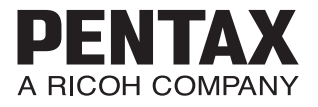

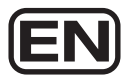

SLR Digital Camera

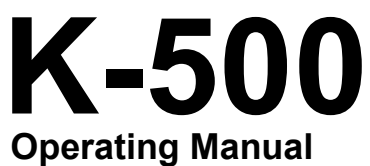

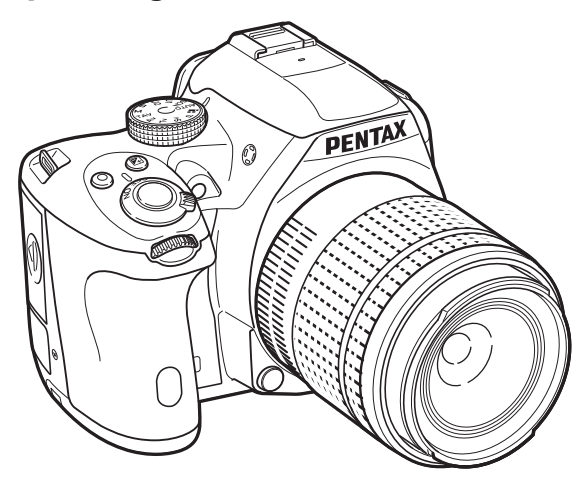

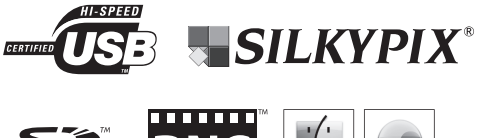

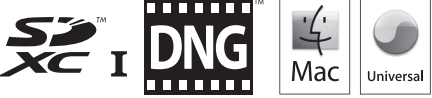

To ensure the best performance from your camera, please read the Operating Manual before using the camera.

Thank you for purchasing this PENTAX K-500 Digital Camera. Please read this manual before using the camera in order to get the most out of all the features and functions. Keep this manual safe, as it can be a valuable tool in helping you to understand all the camera's capabilities.

#### **Lenses you can use**

In general, lenses that can be used with this camera are DA, DA L, D FA and FA J lenses and lenses that have an  $A$  position on the aperture ring. To use any other lens or accessory, see [p.54](#page-55-0) and [p.259](#page-260-0).

### **Regarding copyrights**

Images taken with the K-500 that are for anything other than personal enjoyment cannot be used without permission according to the rights as specified in the Copyright Act. Please take care, as there are cases where limitations are placed on taking pictures even for personal enjoyment during demonstrations, performances or of items on display. Images taken with the purpose of obtaining copyrights also cannot be used outside the scope of use of the copyright as laid out in the Copyright Act, and care should be taken here also.

### **Regarding trademarks**

Microsoft and Windows are registered trademarks of Microsoft Corporation in the United States and other countries. Windows Vista is either a registered trademark or trademark of Microsoft Corporation in the United States and/or other countries.

Macintosh, Mac OS, and QuickTime are trademarks of Apple Inc., registered in the U.S. and other countries.

 Intel, Intel Core, and Pentium are trademarks of Intel Corporation in the U.S. and other countries.

SDXC Logo is a trademark of SD-3C, LLC.

Eye-Fi, the Eye-Fi logo and Eye-Fi *connected* are trademarks of Eye-Fi, Inc.

This product includes DNG technology under license by Adobe Systems Incorporated.

The DNG logo is either a registered trademark or trademark of Adobe Systems Incorporated in the United States and/or other countries.

All other trademarks are the property of their respective owners.

This product supports PRINT Image Matching III. PRINT Image Matching enabled digital still cameras, printers and software help photographers to produce images more faithful to their intentions. Some functions are not available on printers that are not PRINT Image Matching III compliant.

Copyright 2001 Seiko Epson Corporation. All Rights Reserved. PRINT Image Matching is a trademark of Seiko Epson Corporation. The PRINT Image Matching logo is a trademark of Seiko Epson Corporation.

This product is licensed under the AVC Patent Portfolio License for the personal use of a consumer or other uses in which it does not receive remuneration to (i) encode video in compliance with the AVC standard ("AVC video") and/or (ii) decode AVC video that was encoded by a consumer engaged in a personal activity and/or was obtained from a video provider licensed to provide AVC video. No license is granted or shall be implied for any other use. Additional information may be obtained from MPEG LA, L.L.C. See http://www.mpegla.com.

### **To users of this camera**

- Do not use or store this camera in the vicinity of equipment that generates strong electromagnetic radiation or magnetic fields. Strong static charges or the magnetic fields produced by equipment such as radio transmitters could interfere with the monitor, damage the stored data, or affect the camera's internal circuitry and cause camera misoperation.
- The liquid crystal panel used for the monitor is manufactured using extremely high precision technology. Although the level of functioning pixels is 99.99% or better, you should be aware that 0.01% or fewer of the pixels may not illuminate or may illuminate when they should not. However, this has no effect on the recorded image.
- There is a possibility that the illustrations and the display screen of the monitor in this manual are different from the actual ones.
- In this manual, SD Memory Cards, SDHC Memory Cards, SDXC Memory Cards and Eye-Fi Cards are referred to as "SD Memory Cards".
- In this manual, the generic term "computer(s)" refers to either a Windows PC or a Macintosh.
- This camera can be powered with the rechargeable lithium-ion battery D-LI109, the AA battery holder D-BH109 with four AA batteries, or an optional AC adapter. The power supply provided with this camera varies depending on the country or region where the camera was purchased. This manual is mainly written assuming that the camera is used with the rechargeable lithium-ion battery D-LI109.
- In this manual, both D-LI109 and D-BH109 are referred to as the "battery" unless otherwise stated. Except this, the generic term "battery(ies)" refers to any type of batteries used for this camera and its accessories.

## <span id="page-2-0"></span>**For Using Your Camera Safely**

We have paid close attention to the safety of this camera. When using this camera, we request your special attention regarding items marked with the following symbols.

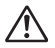

**Warning** This symbol indicates that ignoring this item could cause serious **Warning** 

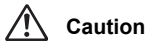

This symbol indicates that ignoring this item could cause minor or medium personal injuries, or loss of property.

## **About the Camera**

## **Warning**

- Do not disassemble or modify the camera. High voltage areas are present inside the camera, with the risk of electric shock.
- If the camera interior is exposed due to dropping or otherwise damaging the camera, never touch the exposed portion. There is a risk of electric shock.
- Do not aim the camera at the sun or other strong light sources when taking pictures or leave the camera sitting in direct sunlight with the lens cap off. Doing so may cause the camera to malfunction or cause a fire.

- Do not look at the sun or other strong light sources through the lens. Doing so may lead to a loss of eyesight or cause vision to be impaired.
- If any irregularities occur during use, such as smoke or a strange odor, stop use immediately, remove the battery or the AC adapter, and contact your nearest PENTAX Service Center. Continued use can cause a fire or electrical shock.

## **Caution**

- Do not place your finger over the flash when discharging the flash. You may burn yourself.
- Do not cover the flash with clothing when discharging the flash. Discoloration may occur.
- Some portions of the camera heat up during use. There is a risk of low temperature burns when holding such portions for long periods.
- Should the monitor be damaged, be careful of glass fragments. Also, be careful not to allow the liquid crystal to get on your skin or in your eyes or mouth.
- Depending on your individual factors or physical condition, the use of the camera may cause itching, rashes or blisters. In case of any abnormality, stop using the camera and get medical attention immediately.

## **About the Battery Charger and AC Adapter**

## **Warning**

- Always use the battery charger and AC adapter exclusively developed for this camera, with the specified power and voltage. Using a battery charger or AC adapter not exclusive to this camera, or using the exclusive battery charger or AC adapter with an unspecified power or voltage can cause a fire, electric shock, or camera breakdown. The specified voltage is 100 - 240V AC.
- Do not disassemble or modify the product. This can cause a fire or electrical shock.
- If the generation of smoke or strange odor from the product or other abnormality occurs, immediately discontinue using and consult a PENTAX Service Center. Continued use can cause a fire or electrical shock.
- If water should happen to get inside the product, consult a PENTAX Service Center. Continued use can cause a fire or electrical shock.
- If you see a lightning flash or hear thunder during use of the battery charger or AC adapter, unplug the power plug and discontinue use. Continued use can cause damage to the product, fire or electrical shock.
- Wipe off the power plug if it should become covered with dust. Accumulated dust may cause a fire.
- To reduce the risk of hazards, use only CSA/UL certified power supply cord set, cord is Type SPT-2 or heavier, minimum NO.18 AWG copper, one end with a molded-on male attachment plug cap (with a specified NEMA configuration), and the other is provided with a molded-on female connector body (with a specified IEC nonindustrial type configuration) or the equivalent.

### 3

# **Caution**

- Do not place or drop heavy objects on or forcefully bend the AC plug cord. Doing so may damage the cord. Should the AC plug cord be damaged, consult a PENTAX Service Center.
- Do not touch or short-circuit the terminal area of the AC plug cord while the cord is plugged in.
- Do not handle the power plug with wet hands. This can cause an electric shock.
- Do not drop the product, or subject it to violent impact. This can cause the product breakdown.
- Do not use the battery charger D-BC109 to charge batteries other than the rechargeable lithium-ion battery D-LI109. Attempting to charge other types of batteries may cause an explosion or heating, or may damage the battery charger.

## **About the Rechargeable Lithium-ion Battery**

## **Warning**

• If any leakage from the battery should come in contact with your eyes, do not rub them. Flush your eyes with clean water and get medical attention immediately.

## **Caution**

- Only use the specified battery with this camera. Use of other batteries may cause an explosion or fire.
- Do not disassemble the battery. Disassembling the battery may cause an explosion or leakage.
- Remove the battery from the camera immediately if it becomes hot or begins to smoke. Be careful not to burn yourself during removal.
- Keep wires, hairpins, and other metal objects away from the + and contacts of the battery.
- Do not short the battery or dispose of the battery in fire. This can cause an explosion or fire.
- If any leakage from the battery should come in contact with skin or clothing, it may cause irritation to the skin. Wash the affected areas thoroughly with water.
- Precautions for D-LI109 Battery Usage:

USE SPECIFIED CHARGER ONLY.

- DO NOT INCINERATE.
- DO NOT DISASSEMBLE.
- DO NOT SHORT CIRCUIT.
- DO NOT EXPOSE TO HIGH TEMP. (140°F/60°C)

## **About the Usage of AA Batteries**

## **Warning**

• If any leakage from the battery should come in contact with your eyes, do not rub them. Flush your eyes with clean water and get medical attention immediately.

## **Caution**

- When using the AA battery holder D-BH109, four AA alkaline, AA lithium or AA Ni-MH batteries can be used. Do not use batteries other than those specified here. Using other types of batteries may cause the camera to function poorly, or the batteries may explode or cause a fire.
- The batteries should be inserted correctly, observing (+) and (-) marks on the batteries. Inserting the batteries incorrectly may cause an explosion or fire.
- When replacing the batteries, do not combine different brands, types or capacities. Also, do not combine old batteries with new ones. Inserting the batteries incorrectly may cause an explosion or fire.
- Do not short the batteries or dispose of the batteries in fire. Do not disassemble the batteries. The batteries could explode or catch fire.
- Do not charge any batteries other than rechargeable Ni-MH batteries. The batteries could explode or catch fire. AA batteries for use with this camera other than Ni-MH batteries cannot be charged.
- Do not open the battery cover or remove the batteries while the power is on.
- Remove the batteries when you do not plan to use the camera for a long time. The batteries may leak.
- If any leakage from the battery should come in contact with skin or clothes, it may cause irritation to the skin. Wash the affected areas thoroughly with water.
- Remove the batteries from the camera immediately if they become hot or begin to smoke. Be careful not to burn yourself during removal.

### **Keep the Camera and its Accessories out of the Reach of Small Children**

# **Warning**

- Do not place the camera and its accessories within the reach of small children.
	- 1. If the product falls or is operated accidentally, it may cause serious personal injuries.
	- 2. Wrapping the strap around a neck may cause suffocation.
	- 3. To avoid the risk of a small accessory such as the battery or SD Memory Cards from being swallowed by mistake, keep them out of the reach of small children. Seek medical attention immediately if an accessory is accidentally swallowed.

## <span id="page-5-0"></span>**Care to be Taken During Handling**

## **Before Using Your Camera**

• When traveling, take the Worldwide Service Network listing that is included in the package. This will be useful if you experience problems abroad.

• When the camera has not been used for a long time, confirm that it is still working properly, particularly prior to taking important pictures (such as at a wedding or when traveling). Contents of the recording cannot be guaranteed if recording, playback or transferring your data to a computer, etc. is not possible due to a malfunction of your camera or recording media (SD Memory Card), etc.

## **About the Rechargeable Lithium-ion Battery and Battery Charger**

- To keep the battery in optimum condition, avoid storing it in a fully charged state or in high temperatures.
- If the battery is left inserted and the camera is not used for a long time, the battery will over-discharge and shorten the battery's life.
- Charging the battery a day before use or on the day of use is recommended.
- The AC plug cord provided with this camera or included with the battery charger kit K-BC109 is developed exclusively for the battery charger D-BC109. Do not use it with other devices.

### **Precautions on Carrying and Using Your Camera**

- Do not subject the camera to high temperatures or high humidity. Do not leave the camera in a vehicle, as the temperature can get very high.
- Do not subject the camera to strong vibrations, shocks, or pressure. Use a cushion to protect the camera from vibrations of motorcycles, automobiles, or ships.
- The temperature range for camera use is -10°C to 40°C (14°F to 104°F).
- The monitor may appear black at high temperatures, but will return to normal at normal temperatures.
- The monitor may respond more slowly at low temperatures. This is due to liquid crystal properties, and is not a malfunction.
- Sudden temperature changes will cause condensation on the inside and outside of the camera. Place the camera in your bag or a plastic bag, and remove it after temperature of the camera and surroundings are equalized.
- Avoid contact with garbage, mud, sand, dust, water, toxic gases, or salt. These could cause the camera to breakdown. Wipe the camera to dry off any rain or water drops.
- Do not press the monitor with excessive force. This could cause it to break or malfunction.
- Be careful not to overtighten the screw in the tripod socket when using a tripod.

### **Cleaning Your Camera**

- Do not clean the camera with organic solvents such as thinner, alcohol, or benzine.
- Use a lens brush to remove dust accumulated on the lens or viewfinder. Never use a spray blower for cleaning as it may damage the lens.
- Please contact a PENTAX Service Center for professional cleaning of the CMOS sensor. (This will involve a fee.)

• Periodic inspections are recommended every one to two years to maintain high performance.

### **Storing Your Camera**

- Do not store the camera with preservatives or chemicals. Storage in high temperatures and high humidity can cause mold to grow on the camera. Remove the camera from its case and store it in a dry and well-ventilated place.
- Avoid using or storing the camera where it may be exposed to static electricity or electrical interference.
- Avoid using or storing the camera in direct sunlight or in locations where it may be exposed to rapid changes in temperature or to condensation.

### **About SD Memory Cards**

• The SD Memory Card is equipped with a writeprotect switch. Setting the switch to LOCK prevents new data from being recorded on the card, the stored data from being deleted, and the card from being formatted by the camera or computer.

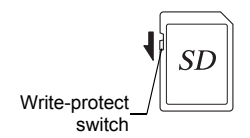

- The SD Memory Card may be hot when removing the card immediately after using the camera.
- Do not remove the SD Memory Card or turn off the power while the card is being accessed. This may cause the data to be lost or the card to be damaged.
- Do not bend the SD Memory Card or subject it to violent impact. Keep it away from water and store away from high temperatures.
- Do not remove the SD Memory Card while formatting. The card may be damaged and become unusable.
- Data on the SD Memory Card may be deleted in the following circumstances. We do not accept any liability for data that is deleted if
	- 1. the SD Memory Card is mishandled by the user.
	- 2. the SD Memory Card is exposed to static electricity or electrical interference.
	- 3. the SD Memory Card has not been used for a long time.
	- 4. the SD Memory Card or the battery is removed while the card is being accessed.
- If the SD Memory Card is not used for a long time, the data on the card may become unreadable. Be sure to regularly make a backup of important data on a computer.
- Format new SD Memory Cards. Also format SD Memory Cards previously used with other cameras or devices.
- Please note that deleting data stored on an SD Memory Card, or formatting an SD Memory Card does not completely erase the original data. Deleted data can sometimes be recovered using commercially available software. If you are going to discard, give away or sell your SD Memory Card, you should ensure that the data on the card is completely deleted or the card itself is destroyed if it contains any personal or sensitive information.
- The data on your SD Memory Card should be managed at your own risk.

### **About Eye-Fi Cards**

- An SD Memory Card with a built-in wireless LAN ("Eye-Fi card") can be used with this camera.
- Use of an access point and an Internet connection are required for transferring images via wireless LAN. For details, refer to the Eye-Fi website. (http://www.eye.fi)
- Use Eye-Fi cards which have been updated to the newest firmware.
- Set [Eye-Fi] to [Off], or do not use an Eye-Fi card in a location where the use of wireless LAN devices is restricted or prohibited, such as airplanes.
- Eye-Fi cards can be used only in the country in which the card was purchased. Please observe all local laws governing Eye-Fi card usage.
- This camera features a function to enable/disable the communication function of the Eye-Fi card, however, we do not guarantee the operability of all Eye-Fi card functions.
- Refer to the Eye-Fi card manual for details on how to use the card.
- Please contact the Eye-Fi card manufacturer regarding any malfunctions or problems concerning Eye-Fi cards.

### **Regarding User Registration**

In order to better serve you, we request that you complete the user registration, which can be found on the CD-ROM supplied with the camera or on the PENTAX website. Refer to [p.237](#page-238-0) for details. Thank you for your cooperation.

8

## <span id="page-10-0"></span>**Contents**

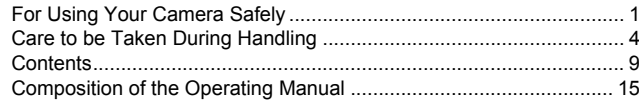

## **Before Using Your Camera**

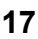

43

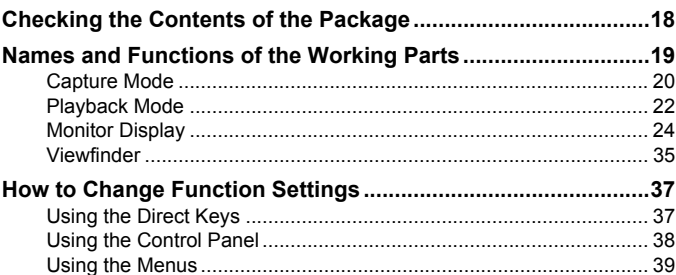

## **Getting Started**

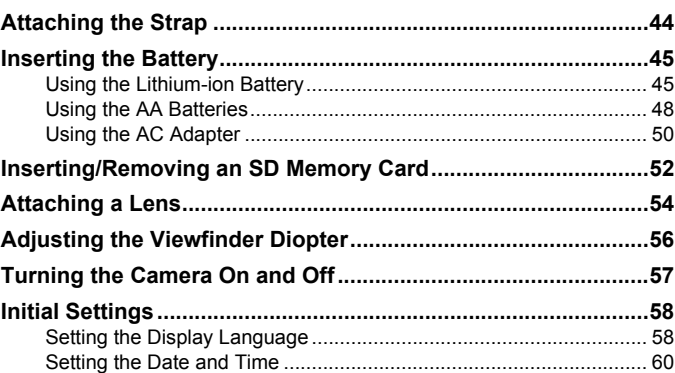

## **[Basic Operations](#page-64-0) 63**

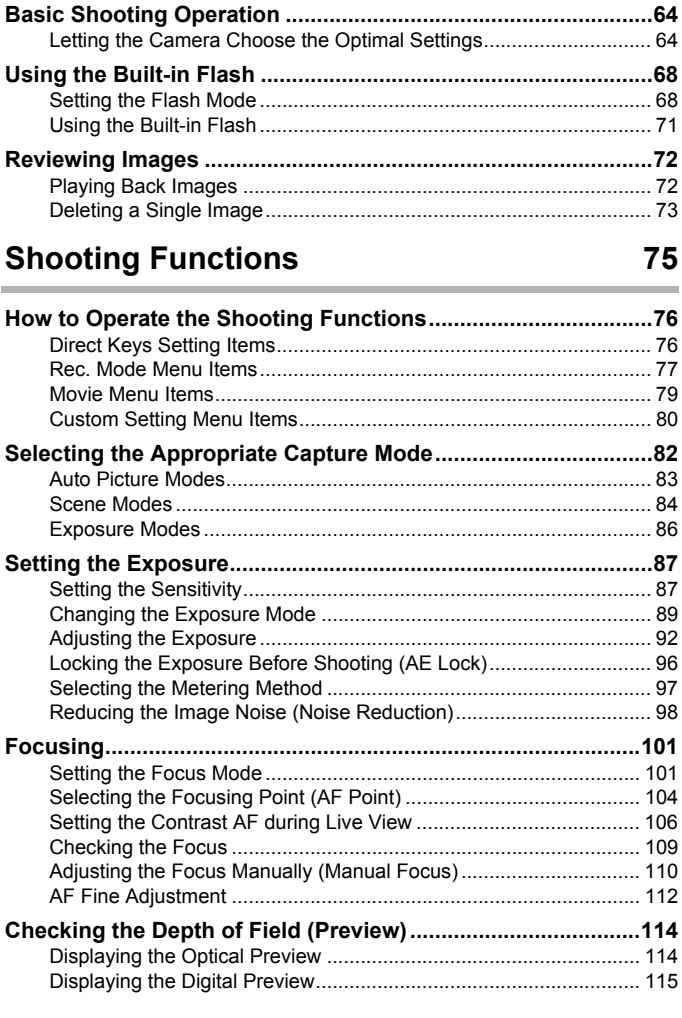

## **[Using the Shake Reduction Function to Prevent Camera](#page-117-0)**

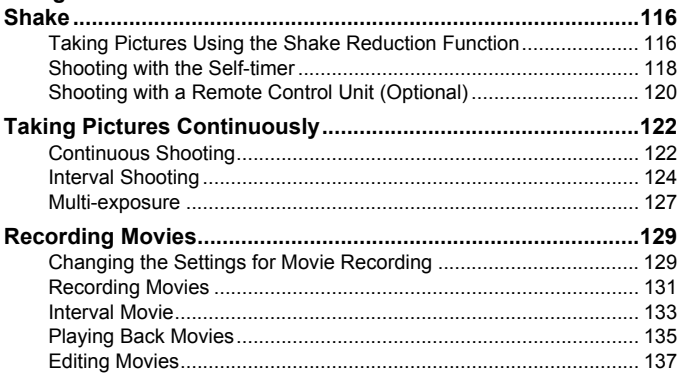

## **[Shooting Settings](#page-140-0) 139**

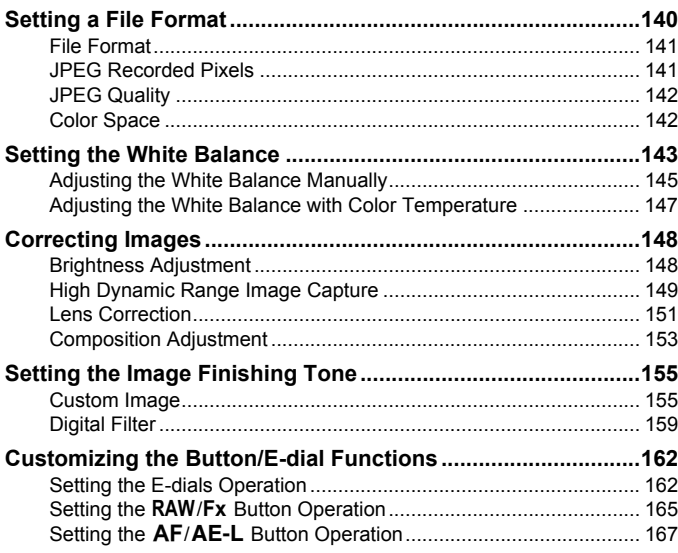

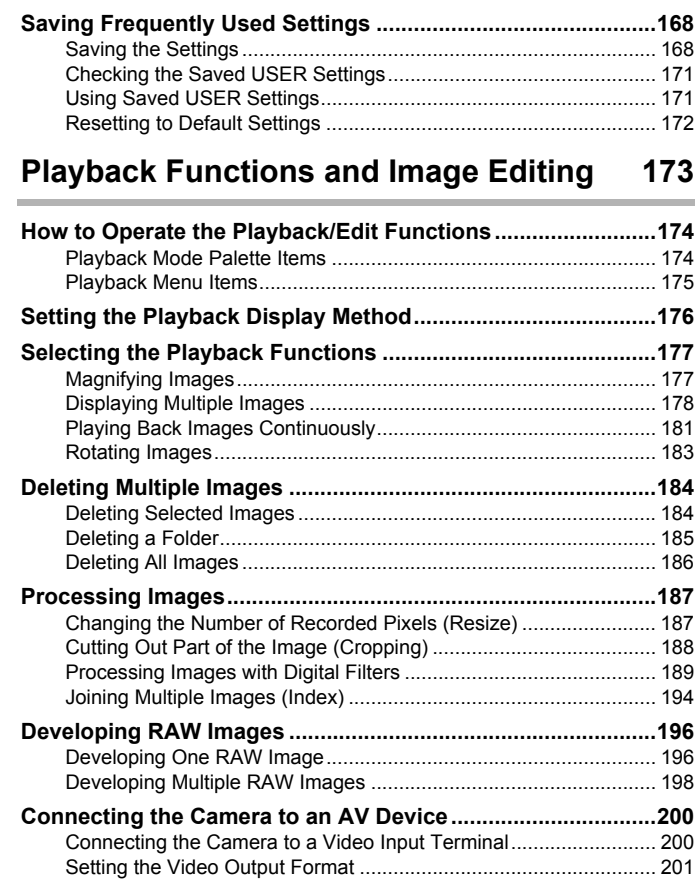

## **[Changing Additional Settings](#page-204-0) 203**

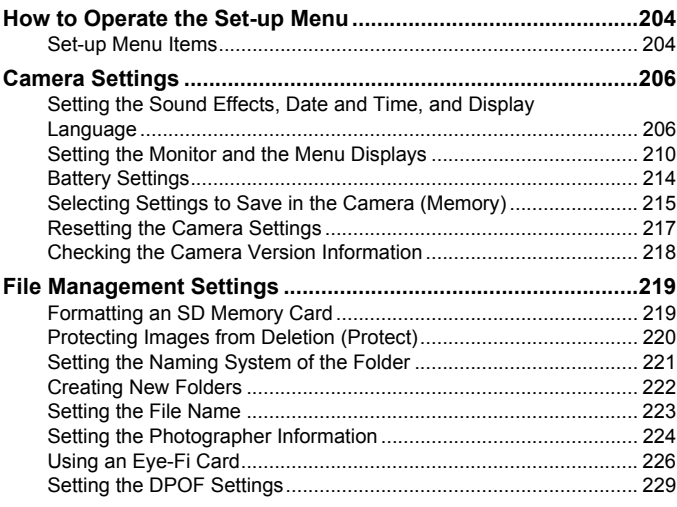

## **[Connecting to a Computer](#page-232-0) 231**

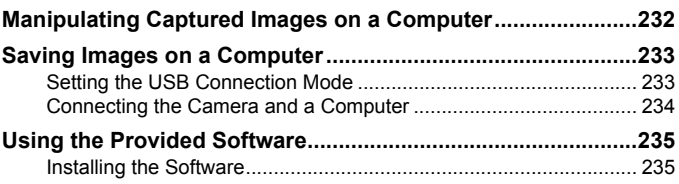

## **[Using the Flash](#page-240-0) 239**

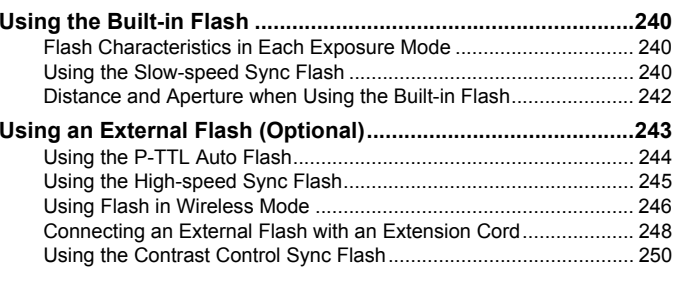

## **[Appendix](#page-252-0) 251**

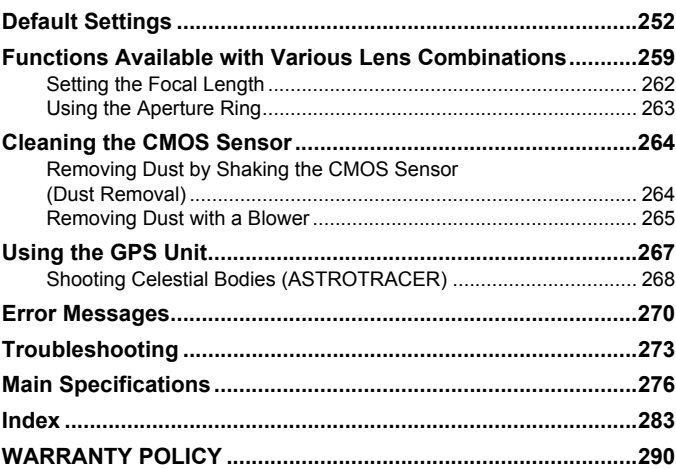

## <span id="page-16-0"></span>**Composition of the Operating Manual**

This Operating Manual contains the following chapters.

### **1 [Before Using Your Camera](#page-18-1)**

Explains the provided accessories and the names and functions of the working parts.

### **2 [Getting Started](#page-44-1)**

Explains your first steps from purchasing the camera to taking pictures. Be sure to read this chapter and follow the instructions.

### **3 [Basic Operations](#page-64-1)**

Explains basic operations for taking and playing back pictures.

## **4 [Shooting Functions](#page-76-1)**

Explains shooting-related functions.

### **5 [Shooting Settings](#page-140-1)**

Explains procedures for changing the shooting settings, such as the file format.

### **6 [Playback Functions and Image Editing](#page-174-1)**

Explains various operations for playing back and editing images.

### **7 [Changing Additional Settings](#page-204-1)**

Explains general camera settings and file management settings such as the monitor display settings and the image folder naming system.

### **8 [Connecting to a Computer](#page-232-1)**

Explains how to connect the camera to a computer, and includes installation instructions and a general overview of the provided software.

### **9 [Using the Flash](#page-240-1)**

Explains how to use the built-in flash and external flashes.

### **10[Appendix](#page-252-1)**

Explains troubleshooting and provides various resources.

15

1

2

5

6

10

(໑ັ

8

7

4

3

The symbols used in this Operating Manual are explained below.

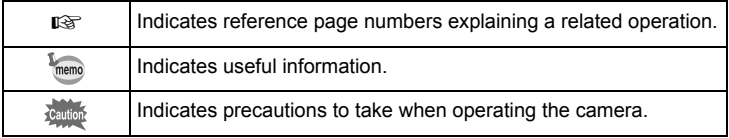

In this manual, the arrow keys of the four-way controller are referred to in the following way.

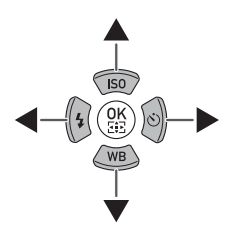

# <span id="page-18-1"></span><span id="page-18-0"></span>1 **Before Using Your Camera**

Check the package contents and the names and functions of the working parts before use.

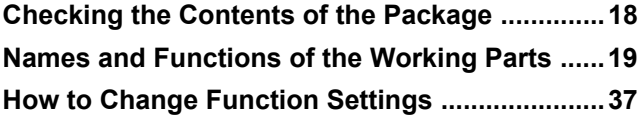

## <span id="page-19-0"></span>**Checking the Contents of the Package**

The following accessories are packaged with the camera. Check that all accessories are included.

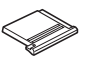

Hot shoe cover F<sub>K</sub> (installed on camera)

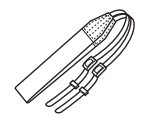

**Strap**  $O-ST132$ 

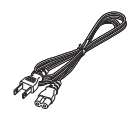

AC plug cord USB cable

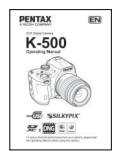

Operating Manual (this manual)

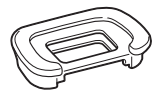

Eyecup FR (installed on camera)

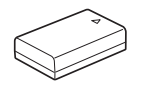

Rechargeable lithium-ion battery D-LI10[9\\*](#page-19-1)

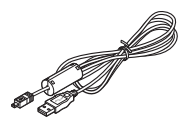

I-USB7

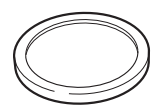

Body mount cover (installed on camera)

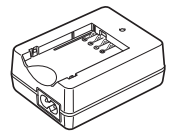

Battery charger D-BC109[\\*](#page-19-1)

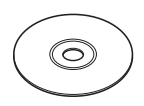

Software (CD-ROM) S-SW133

<span id="page-19-1"></span>\* The power supply set provided with this camera varies depending on the country or region where the camera was purchased. The camera may come with the AA battery holder D-BH109 and four AA lithium batteries, instead of the rechargeable lithium-ion battery D-LI109 and battery charger D-BC109.

18

**Before Using Your Camera**

Before Using Your Camera

1

## <span id="page-20-0"></span>**Names and Functions of the Working Parts**

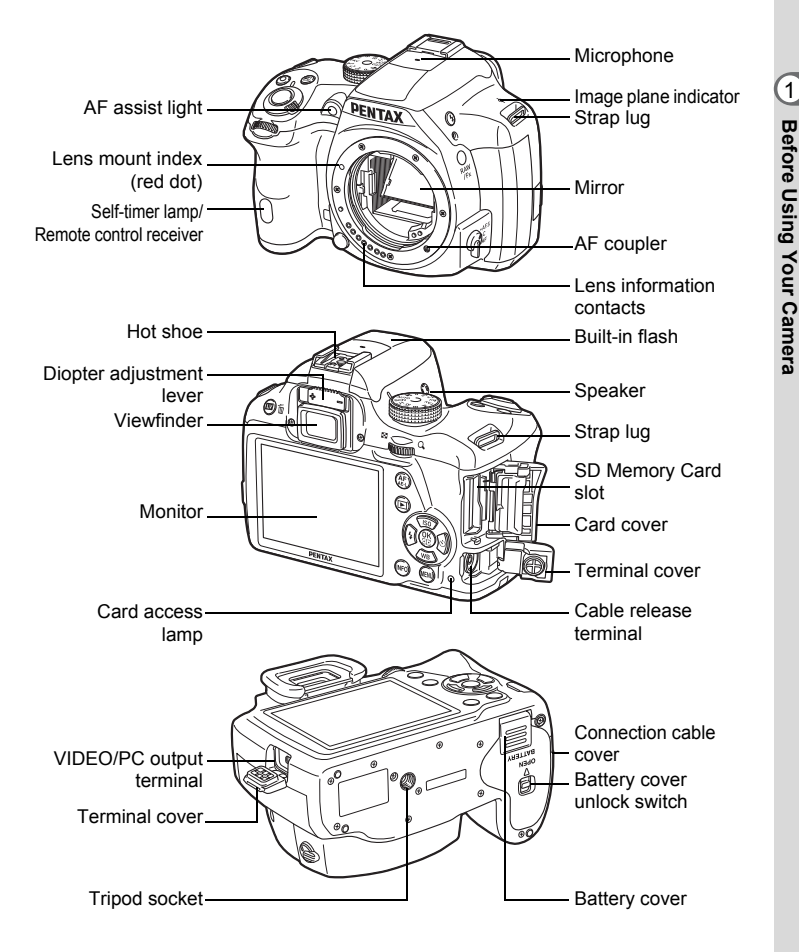

\*In the second illustration, the camera is shown with the Hot shoe cover  $F<sub>K</sub>$  and the Evecup F<sub>R</sub> removed.

If the terminal covers and the connection cable cover are not closed correctly, the dust-proof and water-resistant qualities of the camera will not be effective.

Download from Www.Somanuals.com. All Manuals Search And Download.

**Before Using Your Camera** 1

 $\mathfrak{I}$ 

## <span id="page-21-0"></span>**Capture Mode**

Here, you can learn which parts are used and how they function when in capture mode.

The factory default setting of each part is explained here, but some parts have multiple functions and work differently depending on the selected setting.

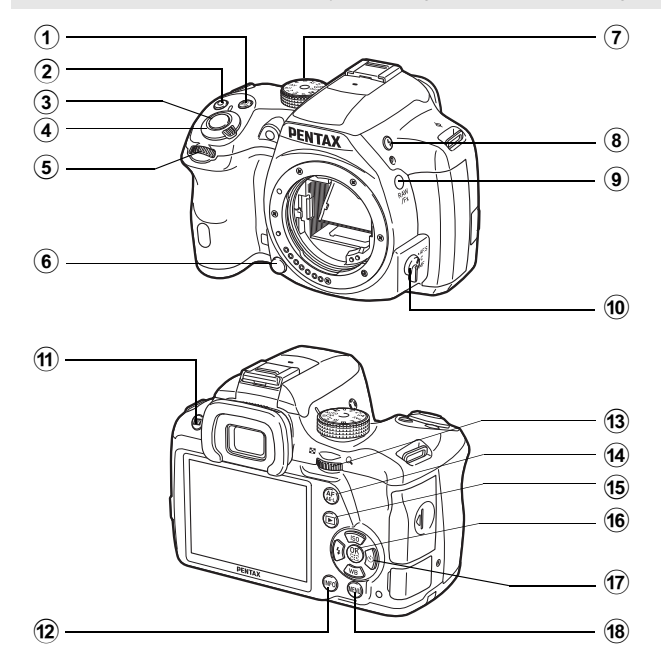

#### $\bigcirc$  m **(EV Compensation) button**

Press to set the EV compensation value. ([p.92](#page-93-1))

Turn the rear e-dial  $(\sqrt[3]{\cdot}\sqrt[3]{\cdot})$ after or while pressing the  $\boxtimes$ button to change the setting.

- $\Omega$  d **(Green) button** Press to reset the values being adjusted.
- $\circled{3}$  **Shutter release button** Press to capture images. [\(p.66](#page-67-0))

#### $(4)$ **Main switch**

Move to turn the camera on and off. ([p.57](#page-58-1))

Download from Www.Somanuals.com. All Manuals Search And Download.

memo

21

## 5 **Front e-dial (** R**)**

Changes the set value. You can change the menu when a menu screen is displayed. ([p.40](#page-41-0))

#### $(6)$  **Lens unlock button** Press to detach a lens. ([p.55](#page-56-0))

#### $(7)$ **Mode dial**

Changes the capture mode. ([p.82](#page-83-1))

### 8E **(Flash pop-up) button** Press to pop up the built-in flash. ([p.71](#page-72-1))

#### $\circledcirc$ **RAW/Fx button**

You can assign a function to this button. ([p.165](#page-166-1))

#### $\mathbf{10}$  **Focus mode switch** Changes the focus mode. ([p.101](#page-102-2))

### $(11)$ U**/**i **(Live View) button** Displays the Live View image. ([p.26](#page-27-0))

Deletes the image during Instant Review. ([p.66](#page-67-1))

#### $\mathbf{r}$ **INFO** button

Displays the control panel. ([p.28](#page-29-0)) Press again to change the type of information displayed in standby mode. ([p.29](#page-30-0))

### $(13)$ <sup>(13)</sup> Rear e-dial (? <del>, ?</del> ) Sets the shutter speed, aperture and EV

compensation values. ([p.90](#page-91-0)) You can change the settings when the control panel is displayed. [\(p.39](#page-40-1)) You can change the menu when a menu screen is displayed. [\(p.40](#page-41-0))

#### $\mathbf{a}$ =**/**L **button**

You can select the function of this button either to focus on the target or to lock the exposure value. ([p.96](#page-97-1), [p.167](#page-168-1))

#### $(15)$ Q **(Playback) button**

Switches to playback mode. [\(p.72](#page-73-2))

#### $\circledcirc$ **OK** button

When the control panel or a menu screen is displayed, press this button to confirm the selected item.

When both [AF Active Area] and [Contrast AF] are set to [Select], press this button to enable or disable changing the autofocusing (AF) point or area. ([p.105](#page-106-0), [p.108](#page-109-0))

When the camera is in  $\sf MF$ mode or when the focus is locked during Live View, press this button to magnify the image on the monitor. [\(p.109](#page-110-1))

### $\circledcirc$  **Four-way controller**   $(474)$

Displays the Sensitivity/White Balance/Flash Mode/Drive Mode setup menu. ([p.76](#page-77-2)) When the control panel or a menu screen is displayed, use this to move the cursor or change the item to set.

#### $(18)$ **MENU** button

Displays the [ $\bigcirc$  Rec. Mode 1] menu ([p.77](#page-78-1)). Press this button when a menu screen is displayed to return to the previous screen. ([p.39](#page-40-0))

## <span id="page-23-0"></span>**Playback Mode**

When the control panel or a<br>
menu screen is displayed, use<br>
this to move the cursor or<br>
change the item to set.<br> **Playback Mode**<br>
Here, you can learn which parts are used and how they function when in<br>
playback mode.

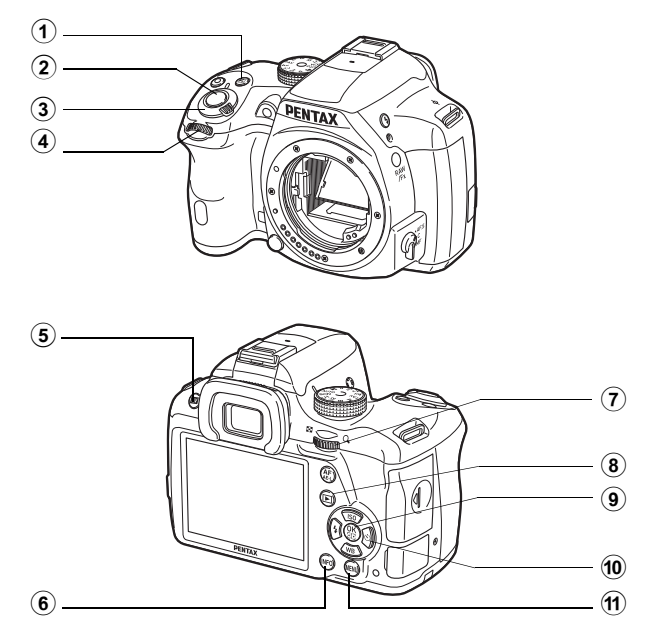

#### $(1)$ m **(EV Compensation) button**

When the file format of the last captured image is JPEG, and its data still remains in the buffer memory, press this button to save the image in RAW format. ([p.72](#page-73-3))

### $\Omega$  **Shutter release button** Press halfway to switch to capture mode.

#### 3**Main switch**

Move to turn the camera on and off. ([p.57](#page-58-1))

#### $(4)$ **Front e-dial (** R**)**

Use this to display the next or previous image. ([p.72\)](#page-73-4)

#### $(5)$ U**/**i **(Delete) button** Press to delete images. ([p.73](#page-74-1))

#### 6**INFO** button

Changes the type of information displayed in playback mode. ([p.30](#page-31-0))

#### $(7)$ **Rear e-dial (** S**)**

Use this to magnify an image or display multiple images at the same time ([p.177](#page-178-2), [p.178](#page-179-1)).

#### 8Q **(Playback) button** Switches to capture mode.

#### $\circledcirc$ **OK** button

Confirms the setting you selected in the menu or playback screen.

#### $\circledcirc$  **Four-way controller (**2345**)**

Use this to move the cursor or change the item to set in the menu or playback screen. Press the four-way controller  $(\nabla)$  in the single image display to display the playback mode palette. ([p.174](#page-175-2))

#### $\mathbf{\widehat{H}}$ **MENU** button

Displays the [**▶**] Playback 1] menu ([p.175\)](#page-176-1).

23

<span id="page-25-0"></span>Various information appears on the monitor depending on the status of the camera.

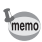

The brightness level and the color of the monitor can be adjusted. [\(p.211](#page-212-0))

## **Capture Mode**

With this camera, you can take pictures while looking through the viewfinder or while viewing the image on the monitor.

When using the viewfinder, check the status screen displayed on the monitor and the viewfinder indicators while shooting. When not using the viewfinder, display the Live View image on the monitor while shooting. The camera is in "standby mode" when the status screen or the Live View image is displayed. Press the **INFO** button in standby mode to display the "control panel" and change settings. ([p.28](#page-29-0))

If you press the **INFO** button while the control panel is displayed, you can select the type of information displayed in standby mode. ([p.29](#page-30-0))

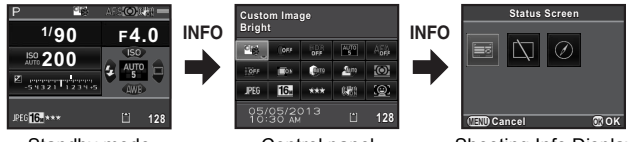

Standby mode (status screen)

Control panel Shooting Info Display selection screen

**Before Using Your Camera**

Before Using Your Camera

1

**Before Using Your Camera** 1

Before Using Your Camera

 $\mathfrak I$ 

### <span id="page-26-0"></span>**Status screen**

The settings for shooting with the viewfinder are displayed.

(All items are displayed here for explanatory purposes. The actual display may differ.)

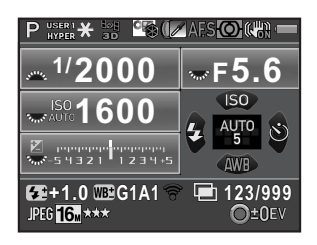

- **1**
- **2**
- **3**GPS positioning status **18** AF point ([p.104](#page-105-1))
- **4**
- **5** HDR Capture ([p.149](#page-150-1))/ Digital Filter ([p.159](#page-160-1))
- **6**Focus mode [\(p.101](#page-102-2)) ([p.70](#page-71-0))
- **7**
- **8**
- **9**Battery level [\(p.49](#page-50-0)) ([p.226](#page-227-1))
- **10**
- **11**
- **12**
- **13**
- **14** EV Compensation ([p.92](#page-93-1))/ Exposure Bracketing ([p.93](#page-94-0))

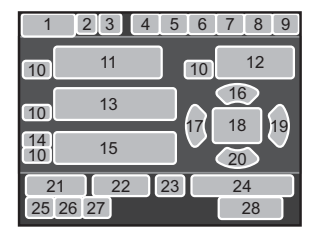

- Capture mode ([p.82](#page-83-2)) **16** Sensitivity ([p.87](#page-88-2))
- AE Lock ([p.96](#page-97-1)) **17** Flash Mode ([p.68](#page-69-2))
	-
- Custom Image ([p.155](#page-156-2)) **19** Drive Mode ([p.76](#page-77-3))
	- **20**White Balance [\(p.143](#page-144-1))
	- **21**Flash Exposure Compensation
- AE Metering [\(p.97](#page-98-1)) **22** White Balance fine-tuning [\(p.144](#page-145-0))
- Shake Reduction [\(p.116](#page-117-2)) **23** Eye-Fi communication status
- Front/rear e-dial guide **24** Number of shots during Interval Shutter speed Shooting or Multi-exposure
- Aperture value **25** File Format ([p.141](#page-142-2))
- Sensitivity ([p.87\)](#page-88-2) **26** JPEG Recorded Pixels [\(p.141](#page-142-3))
	- **27**JPEG Quality ([p.142](#page-143-2))
	- **28** Number of recordable still  $pictures/\n$  button quide
- **15**EV bar scale
- \* Indicator 3 appears only when the optional GPS unit is attached to the camera and is operating. ([p.267](#page-268-1))
- \*Indicator 23 appears only when the Eye-Fi card is in use.  $\mathcal{R}$  indicates that Eye-Fi communication is in standby mode,  $\widehat{\mathfrak{F}}$  indicates that Eye-Fi is not connected, and the icon is animated during Eye-Fi communication.

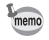

The status screen will disappear if no operations are made within 30 seconds, and will also disappear after 2 seconds, immediately after shooting. Press the **INFO** button to display it again.

### <span id="page-27-0"></span>**AL** ive View

Live View is displayed when the  $\square\!\!\!\square\!\!\!\square\!\!\!\square\!\!\!\square\!\!\!\square\!\!\!\square$  button is pressed. You can capture images while checking the composition on the monitor.

(All items are displayed here for explanatory purposes. The actual display may differ.)

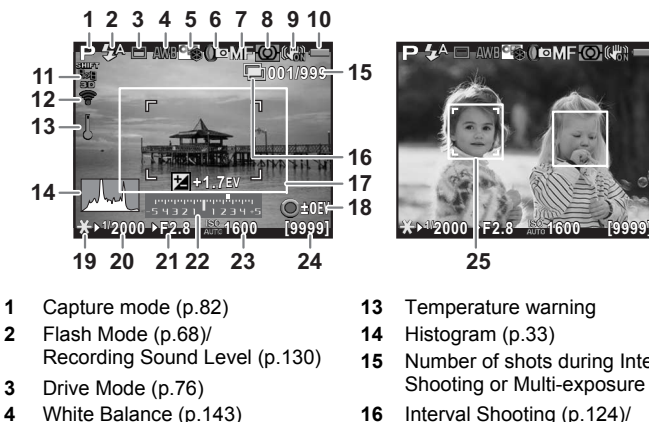

- **5**
- **6** HDR Capture ([p.149](#page-150-1))/ Digital Filter ([p.159](#page-160-1))
- **7**
- **8**AE Metering [\(p.97](#page-98-1)) **20** Shutter speed
- **9** Shake Reduction [\(p.116](#page-117-2))/ Movie SR ([p.130](#page-131-1))
- **10**
- **11**
- **12** $(p.226)$  $(p.226)$  $(p.226)$

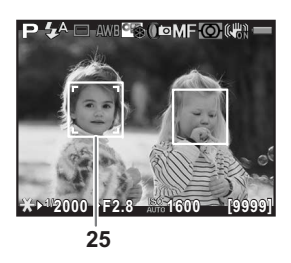

- 
- **14**Histogram ([p.33](#page-34-0))
- **15**Number of shots during Interval
- Custom Image ([p.155](#page-156-2)) Multi-exposure ([p.127](#page-128-1))
	- **17** AF frame
	- **18 ●** button guide
- Focus mode [\(p.101](#page-102-2)) **19** AE Lock ([p.96](#page-97-1))
	-
	- **21**Aperture value
	- **22** EV bar scale
- Battery level [\(p.49](#page-50-0)) **23** Sensitivity ([p.87](#page-88-2))
- GPS positioning status **24** Number of recordable still Eye-Fi communication status pictures/movie recordable time
	- 25 Face detection frame
- \* Indicator 11 appears only when the optional GPS unit is attached to the camera and is operating. ([p.267](#page-268-1))
- \* Indicator 12 appears only when the Eye-Fi card is in use.  $\circledS$  indicates that Eye-Fi communication is in standby mode,  $\widehat{\mathfrak{F}}$  indicates that Eye-Fi is not connected, and the icon is animated during Eye-Fi communication.
- \* Indicator 17 is displayed in white. It turns green when the subject is in focus and turns red when the subject is not in focus. It is not displayed when the focus mode switch is set to  $MF.$  ([p.67](#page-68-0))
- \* For indicator 25, multiple face detection frames are displayed when [Contrast AF] is set to [Face Detection]. A main face detection frame is displayed in yellow and other frames in white. ([p.106](#page-107-1))

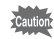

- The Live View image may differ from the actual image captured if the brightness of the subject is low or high.
- If any changes occur in the shooting light source during Live View, the image on the monitor may flicker. You can cut down on flicker by setting the power frequency in [Flicker Reduction] of the [ R Set-up 2] menu to that used in your region.
- If the camera position is changed rapidly during Live View, the image may not be displayed with the appropriate brightness. Wait for the display to become stable before shooting.
- Noise may appear on the Live View image when used in dark locations.
- The higher the sensitivity, the more noise and color unevenness may occur in the monitor image and/or captured image.
- If you continue shooting for a prolonged period, the internal temperature of the camera may increase, resulting in lower quality images. It is recommended that you turn off the camera when not shooting. To prevent the image quality from degrading, allow enough time for the camera to cool down while shooting with long exposures or recording movies.
- If the internal temperature of the camera becomes high,  $\beta$  (temperature warning) is displayed and Live View may not be available. If this happens, stop shooting or use the viewfinder.

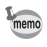

You can change the Live View display settings in [Live View] of the [ $\Box$  Rec. Mode 4] menu. ([p.107](#page-108-0))

### <span id="page-29-0"></span>**Control panel**

Press the **INFO** button in standby mode to display the control panel and change settings. ([p.38](#page-39-0))

### **Still picture capture mode**

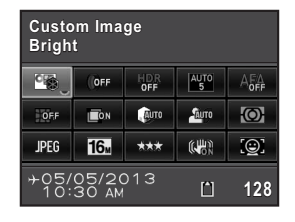

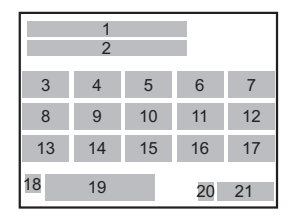

## C **mode**

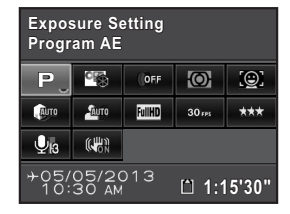

- $22$  3 4 12 1710 11 14 23 1524 161 219 20 <sup>18</sup> <u>20</u> 21 22 21
- **1**
- **2**
- **3** Custom Image ([p.155](#page-156-2))/  $SCN$  mode [\(p.84](#page-85-1))
- **4**
- **5**
- **6**
- **7**
- **8**
- **9** Lateral Chromatic Aberration Adjustment ([p.151\)](#page-152-2)
- **10**
- **11**
- **12** AE Metering [\(p.97](#page-98-1)) **23** Framerate [\(p.130](#page-131-4))
- **13**
- Function name **14** JPEG Recorded Pixels [\(p.141](#page-142-3))/ Setting **Movie Recorded Pixels ([p.130](#page-131-2))** 
	- **15** JPEG Quality ([p.142](#page-143-2))/ Movie Quality Level [\(p.130](#page-131-3))
- Digital Filter ([p.159](#page-160-1)) **16** Shake Reduction ([p.116](#page-117-2))/ HDR Capture ([p.149](#page-150-1)) Movie SR ([p.130](#page-131-1))
- AF Active Area ([p.104](#page-105-1)) **17** Contrast AF ([p.106](#page-107-2))
- AF.A ([p.103\)](#page-104-0) **18** Destination setting ([p.207](#page-208-0))
- Distortion Correction ([p.151\)](#page-152-1) **19** Current date and time ([p.60](#page-61-1))
	- **20**SD Memory Card status
- **21** Number of recordable still Highlight Correction ([p.148](#page-149-2)) pictures/movie recordable time
- Shadow Correction ([p.148](#page-149-2)) **22** Exposure Setting ([p.129](#page-130-2))
	-
- File Format ([p.141](#page-142-2)) **24** Recording Sound Level ([p.130](#page-131-0))

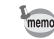

- If no operations are made within 1 minute in the control panel, the camera returns to standby mode.
- You can change the display color of the status screen and control panel. Set in [LCD Display] of the [ R Set-up 1] menu. [\(p.210](#page-211-1))

## <span id="page-30-0"></span>**Shooting Info Display**

If you press the INFO button while the control panel is displayed, you can select the type of information displayed in standby mode for when shooting with the viewfinder. Use the four-way controller ( $\blacktriangle \blacktriangledown \blacktriangle \blacktriangleright$ ) to select a display type and press the **OK** button.

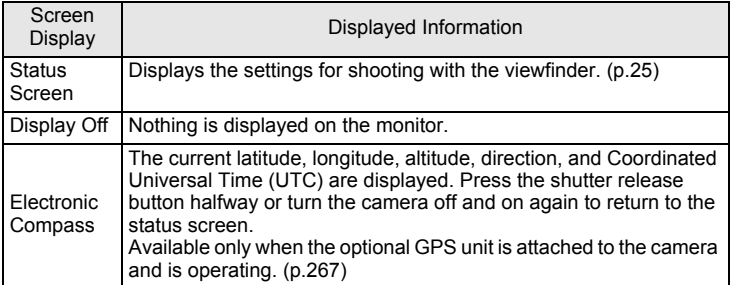

The Shooting Info Display selection screen is not displayed when the mode dial is set to  $\mathbf{E}$  .

- If [Display Off] is selected, the display setting returns to the status screen when the camera is turned off and on again. If you select the check box for [Shooting Info Display] in [Memory] of the [**□** Rec. Mode 4] menu, the selected screen display appears the next time the camera is turned on. [\(p.216](#page-217-0))
	- The Live View image and the indicators which provide shooting information are displayed during Live View shooting. If you do not want to display the indicators, you can change the setting in [Live View] of the [ $\Box$  Rec. Mode 4] menu. ([p.107](#page-108-0))

### <span id="page-31-0"></span>**Playback Mode**

The captured image and shooting information are displayed in the single image display of playback mode.

**<sup>18</sup>[Playing Back Images \(p.72\)](#page-73-5)** 

Press the **INFO** button to call up the playback information display selection screen. Use the four-way controller ( $\blacktriangle \blacktriangledown \blacktriangle \blacktriangleright$ ) to select the type of screen display that appears in the single image display and press the OK button.

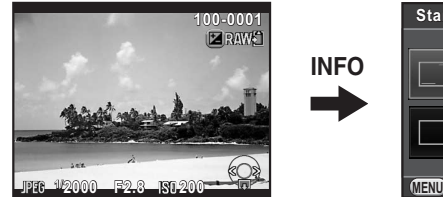

Single image display (Standard Information Display)

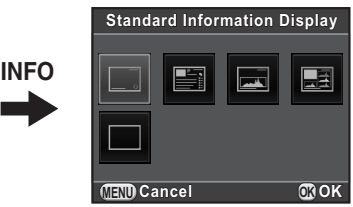

Playback Info Display selection screen

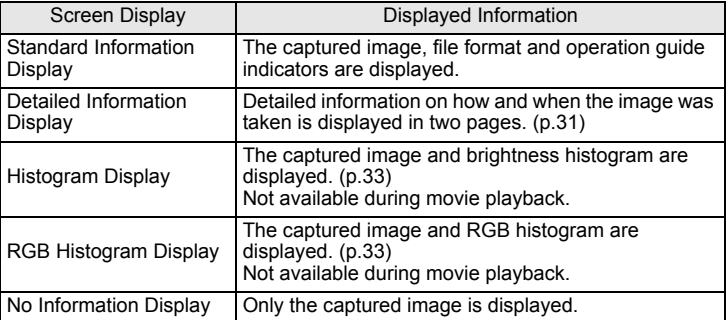

The screen display selected here is displayed the next time the camera is switched to playback mode.

- If you clear the check box for [Playback Info Display] in [Memory] of the [**□**  Rec. Mode 4] menu, the Standard Information Display always appears first when the camera is turned on. [\(p.215](#page-216-1))
	- If [Bright/Dark Area] ([p.176](#page-177-1)) of the [**■** Playback 1] menu is enabled by selecting the check box, bright (overexposed) portions blink red, while dark (underexposed) portions blink yellow. This information is not displayed in Detailed Information Display or RGB Histogram Display.

mem

30

## <span id="page-32-0"></span>**Detailed Information Display**

Use the four-way controller ( $\blacktriangle \blacktriangledown$ ) to switch between pages. (All items are displayed here for explanatory purposes. The actual display may differ.)

### **Page 1**

**Still picture**

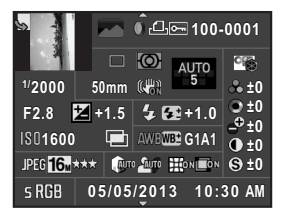

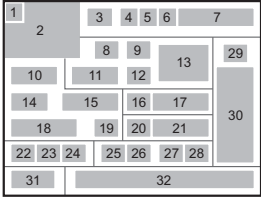

### **Movie**

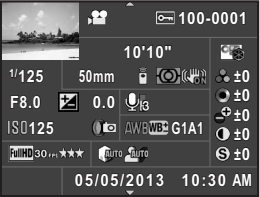

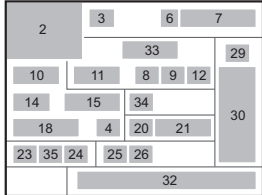

## **Page 2**

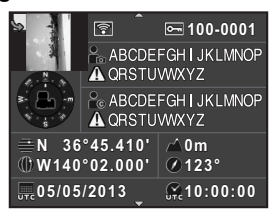

- **1**
- **2**
- **3**
- **4**Digital Filter ([p.159](#page-160-1)) **10** Shutter speed
- **5**
- **6**Protect setting ([p.220](#page-221-1))

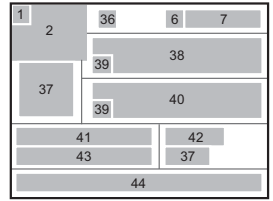

- Rotation information [\(p.183](#page-184-1)) **7** Folder number-File number
- Captured image **8** Drive Mode ([p.76](#page-77-3))
- Capture mode ([p.82](#page-83-2)) **9** AE Metering ([p.97](#page-98-1))
	-
- DPOF setting ([p.229](#page-230-1)) **11** Lens focal length

31

Download from Www.Somanuals.com. All Manuals Search And Download.

- **12** Shake Reduction [\(p.116](#page-117-2))/ Movie SR [\(p.130](#page-131-1))
- **13**Focus mode [\(p.101](#page-102-2))/AF point Adjustment [\(p.151](#page-152-2)) ([p.104](#page-105-1))/Contrast AF ([p.106](#page-107-2)) **29**
- 14 Aperture value
- **15**EV Compensation ([p.92](#page-93-1)) ([p.156](#page-157-0))
- **16**
- **17** Flash Exposure Compensation ([p.70](#page-71-0))
- **18** Sensitivity (p.87)
- **19** HDR Capture ([p.149](#page-150-1))/ Multi-exposure [\(p.127](#page-128-1))
- **20** White Balance ([p.143](#page-144-1)) **37** Lens direction
- **21** White Balance fine-tuning ([p.144](#page-145-0)) **38** Photographer [\(p.225](#page-226-0))
- **22** File Format (p.141)
- **23** JPEG Recorded Pixels ([p.141\)](#page-142-3)/ Movie Recorded Pixels ([p.130](#page-131-2))
- **24** JPEG Quality ([p.142](#page-143-2))/ Movie Quality Level ([p.130](#page-131-3))
- **25**
- **26**Shadow Correction ([p.148](#page-149-2))
- **27**Distortion Correction [\(p.151](#page-152-1))
- **28**Lateral Chromatic Aberration
- 29 Custom Image ([p.155](#page-156-2))
- **30** Custom Image parameters
- Flash Mode [\(p.68](#page-69-2)) **31** Color Space ([p.142](#page-143-3))
	- **32**Shooting date and time
	- **33** Recording time
	- 34 Recording Sound Level ([p.130](#page-131-0))
	- **35** Framerate [\(p.130](#page-131-4))
	- **36**Transferred via Eye-Fi ([p.226](#page-227-1))
	-
	-
	- **39** Information tampering warning
	- **40**Copyright Holder ([p.225](#page-226-1))
	- **41**Latitude
	- **42** Altitude
	- **43** Longitude
- Highlight Correction ([p.148](#page-149-2)) **44** Universal Coordinated Time
- \* Indicator 36 appears only for images that have been transferred using the Eye-Fi card.
- \* Indicators 37 and 41 to 44 appear only for images in which GPS information is stored.

Before Using Your Camera

 $\mathfrak{I}$ 

33

**Before Using Your Camera** 1

Before Using Your Camera

## **Histogram Display/RGB Histogram Display**

Use the four-way controller ( $\blacktriangle$   $\blacktriangledown$ ) to switch between the Histogram Display and RGB Histogram Display.

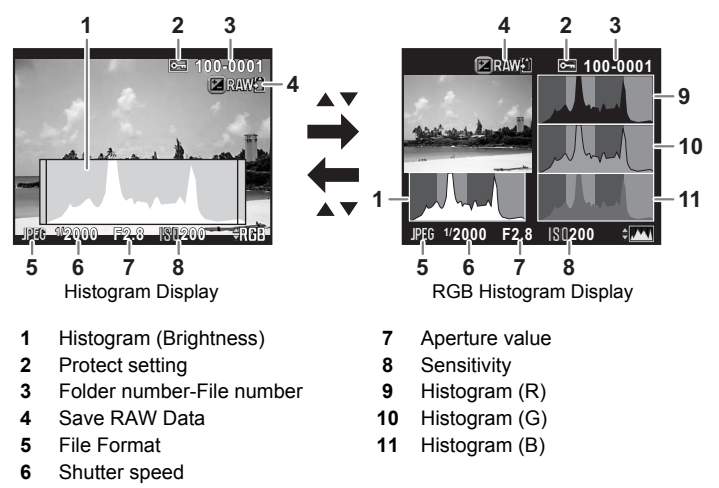

<span id="page-34-1"></span>\* Indicator 4 appears only when the file format of the last captured image is JPEG, and the image can also be saved in RAW format. ([p.72](#page-73-3))

## <span id="page-34-0"></span>**Using the Histogram**

A histogram shows the brightness distribution of an image. The horizontal axis represents brightness (dark at the left and bright at the right) and the vertical axis represents the number of pixels.

The shape and the distribution of the histogram before and after shooting tell you whether the exposure level

<span id="page-34-2"></span>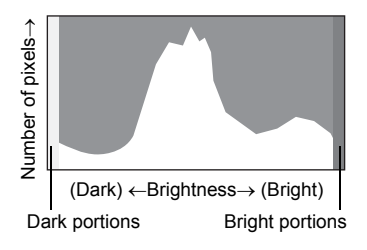

and contrast are correct or not, and let you decide if you need to adjust the exposure and take a picture again.

 $\sqrt{12}$ [Adjusting the Exposure \(p.92\)](#page-93-1) ■[Brightness Adjustment \(p.148\)](#page-149-2) When the image is underexposed, the part to the left is cut off (underexposed portions with no detail) and when the image is overexposed, the part to the right is cut off (overexposed portions with no detail).

You can set whether to display the bright/dark area warning during capture or playback mode.

 $\sqrt{15}$  [Setting the Playback Display Method \(p.176\)](#page-177-2)  $\sqrt{12}$  [Setting the Display for Instant Review \(p.212\)](#page-213-0)

Distribution of color intensity is displayed for each color in RGB Histogram Display. If a color is partially cut off on one side, it indicates that the color is under- or overexposed, that the light is very weak or strong in that color, or that the white balance is incorrect.

 $\sqrt{1 + 1}$  [Setting the White Balance \(p.143\)](#page-144-1)

### **Guide Indicators**

The following indicators appear on the monitor to indicate the keys, buttons and e-dials that can be operated at that time.

Example:

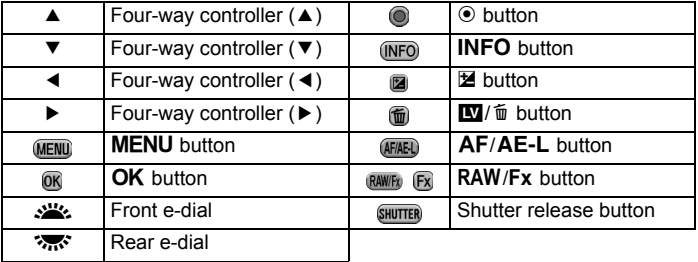
# **Viewfinder**

When shooting with the viewfinder, the following information appears in the viewfinder.

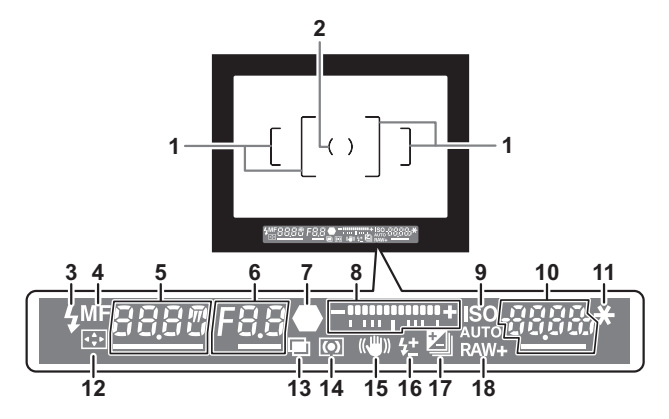

- **1 AF frame**
- **2 Spot metering frame** [\(p.97](#page-98-0))
- **3 Flash indicator** ([p.71](#page-72-0))

Lit: when the flash is available.Blinks: when the flash is necessary or is being charged.

**4 Focus mode** [\(p.101](#page-102-0)) Appears when set to **MF**.

### **5 Shutter speed**

Underlined when it can be adjusted.

**6 Aperture value**

Underlined when it can be adjusted.

**7 Focus indicator** ([p.65](#page-66-0))

Lit: when the subject is in focus.

Blinks: when the subject is not in focus.

**8 EV bar scale**

Displays the EV compensation values or difference between the appropriate and current exposure values in  $M$  mode. ([p.90](#page-91-0), [p.92\)](#page-93-0)

### **9 ISO/ISO AUTO** [\(p.87](#page-88-0))

Appears when the sensitivity is displayed.

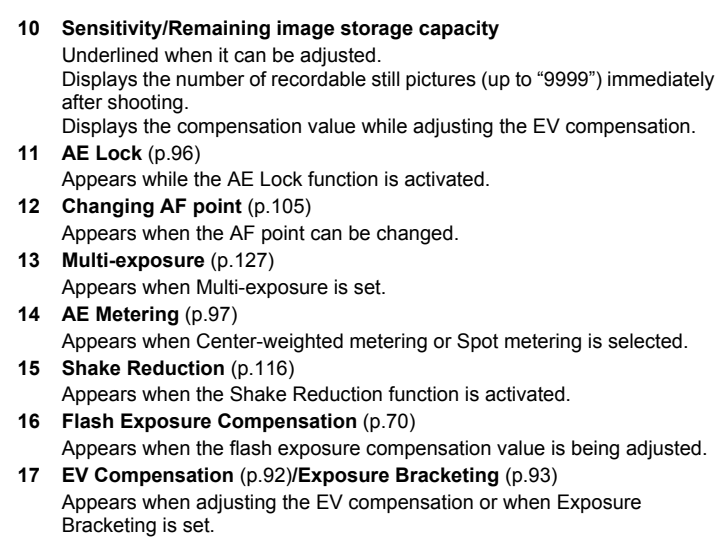

**18 File Format** ([p.141](#page-142-0)) Appears when the file format is RAW or RAW+.

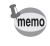

The information is displayed in the viewfinder when the shutter release button is pressed halfway, or during the meter operating time (default setting: 10 sec.). [\(p.97](#page-98-1))

Download from Www.Somanuals.com. All Manuals Search And Download.

**How to Change Function Settings**

Function settings can be changed using the direct keys, control panel or menus.

This section explains the basic ways to change function settings.

# **Using the Direct Keys**

In standby mode, you can set Sensitivity, White Balance, Flash Mode and Drive Mode by pressing the four-way controller ( $\blacktriangle \blacktriangledown \blacktriangle \blacktriangleright$ ). ([p.76](#page-77-0)) Below, how to set [Flash Mode] is explained as an example.

### 1 **Press the four-way controller (**4**) in standby mode.**

The Flash Mode setting screen appears.

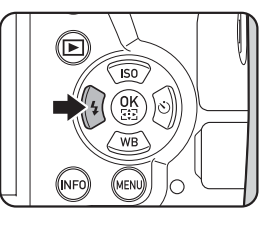

2 **Use the four-way controller (**45**) to select a flash mode.** 

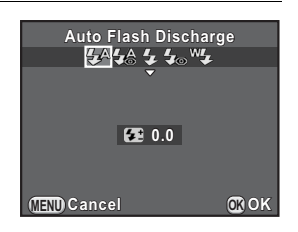

#### 3**Press the OK button.**

The camera is ready to take a picture.

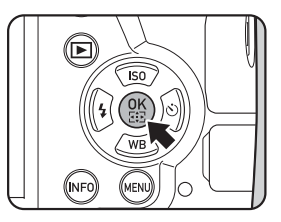

# **Using the Control Panel**

In standby mode, you can switch to the control panel and change settings. Below, how to set [JPEG Quality] is explained as an example.

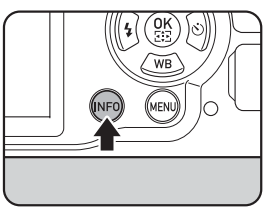

# **Use the four-way controller (**2345**) to select the item you want to change the setting for.**

You cannot select items that cannot be changed as a result of current camera settings.

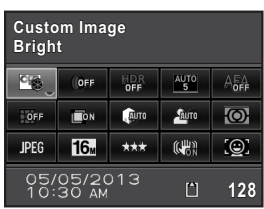

### 3*i* Press the OK button.

The setup screen of the selected item appears.

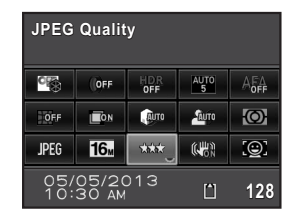

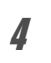

### **Use the four-way controller (**45**) or rear e-dial (** S**) to select a setting value.**

Items not available with the current camera settings cannot be selected.

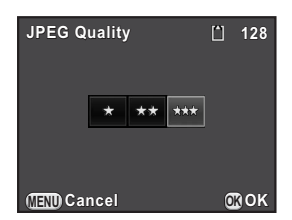

Download from Www.Somanuals.com. All Manuals Search And Download.

**Before Using Your Camera**

Before Using Your Camera

1

### 5**Press the OK button.**

The camera returns to the control panel. Next, set other items.

6

memo

### **Press the MENU button or the shutter release button halfway.**

The camera is ready to take a picture.

You can also change the setting by turning the rear e-dial ( $\mathcal{S}_{\text{max}}$ ) after selecting the item you want to change in Step 2 ([Recording Sound Level] for  $\mathbb{R}^n$  mode can only be set using this operation). Detailed settings such as for Custom Image and Digital Filter can be changed after pressing the  $OK$  button.

# **Using the Menus**

This section explains how to use the following menus:  $[ \bullet]$  Rec. Mode],  $[\mathbf{M}]$  Movie],  $[\mathbf{E}]$  Playback],  $[\mathbf{N}]$  Set-up] and  $[\mathbf{C}]$  Custom Setting]. Below, how to set [Slow Shutter Speed NR] in the  $[\triangleleft]$  Rec. Mode 3] menu is explained as an example.

### 1**Press the MENU button in standby mode.**

The  $I\Box$  Rec. Mode 11 menu appears on the monitor.

The menus listed below are displayed in the following situations.

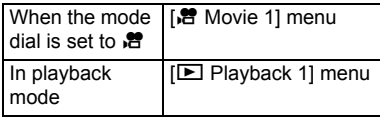

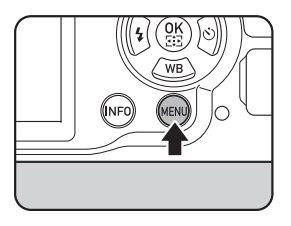

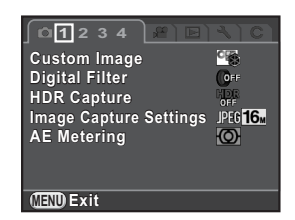

the rear e-dial (প<sub>ৰ</sub>ে). When the front e-dial (ﷺ) When the front e-dial (ﷺ) When the front e-dial (

in the following sequence: [✿ Rec. Mode 1], [增 Movie 1], [ $\Box$  Playback 1], [ $\blacktriangle$  Set-up 1], [C Custom Setting 1].

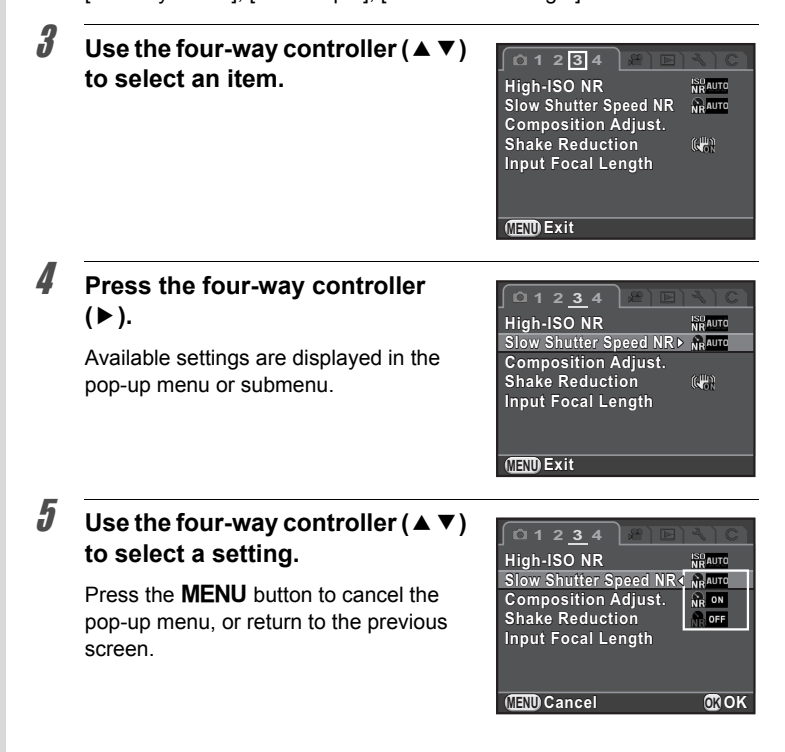

Download from Www.Somanuals.com. All Manuals Search And Download.

**Before Using Your Camera**

Before Using Your Camera

1

# **Press the OK button.**

The setting is saved. Press the **MENU** button if a submenu is displayed.

Next, set other items.

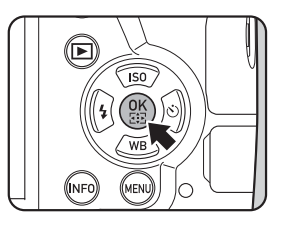

### 7**Press the MENU button.**

The screen that was displayed before selecting the menu item appears again.

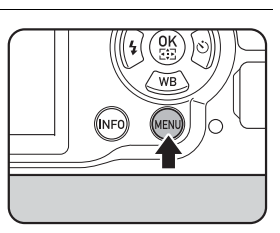

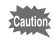

6

Your settings may not be saved if the camera is turned off improperly (such as by removing the battery while the camera is on).

- You can select either to display the menu tab selected the last time first, or to always display the  $\Box$  Rec. Mode 1] menu first. [\(p.213](#page-214-0))
	- Refer to the following pages for details on each menu.
		- $\cdot$  [ $\bullet$  Rec. Model menu  $\cdot$  [p.77](#page-78-0)
		- $\sqrt{2}$  Moviel menu  $\sqrt[12]{2}$
		- $\cdot$  [ $\Box$  Playback] menu  $\approx$  [p.175](#page-176-0)
		- [ $\blacklozenge$  Set-up] menu  $\approx$  [p.204](#page-205-0)
		- $[{\rm C}$  Custom Setting] menu  $\approx$  [p.80](#page-81-0)

**Memo**

# 2 **Getting Started**

This chapter explains your first steps from purchasing the camera to taking pictures. Be sure to read this and follow the instructions.

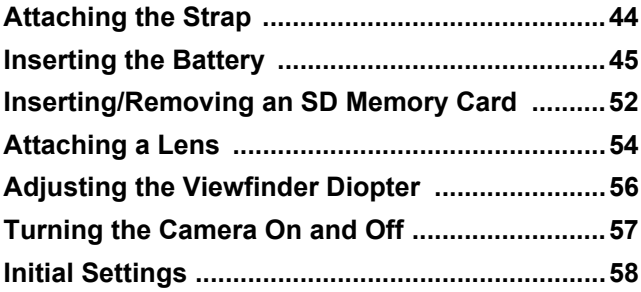

# <span id="page-45-0"></span>**Attaching the Strap**

 **Pass the end of the strap through the strap lug, then secure it on the inside of the clasp.** 

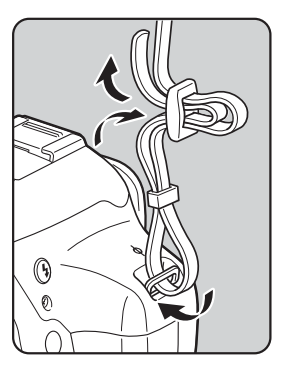

2 **Attach the other end of the strap in the same manner as described above.** 

<span id="page-46-0"></span>The following power supplies can be used with the camera.

- Rechargeable Lithium-ion Battery D-LI109<sup>[\\*](#page-46-1)</sup>
- AA Battery Holder D-BH109 with four AA batteries<sup>[\\*](#page-46-1)</sup>
- AC Adapter Kit K-AC128 (optional)
- <span id="page-46-1"></span>\* Either one of these is provided with the camera. The provided power supply varies depending on the country or region where the camera was purchased. The item not provided with the camera is optionally available.

# **Using the Lithium-ion Battery**

Use the battery charger D-BC109 and the rechargeable lithium-ion battery D-LI109 to power the camera.

# **Charging the Battery**

When using the battery for the first time or when the battery capacity becomes low, recharge the battery.

**Note: AC plug cord "Listed, Type SPT-2 or NISPT-2, 18/2 flexible cord, rated 125 V, 7A, minimum 6ft (1.8m)"**

- 1**Connect the AC plug cord to the battery charger.**
- 2**Plug the AC plug cord into the power outlet.**

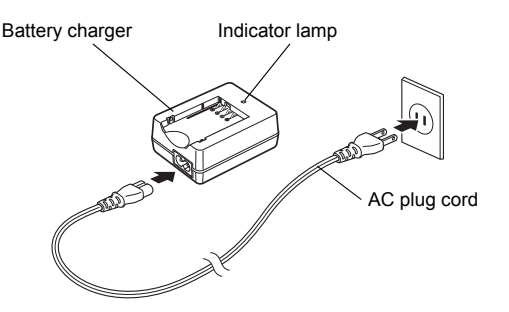

### 3 **Face the** 2 **mark on the battery up, and insert the battery into the battery charger.**

First, insert the battery at an angle, as shown in the illustration, and then push down on the battery until it clicks.

The indicator lamp lights up when charging and turns off when the battery is fully charged.

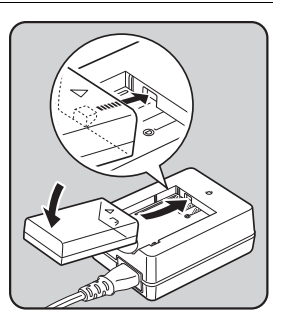

### 4 **When the battery is fully charged, remove the battery from the battery charger.**

- Do not use the Battery Charger D-BC109 to charge batteries other than D-LI109. Charging other batteries may cause damage or heating.
	- Replace the battery with a new one in the following cases:
		- If the indicator lamp blinks or does not light after the battery is inserted correctly
		- If the battery starts to run down more quickly even after being charged (the battery may have reached the end of its service life)

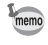

The maximum charging time is approximately 240 minutes (depends on temperature and remaining battery power). Charge in a location where the temperature is between 0°C and 40°C.

## **Inserting/Removing the Battery**

• Do not open the battery cover or remove the battery while the power is on.

- Insert the battery correctly. If the battery is inserted incorrectly, it may not be removed. Wipe the electrodes of the battery with a soft dry cloth before inserting.
- Be careful as the camera or battery may become hot when the camera is used continuously for a long period of time.
- Remove the battery when you will not use the camera for a long while. The battery may leak and damage the camera if left installed during prolonged periods of non-use. If the removed battery will not be used for six months or longer, charge the battery for about 30 minutes before storing it. Be sure to recharge the battery every six to twelve months.
- Store the battery in a location where the temperature will remain below room temperature. Avoid locations with high temperatures.
- The date and time may be reset if you leave the battery out of the camera for a long period of time. If this occurs, follow the procedure described in ["Setting](#page-61-0)  [the Date and Time" \(p.60\)](#page-61-0) to set the current date and time.
- <span id="page-48-0"></span>1 **Slide the battery cover unlock switch in the direction of the arrow (**1**), and open the battery cover (**2**).**

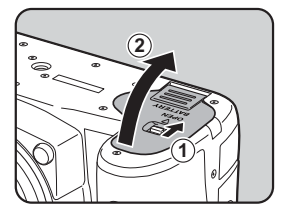

2**With the ▲ mark facing towards outside of the camera, push the battery in until it locks into place.** 

> To remove the battery, push the battery lock switch in the direction of the arrow  $(3)$ .

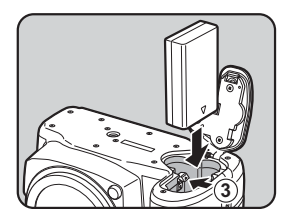

#### 3**Close the battery cover.**

The battery cover is locked.

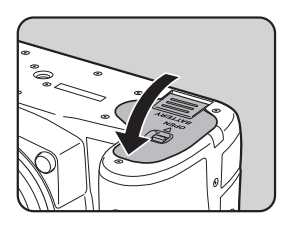

# **Using the AA Batteries**

When using AA batteries, be sure to use the AA battery holder D-BH109. Use four AA lithium batteries, AA Ni-MH rechargeable batteries, or AA alkaline batteries.

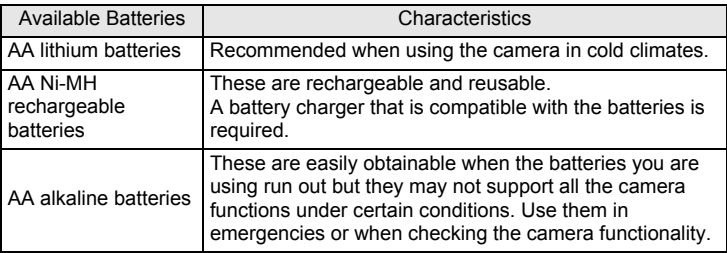

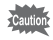

- For precautions when using the batteries, refer to ["About the Usage of AA](#page-4-0)  [Batteries" \(p.3\)](#page-4-0).
	- If AA Ni-MH rechargeable batteries with a capacity of approximately 1000 mAh are used, the batteries may not last for very long. Use Ni-MH rechargeable batteries with a large capacity.
- 1 **Insert the AA batteries according to the +/- indicators on the battery holder.**

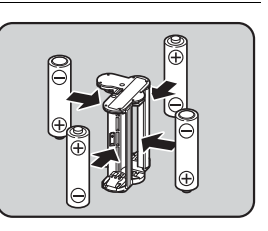

**Getting Started**

2

### 2**Open the battery cover.**

Refer to Step 1 on [p.47](#page-48-0).

# 3

# **Insert the battery holder into the battery chamber until it locks into place, and close the battery cover.**

- 
- To use the AA batteries, set the AA battery type in [AA Battery Type] of the [ $\blacktriangle$ Set-up 3] menu before use. ([p.214](#page-215-0))
- Check the orientation of the batteries if the camera does not operate properly.

# **Battery Level Indicator**

You can confirm remaining battery level by checking the wind displayed in the status screen or Live View screen.

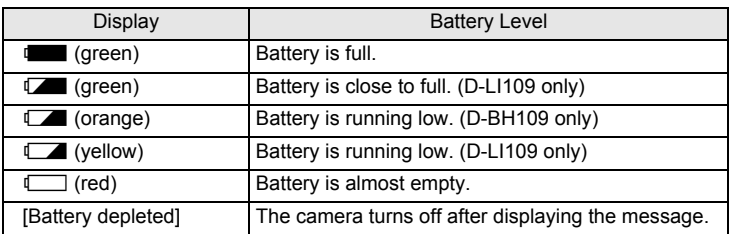

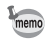

- $\Box$ ,  $\Box$  or  $\Box$  (red) may appear even when the battery level is sufficient if the camera is used at low temperatures or when performing continuous shooting for a long period of time.
- Battery performance temporarily decreases as the temperature decreases. When using the camera in cold climates, have extra batteries at hand and keep them warm in your pocket. The battery performance will return to normal at room temperature.
- Have extra batteries ready when traveling abroad, or taking a lot of pictures.

# **Using the AC Adapter**

We recommend the use of the optional AC adapter kit K-AC128 when using the monitor for a long time or when connecting the camera to a computer or AV device.

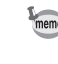

1

**Getting Started**

2

The AC Adapter Kit K-AC128 includes AC Adapter D-AC120, DC Coupler D-DC128, and AC plug cord.

### **Make sure that the camera is turned off.**

#### 2**Open the battery cover.**

Refer to Step 1 on [p.47](#page-48-0).

Remove the battery if it is inserted in the camera.

3 **Pull out the connection cable cover (**1**) on the right of the battery cover, and insert the DC coupler into the battery chamber until it locks into place.** 

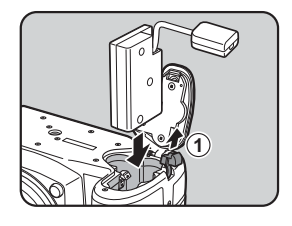

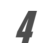

# **Close the battery cover.**

The connection cable is pulled out from the connection cable cover section.

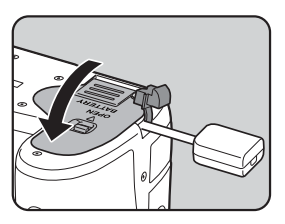

#### 5**Connect the DC coupler and the AC adapter.**

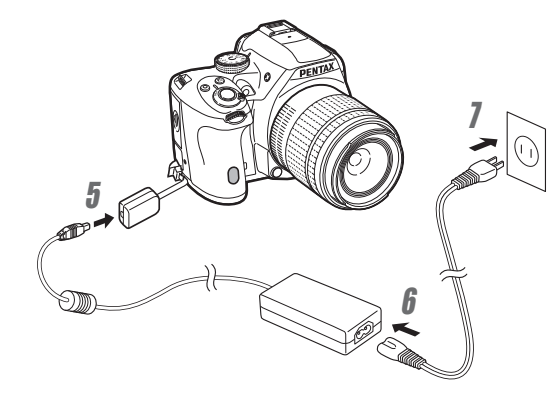

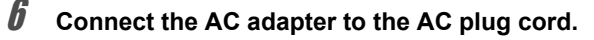

#### 7**Plug the AC plug cord into the power outlet.**

mem

- Make sure the camera is turned off before connecting or disconnecting the AC adapter.
	- Make sure connections are secure between the terminals. SD Memory Card or data may be corrupted if the connection to the power supply is lost while the card is being accessed.
	- The connection cable will protrude from the connection cable cover on the camera while the AC adapter is in use.
	- After removing the DC coupler, return the connection cable cover to its original position.
- When the AC adapter is connected to the camera,  $\frac{1}{\omega_{\text{un}}}$  is displayed for the battery level indicator.
	- Be sure to read the manual of the AC adapter kit before using the AC adapter.

**Getting Started**

Getting Started

# <span id="page-53-0"></span>**Inserting/Removing an SD Memory Card**

This camera uses a commercially available SD Memory Card, SDHC Memory Card, or SDXC Memory Card.

Make sure the camera is turned off before inserting or removing the SD Memory Card.

- Do not remove the SD Memory Card while the card access lamp is lit.
	- Do not open the card cover while the camera is in use.
- Use this camera to format (initialize) an SD Memory Card that is unused or has been used on other devices. Refer to ["Formatting an SD Memory Card"](#page-220-0)  [\(p.219\)](#page-220-0) for details on formatting.
- Use a high-speed memory card when recording movies. If the writing speed cannot keep up with the recording speed, writing may stop during recording.
- **Make sure that the camera is turned off.**
- 2 **Slide the card cover in the direction of the arrow, and then lift it to open (** $\mathcal{1}\rightarrow\mathcal{2}$ **).**

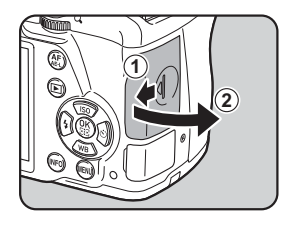

3

1

 **Insert the card all the way with the SD Memory Card label facing toward the monitor.** 

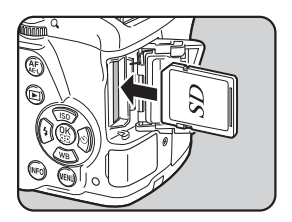

**Getting Started**

**Getting Started**

2

Push the SD Memory Card in once to remove.

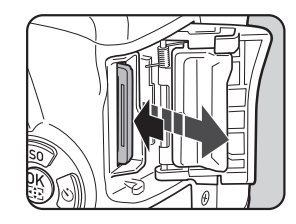

4 **Close the card cover (**3**), and then slide it in the direction of the** arrow  $(4)$ .

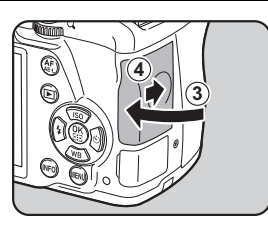

- Be sure to fully close the card cover. The camera will not turn on if the card cover is open.
	- For details on the approximate number of still pictures and amount of time of movies that can be recorded on an SD Memory Card, refer to ["Approximate](#page-283-0)  [Image Storage Capacity by Size" \(p.282\)](#page-283-0).

<span id="page-55-0"></span>Attach a proper lens to the camera body.

When you use one of the following lenses with this camera, all the camera's capture modes are available.

- (a) DA, DA L, D FA, FA J lenses
- (b) Lenses with an  $\bf{A}$  (Auto) position; when used in the  $\bf{A}$  position
	- When attaching or removing a lens, choose an environment that is relatively free of dirt and dust.
		- Keep the body mount cover on the camera when a lens is not attached.
		- Be sure to attach the lens mount cover and lens cap to the lens after removing the lens from the camera.
		- Do not insert any fingers into the camera mount or touch the mirror.
		- The camera body and lens mount incorporate lens information contacts. Dirt, dust, or corrosion on the contacts may damage the electrical system. Please contact a PENTAX Service Center for professional cleaning.
		- Some functions will be restricted when one of lenses described in (b) is used with the aperture ring set to the position other than  $A$ , or when a lens other than listed above and/or other accessories are used. Refer to ["Functions](#page-260-0) [Available with Various Lens Combinations" \(p.259\)](#page-260-0) for details.
		- If a lens for which the focal length information cannot be automatically obtained is used, the [Input Focal Length] screen appears when the camera is turned on. Refer to ["Setting the Focal Length" \(p.262\)](#page-263-0) for details.
		- We assume no responsibility nor liability for accidents, damages and malfunctions resulting from the use of lenses made by other manufacturers.

#### 1**Make sure that the camera is turned off.**

### 2 **Remove the body mount cover**   $(1)$  and lens mount cover  $(2)$ .

Be sure to put the lens down with the lens mount side facing upward to protect the lens mount from damage when there is no lens mount cover on the lens.

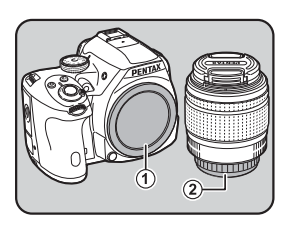

Download from Www.Somanuals.com. All Manuals Search And Download.

 **Align the lens mount index (red dots:**  3**) on the camera and the lens, and secure by turning the lens clockwise until it clicks.**

After attaching, turn the lens counterclockwise to make sure that the lens is locked in place.

 **Remove the front lens cap by pushing the indicated portions** 

### **To remove the lens**

Attach the lens cap first, and then turn the lens counterclockwise while holding down the lens unlock button  $(4)$ .

The body mount cover  $(\mathbb{O})$  is for preventing scratches and blocking dust when shipped. Body Mount Cap K that has a lock on the body is sold separately.

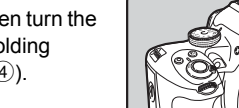

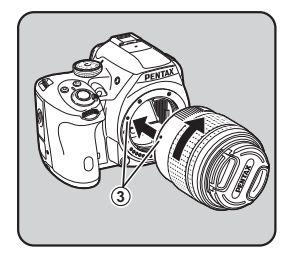

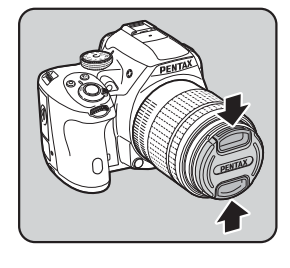

**4**

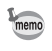

3

4

**inward.** 

<span id="page-57-0"></span>You can adjust the viewfinder diopter to suit your eyesight. The Eyecup FR is attached to the viewfinder portion when the camera leaves the factory. The diopter can be adjusted with the eyecup attached. However, adjustment is easier with the eyecup removed.

### 1 **Remove the eyecup by pulling it out in the direction of the arrow.**

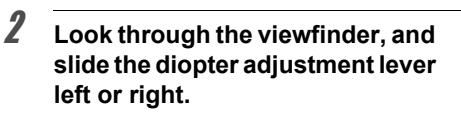

Adjust the lever until the AF frame in the viewfinder is focused.

Point the camera at a white wall or other bright and consistent surface.

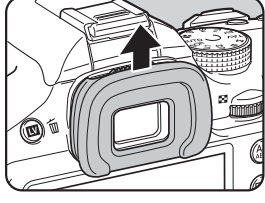

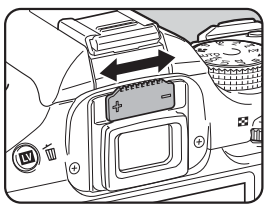

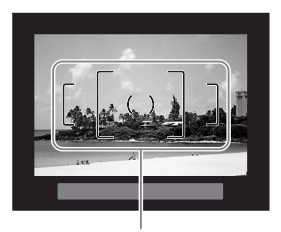

AF frame

### 3 **Align the eyecup with the groove on the viewfinder eyepiece and push it into the position.**

You can also use the optional Magnifier Eyecup O-ME53 for more precise focusing.

Download from Www.Somanuals.com. All Manuals Search And Download.

mem

#### <span id="page-58-0"></span>1**Turn the main switch to [ON].**

The camera turns on.

Set the main switch to the position [OFF] to turn off the camera.

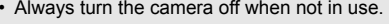

- The power will automatically turn off when you do not perform any operations within a set period of time (Auto Power Off). To reactivate the camera, turn it on again or perform any of the following operations.
	- Press the shutter release button halfway.
	- Press the **MENU** button or INFO button.
- [Auto Power Off] is set to [1min.] by default. You can change the setting in [Auto Power Off] of the  $[$  Set-up 3] menu. [\(p.214](#page-215-1))
- To turn the camera on in playback mode, turn the main switch to [ON] while holding down the  $\square$  button.

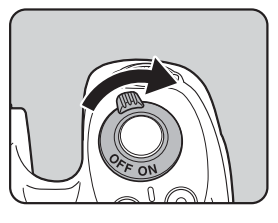

**Getting Started**

<span id="page-59-0"></span>The first time the camera is turned on, the [Language/言語] screen appears on the monitor. Follow the procedure below to set the language displayed on the monitor and the current date and time.

If the [Date Adjustment] screen appears, proceed to ["Setting the Date and Time"](#page-61-0)  [\(p.60\)](#page-61-0).

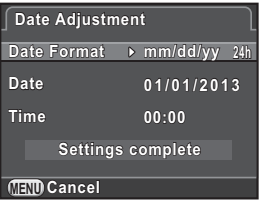

# **Setting the Display Language**

You can set the language in which the menus, error messages, etc. are displayed.

### Use the four-way controller (▲ ▼ **4**  $\blacktriangleright$  ) to select the desired **language, and press the OK button.**

The [Initial Setting] screen appears in the selected language. Proceed to Step 6 if  $\Delta$  (Hometown) does not have to be changed.

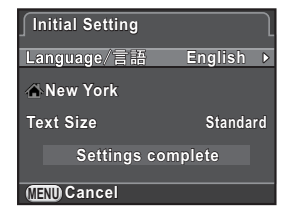

2**Press the four-way controller (▼) to move the frame to**  $\triangle$ **,** and press the four-way controller (▶).

The  $\lceil \Delta \rceil$  Hometown] screen appears.

**Getting Started**

1

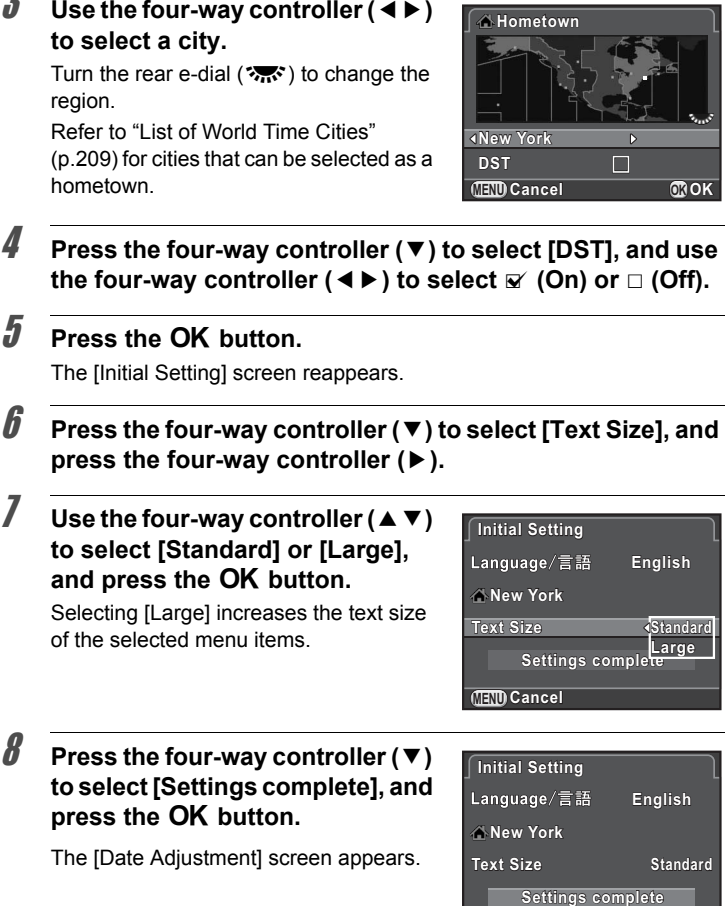

3

4

5

6

7

8

memo

• If the hometown and the date and time are not set, the [Initial Setting] screen or [Date Adjustment] screen will be displayed again the next time the camera is turned on.

**MENU Cancel**

**OK OK**

• You can change the text size from the  $[$  Set-up 1] menu later. In this manual, the menu screens hereafter are described with [Text Size] set to [Standard].

Download from Www.Somanuals.com. All Manuals Search And Download.

# <span id="page-61-0"></span>**Setting the Date and Time**

Set the current date and time and the display style.

 **Press the four-way controller (**5**), and use the four-way controller (**23**) to select the date format.** 

Choose [mm/dd/yy], [dd/mm/yy] or [yy/mm/dd].

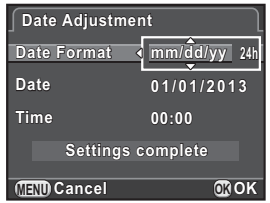

2 **Press the four-way controller (**5**), and use the four-way**  controller (▲ ▼) to select [24h] or [12h].

#### 3**Press the OK button.**

The frame returns to [Date Format].

### 4 **Press the four-way controller (**3**), and press the four-way controller (**5**).**

The frame moves to the month if the date format is set to [mm/dd/yy].

### 5Use the four-way controller (▲ ▼) **to set the month.**

Set the day and year in the same manner. Next, set the time.

If you select [12h] in Step 2, the camera switches between am and pm depending on the time.

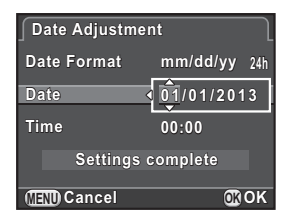

1

**Getting Started**

# *U* Press the four-way controller (▼) **to select [Settings complete], and press the**  4 **button.**

6

mem

The camera is ready to take a picture. If you set the date and time from the menu, the  $[$  Set-up 1] menu reappears. In this case, press the **MENU** button.

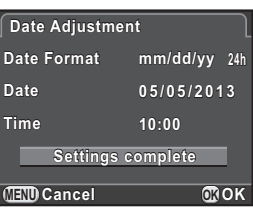

- When you press the **OK** button in Step 6, the seconds value is set to 0. To set the exact time, press the **OK** button when the time signal (on the TV, radio, etc.) reaches 0 seconds.
	- Pressing the MENU button while setting the date and time cancels the settings made up to that point and switches the camera to capture mode.
	- You can change the language and date and time settings from the  $[$  Set-up 1] menu later.

**Memo**

# 3 **Basic Operations**

This chapter explains basic operations for shooting by setting the mode dial to  $AUTO$  (Auto Picture) to have the camera select the optimum settings based on the subject.

For information about advanced functions and settings for taking pictures, refer to chapter 4 and onward.

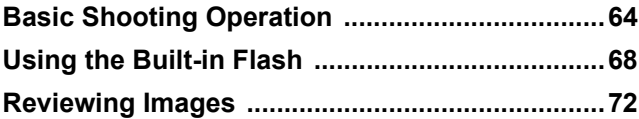

# <span id="page-65-0"></span>**Basic Shooting Operation**

# **Letting the Camera Choose the Optimal Settings**

This camera features various capture modes, focus modes, and drive modes. This section explains how to take pictures by simply pressing the shutter release button.

You can take pictures while looking through the viewfinder or while viewing the image on the monitor.

### **Taking Pictures Using the Viewfinder**

#### 1**Set the mode dial to AUTO.**

The capture mode is set to **AUTO** mode.

■ Selecting the Appropriate Capture [Mode \(p.82\)](#page-83-0)

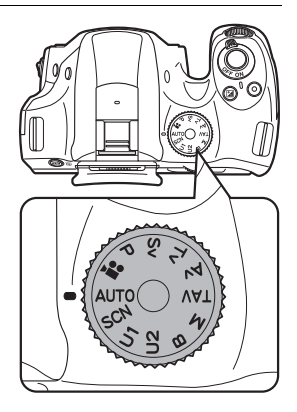

65

### 2 $\mathbb Z$  Set the focus mode switch to **AF.S**.

In AUTO mode, the focus mode changes to AF.A (Autofocus/Auto) mode.

■■[Setting the Focus Mode \(p.101\)](#page-102-0)

### When using a zoom lens, turn the zoom ring to the right or left to change the angle of view.

**Look through the viewfinder to** 

**view the subject.** 

### 4 **Position the subject inside the AF frame, and press the shutter release button halfway.**

The autofocus system operates.

<span id="page-66-1"></span>3

The focus indicator  $\bigoplus$  appears and you will hear a beep when the subject comes into focus (focus lock).

When set to AUTO mode, the optimal capture mode is automatically selected from ● (Standard), 这 (Portrait), ▲ (Landscape), b (Macro), \ (Moving Aright Scene Portrait), کمکذ (Night Scene Portrait),  $(Sunset)$ ,  $\textcircled{S}$  (Blue Sky) or  $\textcircled{W}$  (Forest). ([p.83](#page-84-0))

The AF assist light turns on in a dark or backlit location. If the flash is necessary, the flash status  $\frac{1}{2}$  blinks in the viewfinder. Press the  $\frac{1}{2}$  button to pop up the flash.

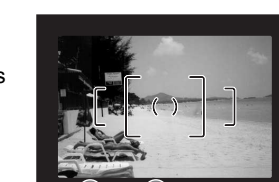

status

<span id="page-66-0"></span>Flash Focus indicator

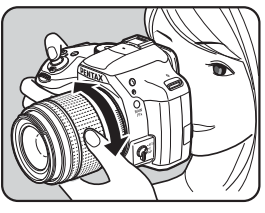

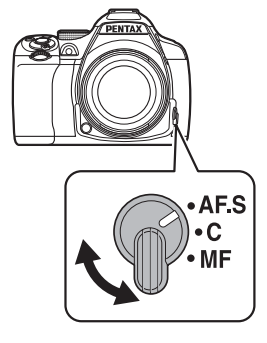

### 5**Press the shutter release button fully.**

The picture is taken.

This action is referred to as "releasing the shutter" or "release".

#### 6**Review the captured image on the monitor.**

The image appears for 1 second on the monitor shortly after it is captured (Instant Review).

The following operations can be performed during Instant Review.

### **Available operations**

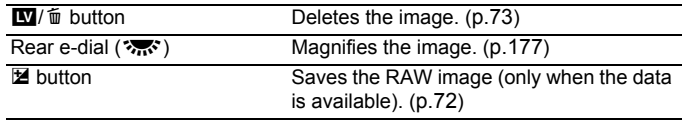

 $\sqrt{18}$  [Setting the Display for Instant Review \(p.212\)](#page-213-0)

- The beep that sounds when the image is focused can be turned off. [\(p.206](#page-207-0))
- You can set the camera so that it automatically focuses when the  $AF/AE-L$ button is pressed. ([p.167](#page-168-0))
- You can preview the image on the monitor and check the depth of field before shooting. ([p.114](#page-115-0))

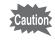

mem

Power zoom functions (Image Size Tracking, Zoom Clip and Auto Zoom Effect) are not available with this camera. Use manual zoom.

**Basic Operations**

**Basic Operations** 

3

1 **Press the** U**/**i **button in Step 3 on [p.65](#page-66-1).**

> The Live View image is displayed on the monitor.

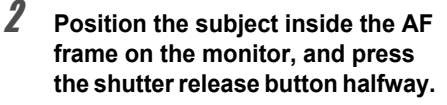

The autofocus system operates.

The AF frame turns green when focused. Subsequent steps are the same as shooting with the viewfinder.

Press the  $\mathbb{N}/\mathbb{I}$  button to end the Live View shooting.

- You can magnify the central area in focus by pressing the  $\overline{\text{OK}}$  button while the focus is locked (except when [Contrast AF] is set to [Tracking]). ([p.109](#page-110-0))
- In this manual, the explanations and examples are mainly for shooting with the viewfinder.

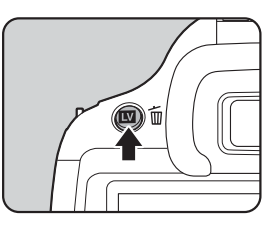

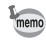

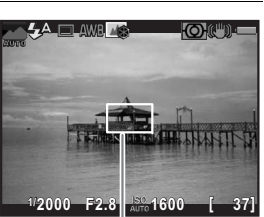

AF frame

<span id="page-69-0"></span>Use a flash to take pictures in low light or backlit conditions.

The built-in flash is optimum for a subject at a distance from approx. 0.7 m to 5 m. Vignetting (darkening of the corners of the image due to a lack of light) may occur when used at a distance closer than 0.7 m (this distance varies slightly depending on the lens being used and the sensitivity setting ([p.242](#page-243-0))).

- When using the built-in flash, remove the lens hood before shooting. Vignetting may occur depending on the lens being used and the shooting conditions. Refer to ["Lens and Built-in Flash" \(p.261\)](#page-262-0) for details.
	- The built-in flash always fully discharges when using a lens without an  $\bm{\mathsf{A}}$ (Auto) position.

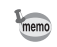

**Basic Operations**

3

For details on the built-in flash and instructions on how to take pictures with an external flash, refer to ["Using the Flash" \(p.239\)](#page-240-0).

# **Setting the Flash Mode**

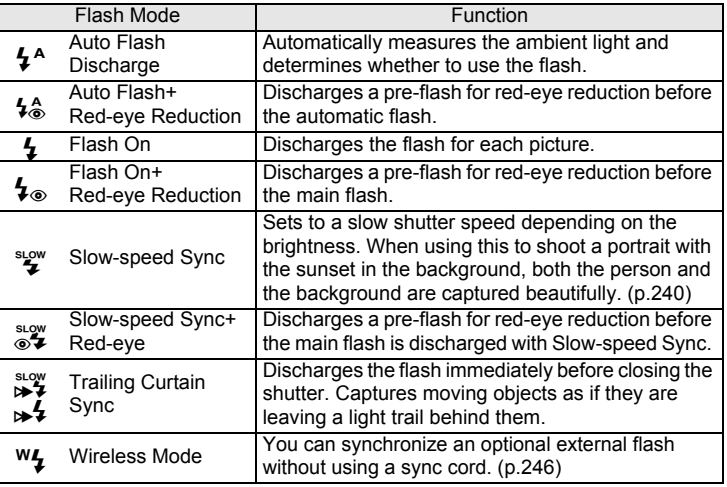

The flash modes that can be selected differ depending on the capture mode.

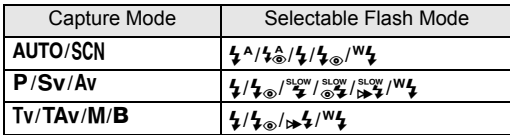

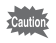

- The flash does not discharge in the following capture modes:
- 图 mode
- $\triangleq$  (Sunset) or  $\textcircled{\scriptsize{\,\mathbb{S}}}$  (Blue Sky) of **AUTO** mode
- کف: (Sunset),  $\boxdot$  (Blue Sky),  $\blacksquare$  (Night Scene),  $\boxdot\boxdot$  (Night Scene HDR),  $\blacksquare$ (Backlight Silhouette),  $\mathcal{C}$  (Candlelight),  $\mathcal{C}$  (Stage Lighting) or  $\widehat{m}$  (Museum) of SCN mode

#### 1**Press the four-way controller (**4**) in standby mode.**

The Flash Mode setting screen appears.

### <span id="page-70-0"></span>2 **Use the four-way controller (**45**) to select a flash mode, and press the OK button.**

The camera is ready to take a picture.

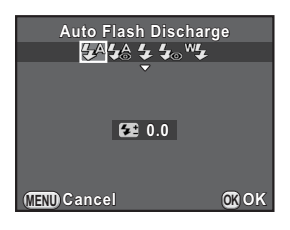

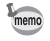

Slow-speed Sync and Trailing Curtain Sync slow down the shutter speed. To avoid camera shake, either turn on the Shake Reduction function, or use a tripod.

### <span id="page-71-0"></span>**Compensating Flash Output**

You can adjust the flash output in a range of -2.0 to +1.0. The following flash compensation values can be set according to the step interval set in [1. EV Steps] of the  $[C$  Custom Setting 1] menu.

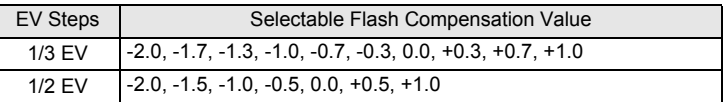

### **Press the four-way controller (**3**) in Step 2 on [p.69](#page-70-0).**

### 2**Turn the rear e-dial (**S**).**

The flash compensation value is set. Press the  $\odot$  button to reset the value to 0.0.

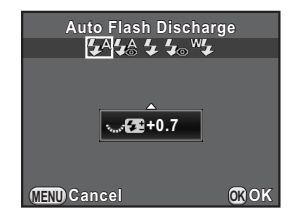

- When the flash output exceeds its maximum amount, the compensation will not be effective even if the compensation value is set to the plus (+) side.
- Compensating to the minus (-) side may have no effect if the subject is too close, the aperture is set to a large opening, or the set sensitivity is high.
- The flash output compensation is also effective for external flash units which support the P-TTL auto flash mode.

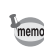
## **Using the Built-in Flash**

#### 1**Press the 4 button.**

The built-in flash pops up and begins charging. While the flash is charging,  $\frac{1}{2}$ blinks in the viewfinder or Live View screen.

When the flash is fully charged.  $\overline{2}$  stops blinking and stays lit continuously.

When you do not want the flash to discharge, keep the built-in flash retracted.

#### 2**Take a picture.**

mem

The flash discharges.

When the flash mode is set to  $\frac{1}{2}$ <sup>A</sup> or  $\frac{1}{2}$ <sub>6</sub>, the flash is not discharged if the lighting conditions do not require flash for correction even when the flash is popped up.

3 **Push down on the top of the flash to retract the built-in flash.** 

> <span id="page-72-0"></span>By default, you cannot take pictures while the built-in flash is being charged. If you want to take pictures while charging the built-in flash, set [15. Release While Charging] to  $[On]$  in the  $[C$  Custom Setting 3] menu.

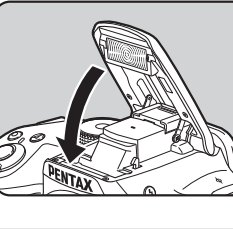

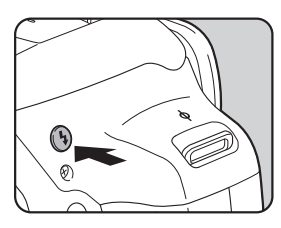

## **Reviewing Images**

## **Playing Back Images**

You can play back captured images with the camera.

#### 1**Press the**  $\blacktriangleright$  **button.**

The camera switches to the single image display of playback mode and the most recently captured image (for movies, only the first frame) is displayed on the monitor.

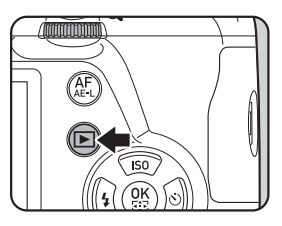

#### 2**Review the captured image on the monitor.**

### **Available operations**

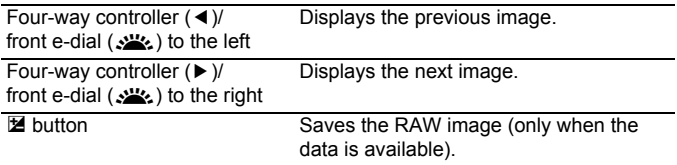

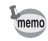

• When the file format of the last captured image is JPEG, and its RAW data still remains in the buffer memory, you can save the RAW image during Instant Review or playback (if [Save RAW Data] is enabled in [Instant Review] of the  $\Box$  Rec. Mode 4] menu [\(p.212](#page-213-0))).

If the image was captured using any of the following settings, the corresponding image listed below is saved.

- Exposure Bracketing RAW image of the third image
- Multi-exposure
- Interval Shooting
- RAW image with Multi-exposure RAW image for the last captured image
- HDR Capture • Digital Filter
- RAW image with standard exposure RAW image without a filter effect

Images captured with **Ex** (Night Scene HDR) of **SCN** mode or Continuous Shooting cannot be saved in RAW format.

• Refer to ["Playback Functions and Image Editing" \(p.173\)](#page-174-0) for details on the playback functions.

**Basic Operations**

**Basic Operations** 

3

## **Deleting a Single Image**

You can delete images one by one.

- Deleted images cannot be restored.
	- Protected images cannot be deleted. ([p.220](#page-221-0))

#### 1**Press the**  $\blacktriangleright$  **button, and display an image to delete.**

#### 2**Press the** U**/**i **button.**

The delete confirmation screen appears.

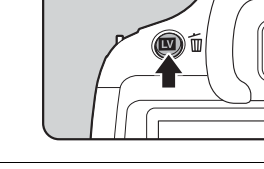

偹

**DeleteCancel**

3**Press the four-way controller (▲) to select [Delete], and press the OK** button.

The image is deleted.

memo

- You can delete multiple images at once. Refer to ["Deleting Multiple Images"](#page-185-0)  [\(p.184\)](#page-185-0) for details.
- For the images captured with [File Format] [\(p.141](#page-142-0)) set to [RAW+], you can select the file format to delete in Step 3.

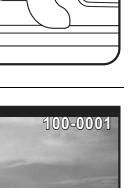

**OK OK**

**Memo**

# 4 **Shooting Functions**

This chapter describes the various basic and advanced shooting functions available with this camera.

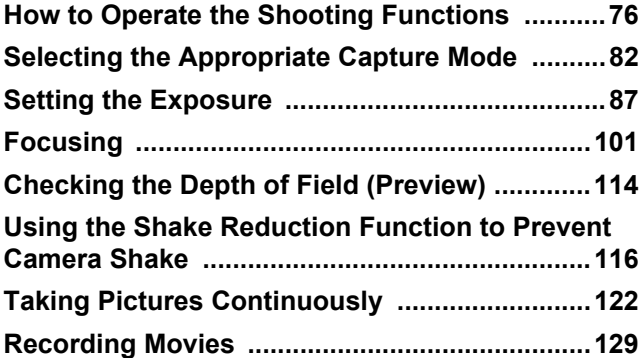

<span id="page-77-0"></span>You can change capture-related settings using the direct keys, control panel, [ $\Box$  Rec. Mode] menu, [ $\Box$  Movie] menu or [C Custom Setting] menu.

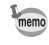

For details on how to use the direct keys and menus, refer to ["How to Change](#page-38-0)  [Function Settings" \(p.37\)](#page-38-0).

## **Direct Keys Setting Items**

Press the four-way controller ( $\blacktriangle \blacktriangledown \blacktriangle \blacktriangleright$ ) in standby mode to set the following items.

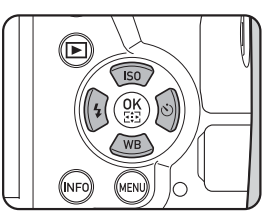

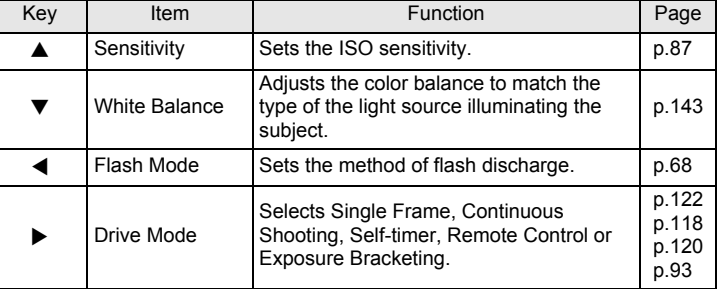

**Shooting Functions**

4

## **Rec. Mode Menu Items**

The following items are available in the [ $\Box$  Rec. Mode 1-4] menus.

Press the **MENU** button in standby mode to display the  $[$  Rec. Mode 1] menu.

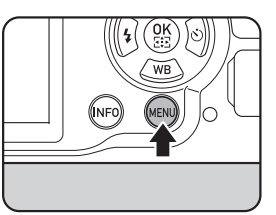

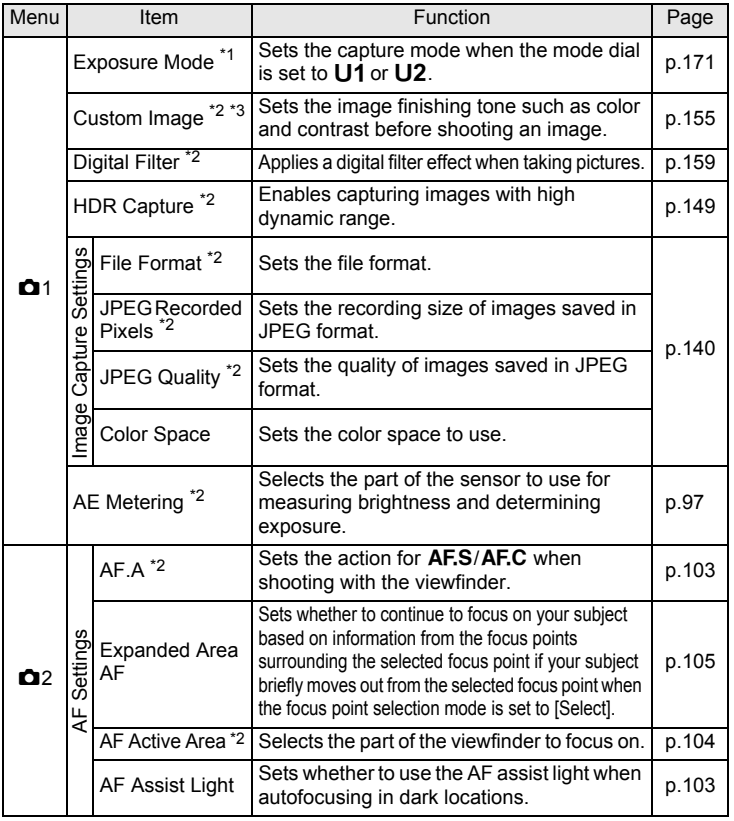

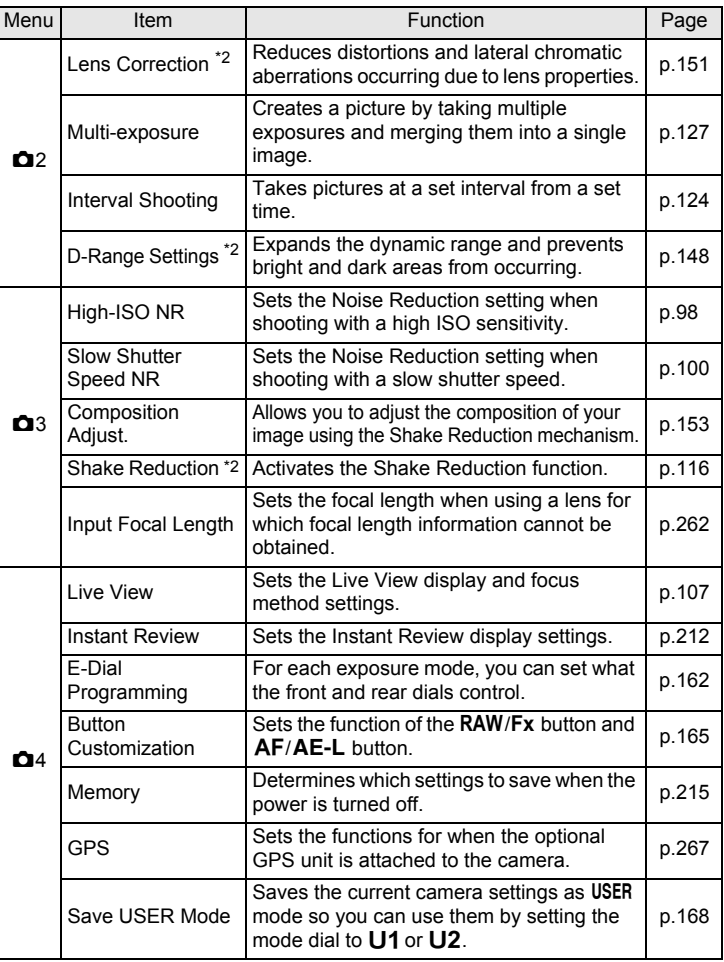

<span id="page-79-0"></span> $*1$  Appears only when the mode dial is set to  $U1$  or  $U2$ .

<span id="page-79-1"></span>\*2 Can also be set through the control panel.

<span id="page-79-2"></span>\*3 When the mode dial is set to SCN, [Scene Mode] appears instead.

**Shooting Functions**

4

## **Movie Menu Items**

The following items are available in the  $[32]$  Movie 1] menu. Press the MENU button when the mode dial is set to  $\mathbf{F}$  to display the [證 Movie 1] menu.

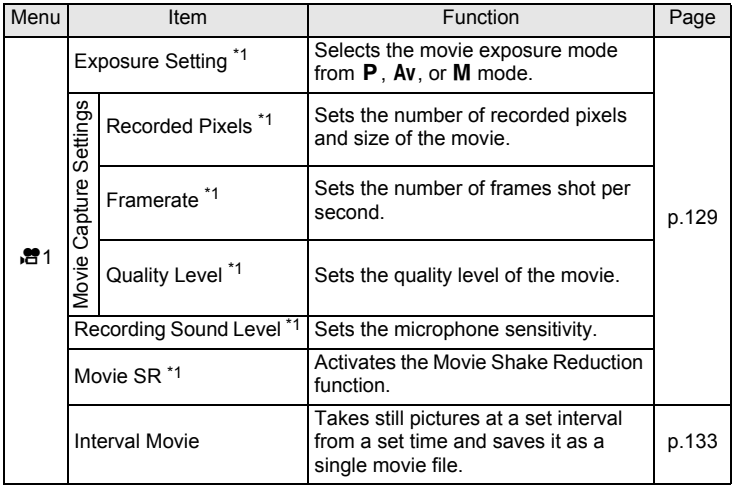

<span id="page-80-0"></span>\*1 Can also be set through the control panel.

## **Custom Setting Menu Items**

The following items of the [C Custom Setting 1-3] menus enable you to make the best use of the camera.

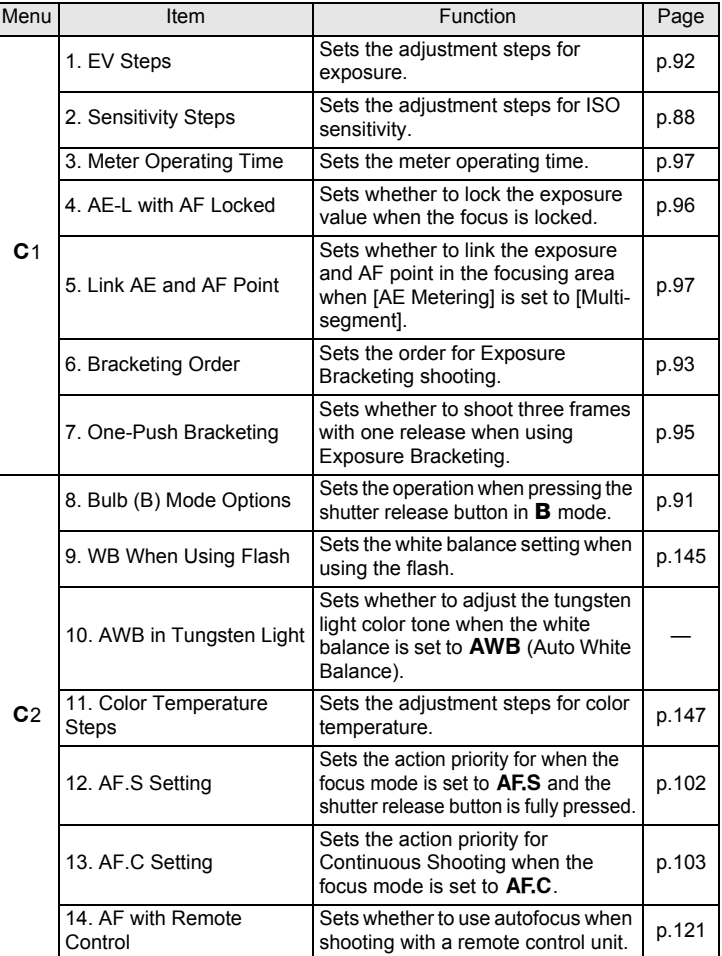

**Shooting Functions** 4

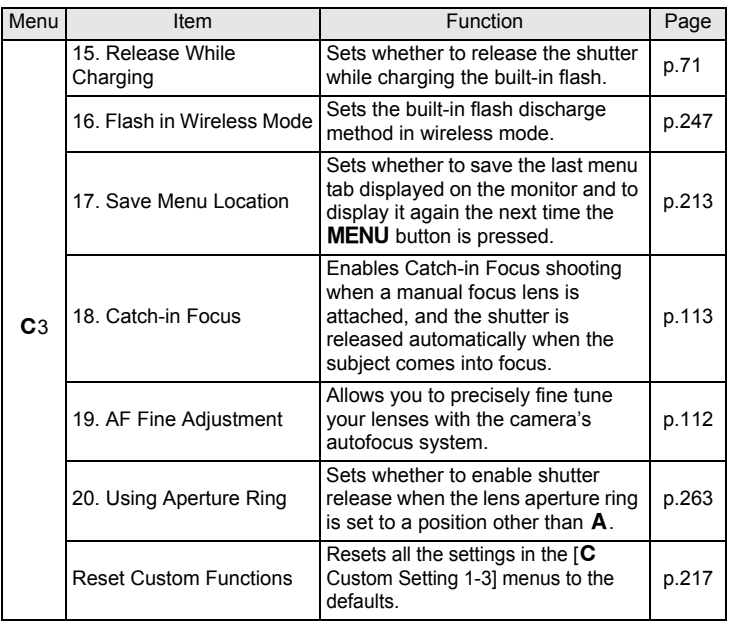

**Shooting Functions** 4

Shooting Functions

## <span id="page-83-0"></span>**Selecting the Appropriate Capture Mode**

This camera features various capture modes, enabling you to take pictures with settings suited for your photographic vision. In this manual, the capture modes are referred to as follows.

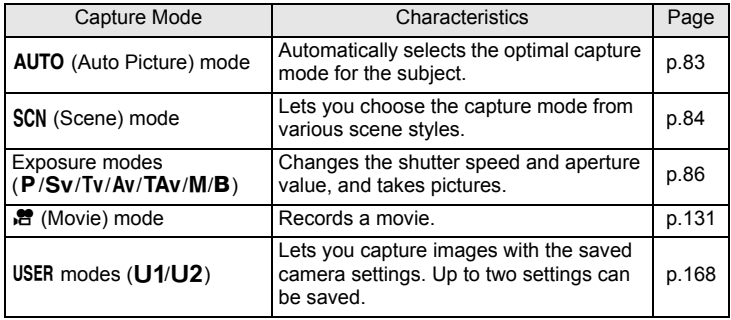

1

 **Turn the mode dial to set the desired capture mode to the dial indicator.**

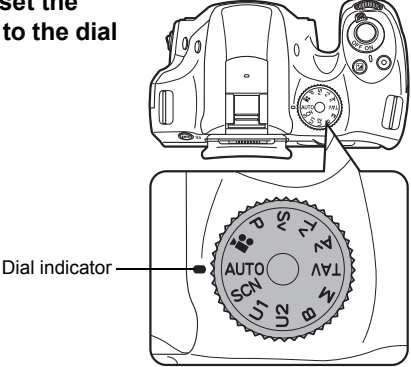

The selected capture mode is displayed for 3 seconds on the monitor (guide display).

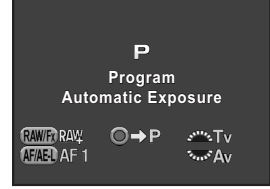

memo

memo

You can set the camera to not display the guides in [LCD Display] of the [R Set-up 1] menu. [\(p.210](#page-211-0))

## <span id="page-84-0"></span>**Auto Picture Modes**

When set to **AUTO** (Auto Picture) mode, the camera automatically selects the optimal mode from the following capture modes for the subject.

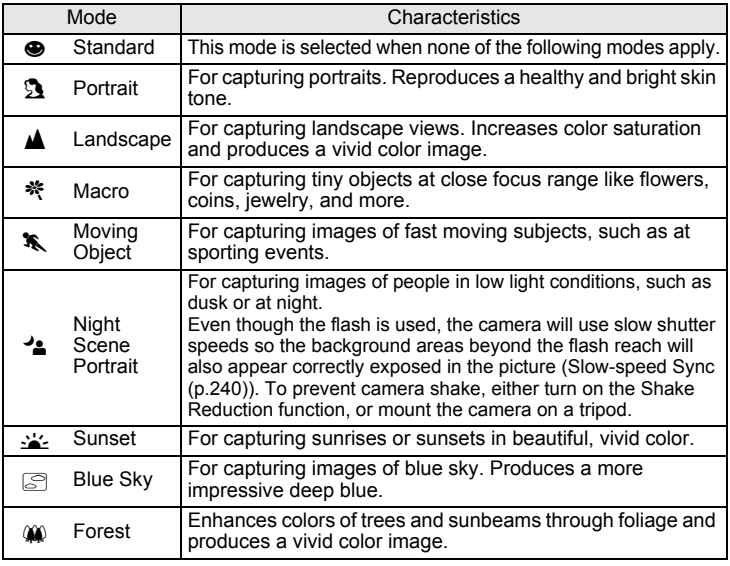

The autofocus mode is fixed to  $AF.A$  when shooting with the viewfinder.  $(p.103)$  $(p.103)$  If the camera determines that  $\mathbf{\hat{x}}$  is the optimal mode, the autofocus mode is fixed to AF.C, while AF.S is used for all other modes.

## <span id="page-85-0"></span>**Scene Modes**

When set to SCN (Scene) mode, you can choose from the following shooting scenes.

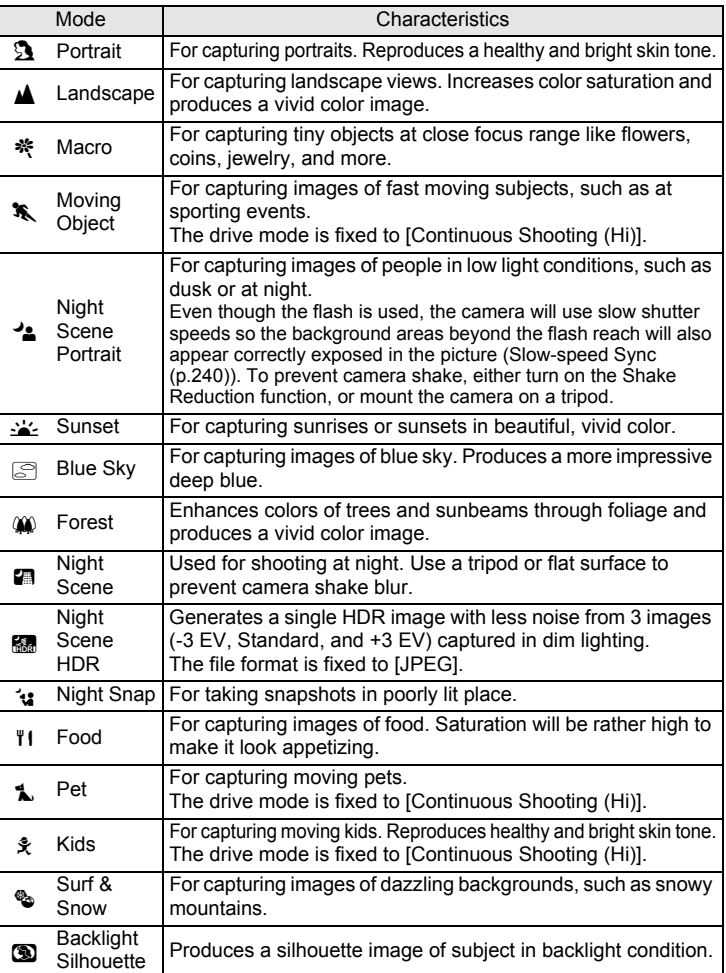

**Shooting Functions**

4

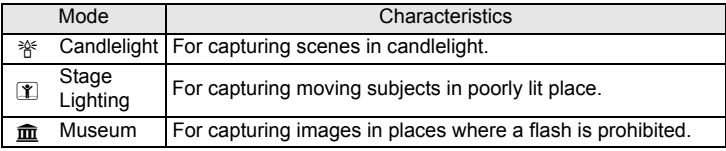

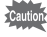

The flash is deactivated in  $\mathcal{L}, \mathcal{S}, \mathbf{a}, \mathbf{M}, \mathbf{M}, \mathbf{M}$ ,  $\mathbf{A}, \mathbf{M}$ , and  $\mathbf{m}$  modes. To prevent camera shake, either turn on the Shake Reduction function, or mount the camera on a tripod.

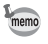

When shooting with the viewfinder, the autofocus mode is automatically set according to the selected shooting scene. ([p.103\)](#page-104-0)

### **Selecting a Scene Mode**

#### 1**Set the mode dial to SCN.**

The camera switches to the **SCN** mode status screen.

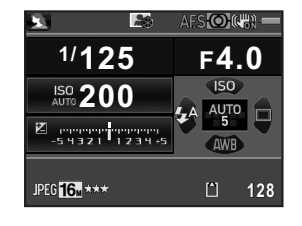

#### 2**Press the <b>INFO** button

The icon for the currently selected capture mode appears in the control panel.

3

### **Use the four-way controller (**2345**) to select [Scene Mode], and press the OK button.**

The Scene Mode selection screen appears.

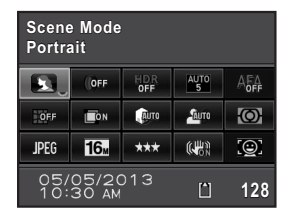

The camera returns to the control panel and is ready to take a picture.

When the **MENU** button is pressed while the mode dial is set to **SCN**, the item [Scene Mode] appears on the [**□** Rec. Mode 1] menu. Press the four-way controller  $($   $\blacktriangleright$   $)$  to display the Scene Mode selection screen and you can select a scene mode in the same way as described in Step 4.

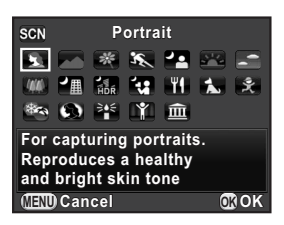

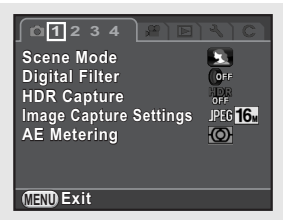

## <span id="page-87-0"></span>**Exposure Modes**

Use the following exposure modes to change the shutter speed and aperture value.

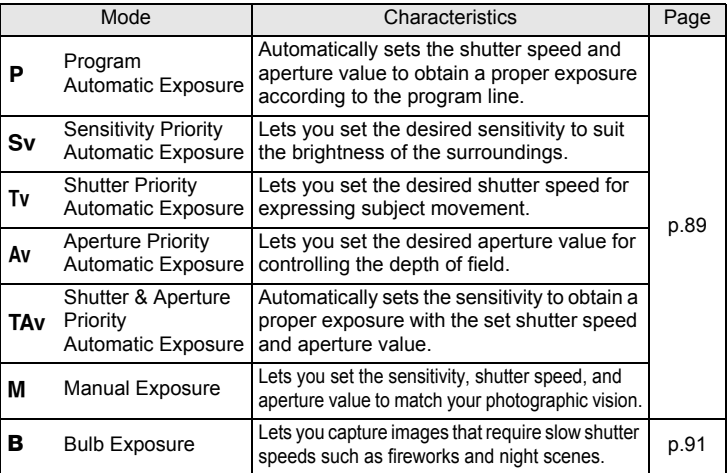

Download from Www.Somanuals.com. All Manuals Search And Download.

4

memo

## <span id="page-88-1"></span><span id="page-88-0"></span>**Setting the Sensitivity**

You can set the sensitivity to suit the brightness of the surroundings. The sensitivity can be set to [ISO AUTO] or within a sensitivity range equivalent to ISO 100 to 51200. The default setting is [ISO AUTO].

#### 1**Press the four-way controller (**2**) in standby mode.**

The Sensitivity setting screen appears.

2Use the four-way controller (▲ ▼) **to select [ISO AUTO] or [ISO]. ISO**<br>AUTO

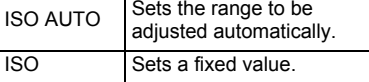

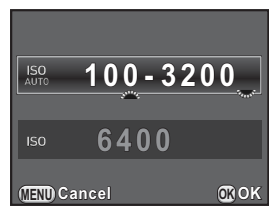

#### 3Turn the rear e-dial (**Salestic change the sensitivity value.**

For [ISO AUTO], turn the front e-dial ( $\mathcal{L}_2$ ) to set the minimum sensitivity.

#### 4**Press the OK button.**

The camera is ready to take a picture.

**Shooting Functions**

4

memo

- <span id="page-89-0"></span>• In TAv mode, or R. (Night Scene HDR)/\* (Night Snap)/① (Stage Lighting) of SCN mode, the sensitivity is fixed to [ISO AUTO (up to ISO 6400 for SCN mode)].
	- In Sv or **B** mode, [ISO AUTO] is not displayed. If the mode dial is set to **B**, the sensitivity is set to the last fixed value. If the mode dial is set to  $M$  when the sensitivity is set to [ISO AUTO], the camera operates in TAV mode.
	- More noise may appear in captured images if a higher sensitivity is set. You can reduce image noise by using Noise Reduction. Set in [High-ISO NR] of the  $[$  $\bullet$  Rec. Mode 3] menu. ([p.98](#page-99-0))
	- You can select whether to set the sensitivity in increments of 1 EV or in accordance with the EV step setting for exposure [\(p.92](#page-93-0)). This can be set in [2. Sensitivity Steps] of the  $[C]$  Custom Setting 1] menu.

## Program Automatic Exposure  $\begin{array}{ccc} & & & \#^* & & \#^* & & \swarrow & & \swarrow & \end{array}$

<span id="page-90-0"></span>This camera features the following exposure modes. The settings available for each exposure mode are as follows.

 $\checkmark$ : Available #: Restricted  $\times$ : Not available

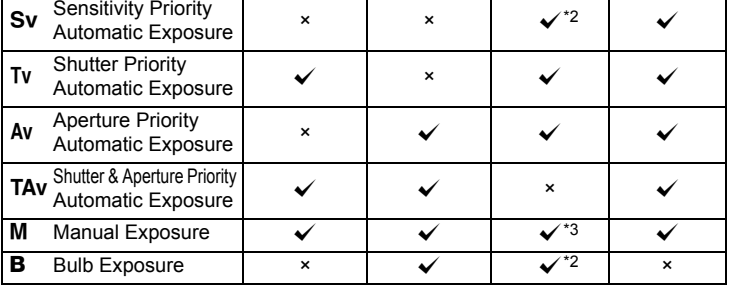

Exposure Mode | Change | Change | Change | EV<br>Shutter Speed Aperture Value Change | Compensation

<span id="page-90-1"></span>\*1 In [E-Dial Programming] of the [A Rec. Mode 4] menu, you can make the setting so that the shutter speed and/or aperture value can be changed by turning the front/rear e-dial. ([p.162](#page-163-0))

<span id="page-90-2"></span>\*2 [ISO AUTO] is not available.

e

<span id="page-90-3"></span>\*3 If the mode dial is set to M when the sensitivity is set to [ISO AUTO], the camera operates in TAv mode.

#### 1**Set the mode dial to P, Sv, Tv,** Av, TAv, M or **B**.

or  $\mathbb{R}^n$  appears on the status screen for the value that can be changed.

### Download from Www.Somanuals.com. All Manuals Search And Download.

4

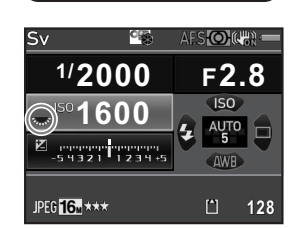

During Live View,  $\blacktriangleright$  appears for the value that can be changed.

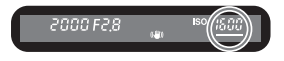

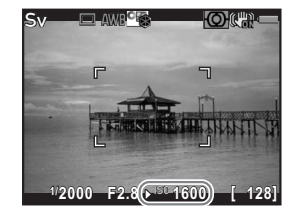

2

3

mem

90

### **Turn the rear e-dial (**S**).**

The aperture value can be changed in Av, TAv, M, or B mode. The sensitivity can be changed in  $Sv$ mode.

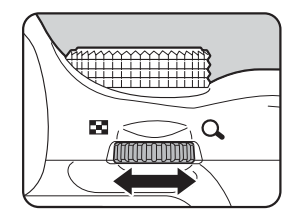

### **Turn the front e-dial (**R**).**

The shutter speed can be changed in  $Tv$ . TAv. or M mode.

In  $M$  mode, the difference from the proper exposure is displayed in a bar scale while the shutter speed or aperture value is adjusted. The exposure value blinks red when the difference from the proper exposure is ±3.0 or larger.

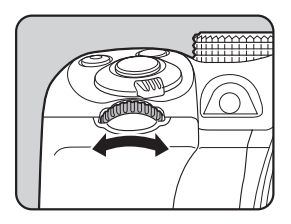

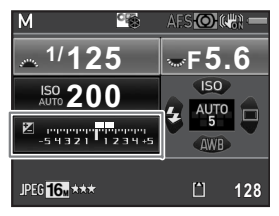

- The proper exposure may not be obtained with the selected shutter speed and aperture value when the sensitivity is set to a fixed value [\(p.87](#page-88-1)).
	- For each exposure mode, you can set the functions for when the front/rear edial is turned or the  $\odot$  button is pressed. Set in [E-Dial Programming] of the  $[\n\textbf{O}$  Rec. Mode 4] menu. ([p.162](#page-163-0))

**Shooting Functions**

**Shooting Functions** 

4

### <span id="page-92-1"></span>**Bulb Shooting**

This is useful when capturing images of night scenes and fireworks which require long exposures.

#### 1**Set the mode dial to <b>B** (Bulb).

#### 2**Press the shutter release button.**

The shutter remains open as long as the shutter release button is kept pressed.

#### 3**Take your finger off the shutter release button.**

Exposure ends.

mem

- In  **mode, the following functions are not available.** 
	- Continuous Shooting
	- EV Compensation AE Lock
	- Interval Shooting The Shooting HDR Capture
	- Shake Reduction
- Exposure Bracketing
- 
- 

<span id="page-92-0"></span>• You can set the operation of the shutter release button in  $\bf{B}$  mode in [8. Bulb  $(B)$  Mode Options] of the  $[C]$  Custom Setting 2] menu.

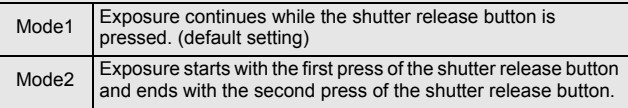

- More noise may appear in captured images if a slower shutter speed is set. You can reduce image noise by using Noise Reduction. Set in [Slow Shutter Speed NR] of the  $\Box$  Rec. Mode 3] menu. ([p.100](#page-101-0))
- Use a tripod and the optional cable switch or an optional remote control unit to prevent camera shake during Bulb shooting.
- We recommend using the optional AC adapter kit as the battery drain is high during Bulb shooting.
- When the optional GPS unit is attached and [Action in B Mode] is set to [ASTROTRACER] in [GPS] of the  $\Box$  Rec. Mode 4] menu, the ASTROTRACER function is activated in  $\bf{B}$  mode. ([p.268\)](#page-269-0)

## **Adjusting the Exposure**

This allows you to deliberately overexpose (brighten) or underexpose (darken) your picture.

<span id="page-93-0"></span>The compensation value can be set between -5 and +5 EV (-2 and +2 EV in  $\mathbb{R}$  mode). The value that can be set varies according to the step interval set in [1. EV Steps] of the [C Custom Setting 1] menu.

<span id="page-93-1"></span>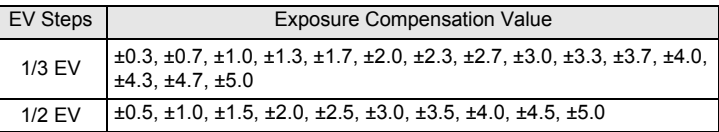

1

**Press the**  $\Xi$  **button (1), and then turn the rear e-dial (**S**)**   $(2)$ .

The exposure is adjusted.

 $\mathbf{\Xi}$  and the compensation value are displayed in the status screen, viewfinder, and Live View screen during adjustment.

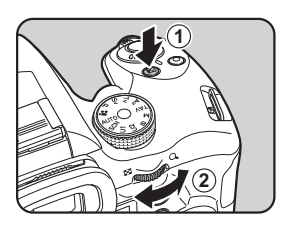

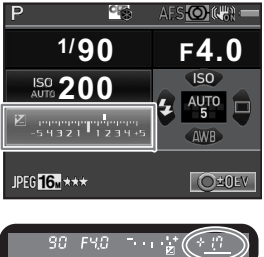

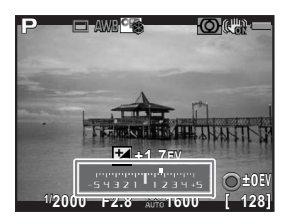

### **Available operations**

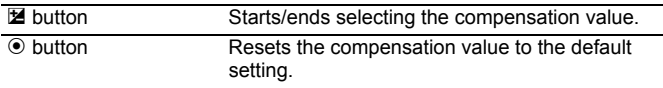

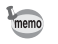

- EV Compensation is not available in **B** mode.
- The set compensation value is not canceled by turning the camera off or by switching to another capture mode.

### <span id="page-94-0"></span>**Changing the Exposure Automatically when Shooting (Exposure Bracketing)**

You can take three consecutive pictures at three different exposure levels.

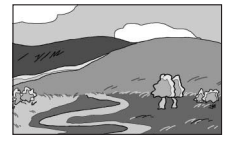

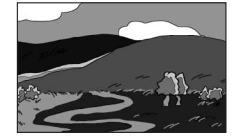

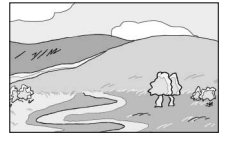

Standard exposure Underexposure Overexposure

<span id="page-94-1"></span>Set the bracketing order in [6. Bracketing Order] of the  $[C$  Custom Setting 1] menu.

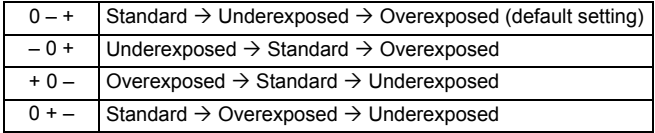

Exposure Bracketing is not available in the following situations.

- when p mode, or \ (Moving Object)/Z (Night Scene HDR)/Z (Pet)/R  $(Kids)$  of  $SCN$  mode is set
- when Interval Shooting, Multi-exposure or HDR Capture is set

#### 1**Press the four-way controller (**5**) in standby mode.**

The Drive Mode setting screen appears.

#### 2Use the four-way controller (◀▶) to select **e**.

### **Press the four-way controller (**3**), and set the bracket value.**

The value that can be set varies according to the step interval set in [1. EV Steps] of the  $[C$  Custom Setting 1] menu. ([p.92](#page-93-1))

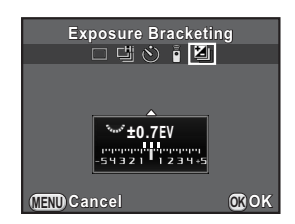

### **Available operations**

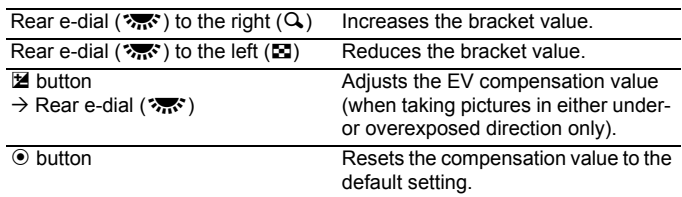

### **Press the OK button.**

The camera is ready to take a series of pictures.

#### 5**Press the shutter release button halfway.**

The EV compensation value is displayed in the status screen, viewfinder, and Live View screen when the subject comes into focus.

4

4

3

#### 6**Press the shutter release button fully.**

Press and hold the shutter release button until three pictures are taken. The pictures will be taken according to the order set in [6. Bracketing Order] of the  $[C$  Custom Setting 1] menu.

- <span id="page-96-0"></span>mem
	- When the focus mode is set to AF.S, the focus position is locked in the first image and is used for subsequent images.
	- When you take your finger off the shutter release button during Exposure Bracketing, the exposure setting will remain effective for twice the amount of the meter operating time ([p.97](#page-98-1)) (default setting is about 20 seconds) and you can take a picture at the next compensation value. After about twice the amount of the meter operating time elapses, the camera returns to settings for taking the first image.
	- When [7. One-Push Bracketing] of the [C Custom Setting 1] menu is set to [On], even if the shutter release button is not continuously pressed, three pictures are automatically taken with one press of the shutter release button.
	- Select [Single Frame Shooting] in the Drive Mode setting screen to cancel Exposure Bracketing. The setting is canceled automatically when the camera is turned off if you clear the check box for [Drive Mode] in [Memory] of the  $\square$ Rec. Mode 4] menu. ([p.215](#page-216-0))
	- You can combine Exposure Bracketing with the built-in flash or an external flash (P-TTL auto only) to continuously change only the flash output.
	- If you use Exposure Bracketing frequently, you can assign it to the  $RAW/Fx$ button. ([p.165](#page-166-0))

**Shooting Functions** 4

## <span id="page-97-1"></span>**Locking the Exposure Before Shooting (AE Lock)**

AE Lock is a function that locks the exposure (brightness) prior to taking a picture. Use this when the subject is too small to obtain a proper exposure or is backlit.

#### 1Assign [AE Lock] to the AF/AE-L button.

Refer to "Setting the  $AF/AE-L$  [Button Operation" \(p.167\)](#page-168-0) for details.

#### 2 **Set the exposure, and press the**  =**/**L **button.**

The camera locks the exposure at that instant.

 $*$  is displayed in the status screen, viewfinder, and Live View screen while the AE Lock is engaged.

Press the  $AF/AE-L$  button again to cancel AE Lock.

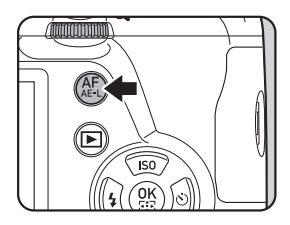

- <span id="page-97-0"></span>• The exposure remains locked in the following situations.
	- while the  $AF/AE-L$  button is pressed
	- while the shutter release button is pressed halfway
	- for twice the amount of the meter operating time ([p.97](#page-98-1))
	- You will hear a beep when AE Lock is activated and deactivated. The beep can be turned off. ([p.206](#page-207-0))
	- AE Lock is not available in **B** mode.
	- If you want to also lock the exposure when the focus is locked, set [4. AE-L with AF Locked] of the  $[C$  Custom Setting 1] menu to  $[On]$ .
	- When  $M$  mode is set, if the shutter speed or aperture value is changed while AE Lock is engaged, the combination of shutter speed and aperture value changes while the exposure remains the same.
	- When using a zoom lens whose maximum aperture varies depending on the focal length, the combination of shutter speed and aperture value changes depending on the zooming position even while AE Lock is engaged.

**Shooting Functions**

memo

4

## <span id="page-98-0"></span>**Selecting the Metering Method**

Choose the part of the sensor to use for measuring brightness and determining exposure.

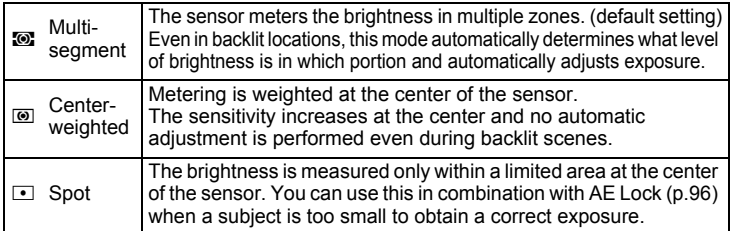

#### 1**Press the INFO button in standby mode.**

The control panel appears.

men

#### 2Use the four-way controller (▲ ▼ **4**  $\blacktriangleright$  ) to select [AE **Metering], and press the OK button.**

The [AE Metering] screen appears.

3 **Use the four-way controller (**45**) to select a metering method, and press the OK button.** 

The camera returns to the control panel.

- You can also change the setting from the  $[$  $\bullet$  Rec. Mode 1] menu.
- <span id="page-98-1"></span>• Exposure metering is performed immediately after the camera is turned on or when the capture mode is changed. Set the length of meter operating time in [3. Meter Operating Time] of the [C Custom Setting 1] menu. Select from [10sec.] (default setting), [3sec.] or [30sec.].
- <span id="page-98-2"></span>• In [5. Link AE and AF Point] of the  $[C$  Custom Setting 1] menu, you can link the exposure and AF point in the focusing area when  $\bullet$  is selected.

OffExposure for multi-segment metering is determined regardless of the AF point. (default setting)

OnExposure for multi-segment metering is adjusted according to the AF point.

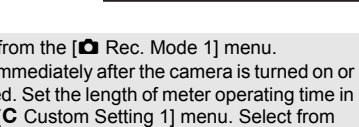

**MENU Cancel OK OK**

ு | ப

**AE Metering Multi-segment**

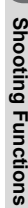

## **Reducing the Image Noise (Noise Reduction)**

When shooting with a digital camera, image noise (image roughness or unevenness) becomes noticeable in the following situations.

- when shooting with a high sensitivity setting
- when shooting with long exposures
- when the temperature of the CMOS sensor is high

You can reduce image noise by using Noise Reduction.

Pictures cannot be taken while the camera is performing a noise reduction process. In particular, if you use [Slow Shutter Speed NR], it may take more time to process.

### <span id="page-99-0"></span>**High-ISO NR**

Reduces noise at high ISO sensitivity settings.

1 **Select [High-ISO NR] in the [**A **Rec. Mode 3] menu, and press the four-way controller (▶).** 

The [High-ISO NR] screen appears.

2 **Press the four-way controller (**5**), and use the four-way controller (▲ ▼) to select a setting.** 

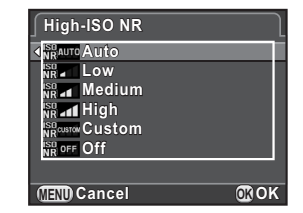

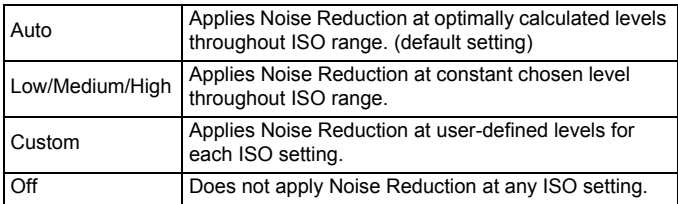

**Shooting Functions**

Shooting Functions

4

### **Press the OK button.**

If you select [Auto], [Low], [Medium], [High] or [Off], proceed to Step 7.

## 4

3

### Use the four-way controller (▲ ▼) to select [Setting], and **press the four-way controller (▶).**

The screen to set the noise reduction level according to the ISO sensitivity appears.

5

Use the four-way controller (▲ ▼) **to select a sensitivity value, and use the four-way controller (**45**) to set the level of noise reduction which is applied to the selected sensitivity value.** 

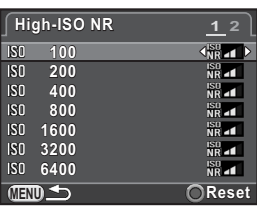

The sensitivity values displayed vary according to the [1. EV Steps] and

[2. Sensitivity Steps] settings made in the  $[C]$  Custom Setting 1] menu.

### **Available operations**

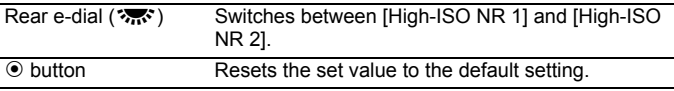

#### 6**Press the MENU button.**

The screen that was displayed in Step 2 appears again.

7**Press the MENU button twice.** 

The camera is ready to take a picture.

### <span id="page-101-0"></span>**Slow Shutter Speed NR**

Reduces noise during long exposures.

- 1Select [Slow Shutter Speed NR] in the [ $\Omega$  Rec. Mode 3] menu, and press the four-way controller (▶).
- 2Use the four-way controller (▲ ▼) **to select a setting, and press the**  4 **button.**

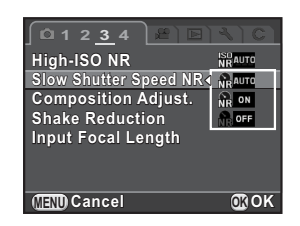

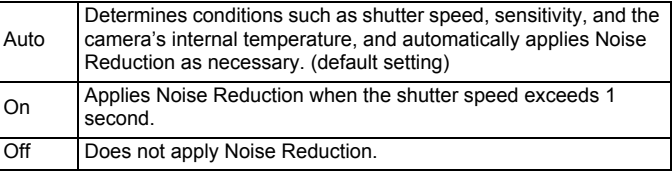

### **Press the MENU button.**

The camera is ready to take a picture.

## <span id="page-102-0"></span>**Focusing**

## **Setting the Focus Mode**

Set the focus mode switch to  $AF.S. C.$  or  $MF.$ 

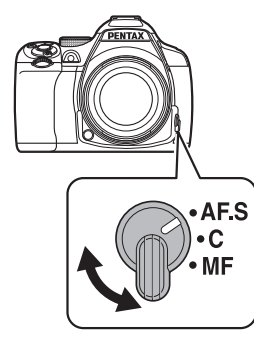

The autofocus methods for shooting with the viewfinder differ from those for shooting with Live View.

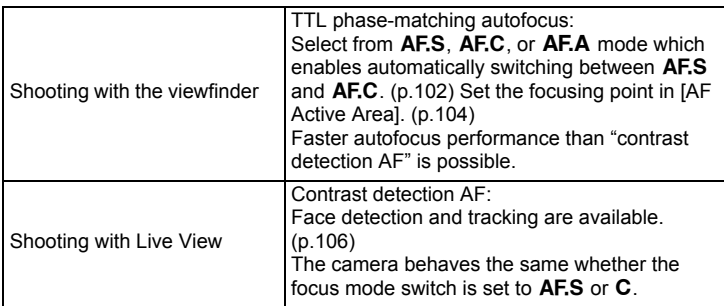

Refer to ["Adjusting the Focus Manually \(Manual Focus\)" \(p.110\)](#page-111-0) for details on MF mode.

If [Enable AF1] or [Enable AF2] is assigned to the  $AF/AE-L$  button, you can set the camera so that pressing the  $AF/AE-L$  button focuses automatically, in the same way as pressing the shutter release button halfway. By default, both pressing the shutter release button halfway and using the  $AF/AE-L$  button can perform autofocus. [\(p.167](#page-168-0))

### <span id="page-103-1"></span>**Autofocus Modes when Shooting with the Viewfinder**

The following autofocus modes can be selected when shooting with the viewfinder.

<span id="page-103-0"></span>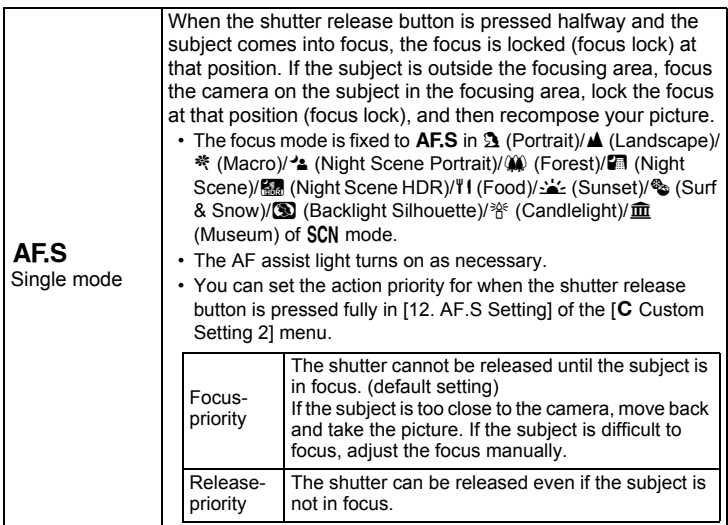

<span id="page-104-2"></span>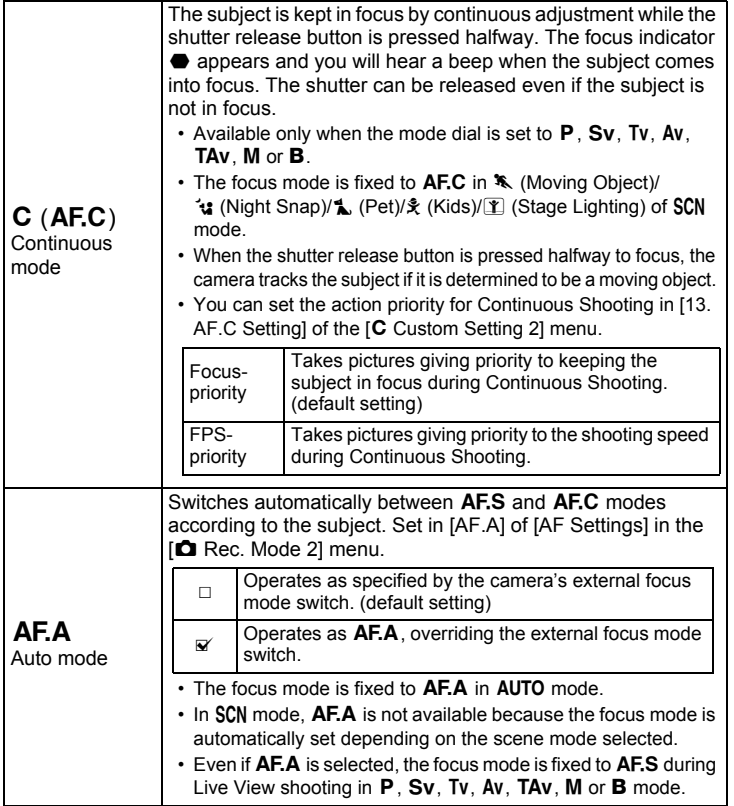

<span id="page-104-1"></span>If you do not want to use the AF assist light in **AF.S** mode, you can turn it off by clearing the check box for [AF Assist Light] in [AF Settings] of the  $[$  $\bullet$  Rec. Mode 2] menu.

<span id="page-104-0"></span>memo

**Shooting Functions** 4

Shooting Functions

<span id="page-105-0"></span>Sets the focusing point when shooting with the viewfinder.

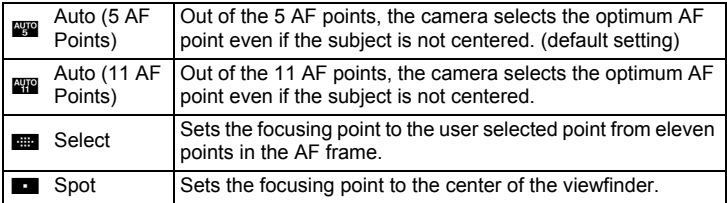

#### 1**Press the INFO button in standby mode.**

The control panel appears.

#### 2Use the four-way controller (▲ ▼ **4**  $\blacktriangleright$  ) to select [AF Active Area], and press the OK button.

The [AF Active Area] screen appears.

### <span id="page-105-1"></span> **Use the four-way controller (**45**) to select a focus point selection**  mode, and press the OK button.

The camera returns to the control panel.

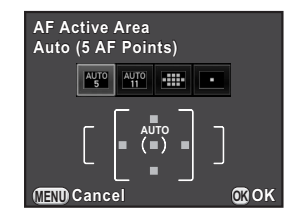

- You can also change the setting from [AF Active Area] in [AF Settings] of the [ $\Omega$  Rec. Mode 2] menu.
	- The focus point selection mode is fixed to  $\blacksquare$  regardless of this setting when using lenses other than DA, DA L, D FA, FA J, FA or F lenses.

memo

4

#### 1**Select <b>EE** in Step 3 on [p.104](#page-105-1), and press the OK button.

#### 2**Press the MENU button or the shutter release button halfway.**

The camera returns to the status screen and is ready to take a picture.

#### 3**Select the desired AF point.**

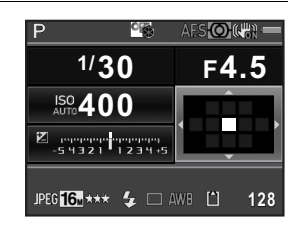

#### **Available operations**

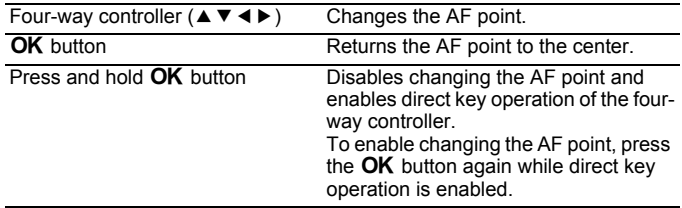

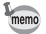

- The position of the changed AF point is stored even if the focus point selection mode is switched to  $\mathbb{R}$ ,  $\mathbb{R}$  or  $\blacksquare$ , or the camera is turned off.
- If [AF Active Area] is assigned to the RAW/Fx button in [Button Customization] of the  $\Box$  Rec. Mode 4] menu ([p.165](#page-166-0)), press the RAW/Fx button to enable or disable changing the AF point, and turn the front/rear edial to change the AF point as in Step 4. You can select the upper or lower AF point with the front e-dial ( $\mathcal{L}$ , and the left or right with the rear e-dial ( $\mathcal{L}$ . Press the  $\odot$  button to return the AF point to the center of the AF frame. This is useful when operating the camera while looking through the viewfinder.
- <span id="page-106-0"></span>• When [Expanded Area AF] in [AF Settings] of the [ $\Box$  Rec. Mode 2] menu is enabled, if your subject briefly moves out from the focus point that was selected when the focus mode was set to  $AFC$  (or when  $[AF.A]$  was enabled), the camera will continue to focus on your subject based on information from the focus points (back-up focus points) surrounding the selected focus point. The back-up focus points are displayed in pink on the status screen.
- You will hear a beep when switching between enabling or disabling changing the AF point. The beep can be turned off. [\(p.206](#page-207-0))

**Shooting Functions**

**Shooting Functions** 

4

105

## <span id="page-107-0"></span>**Setting the Contrast AF during Live View**

You can select from the following autofocus methods when shooting with Live View.

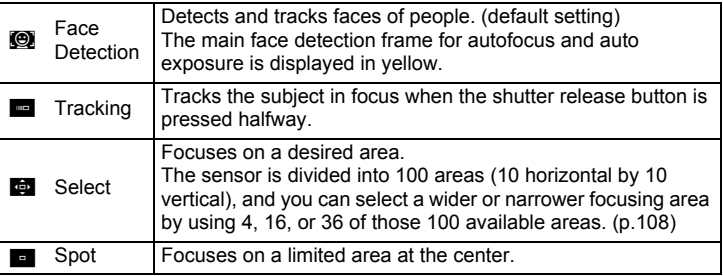

#### 1Press the **INFO** button in standby mode.

The control panel appears.

#### 2Use the four-way controller (▲ ▼ **4**  $\blacktriangleright$  ) to select [Contrast AF], and press the OK button.

The [Contrast AF] screen appears.

### 3 **Use the four-way controller (**45**) to select the desired mode and press the OK button.**

The camera returns to the control panel.

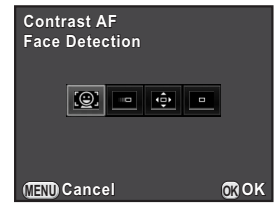

**Shooting Functions** 4
- memo
- You can also change the setting from [Contrast AF] in [Live View] of the [ $\Box$ Rec. Mode 4] menu.
- [Contrast AF] is fixed to **©** in (Standard)/**3** (Portrait)/<sup>•</sup> (Night Scene Portrait) of AUTO mode or **3** (Portrait)/ <sup>2</sup> (Night Scene Portrait)/ $\hat{\mathbf{x}}$  (Kids) of SCN mode.
- To lock the focus and recompose the picture, select **on one**
- To take pictures when the subject is not in focus, set [12. AF.S Setting] to [Release-priority] in the  $[C$  Custom Setting 2] menu.
- <span id="page-108-0"></span>• You can set whether to display a grid, info overlay, histogram, and bright/dark area warning during Live View in [Live View] of the [ A Rec. Mode 4] menu. When [Info Overlay] is disabled, the indicators which provide shooting information are not displayed. (Press the shutter release button halfway to display the shutter speed, aperture value, sensitivity and number of recordable still pictures.)

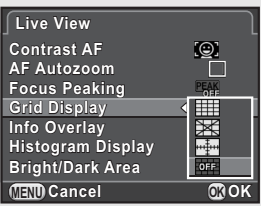

### **Selecting the Desired Focusing Area**

You can set the range of the autofocusing area (AF area).

#### 1**Select**  $\overline{\mathbf{G}}$  **in Step 3 on [p.106](#page-107-0)**, and press the OK button.

The camera returns to the control panel.

#### 2**Press the MENU button or the shutter release button halfway.**

The camera is ready to take a picture.

#### 3**Press the** U**/**i **button.**

The Live View image is displayed on the monitor.

#### 4**Press the OK button.**

The range of the selectable area is displayed with broken lines and a rectangle appears on it. You can set the AF area by changing the position and size of this rectangle.

#### 5**Select the AF area.**

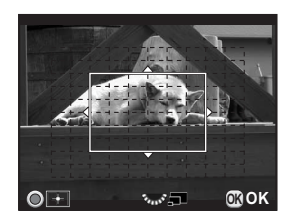

### **Available operations**

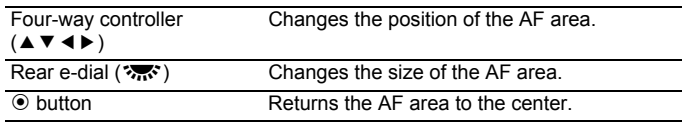

#### 6**Press the OK button.**

The AF area is set.

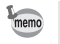

The set AF area is saved in the memory even if the Contrast AF setting is changed or the camera is turned off.

# <span id="page-110-0"></span>**Checking the Focus**

When shooting with Live View, you can check the focus lock position by magnifying the image on the monitor, centering around the area in focus.

#### 1 **View the subject on the monitor, and press the shutter release button halfway.**

The autofocus system operates.

2**Press the OK button while keeping the shutter release button pressed halfway.**

While the shutter release button is pressed halfway, the image on the monitor is magnified centering around the AF point.

#### 3**Turn the rear e-dial ( 3.55°) to change the magnification.**

Magnification can be selected from x2, x4 or x6.

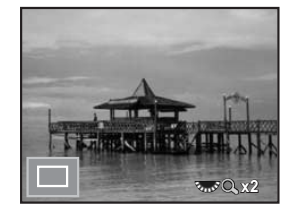

#### 4**Press the OK button or stop pressing the shutter release button halfway.**

The camera is ready to take a picture.

- When [AF Autozoom] is enabled in [Live View] of the [ $\Box$  Rec. Mode 4] menu, the camera automatically magnifies the image 1 second after the focus is locked.
	- In MF mode, the image can be magnified by simply pressing the OK button. [\(p.111](#page-112-0))

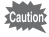

The image cannot be magnified when [Contrast AF] is set to [Tracking].

# **Adjusting the Focus Manually (Manual Focus)**

While looking through the viewfinder or viewing the Live View screen, turn the focusing ring until the subject is clearly visible. In  $\mathsf{MF}\xspace$  mode, the shutter can be released by pressing the shutter release button fully even if the subject is not in focus.

### **Focusing Using the Viewfinder**

You can manually adjust the focus using the matte field in viewfinder.

1

# Set the focus mode switch to **MF**.

### 2 **Look through the viewfinder and turn the focusing ring.**

If the focusing ring is turned while pressing the shutter release button halfway, the focus indicator  $\bullet$  appears and you will hear a beep when the subject comes into focus.

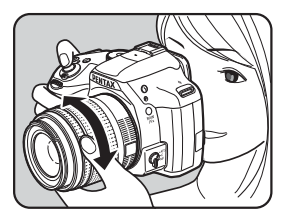

**Shooting Functions**

**Shooting Functions** 

4

**Focusing Using Live View**

- 1Set the focus mode switch to MF.
- 2 **While viewing the monitor, turn the focusing ring.**

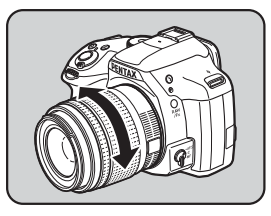

#### <span id="page-112-0"></span>3**When it is difficult to check the focus, press the OK button.**

The image on the monitor is magnified.

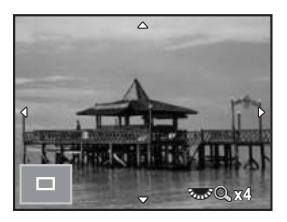

### **Available operations**

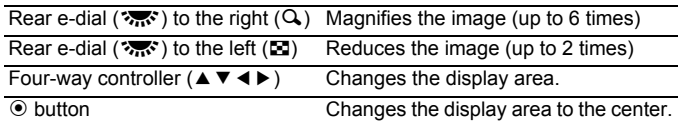

### **Press the OK button or the shutter release button halfway.**

The camera is ready to take a picture.

mem

4

When [Focus Peaking] is enabled in [Live View] of the [ $\bullet$  Rec. Mode 4] menu, the outline of the subject in focus is emphasized and makes it easier to check the focus. If you switch to  $AF$  mode after enabling Focus Peaking in  $MF$  mode, Focus Peaking also works in  $AF$  mode.

# **AF Fine Adjustment**

You can precisely fine tune your lenses with the camera's autofocus system.

- **• Be sure to use [AF Fine Adjustment] only when necessary. Care should be taken as adjusting the autofocus may make it difficult to capture images with the appropriate focus.** 
	- Any camera shake during test shooting may make it difficult to obtain the accurate focusing position. Therefore, always use a tripod when taking test shots.

1

4

# **Select [19. AF Fine Adjustment] in the [C Custom Setting 3] menu, and press the four-way controller (**5**).**

2Use the four-way controller (▲ ▼) to select [On], and press **the four-way controller (**5**).**

The [19. AF Fine Adjustment] screen appears.

3Use the four-way controller (▲ ▼) to select [Apply All] or **[Apply One].**

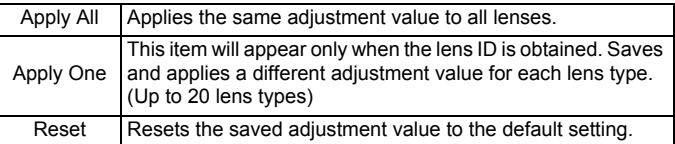

 **Press the four-way controller (**5**), and adjust the value.** 

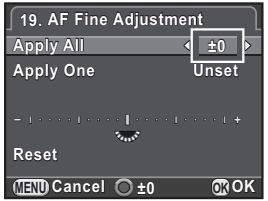

### **Available operations**

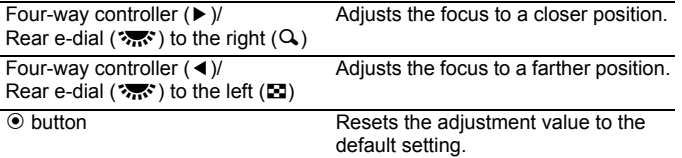

#### 5**Press the OK button.**

The adjustment value is saved.

#### 6**Press the MENU button three times.**

The camera is ready to take a picture.

#### 7**Take a test picture.**

You can easily check focus accuracy by magnifying the image during Live View ([p.109](#page-110-0)) or Digital Preview ([p.115](#page-116-0)).

# **Shooting in Catch-in Focus Mode**

When [18. Catch-in Focus] of the  $[C$  Custom Setting 3] menu is set to [On] and one of the following types of lenses is attached, Catch-in Focus shooting is enabled and the shutter is released automatically when the subject comes into focus.

- Manual focus lens
- DA or FA lens that has both  $AF$  and  $MF$  settings on the lens (the setting must be set to  $\overline{MF}$  before shooting)

### **How to Take Pictures**

- 1. Set the focus mode switch to  $AES$ Disable **AF.A** (Autofocus/Auto) by clearing the check box for [AF.A].
- 2 Set the focus on a position the subject will pass.
- 3 Press the shutter release button fully. The shutter is released automatically when the subject comes

into focus at the set position.

You can use the preview function to check depth of field, composition, exposure and focus before taking a picture. There are two preview methods.

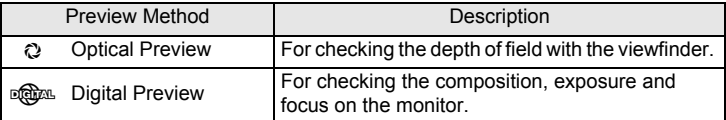

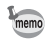

4

Optical Preview is always used for Interval Shooting and Multi-exposure.

# **Displaying the Optical Preview**

1Assign [Optical Preview] to the RAW/Fx button.

Refer to "Setting the RAW/Fx [Button Operation" \(p.165\)](#page-166-0) for details.

#### 2**Look through the viewfinder to focus on the subject.**

#### 3**Press the RAW/Fx button while looking through the viewfinder.**

You can check the depth of field in the viewfinder while the  $\mathsf{RAW}/\mathsf{Fx}$  button is pressed.

During this operation, no shooting information is displayed in the viewfinder, and the shutter cannot be released.

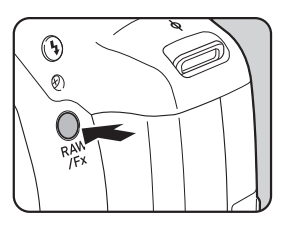

### **Take your finger off the RAW/Fx button.**

Optical Preview is ended and the camera is ready to take a picture.

115

# <span id="page-116-0"></span>**Displaying the Digital Preview**

#### 1**Assign [Digital Preview] to the RAW/Fx button.**

Refer to "Setting the RAW/Fx [Button Operation" \(p.165\)](#page-166-0) for details.

#### 2Focus on the subject, and press the RAW/Fx button.

 $\heartsuit$  appears on the monitor during preview and you can check the composition, exposure and focus.

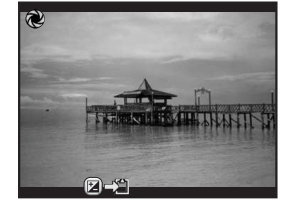

### **Available operations**

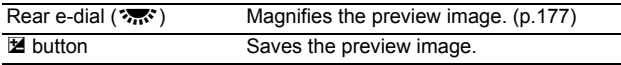

### **Press the shutter release button halfway.**

Digital Preview is ended and the autofocus system operates.

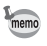

3

The maximum display time for Digital Preview is 60 seconds.

# **Using the Shake Reduction Function to Prevent Camera Shake**

# **Taking Pictures Using the Shake Reduction Function**

The Shake Reduction function reduces camera shake that occurs when the shutter release button is pressed.

The Shake Reduction function works effectively when taking pictures in the following situations.

- when taking pictures in dimly lit locations, such as indoors, at night, on cloudy days and in the shade
- when taking telephoto pictures
	- The Shake Reduction function does not work for blurring caused by subject movement. To take pictures of a moving subject, increase the shutter speed.
		- The Shake Reduction function may not fully reduce camera shake when taking close-up shots. In this case, it is recommended to deactivate the Shake Reduction function and use the camera with a tripod.
		- The Shake Reduction function will not fully work when shooting with a very slow shutter speed, for example when panning or capturing images of night scenes. In this case, it is recommended to deactivate the Shake Reduction function and use the camera with a tripod.
		- The Shake Reduction function is available with any PENTAX lens compatible with this camera. However, be sure to set the focal length before using a lens for which focal length information cannot be automatically obtained. Refer to ["Functions Available with Various Lens Combinations" \(p.259\)](#page-260-0) for details.

### **Reducing Vertical and Horizontal Camera Shake**

#### 1**Press the INFO button in standby mode.**

The control panel appears.

2Use the four-way controller (▲ **V** < ▶) to select [Shake **Reduction], and press the OK button.** 

The [Shake Reduction] screen appears.

**Shooting Functions**

4

# **Use the four-way controller (**45**)**  to select ( $\mathbb{R}$  or  $\mathbb{R}$ , and press the 4 **button.**

The camera returns to the control panel.

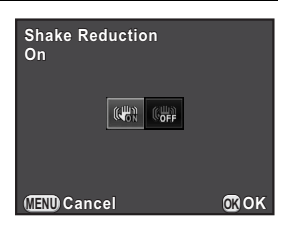

**QWA** Uses Shake Reduction. (default setting)

**CHA** Does not use Shake Reduction.

4

memo

3

# **Press the shutter release button halfway.**

The Shake Reduction function is activated, and k appears in the status screen, viewfinder, and Live View screen.

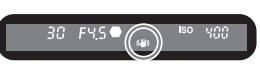

- The Shake Reduction function is not available in the following situations.
	- Self-timer shooting - Remote Control shooting
	- when  $\, {\bf B} \,$  mode is set
	- when HDR Capture is set, and the Auto Align function is disabled
	- during Composition Adjustment
	- The Shake Reduction function is activated in  $\boxtimes$  (Night Scene HDR) of SCN mode (except when shooting with the self-timer).
	- The Shake Reduction function will not fully work (for about 2 seconds) immediately after the camera is turned on or is restored from Auto Power Off. Wait for the Shake Reduction function to become stable before shooting.
	- You can also change the setting from the  $[$  $\blacksquare$  Rec. Mode 3] menu.

# **Shooting with the Self-timer**

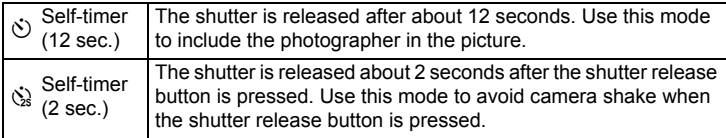

Shooting with the self-timer is not available in  $\mathcal K$  (Moving Object)/ $\mathcal L$  (Pet)/ $\mathcal R$ (Kids) of SCN mode.

4

# 1 **Mount the camera onto a tripod.**

#### 2**Press the four-way controller (**5**) in standby mode.**

The Drive Mode setting screen appears.

- 3**Use the four-way controller (◀▶) to select**  $\circlearrowleft$ **.** 
	- **Press the four-way controller (**3**), use the four-way controller**   $($  **4**  $\blacktriangleright$   $)$  to select  $\Diamond$  or  $\Diamond$ , and press **the OK button.**

The camera is ready to take a picture.

**Self-timer (12 sec.)**  $\circ$   $\circ$ **MENU Cancel OK OK**

5**Press the shutter release button halfway.** 

The autofocus system operates.

# **Press the shutter release button fully.**

6

For  $\circlearrowleft$ , the self-timer lamp starts blinking slowly and then blinks rapidly 2 seconds before the shutter is released. A beep is heard and the rate increases. The shutter will be released about 12 seconds after the shutter release button is pressed fully.

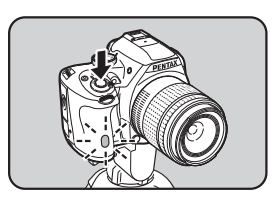

For  $\Im$ , the shutter will be released about 2 seconds after the shutter release button is pressed fully.

- Select [Single Frame Shooting] in the Drive Mode setting screen to cancel shooting with the self-timer. The setting is canceled automatically when the camera is turned off if you clear the check box for [Drive Mode] in [Memory] of the  $\left| \bullet \right|$  Rec. Mode 4] menu. ([p.215](#page-216-0))
	- The Shake Reduction function is not available.
	- You can set the camera so that the beep does not sound. ([p.206\)](#page-207-0)
	- The exposure may be affected if light enters the viewfinder (except in  $M$ mode). Use the AE Lock function ([p.96](#page-97-0)) or attach the optional ME viewfinder cap.

# <span id="page-121-0"></span>**Shooting with a Remote Control Unit (Optional)**

The shutter can be released from a distance by using an optional remote control unit.

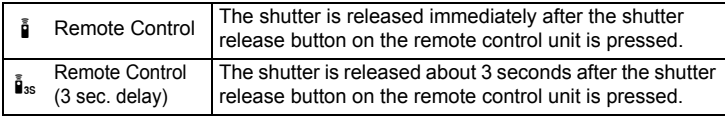

1

4

4

Shooting with a remote control unit is not available in the following situations.

- when  $\kappa$  (Moving Object)/ $\kappa$  (Pet)/え (Kids) of SCN mode is set
- when Interval Shooting is set

### **Mount the camera onto a tripod.**

#### 2**Press the four-way controller (**5**) in standby mode.**

The Drive Mode setting screen appears.

- 3**Use the four-way controller (◀▶) to select**  $\hat{I}$ **.**
- **Shooting Functions**

### **Press the four-way controller (**3**), use the four-way controller (**45**) to select** h **or** i**, and press the OK button.**

The remote control receiver on the front of the camera will blink and the camera is in a standby status.

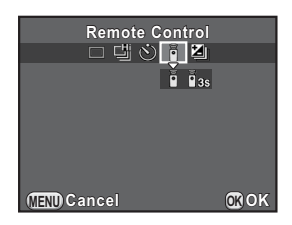

#### 5**Press the shutter release button halfway.**

The autofocus system operates.

# **Point the remote control unit towards the remote control receiver on the front of the camera, and press the shutter release button on the remote control unit.**

6

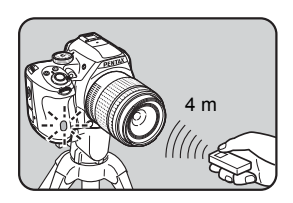

The maximum operating distance of a

remote control unit is about 4 m from the front of the camera.

After a picture is taken, the remote control receiver lights for 2 seconds and then returns to blinking.

- By default, you cannot adjust the focus with a remote control unit. Focus on the subject first with the camera before operating with a remote control unit. When [14. AF with Remote Controll is set to [On] in the [C Custom Setting 2] menu, you can use a remote control unit to adjust the focus.
	- Select [Single Frame Shooting] in the Drive Mode setting screen to cancel shooting with a remote control unit. The setting is canceled automatically when the camera is turned off if you clear the check box for [Drive Mode] in [Memory] of the  $\Box$  Rec. Mode 4] menu. ([p.215\)](#page-216-0)
- The Shake Reduction function is not available.
- When is is selected, the flash mode cannot be set to [Wireless Mode].
- The exposure may be affected if light enters the viewfinder (except in  $M$ mode). Use the AE Lock function ([p.96](#page-97-0)) or attach the optional ME viewfinder cap.
- Shooting with a remote control unit may not be available in backlit conditions.
- When using the Remote Control Waterproof O-RC1, the autofocus system can be operated with the  $\frac{1}{2}$  button. The  ${Fn}$  button cannot be used.
- The Remote Control F can send a remote control signal about 30,000 times. Contact a PENTAX Service Center to replace the battery (this will involve a fee).

4

# **Continuous Shooting**

Pictures can be taken continuously while the shutter release button is fully pressed.

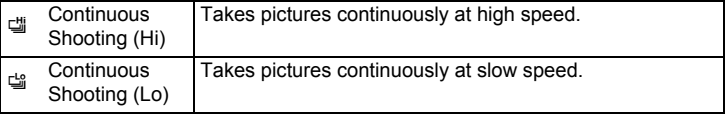

• Continuous Shooting is not available in the following situations.

- when  $\boxtimes$  (Night Scene HDR) of SCN mode, or **B** mode is set
- when Interval Shooting or HDR Capture is set
- When վ or  $\cong$  is set, you cannot save RAW images during Instant Review or playback.

### **Press the four-way controller (**5**) in standby mode.**

The Drive Mode setting screen appears.

- 2**Use the four-way controller (◀▶) to select <del></del>델.**
- 3 **Press the four-way controller (**3**), use the four-way controller (**45**) to select** g **or** h**, and press the OK button.**

The camera is ready to take pictures continuously.

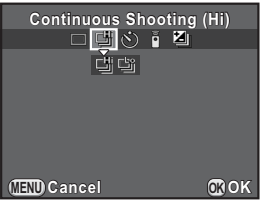

# 4

### **Press the shutter release button halfway.**

The autofocus system operates.

1

#### 5**Press the shutter release button fully.**

Pictures are taken continuously while the shutter release button is fully pressed. Take your finger off the shutter release button to stop.

• The capture mode is fixed to 『 in <sup>\*</sup> (Moving Object)/ $\blacktriangle$  (Pet)/え (Kids) of SCN mode.

memo

- If the focus mode is set to  $AF.S$ , the focus position is locked in the first frame and pictures are taken continuously at the same interval.
- If the focus mode is set to  $AFC$ , focusing is continuously activated during Continuous Shooting.
- The shutter cannot be released until charging is complete when using the built-in flash. Set [15. Release While Charging] to [On] in the [C Custom Setting 3] menu to enable shutter release before the built-in flash is ready.
- Select [Single Frame Shooting] in the Drive Mode setting screen to cancel Continuous Shooting. The setting is canceled automatically when the camera is turned off if you clear the check box for [Drive Mode] in [Memory] of the  $\square$ Rec. Mode 4] menu. ([p.215](#page-216-0))

# **Interval Shooting**

Takes pictures at a set interval from a set time. The following items can be set.

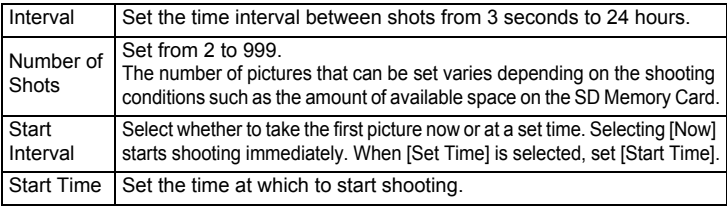

Interval Shooting is not available in the following situations.

- when **B** mode or  $\mathbb{E}$  mode is set
- when Multi-exposure is set
- 1Select [Interval Shooting] in the [**△** Rec. Mode 2] menu, **and press the four-way controller (**5**).**

The [Interval Shooting] screen appears.

- 2Use the four-way controller (▲ ▼) to select [Interval], and **press the four-way controller (** $\blacktriangleright$ **).**
- 3 **Use the four-way controller (**45**) to select hours, minutes, or seconds, and use the four-way**  controller  $(A \triangledown)$  to set the time. Press the  $OK$  button to complete the

setting.

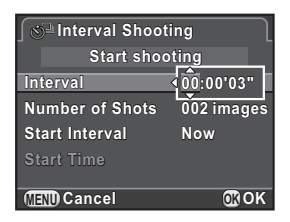

- 4Use the four-way controller (▲ ▼) to select [Number of **Shots], and press the four-way controller (▶).**
- 5 **Press the four-way controller (**45**), and use the four-way**  controller  $(2 \nabla)$  to select the number of shots to be taken.

Press the  $\mathsf{OK}$  button to complete the setting.

- 6Use the four-way controller (▲ ▼) to select [Start Interval], **and press the four-way controller (**5**).**
- 7Use the four-way controller (▲ ▼) to select [Now] or [Set **Time], and press the OK button.**

If you selected [Now], proceed to Step 10.

- 8Use the four-way controller (▲ ▼) to select [Start Time], **and press the four-way controller (**5**).**
- 9 **Use the four-way controller (**45**) to select hours or**  minutes, and use the four-way controller ( $\triangle$   $\blacktriangledown$ ) to set the **time.**

Press the OK button to complete the setting.

#### 10Use the four-way controller (▲ ▼) to select [Start shooting], and press the OK button.

The camera is ready to take a series of interval pictures.

#### 11**Press the shutter release button halfway.**

The autofocus system operates.

#### 12**Press the shutter release button fully.**

When [Start Interval] is set to [Now], the first picture is taken. When set to [Set Time], shooting starts at the set time.

For shooting multiple pictures, pictures are taken at the interval set in Step 3.

To cancel shooting, press the **MENU** button.

After the set number of pictures are taken, [Interval Shooting complete] is displayed, and the camera returns to normal standby mode.

memo

- Refer to ["Interval Movie" \(p.133\)](#page-134-0) for information on how to perform Interval Shooting in **P** mode.
	- If the mode dial or the main switch is turned while shooting, the pictures that have been already taken are saved and Interval Shooting is ended.
	- [Single Frame Shooting] is used regardless of the current drive mode setting.
	- If the subject is not in focus with the focus mode set to AF.S or the previous image processing cannot be completed before taking the next picture, no picture may be taken.
	- Although each shot taken is displayed with Instant Review, they cannot be magnified, deleted, or saved in RAW format.
	- The monitor turns off during the intervals between shots.
	- If the Auto Power Off function turns the camera off before starting Interval Shooting, the camera automatically turns on again when the shooting time approaches.

When using Interval Shooting, use the optional AC adapter kit or install a fully charged battery. If the battery becomes depleted during Interval Shooting, recording may stop.

**Shooting Functions**

**Shooting Functions** 

4

# **Multi-exposure**

You can create a picture by taking multiple exposures and merging them into a single image.

Multi-exposure is not available in the following situations.

- when R (Night Scene HDR) of SCN mode, or a mode is set
- when Interval Shooting, Digital Filter or HDR Capture is set
- 1Select [Multi-exposure] in the [ $\Delta$  Rec. Mode 2] menu, and **press the four-way controller (** $\blacktriangleright$ **).**

The [Multi-exposure] screen appears.

- 2Use the four-way controller (▲ ▼) to select [Number of **Shots], and press the four-way controller (▶).**
- 3Use the four-way controller (▲ ▼) **to select the number of shots,**  and press the OK button.

Select from 2 to 9 shots.

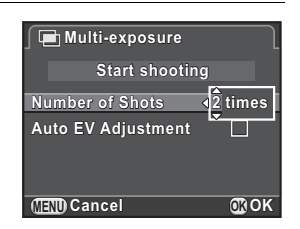

4Use the four-way controller (▲ ▼) to select [Auto EV **Adjustment], and use the four-way controller (**45**) to**   $\mathbf{self} \cap \mathbf{or} \ \mathbf{w}'$ .

When set to  $\mathbf{v}$ , the exposure is adjusted according to the number of shots.

5Use the four-way controller (▲ ▼) to select [Start shooting], and press the OK button.

The camera is ready to take a series of pictures.

#### 6**Take the picture.**

The composite picture is displayed in Instant Review each time the shutter release button is pressed.

The following operations can be performed during Instant Review.

### **Available operations**

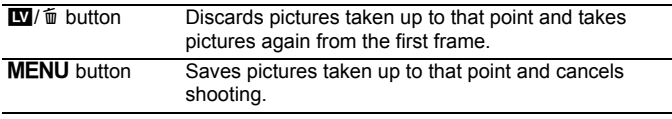

When the above operations are performed or after the set number of shots are taken, the screen in Step 3 appears again.

# **Press the MENU button twice.**

Multi-exposure is ended.

memo

7

**Shooting Functions**

4

Exposure Bracketing and Lens Correction are not available.

This camera enables you to record movies with the following format.

- SoundMonaural
- File format MPEG-4 AVC/H.264 (File extension: .MOV)

# **Changing the Settings for Movie Recording**

Settings for recording movies can be changed using the  $[32]$  Movie] menu or the control panel.

Below, how to change the settings from the  $[32]$  Movie 1] menu is explained as an example.

#### 1**Set the mode dial to <sup>8</sup>, and press the MENU button.**

The  $\left[\right]$  Movie 1] menu appears.

Turn the front e-dial ( $\mathcal{L}$  if you pressed the **MENU** button in any other capture mode.

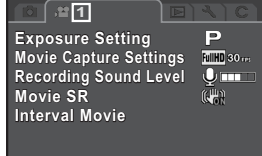

**MENUExit**

- 2Use the four-way controller (▲ ▼) to select [Exposure Setting], and press the four-way controller ( $\blacktriangleright$ ).
- 3Use the four-way controller  $(4 \nabla)$  to select **P**, Av or M, and press the OK button.

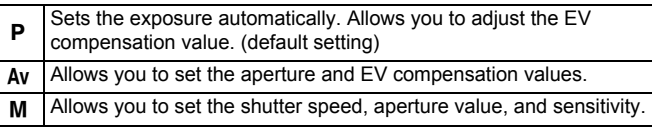

Use the four-way controller (▲ ▼) to select [Movie Capture **Settings], and press the four-way controller (**5**).** 

The [Movie Capture Settings] screen appears.

4

#### 5**Select [Recorded Pixels].**

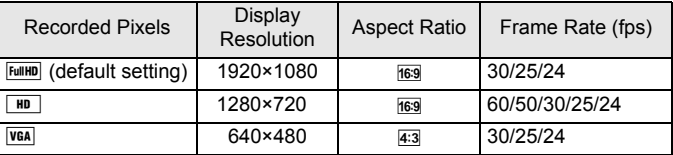

When the setting is changed, the amount of recordable time for that setting appears at the top right of the screen.

#### 6**Select [Framerate].**

The frame rates that can be selected vary depending on the recorded pixels.

# Set [Quality Level] to  $[\star \star \star]$ ,  $[\star \star]$ , or  $[\star]$ .

#### 8**Press the MENU button.**

The  $\left[\right]$  Movie 1] menu appears.

9Use the four-way controller (▲ ▼) to select [Recording **Sound Level], and use the four-way controller (**45**) to select the recording sound level.** 

Set in the range from 0 to 5. Sound is not recorded when  $\mathcal{R}$  (0) is selected.

- 10
	- Use the four-way controller (▲ ▼) to select [Movie SR], **and press the four-way controller (**5**).**
	- 11**Use the four-way controller (▲▼) to select**  $\mathbb{R}$  **or**  $\mathbb{R}$ **, and press the OK button.**

**CHA** Uses Movie Shake Reduction. (default setting)

**CAPA** Does not use Movie Shake Reduction.

# **12** Press the MENU button.

The camera is ready to record a movie.

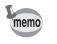

The settings described in this section can also be set through the control panel.

7

**10'30"**

Recordable Time

Movie SR

**CONCUPT** 

Recording Sound Level

 $\mathbb{F}$ 

**AWR**O

 $\blacksquare$   $\mathbb{U}_{13}$ 

# **Recording Movies**

#### 1**Set the mode dial to**  $\mathbb{R}$ **.**

Live View for movie recording is displayed.

#### 2**View the subject on the monitor.**

Change the exposure setting as necessary.

### **Available operations**

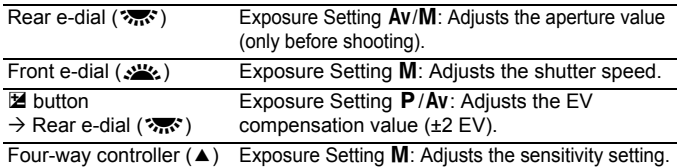

#### 3**Press the shutter release button halfway.**

The autofocus system operates.

When the focus mode switch is set to  $\overline{\text{MF}}$ , turn the focusing ring until the subject is clearly visible on the focusing screen.

#### 4**Press the shutter release button fully.**

Movie recording starts.

A red  $\bullet$  displayed at the top right of the screen blinks during movie recording.

#### 5**Press the shutter release button again.**

Movie recording stops.

- When [Recording Sound Level] is set to a value other than \\ (0), the camera operation sounds are also recorded. When recording a movie, mount the camera onto a tripod and do not operate the camera while recording.
	- The flash is not available.
	- When recording a movie using an image processing function such as Digital Filter, some frames may be omitted from the recorded movie.
	- If the internal temperature of the camera becomes high during movie recording, the camera may be turned off automatically to protect the camera circuitry.
- When recording a movie, regardless of the focus mode setting, recording starts when the shutter release button is pressed fully even if the subject is not in focus.
	- You can record a movie continuously up to 4 GB or 25 minutes. When the SD Memory Card is full, recording stops and the movie is saved.
	- The screen display in  $\mathbb{E}$  mode is set according to the [Live View] setting made in the  $[$  Rec. Mode 4] menu. [\(p.107](#page-108-0))
	- You can set the functions for when the front/rear e-dial is turned or the  $\odot$ button is pressed in [E-Dial Programming] of the [ $\Box$ ] Rec. Mode 4] menu. [\(p.162](#page-163-0))
	- If you intend to shoot continuously for a long period, use of the optional AC adapter kit is recommended.
	- You can also use an optional remote control unit to record a movie. [\(p.120](#page-121-0)) Press the four-way controller ( $\blacktriangleright$ ) in  $\blacktriangleright$  mode to display the screen for setting whether to use the remote control instead of the normal Drive Mode setting screen.

4

# <span id="page-134-0"></span>**Interval Movie**

Takes still pictures at a set interval from a set time and saves them as a single movie file (Motion JPEG, file extension: .AVI). The following items can be set.

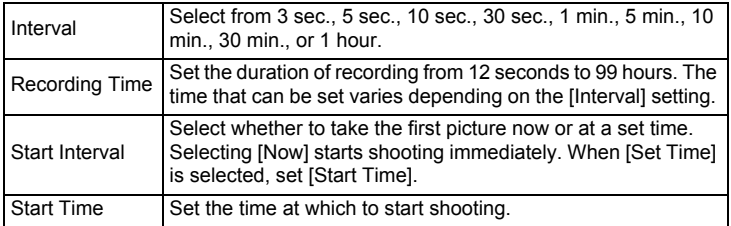

memo

Interval Movie is available only when the mode dial is set to  $\mathbf{E}$ .

1Select [Interval Movie] in the [唐 Movie 1] menu, and press **the four-way controller (**5**).** 

The [Interval Movie] screen appears.

- 2Use the four-way controller (▲ ▼) to select [Interval], and **press the four-way controller (** $\blacktriangleright$ **).**
- 3Use the four-way controller (▲ ▼) **to select the shooting interval,**  and press the OK button.

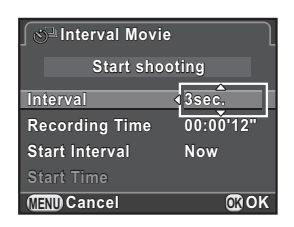

4Use the four-way controller (▲ ▼) to select [Recording **Time], and press the four-way controller (**5**).** 

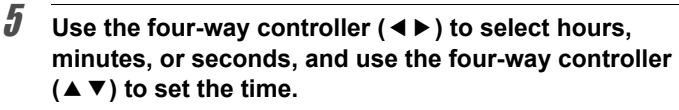

Press the  $\mathsf{OK}\xspace$  button to complete the setting.

- 6Use the four-way controller (▲ ▼) to select [Start Interval], **and press the four-way controller (**5**).**
- 7Use the four-way controller (▲ ▼) to select [Now] or [Set **Time], and press the OK button.**

If you selected [Now], proceed to Step 10.

- 8Use the four-way controller (▲ ▼) to select [Start Time], **and press the four-way controller (▶).**
- 9 **Use the four-way controller (**45**) to select hours or**  minutes, and use the four-way controller ( $\triangle$   $\blacktriangledown$ ) to set the **time.**

Press the OK button to complete the setting.

# 10 **Use the four-way controller (▲**▼) to select [Start shooting], and press the OK button.

The camera is ready to record a movie.

#### 11**Press the shutter release button halfway.**

The autofocus system operates.

# 12 **Press the shutter release button fully.**

When [Start Interval] is set to [Now], a picture is taken immediately, Instant Review is displayed, and then the monitor turns off.

After the set number of pictures are taken, [Interval Shooting complete] is displayed, and the camera returns to normal standby mode.

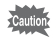

When recording with Interval Movie, use the optional AC adapter kit or install a fully charged battery. If the battery becomes depleted during Interval Movie recording, recording may stop.

# **Playing Back Movies**

Recorded movies can be played back in playback mode in the same manner as saved still pictures.

#### 1 **Select the movie to play back in the single image display of playback mode.**

The first frame of the movie is displayed on the monitor.

<span id="page-136-0"></span>2 **Press the four-way controller**   $(4)$ .

Movie playback starts.

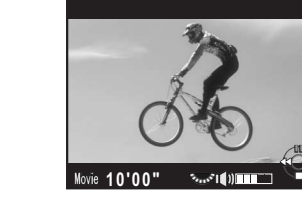

### **Available operations**

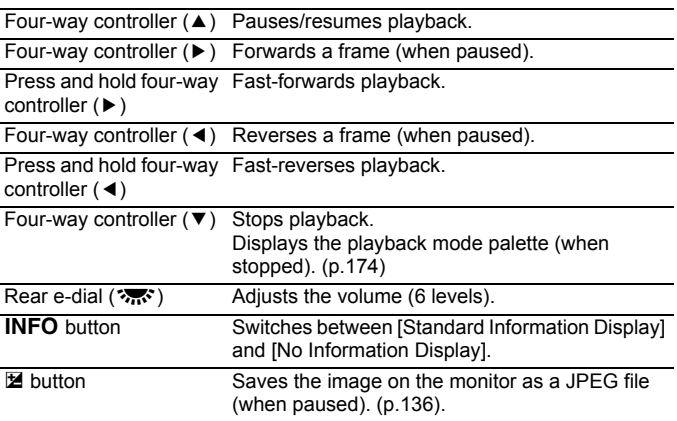

When the movie ends, playback stops and the first frame is displayed again.

- mem
- Use an optional AV cable to play back recorded movies on a TV screen or other AV devices. ([p.200](#page-201-0))
- QuickTime is required to play back movies transferred to a computer. ([p.232](#page-233-0))

### <span id="page-137-0"></span>**Capturing a Still Picture from a Movie**

You can capture a single frame from a movie and save it as a JPEG still picture.

- 1 **Press the four-way controller (**2**) in Step 2 on [p.135](#page-136-0) to pause the movie.**
- 2 **Use the four-way controller (**45**) to display the frame to save as a still picture.**

Frame number/Total number of frames

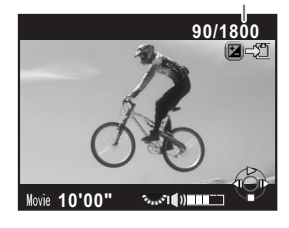

### **Press the**  $\Xi$  **button.**

The save confirmation screen appears.

#### 4Use the four-way controller (▲ ▼) to select [Save as], and **press the OK button.**

The captured image from the movie is saved in JPEG format.

3

# **Editing Movies**

Movies can be divided and unwanted segments can be deleted.

#### 1 **Select the movie to play back in the single image display of playback mode.**

The first frame of the movie is displayed on the monitor.

#### 2**Press the four-way controller (▼).**

The playback mode palette appears.

3Use the four-way controller (▲▼◀▶) to select <sup>36</sup> (Movie **Edit), and press the OK button.** 

The movie editing screen appears.

#### 4 **Select a point where you want to divide the movie.**

The first frame at the dividing point is displayed at the top of the screen. Up to four points can be selected to divide the original movie into five segments.

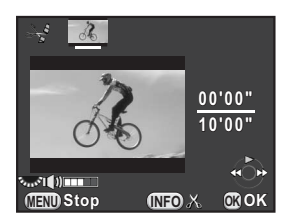

### **Available operations**

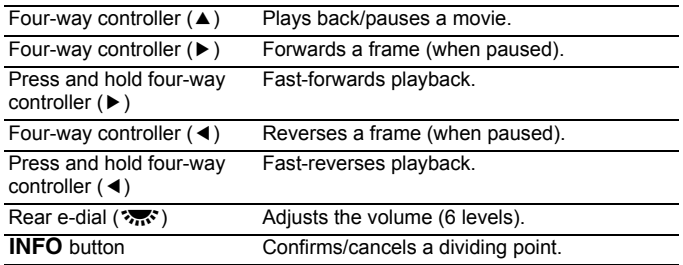

Proceed to Step 8 if you do not want to delete any segment.

#### 5**Press the** U**/**i **button.**

The screen to select the segment(s) to delete is displayed.

### 6 **Use the four-way controller (**45**) to move the selection frame, and press the OK button.**

The segment(s) to delete are specified. Multiple segments can be deleted at once.

Press the  $\overline{\text{OK}}$  button again to cancel the selection.

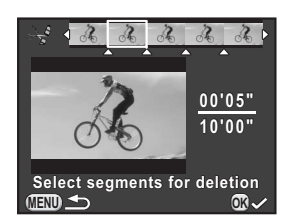

#### 7**Press the MENU button.**

The screen that was displayed in Step 4 appears again.

# **Press the OK button.**

The save confirmation screen appears.

### 9Use the four-way controller (▲ ▼) **to select [Save as], and press the OK** button.

The movie is divided at the specified points and the unwanted segments are deleted from it. The divided movie is then saved as separate files and the single image display reappears.

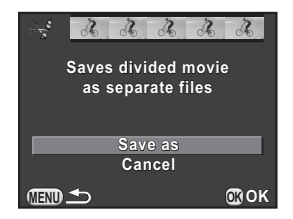

- Select dividing points in chronological order from the beginning of the movie. When canceling the selected dividing points, cancel each of them in reverse order (from the end of the movie to the beginning). In an order other than specified, you can neither select frames as a dividing point nor cancel the selections of the dividing points. You cannot, for example, select the frames prior to the last selected frame as a dividing point while selecting a dividing point.
	- Movies with a short recording time cannot be divided.

8

mem

# 5 **Shooting Settings**

This chapter describes image file formats and camera operating settings in capture mode.

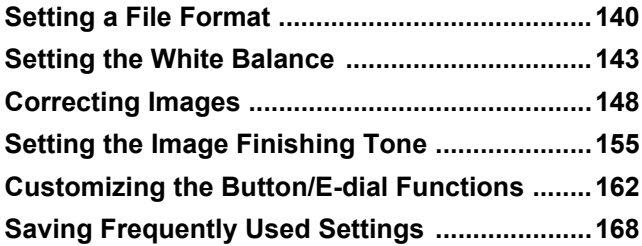

<span id="page-141-0"></span>Set the file format, number of recorded pixels, quality level, and color space of still pictures.

#### 1Select [Image Capture Settings] in the [ $\Omega$  Rec. Mode 1] menu, and press the four-way controller (▶).

The [Image Capture Settings] screen appears.

2Use the four-way controller (▲  $\blacktriangledown$ ) **to select [File Format], [JPEG Recorded Pixels], [JPEG Quality] or [Color Space], and press the**  four-way controller ( $\blacktriangleright$ ).

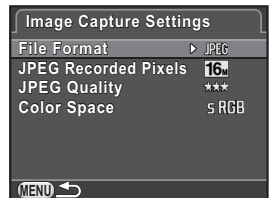

Refer to [p.141](#page-142-0) to [p.142](#page-143-0) for details about each of these settings.

#### 3Use the four-way controller (▲ ▼) to change the settings, and press the OK button.

# **Press the MENU button twice.**

The screen that was displayed before selecting the menu item appears again.

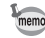

4

- File Format, JPEG Recorded Pixels and JPEG Quality can also be set through the control panel.
- When File Format, JPEG Recorded Pixels or JPEG Quality is changed, the number of still pictures that can be recorded for that setting appears on the monitor.

**Shooting Settings**

5

# <span id="page-142-0"></span>**File Format**

You can set the format of image files.

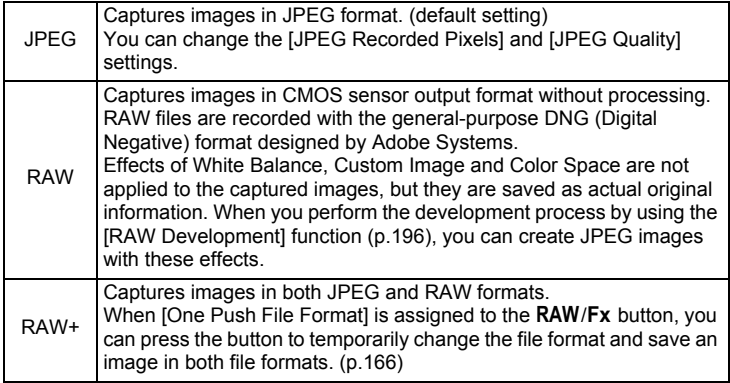

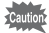

- When Digital Filter or HDR Capture is set, the file format is fixed to [JPEG] and cannot be changed. To change the file format, deactivate these functions.
	- In  $\boxtimes$  (Night Scene HDR) of SCN mode, images are saved in JPEG format, regardless of the [File Format] setting.

# **JPEG Recorded Pixels**

Sets the recording size of images when the file format is set to [JPEG].

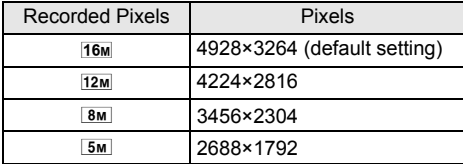

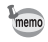

- The more pixels there are, the bigger the file size. The file size will also vary according to the [JPEG Quality] setting.
	- The quality of a captured image depends on the shooting settings, resolution of the printer and a variety of other factors.

# **JPEG Quality**

You can set the image quality level (compression ratio). The default setting is  $\star \star \star$  (Best).

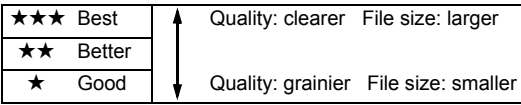

# <span id="page-143-0"></span>**Color Space**

You can select a color space to use.

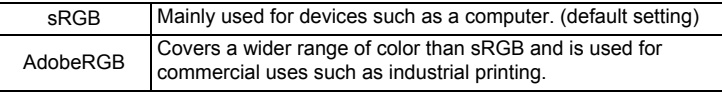

**Shooting Settings**

5

memo The file naming system changes depending on the color space setting as shown below. ("xxxx" is a four-digit sequential number.) For sRGB: IMGPxxxx.JPGFor AdobeRGB: \_IMGxxxx.JPG
Adjusts the color of an image based on ambient light conditions so that white objects appear white.

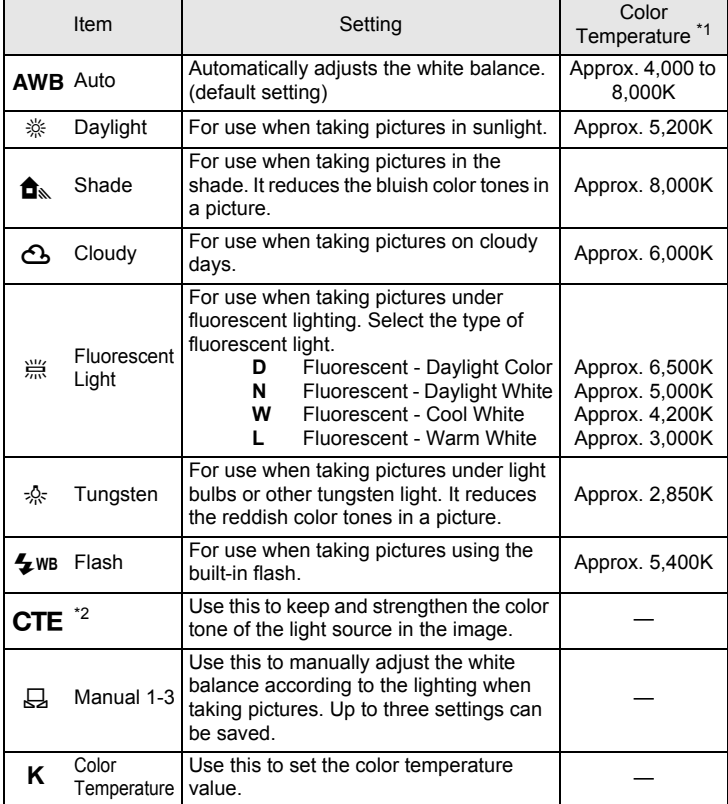

<span id="page-144-0"></span>\*1 The color temperatures (K) shown above are all estimates. These do not indicate precise colors.

<span id="page-144-1"></span>\*2 CTE = Color Temperature Enhancement

The white balance is fixed to AWB in AUTO and SCN modes.

1

### **Press the four-way controller (**3**) in standby mode.**

The White Balance setting screen appears. The last image taken is displayed in the background.

### <span id="page-145-0"></span>2 **Use the four-way controller (**45**) to select the white balance.**

When  $\ddot{\mathfrak{m}}$  is selected, press the four-way controller  $(\nabla)$  and use the four-way controller (45) to select **D**, **N**, **W**, or **L**. Proceed to Step 6 if you do not need to change the parameters.

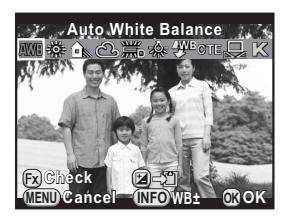

### **Available operations**

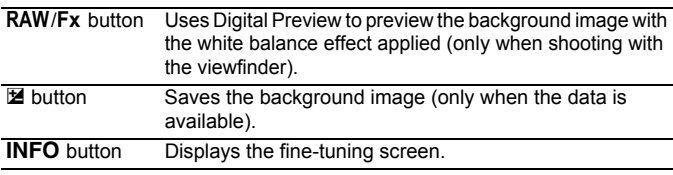

### **Press the INFO button.**

The fine-tuning screen appears.

### **Fine-tune the white balance.**

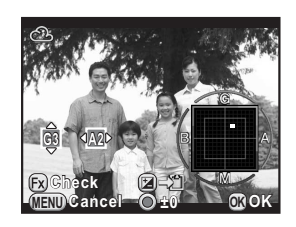

### **Available operations**

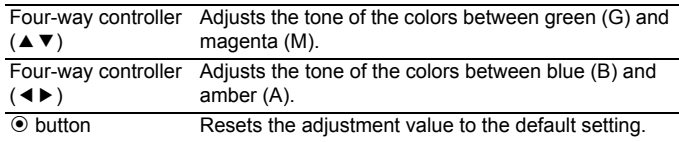

3

4

**Shooting Settings**

**Shooting Settings** 

5

### **Press the OK button.**

The screen that was displayed in Step 2 appears again.

#### 6**Press the OK button.**

The camera is ready to take a picture.

memo

5

To set the white balance for when the flash discharges, select [Auto White Balance], [Unchanged] or [Flash] in [9. WB When Using Flash] of the [C Custom Setting 2] menu.

## **Adjusting the White Balance Manually**

You can adjust the white balance depending on the light source when taking pictures.

- 1 **Select** K **in Step 2 on [p.144](#page-145-0), and press the four-way**  controller (▼).
- 2Use the four-way controller ( $\blacktriangleleft\blacktriangleright$ ) to select  $\boxplus$ 1 to  $\boxplus$ 3.

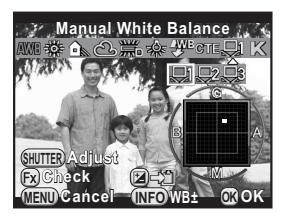

3 **Under the light you wish to measure the white balance of, select a white area as the subject.** 

Or, fully display a white sheet of paper in the center of the viewfinder or monitor.

4**Press the shutter release button fully.** 

> Set the focus mode to **MF** when the shutter cannot be released. The screen to select the measuring range is displayed.

### 5Use the four-way controller (▲  $\blacktriangledown$  **4**  $\blacktriangleright$  ) to move the frame **to the position you want to measure.**

#### 6**Press the OK button.**

The white balance is measured, and the screen that was displayed in Step 2 appears again.

Adjust the white balance as necessary.

The message [The operation could not be completed correctly] appears when measuring is unsuccessful. Press the  $OK$  button to remeasure the white balance.

#### 7**Press the OK button.**

The camera is ready to take a picture.

If a picture is extremely overexposed or underexposed, the white balance may Caution not be adjusted. In this case, adjust exposure to the correct exposure before adjusting the white balance.

### <span id="page-147-0"></span>**Saving the White Balance Settings of a Captured Image**

You can copy the white balance settings of a captured image and save it as Manual White Balance.

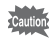

Only the white balance settings of still pictures taken with this camera can be copied. However, the following images cannot be selected.

- Multi-exposure image
- Index image
- Still pictures captured from a movie

### 1 **Press the four-way controller (**3**) in the single image display of playback mode.**

The playback mode palette appears.

2Use the four-way controller (▲ ▼ ◀ ▶) to select **E** (Save as Manual WB), and press the OK button.

The save confirmation screen appears.

#### 3**Turn the front e-dial (** $R$ ) to select an image.

## Use the four-way controller (▲ ▼) **to select a number, and press the**  4 **button.**

4

The white balance settings of the selected image are saved as Manual White Balance and the camera is ready to take a picture. The white balance setting is  $\Box$ .

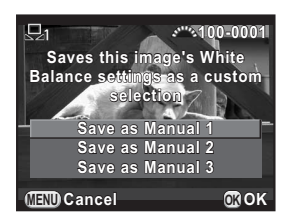

## **Adjusting the White Balance with Color Temperature**

Use to set the color temperature value.

- 1**Select K in Step 2 on [p.144](#page-145-0), and press the INFO button.**
- 2 **Adjust the color temperature with the front or rear e-dial.**

You can set the color temperature value within the range from 2500K to 10000K.

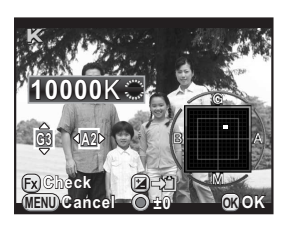

Color temperature steps vary depending on the e-dial.

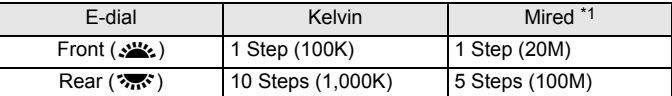

<span id="page-148-0"></span>\*1 The default setting for Color Temperature step units is [Kelvin]. You can change the step units to [Mired] in [11. Color Temperature Steps] of the [C Custom Setting 2] menu. However, figures are converted to and displayed in Kelvin.

### 3**Press the OK button.**

The White Balance setting screen reappears.

#### 4**Press the OK button.**

The camera is ready to take a picture.

The camera and lens properties can be automatically modified for when taking pictures.

## **Brightness Adjustment**

Expands the dynamic range and enables a wider range of tones expression by the CMOS sensor and reduces the occurrence of overexposed and underexposed areas.

#### 1**Press the INFO button in standby mode.**

The control panel appears.

### 2Use the four-way controller (▲ ▼ **4**  $\blacktriangleright$  ) to select [Highlight **Correction] or [Shadow Correction], and press the OK button.**

The [Highlight Correction] or [Shadow Correction] screen appears.

### 3 **Use the four-way controller (**45**) to change the settings.**

For Highlight Correction, select from [Auto] (default setting), [On] or [Off].

For Shadow Correction, select from [Auto] (default setting), [Low], [Medium], [High] or [Off].

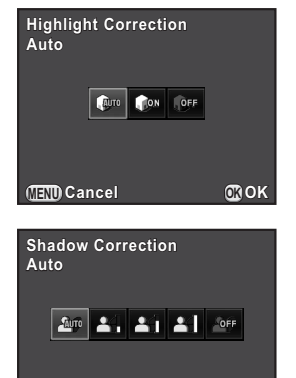

**MENU Cancel OK OK**

#### 4**Press the OK button.**

The camera returns to the control panel.

**Shooting Settings**

**Shooting Settings** 

5

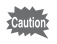

When the sensitivity is set to less than ISO 200 setting, [Highlight Correction] cannot be set to [On].

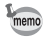

You can also set [Highlight Correction] and [Shadow Correction] in [D-Range Settings] of the [ $\Omega$  Rec. Mode 2] menu.

## **High Dynamic Range Image Capture**

High dynamic range photography is a way of expressing the entire range from dark to bright areas by capturing multiple images with different exposures (underexposed, properly exposed (standard), and overexposed), and combining them into a single image.

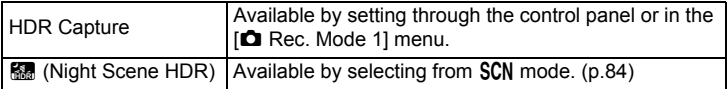

This section explains how to set [HDR Capture].

- HDR Capture is not available in the following situations.
	- when the file format is set to [RAW] or [RAW+]
	- when **B** mode is set
	- During HDR Capture or in R, (Night Scene HDR) mode, the following functions are not available.
		- Continuous Shooting The Supposure Bracketing
- - Flash discharge Multi-exposure
- 

- Digital Filter
- If R (Night Scene HDR) is selected, settings for this mode override the settings for HDR Capture.
- During HDR Capture or in **Et (Night Scene HDR)** mode, multiple images are combined together to create a single image, so it will take time to save an image.

### 1Select [HDR Capture] in the [ $\Omega$  Rec. Mode 1] menu, and **press the four-way controller (** $\blacktriangleright$ **).**

The [HDR Capture] screen appears.

2

 **Press the four-way controller (**5**), use the four-way controller (**23**) to select a setting, and**  press the OK button.

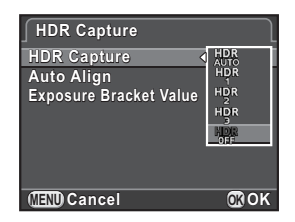

### 3Use the four-way controller (▲ ▼) to select [Auto Align], and use the four-way controller  $(4)$  to select  $\vec{v}$  or  $\vec{v}$ .

 $\overline{\mathbf{v}}$ Uses Auto Align. Activates Shake Reduction according to the [Shake Reduction] setting. (default setting)

- $\Box$ Does not use Auto Align. Deactivates Shake Reduction.
- Use the four-way controller (▲ ▼) to select [Exposure **Bracket Value], and press the four-way controller (**5**).**
- 5Use the four-way controller (▲ ▼) to set the range in which to change the exposure, and press the OK button.

Select from  $\pm$ 1 EV,  $\pm$ 2 EV (default setting) or  $\pm$ 3 EV.

#### 6**Press the MENU button twice.**

The camera is ready to take a series of pictures.

- The procedure of Step 2 can also be performed through the control panel.
	- When both Shake Reduction and Auto Align are activated, take note of the following points.
		- Make sure to hold the camera firmly so that the composition of the picture does not change while the three images are captured. If there is a great difference of the composition between three images, Auto Align may not be possible.
		- Images captured with HDR Capture are susceptible to camera shake and blur. Be sure to set a higher shutter speed and a higher ISO sensitivity.
		- When the sensitivity is set to [ISO AUTO], the sensitivity can be raised more easily than normal.
		- Auto Align may not be possible when lenses that have a focal length exceeding 100 mm are used, or when the entire subject is checkered or has a uniform surface.
- In R. (Night Scene HDR) mode, [HDR Capture] is fixed to [Auto] and the Auto Align function is enabled.
- If [One Push File Format] is assigned to the  $RAW/Fx$  button, pressing the button temporarily deactivates HDR Capture and saves captured images in RAW+.

Download from Www.Somanuals.com. All Manuals Search And Download.

**Shooting Settings**

5

## **Lens Correction**

Reduces distortions and lateral chromatic aberrations occurring due to lens properties.

### **Distortion**

Distortion is a phenomenon in which the center of the image appears inflated (barrel distortion) or the center of the image appears pinched (pincushion distortion). Distortion occurs more easily when using a zoom lens or a small diameter lens, and straight walls or the horizon in an image appear curved.

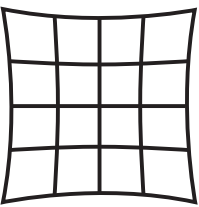

Pincushion distortion

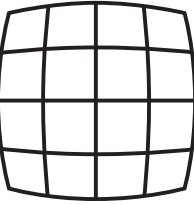

Barrel distortion

### **Lateral chromatic aberration**

Lateral chromatic aberration is a phenomenon in which the magnification of an image varies according to the colors (wavelengths of light) when a picture was taken, and may cause a blurred image. Chromatic aberration occurs more easily at shorter focal lengths.

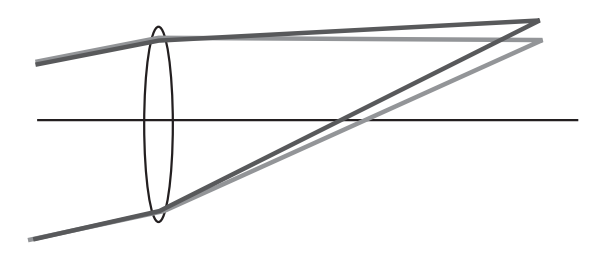

- Corrections can only be made when using DA, DA L, D FA or some FA lenses. The Lens Correction functions cannot be selected when an incompatible lens is attached. ([p.259](#page-260-0))
	- The Lens Correction functions are disabled when using an accessory such as a close-up ring or rear converter that is attached between the camera and the lens.
	- The shooting speed for Continuous Shooting may be slower when using the Distortion Correction function.
	- The effects of the Lens Correction functions may be barely noticeable in some cases due to the shooting conditions or other factors.

#### 1Press the **INFO** button in standby mode.

The control panel appears.

2Use the four-way controller (▲ ▼ **4**  $\blacktriangleright$  ) to select [Distortion Correction] or [Lat-Chromatic-Ab Adj], and press the OK **button.**

The [Distortion Correction] or [Lat-Chromatic-Ab Adj] screen appears.

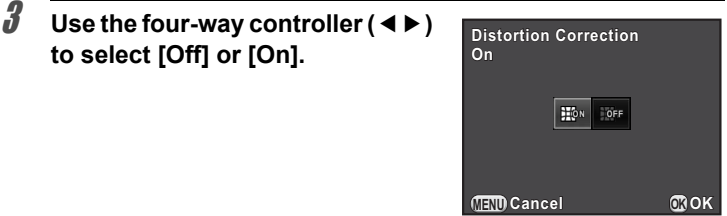

#### 4**Press the OK button.**

The camera returns to the control panel.

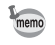

- When a compatible lens is attached and the file format is set to [RAW] or [RAW+], the correction information is saved as a RAW file parameter and you can select [On] or [Off] when developing the RAW images. ([p.197](#page-198-0))
- You can also set [Distortion Correction] and [Lat-Chromatic-Ab Adj] in [Lens Correction1 of the [ $\bullet$  Rec. Mode 21 menu.

153

**OK OK**

П

## <span id="page-154-0"></span>**Composition Adjustment**

It allows you to adjust the composition of your image using the Shake Reduction mechanism. Use this when you want to adjust the composition, such as when using a tripod.

### 1Select [Composition Adjust.] in the [ $\Delta$  Rec. Mode 3] **menu, and press the four-way controller (**5**).**

The [Composition Adjust.] screen appears.

### 2 **Select [Start adjustment], and press the OK button.**

To start adjusting the composition from the previous position, set [Recall Previous Position1 to  $\nabla$ .

Live View is displayed and the composition can be adjusted.

#### 3**Adjust the composition.**

The amount of adjustment (the number of steps) is displayed at the top right of the screen.

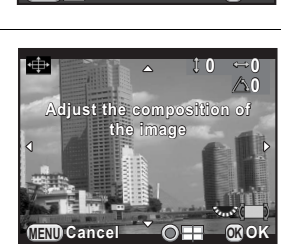

**Please note: depending on the lens, adjusting the composition may cause vignetting**

**Composition Adjust. Recall Previous PositionStart adjustment**

**MENU**<sub>></sub>

### **Available operations**

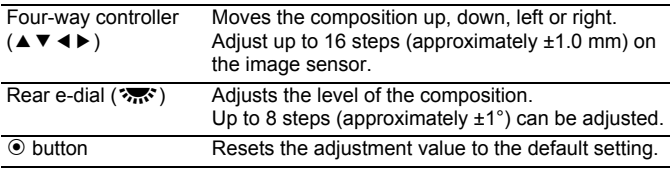

#### 4**Press the OK button.**

The camera returns to normal Live View and is ready to take a picture.

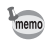

- [Shake Reduction] is not available.
- The adjustment value is reset when Live View is ended.
- If you use the Composition Adjustment function frequently, you can assign the function to the  $RAW/Fx$  button. ([p.165](#page-166-0))

Take pictures with settings to suit for your creative photographic vision.

## **Custom Image**

Select the desired picture style from the following modes and enjoy taking pictures with a creative finishing tone.

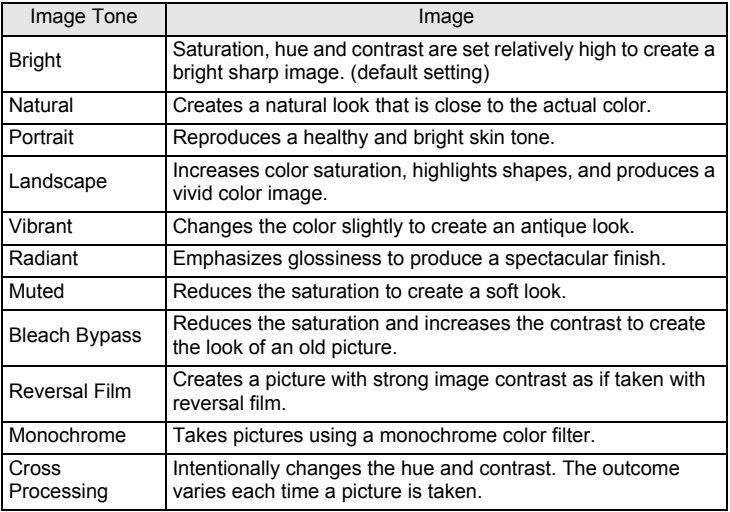

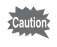

The image tone is automatically set according to the capture mode and the setting cannot be changed in AUTO and SCN modes.

#### 1**Press the INFO button in standby mode.**

The control panel appears.

### 2Use the four-way controller (▲ ▼ **4**  $\blacktriangleright$  ) to select [Custom **Imagel, and press the OK button.**

The Custom Image setting screen appears. The last image taken is displayed in the background.

### 3 **Use the four-way controller (**2345**) to select an image finishing tone.**

You can check the selected Custom Image effect with the background image.

Proceed to Step 8 if you do not need to change the parameters.

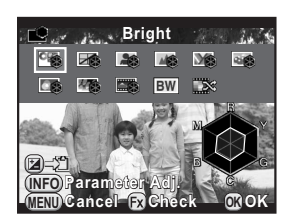

### **Available operations**

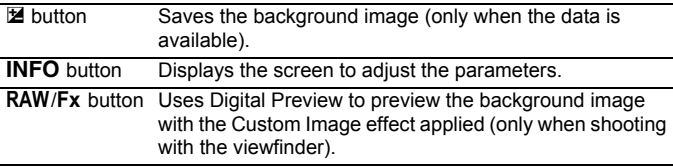

### **Press the INFO button.**

The screen to adjust the parameters appears.

5Use the four-way controller (▲ ▼) **to choose the parameter you want to change.** 

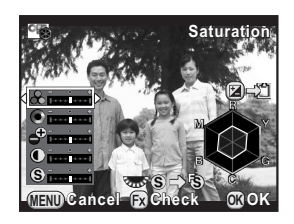

The following parameters can be changed according to the selected image finishing tone.

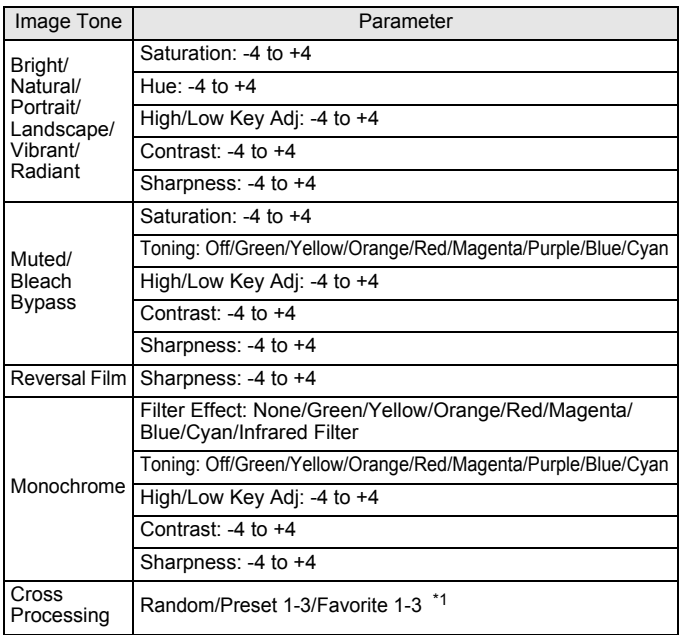

<span id="page-158-0"></span>\*1 For [Favorite 1-3], you can save the settings of a cross processed image as a favorite in advance through the playback mode palette. ([p.158](#page-159-0))

### 6 **Use the four-way controller (**45**) to adjust the parameter's value.**

You can check the saturation and hue with the radar chart.

### **Available operations**

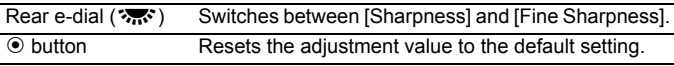

#### 7**Press the OK button.**

The screen that was displayed in Step 3 appears again.

## 8

## **Press the OK button.**

The camera returns to the control panel.

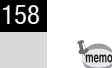

### <span id="page-159-1"></span><span id="page-159-0"></span>**Saving the Cross Processing Settings of a Captured Image**

The outcome of cross processing varies each time a picture is taken. If a cross processed image that you like comes out, you can save the Cross Processing settings used in that image. A total of three Cross Processing settings can be saved.

1 **Press the four-way controller (**3**) in the single image display of playback mode.**

The playback mode palette appears.

### 2Use the four-way controller (▲ ▼ **4**  $\blacktriangleright$  ) to select  $\Box$  (Save **Cross Processing), and press the OK button.**

The camera will search for cross processed images starting from the most recent image taken. (An hourglass icon is displayed while searching.) When a cross processed image is found, the screen to save the settings appears.

If there are no cross processed images, the message [No cross processed image] appears.

3 **Turn the front e-dial (**R**) to select a cross processed image.** 

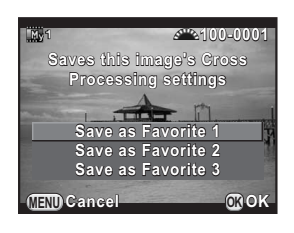

### 4Use the four-way controller (▲ ▼) to select a number, and **press the OK button.**

The settings of the selected image are saved to [Favorite 1 - 3] and the selected image appears in the single image display.

## **Digital Filter**

You can apply a filter effect when taking pictures. The following filters can be selected.

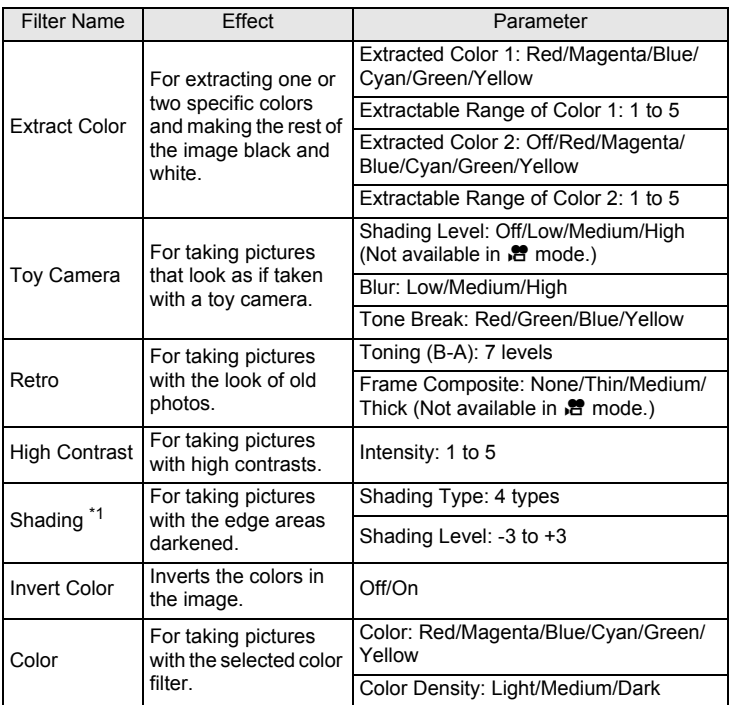

<span id="page-160-0"></span>\*1 Cannot be selected in  $\mathbb{R}$  mode.

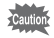

- Digital Filter is not available in the following situations.
- when  $\boxtimes$  (Night Scene HDR) of SCN mode is set
- when the file format is set to [RAW] or [RAW+]
- When Digital Filter is set, the following functions are not available.
	- Continuous Shooting Multi-exposure
- 
- HDR Capture
- Depending on the filter used, it may take longer to save images.

5

### **Press the INFO button in standby mode.**

The control panel appears.

### 2 **Use the four-way controller (**2345**) to select [Digital Filter], and press the OK button.**

The Digital Filter setting screen appears.

The last image taken is displayed in the background.

### 3 **Use the four-way controller (**2345**) to select a filter.**

You can check the selected filter effect with the background image.

Proceed to Step 7 if you do not need to change the parameters.

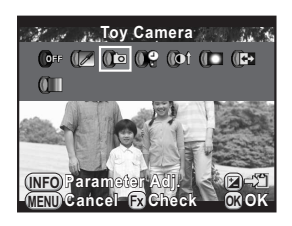

### **Available operations**

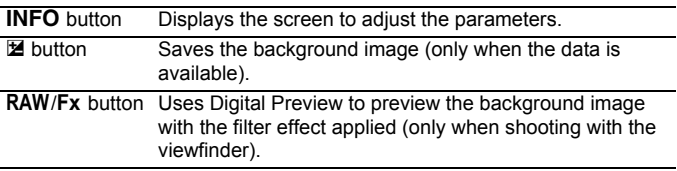

#### 4**Press the INFO button.**

The screen to adjust the parameters appears.

### Use the four-way controller (▲ ▼) **to select a parameter, and use the four-way controller (**45**) to adjust the value.**

Press the  $\odot$  button to reset the adjustment value to the default setting.

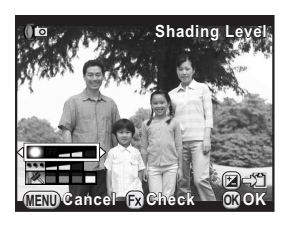

#### 6**Press the OK button.**

The screen that was displayed in Step 3 appears again.

Download from Www.Somanuals.com. All Manuals Search And Download.

## **Press the OK button.**

The camera returns to the control panel.

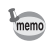

7

- You can also change the settings from the  $[2 \text{ Rec. Mode 1}]$  menu.
- Select [No Filter] in Step 3 to finish shooting with a digital filter.
- After shooting, you can also apply digital filter effects to JPEG/RAW images in playback mode. ([p.189](#page-190-0))
- [Shading Level] for the Toy Camera filter and the Shading filter cannot be checked with Live View.

## **Customizing the Button/E-dial Functions**

Functions can be assigned to the front/rear e-dial, RAW/Fx button, and  $AF/AE-L$  button.

The current functions assigned to the buttons/dials can be checked with guide display.

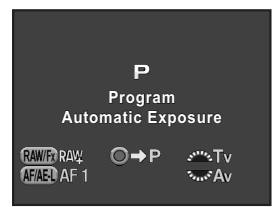

## **Setting the E-dials Operation**

For each exposure mode, you can select the parameters for when the front and rear e-dials are turned and  $\odot$  button is pressed.

### 1Select [E-Dial Programming] in the [ $\Omega$  Rec. Mode 4] menu, **and press the four-way controller (**5**).**

The [E-Dial Programming 1] screen appears.

### 2 **Use the four-way controller (**23**) to select an exposure mode.**

Turn the rear e-dial ( $\sqrt{3}$  to display the [E-Dial Programming 2] screen.

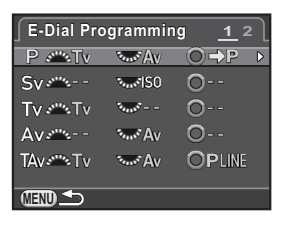

## 3

### **Press the four-way controller (** $\blacktriangleright$ **).**

The screen for the selected exposure mode appears.

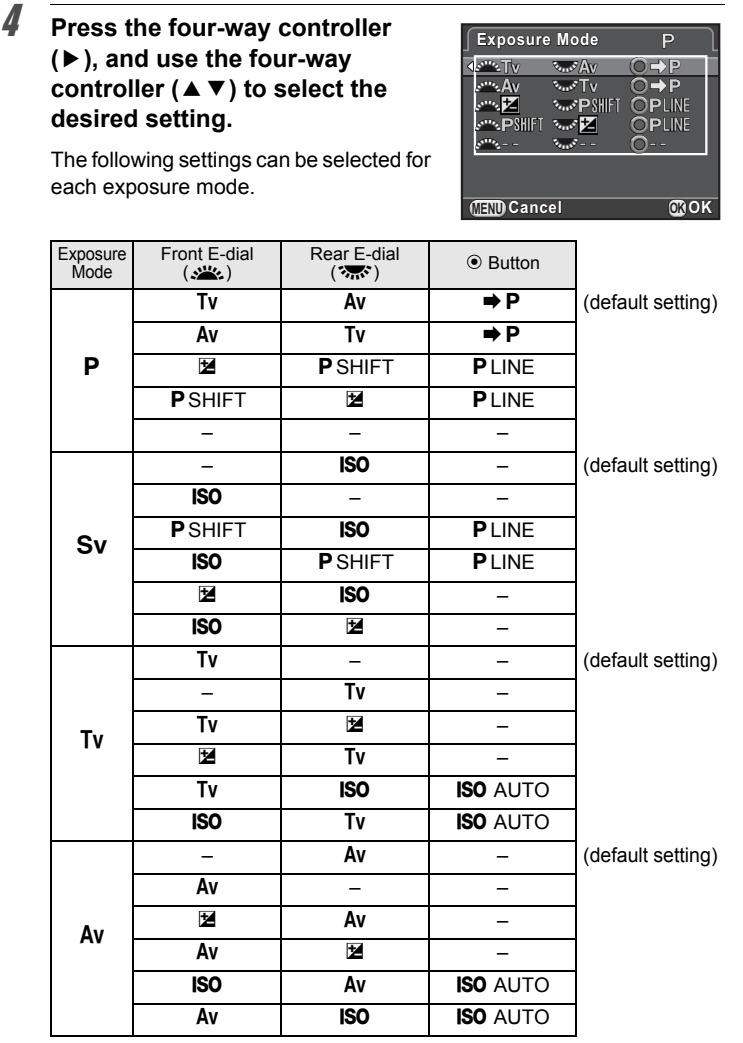

**Shooting Settings** 5

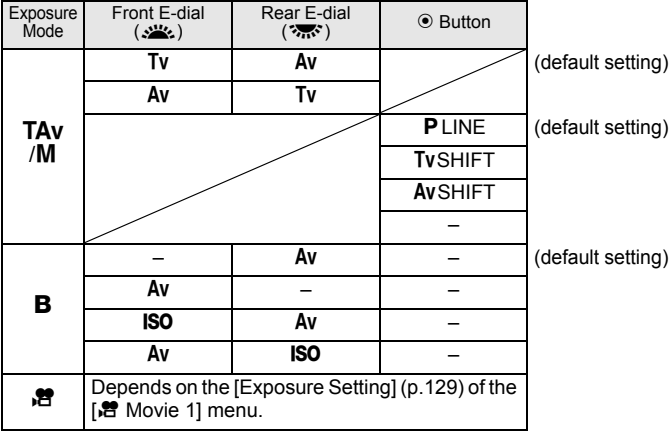

**Tv:** Change shutter speed **Av:** Change aperture value **ISO:** Change sensitivity **EDITE:** Adjust EV compensation value  $\Rightarrow$  **P**: Return to **P PLINE: Program line P** SHIFT: Program shift  $-$ : Not available

### 5**Press the OK button.**

#### 6**Press the MENU button.**

The screen that was displayed in Step 2 appears again.

Repeat Steps 2 to 6 to change the settings of other exposure modes.

#### 7**Press the MENU button twice.**

The screen that was displayed before selecting the menu item appears again.

## <span id="page-166-0"></span>**Setting the RAW/Fx Button Operation**

You can assign one of the following functions to the **RAW/Fx** button.

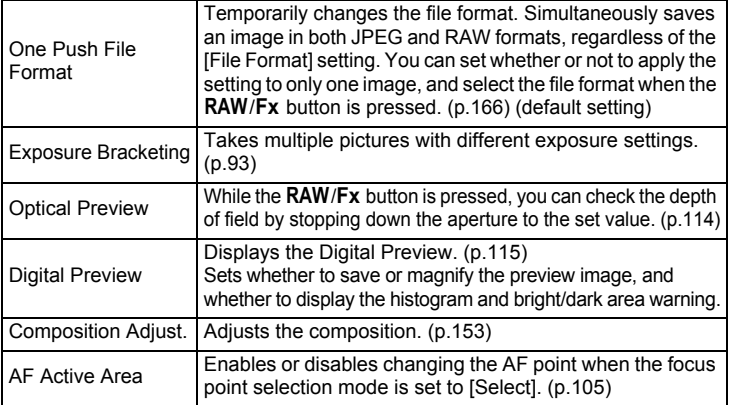

### 1Select [Button Customization] in the [ $\Omega$  Rec. Mode 4] menu, and press the four-way controller (▶).

The [Button Customization] screen appears.

<span id="page-166-1"></span>2Select **RAWED**, and press the four**way controller (▶).** The screen to select a function of the RAW/Fx button appears. 3 **Press the four-way controller (**5**), use the four-way controller (**23**) to select a function, and press the OK button. MENU One Push File FormatEnable AF1 Enable AF1 Button CustomizationButton Customization One Push File FormatExposure Bracketing Optical Preview**

**Digital Preview Composition Adjust. AF Active AreaRAW RAW MENU Cancel OK OK**

#### 4**Press the MENU button three times.**

The screen that was displayed before selecting the menu item appears again.

### <span id="page-167-0"></span>**Setting the One Push File Format**

When [One Push File Format] is assigned to the RAW/Fx button, specify the function settings.

- 1**Select [One Push File Format] in Step 3 on [p.165](#page-166-1).**
- 2Use the four-way controller (▲ ▼) to select [Cancel after 1 **shot], and use the four-way controller (◀▶) to select**  $\mathbf{\overline{Q}}$  **or** P**.**

 $\overline{\mathbf{v}}$  The recording format returns to the original file format after a picture is taken. (default setting)  $\Box$ The setting is canceled when any of the following operations are performed. • the RAW/Fx button is pressed again • the  $\square$  button or **MENU** button is pressed • the mode dial is turned

#### 3Use the four-way controller (▲ ▼) to choose a file format.

The left side is the [File Format] ([p.141](#page-142-0)) setting and the right side is the file format when the  $RAW/Fx$  button is pressed.

4

 **Press the four-way controller (**5**), use the four-way controller (**23**) to select a file format, and press the OK button.** 

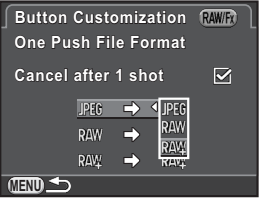

#### 5**Press the MENU button three times.**

The screen that was displayed before selecting the menu item appears again.

## **Setting the AF/AE-L Button Operation**

You can assign one of the following functions to the  $AF/AE-L$  button. Separate settings can be made for still picture shooting and movie recording.

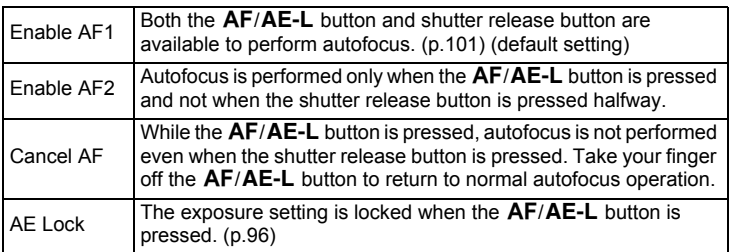

### 1Select [Button Customization] in the [ $\Omega$  Rec. Mode 4] menu, and press the four-way controller (▶).

The [Button Customization] screen appears.

### 2Use the four-way controller (▲ ▼) to select  $($  **MAEU**, and press **the four-way controller (**5**).**

The  $AF/AE-L$  button icon with  $\mathcal{E}$  is the setting for movie recording. The screen to select a function of the  $AF/AE-L$  button appears.

3 **Press the four-way controller (**5**), use the four-way controller (**23**) to select a function, and press the OK button.** 

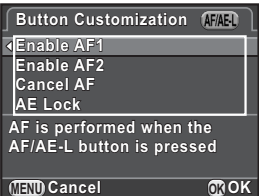

#### 4**Press the MENU button three times.**

The screen that was displayed before selecting the menu item appears again.

## **Saving Frequently Used Settings**

You can save the current camera settings in USER mode and easily retrieve them.

The following settings can be saved.

- Capture mode (P/Sv/Tv/Av/TAv/M/B) Color Space
- Sensitivity
- White Balance AF.A
- Flash Mode/Flash Exposure Compensation
- Drive Mode
- Exposure Bracketing High-ISO NR
- Exposure Compensation Value Slow Shutter Speed NR
- Digital Filter
- Custom Image
- HDR Capture
- File Format
- JPEG Recorded Pixels
- JPEG Quality
- 
- AE Metering
- 
- AF point
- Lens Correction
- D-Range Settings
- 
- 
- Shake Reduction
- E-Dial Programming
- Button Customization
- $\cdot$  [C Custom Setting 1-3] menu settings

The USER mode cannot be set when the mode dial is set to AUTO, SCN or  $\mathbb{S}$ . Caution

## <span id="page-169-0"></span>**Saving the Settings**

You can save the settings as USER1 or USER2 mode and use them by setting the mode dial to  $U1$  or  $U2$ .

1

**Select a capture mode, and make the necessary settings.** 

2Select [Save USER Mode] in the [ $\Omega$  Rec. Mode 4] menu, **and press the four-way controller (**5**).** 

The [Save USER Mode] screen appears.

Download from Www.Somanuals.com. All Manuals Search And Download.

5

<span id="page-170-0"></span>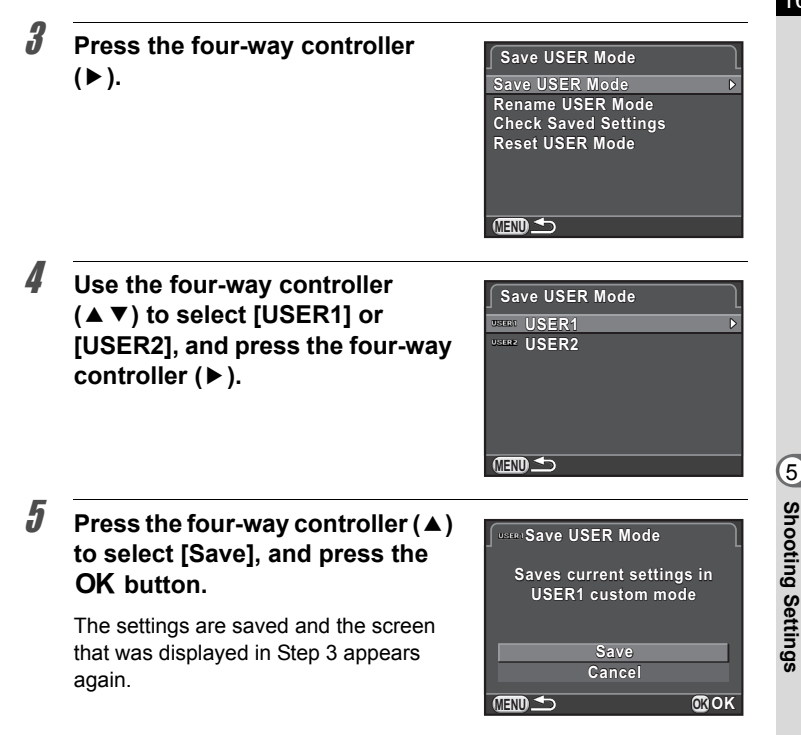

### **Editing a Setting Name**

You can change the name of the USER mode in which you saved settings.

### 1 **Select [Rename USER Mode] in Step 3 of ["Saving the](#page-169-0)  [Settings"](#page-169-0), and press the four-way controller (**5**).**

The [Rename USER Mode] screen appears.

2Use the four-way controller (▲ ▼) to select [USER1] or **[USER2], and press the four-way controller (**5**).**

The text-entry screen appears.

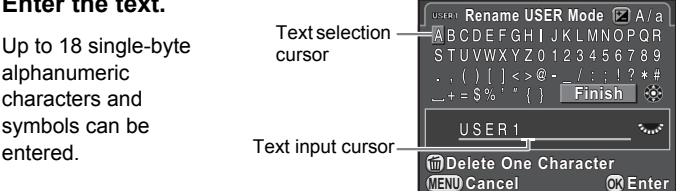

### **Available operations**

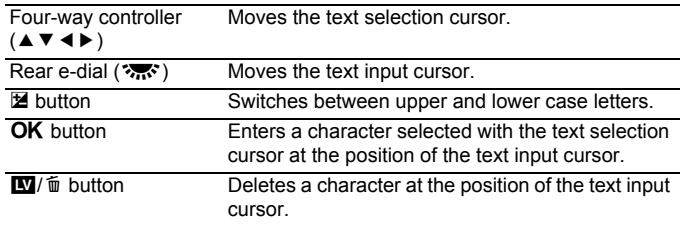

### **After entering the text, move the text selection cursor to [Finish], and press the OK button.**

The name is changed and the camera returns to the [Rename USER Mode] screen.

## **Checking the Saved USER Settings**

### 1 **Select [Check Saved Settings] in Step 3 of [p.169](#page-170-0), and press the four-way controller (**5**).**

The [Check Saved Settings] screen appears.

### 2Use the four-way controller (▲ ▼) to select [USER1] or **[USER2], and press the four-way controller (**5**).**

The current settings saved as USER mode are displayed. Use the four-way controller ( $\blacktriangle \blacktriangledown$ ) to

switch between pages.

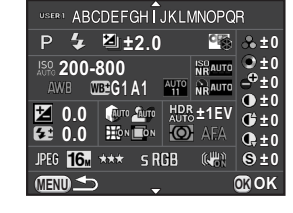

#### 3**Press the OK button.**

The camera returns to the [Save USER Mode] screen.

## **Using Saved USER Settings**

You can easily retrieve saved settings.

1

## **Set the mode dial to U11 or U2.**

The USER mode guide appears for 30 seconds and the saved settings are retrieved.

Use the four-way controller ( $\blacktriangle \blacktriangledown$ ) to check the saved settings.

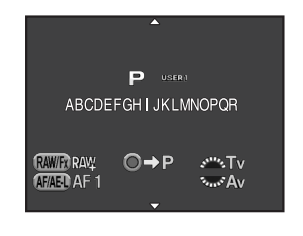

#### 2**Change the settings as necessary.**

The capture mode can be changed in [Exposure Mode] of the [ $\Box$  Rec. Mode 1] menu.

This screen appears only when the mode dial is set to  $H11$  or  $H2$ .

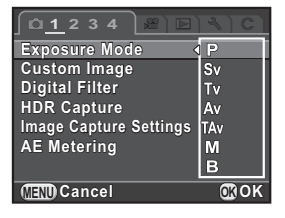

#### 3**Take a picture.**

The settings changed in Step 2 are not saved as USER mode settings. When the camera is turned off, the camera returns to the originally saved settings. To change the original settings, save the USER mode settings again.

## **Resetting to Default Settings**

Resets the settings saved as USER mode to the default settings.

### 1 **Select [Reset USER Mode] in Step 3 on [p.169](#page-170-0), and press**  the four-way controller  $($  $\blacktriangleright$   $).$

The [Reset USER Mode] screen appears.

- 2Use the four-way controller (▲ ▼) to select [USER1] or **[USER2], and press the four-way controller (**5**).**
- 3**Press the four-way controller (** $\triangle$ **) to select [Reset], and press the OK** button.

The USER mode settings return to the default values and the screen that was displayed before selecting the menu item appears again.

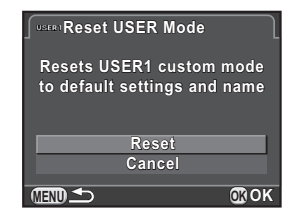

# 6 **Playback Functions and Image Editing**

This chapter describes how to use the various playback functions and how to edit the captured images.

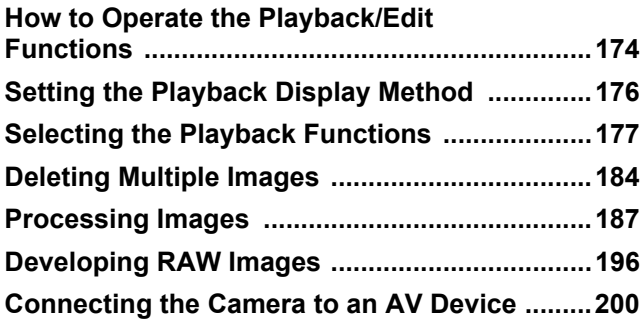

## <span id="page-175-0"></span>**How to Operate the Playback/Edit Functions**

Make settings related to playing back and editing images in the playback mode palette or  $[$  Playback] menu.

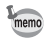

For details on how to use the menus, refer to ["Using the Menus" \(p.39\)](#page-40-0).

## **Playback Mode Palette Items**

Press the four-way controller  $(\blacktriangledown)$  in the single image display to call up the playback mode palette.

You can also display the playback mode palette when a movie is paused.

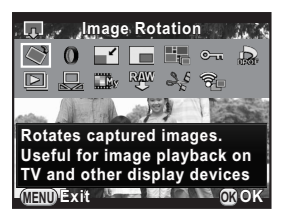

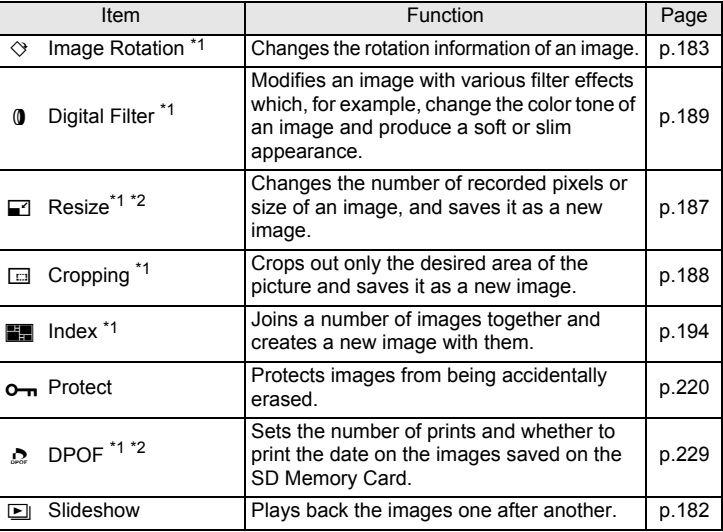

**Playback Functions and Image Editing**

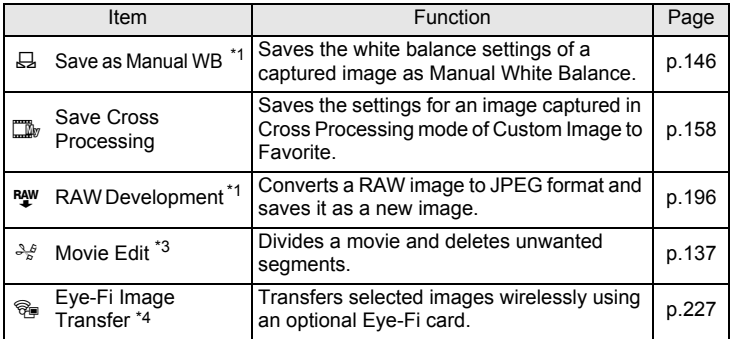

<span id="page-176-0"></span>\*1 This cannot be performed when a movie is displayed.

<span id="page-176-1"></span>\*2 This cannot be performed when a RAW image is displayed.

- <span id="page-176-2"></span>\*3 This can be performed only when a movie is displayed.
- <span id="page-176-3"></span>\*4 This can be performed only when [Eye-Fi Communication] is set to [SELECT] in [Eye-Fi] of the  $[4]$  Set-up 2] menu.

## **Playback Menu Items**

The following items are available in the  $[$  Playback] menu.

Press the **MENU** button in playback mode to display the  $[E]$  Playback 1] menu.

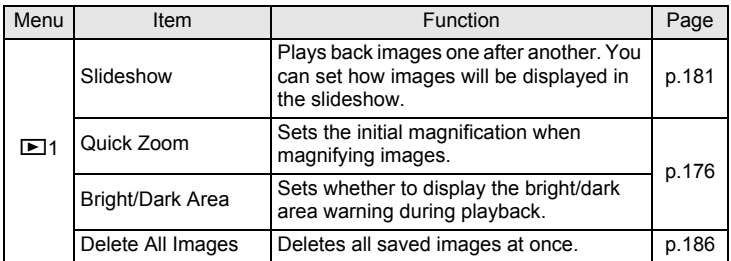

<span id="page-177-0"></span>You can set the initial magnification when magnifying images, and whether to display the Bright/Dark Area warning in playback mode.

- 1 **Select [Quick Zoom] in the [**Q **Playback 1] menu, and press the four-way controller (** $\blacktriangleright$ **).**
- 2Use the four-way controller (▲ ▼) **to select the magnification, and press the OK button.**

Select from [×16], [×8], [×4], [×2] or [Off] (default setting).

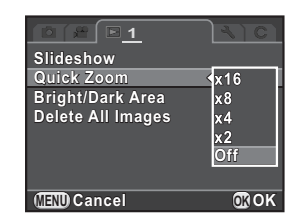

3Use the four-way controller (▲ ▼) to select [Bright/Dark **Area], and use the four-way controller (◀▶) to select**  $\mathbf{\nabla}$  **or**  $\Box$ .

When set to  $\mathbf{v}$ , bright portions blink red and dark portions blink yellow.

## **Press the MENU button.**

The screen that was displayed before selecting the menu item appears again.

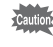

4

The bright/dark area warning is not displayed in Detailed Information Display and RGB Histogram Display. ([p.30](#page-31-0))

<span id="page-178-0"></span>You can display images in a list or play back saved images successively.

## **Magnifying Images**

Images can be magnified up to 16 times in playback mode.

- 1**Select an image in the single image display.**
- 2 **Turn the rear e-dial (**S**) to the**  right (toward  $Q$ ).

The image is magnified with each click (1.2 to 16 times).

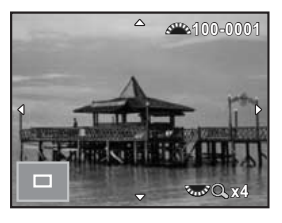

### **Available operations**

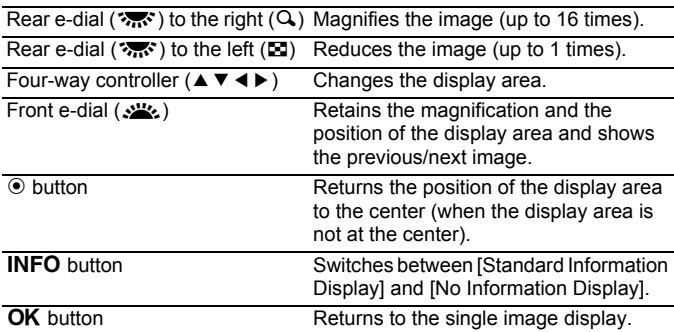

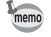

- The default setting for the first click is 1.2 times. You can change this in [Quick Zoom] of the  $[$ **D** Playback 1] menu. ([p.176](#page-177-0))
- The initial full display of vertical images is displayed with a magnification of 0.75 times that of horizontal images. Therefore, magnification at the first click starts at 1 times.

**Playback Functions and Image Editing**

Playback Functions and Image Editing

6

## **Displaying Multiple Images**

**Turn the rear e-dial (**  $\frac{1}{2}$  **to the left (toward**  $\mathbf{F}$ **) in the single image display.** 

The 9 thumbnail display screen appears (default setting).

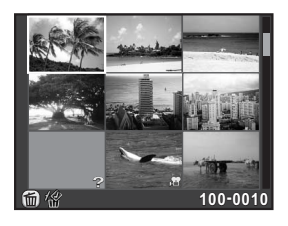

### 2 **Turn the rear e-dial (**S**) to the left (toward** f**) again to switch to the folder display.**

Images are grouped and displayed by the folder in which they are saved.

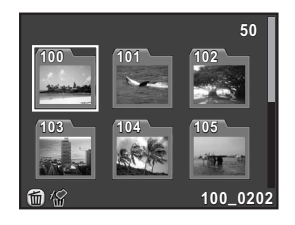

### **Select the image(s) to display.**

### **Available operations**

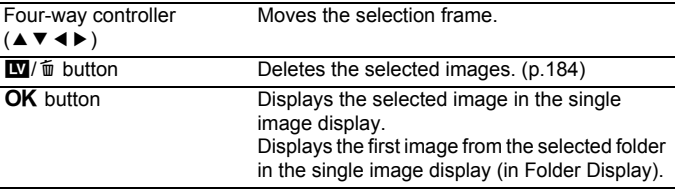

### Turn the rear e-dial ( $\mathcal{R}$ ) to the right (toward  $\mathcal{Q}$ ).

The camera returns to the single image display.

Download from Www.Somanuals.com. All Manuals Search And Download.

3

4
# **Changing the Multiple Image Display Style**

You can change the number of images displayed at the same time, or display the images by shooting date.

#### 1**Press the INFO button in Step 1 on [p.178](#page-179-0).**

The display style selection screen appears.

# 2 **Use the four-way controller (**2345**) to select the display style.**

# **4/9/16/36/81 Thumbnail Display**

Icons such as <sup>2</sup> and ? are displayed with images (except in 81 Thumbnail Display).

# **Calendar Filmstrip Display**

Images are grouped and displayed by the shooting date.

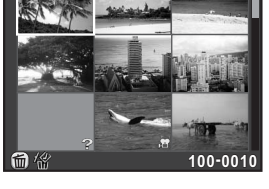

Number of images shot on this date

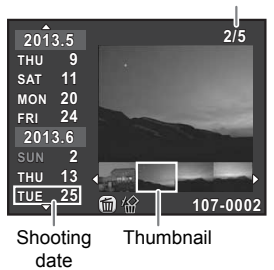

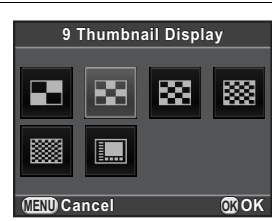

# **Available operations**

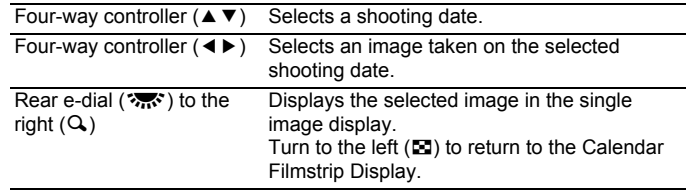

#### 3**Press the OK button.**

The selected display style is confirmed.

The next time the rear e-dial  $(\sqrt{3}$ ; is turned to the left (toward  $\square$ ) in the single image display, the screen selected here will be displayed.

**Playback Functions and Image Editing**

Playback Functions and Image Editing

6

# **Playing Back Images Continuously**

You can play back all images saved on your SD Memory Card successively in a slideshow.

# **Setting the Slideshow Display**

Sets how images will be displayed during Slideshow.

1 **Select [Slideshow] in the [**Q **Playback 1] menu, and press the four-way controller (**5**).** 

The Slideshow setting screen appears.

<span id="page-182-0"></span>2Use the four-way controller (▲ ▼) **to select an item you want to change.** 

The following items can be changed.

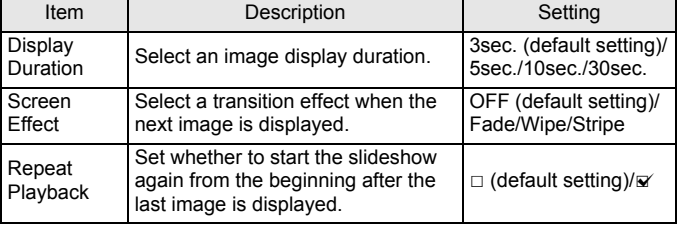

3 **Press the four-way controller (**5**), use the four-way**  controller ( $\triangle$   $\blacktriangledown$ ) to change the setting, and press the OK **button.** 

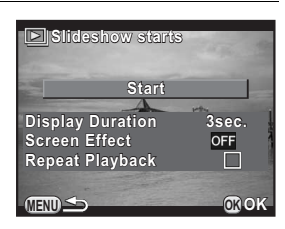

# **Starting the Slideshow**

# 1**Select [Start] in Step 2 on [p.181](#page-182-0), and press the OK button.** Or, select  $\Box$  (Slideshow) in the playback mode palette, and press the OK button.

The start screen is displayed and the slideshow starts.

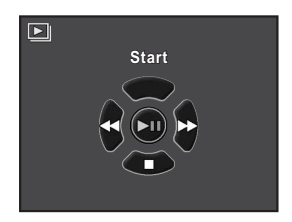

# **Available operations**

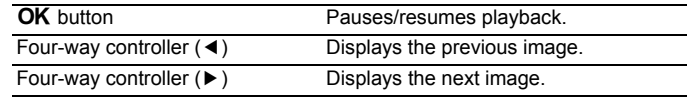

#### 2**Press the four-way controller (▼).**

Slideshow stops and the single image display reappears.

After slideshow ends, the camera returns to the single image display even if you do not press the four-way controller  $(\blacktriangledown)$ .

For movies, only the first frame is displayed and then the next image is displayed after the set display duration has elapsed. To play a movie during a slideshow, press the  $\overline{\text{OK}}$  button while the first frame is displayed. After the playback of the movie is finished, the slideshow will resume.

mem

# **Rotating Images**

You can change the rotation information that is embedded in the Exif of an image so the image can be displayed with the correct image orientation on a TV or computer monitor.

- You cannot change the rotation information of an image in the following conditions.
	- when the image is protected
	- when the image rotation information tag is not saved with the image
	- Movie files cannot be rotated.

### 1 **Select the image you want to rotate in the single image**  display, and press the four-way controller (▼).

The playback mode palette appears.

2Use the four-way controller (▲ ▼ **4**  $\blacktriangleright$  ) to select  $\heartsuit$  (Image **Rotation), and press the OK button.** 

The selected image is rotated in 90° increments and the four thumbnail images are displayed.

# 3 **Use the four-way controller (**2345**) to select the desired rotation direction, and press the OK** button.

The image rotation information is saved.

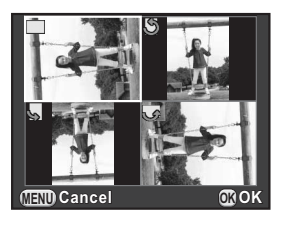

You can delete multiple images at once. Be aware that deleted images cannot be restored.

**<sup>18</sup>** [Protecting Images from Deletion \(Protect\) \(p.220\)](#page-221-0)

# **Deleting Selected Images**

You can delete multiple images at once.

3

- Protected images cannot be selected.
- You can select up to 100 images at a time.

## 1**Turn the rear e-dial (**  $\frac{1}{2}$  **to the left (toward**  $\mathbf{E}$ **) in the single image display.**

The 9 thumbnail display screen appears (default setting).

#### 2**Press the** U**/**i **button.**

The screen to select images to delete is displayed.

**Select images to delete.** 

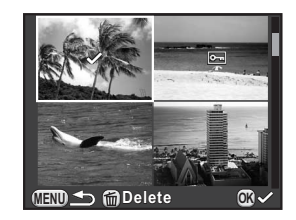

# **Available operations**

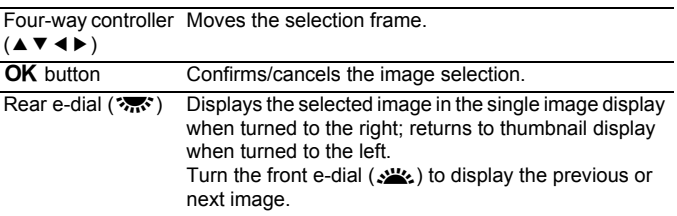

#### 4**Press the** U**/**i **button.**

The delete confirmation screen appears.

# 5Use the four-way controller (▲ ▼) to select [Select & **Delete], and press the OK button.**

The selected images are deleted.

# **Deleting a Folder**

## 1 **Turn the rear e-dial (**S**) two clicks to the left (toward** f**) in the single image display.**

The folder display screen appears.

#### 2**Press the** U**/**i **button.**

The delete confirmation screen appears.

# 3Use the four-way controller (▲ ▼) to select [Delete], and press the OK button.

The selected folder and all images in it are deleted.

The confirmation screen appears when there are protected images. Use the four-way controller ( $\blacktriangle$   $\blacktriangledown$ ) to select [Delete all] or [Leave all] and press the  $\overline{OK}$  button. [Delete all] deletes all the images including the protected images, while [Leave all] deletes only non-protected images.

You can delete all images saved on the SD Memory Card at once.

## 1 **Select [Delete All Images] in the [**Q **Playback 1] menu, and press the four-way controller (**5**).**

The confirmation screen for deleting all images is displayed.

# 2 **Press the four-way controller (**2**) to select [Delete All Images], and press the OK button.**

All images are deleted.

The confirmation screen appears when there are protected images. Use the four-way controller ( $\blacktriangle$   $\blacktriangledown$ ) to select [Delete all] or [Leave all] and press the  $OK$  button.

[Delete all] deletes all the images including the protected images, while [Leave all] deletes only non-protected images.

# **Changing the Number of Recorded Pixels (Resize)**

Changes the number of recorded pixels of a selected image, and saves it as a new image.

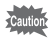

- Only JPEG images captured with this camera can be resized.
- Images already resized to 0.3M or 0.2M with this camera cannot be resized.

## 1 **Select the image to resize in the single image display, and press the four-way controller (▼).**

The playback mode palette appears.

 $\boldsymbol{\eta}$ Use the four-way controller (▲ ▼ **4** ▶) to select **and (Resize), and press the OK button.** 

The screen to select the recorded pixels appears.

# 3 **Use the four-way controller (**45**) to select the number of recorded pixels, and press the OK button.**

You can select one of the image sizes starting from one size smaller than that of the original image.

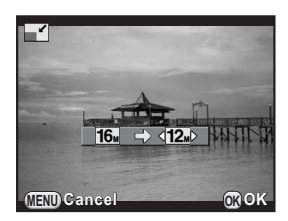

## 4Use the four-way controller (▲ ▼) to select [Save as], and **press the OK button.**

The resized image is saved as a new image.

# **Cutting Out Part of the Image (Cropping)**

Crops out only the desired area of a selected image and saves it as a new image.

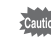

- Only JPEG images captured with this camera can be cropped.
- Images already resized to 0.3m or 0.2m with this camera cannot be cropped.

# 1 **Select the image to crop in the single image display, and press the four-way controller (▼).**

The playback mode palette appears.

2Use the four-way controller ( $\blacktriangle \blacktriangledown \blacktriangle \blacktriangleright$ ) to select  $\Box$ **(Cropping), and press the OK button.** 

The cropping frame to specify the size and position of the area to crop appears on the screen.

# 3 **Specify the size and position of the area to crop by using the cropping frame.**

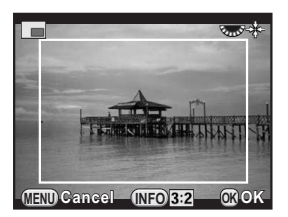

# **Available operations**

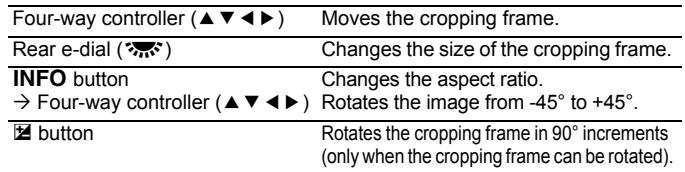

# **Press the OK button.**

The save confirmation screen appears.

# Use the four-way controller (▲ ▼) to select [Save as], and **press the OK button.**

The cropped image is saved as a new image.

Download from Www.Somanuals.com. All Manuals Search And Download.

# **Processing Images with Digital Filters**

You can edit captured images using digital filters. The following filters are available.

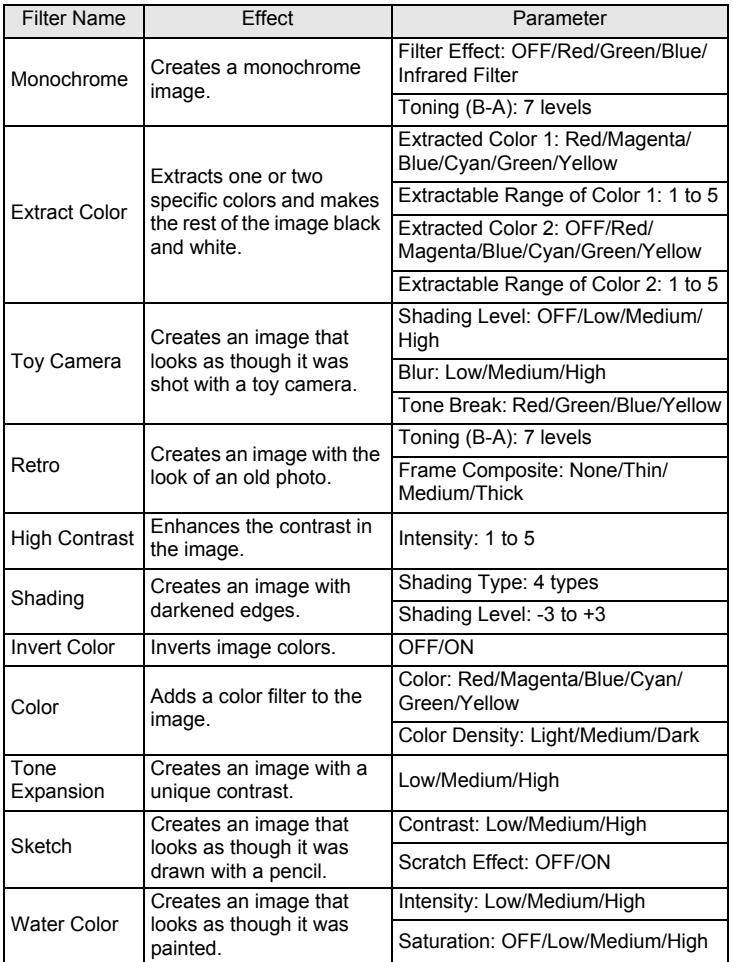

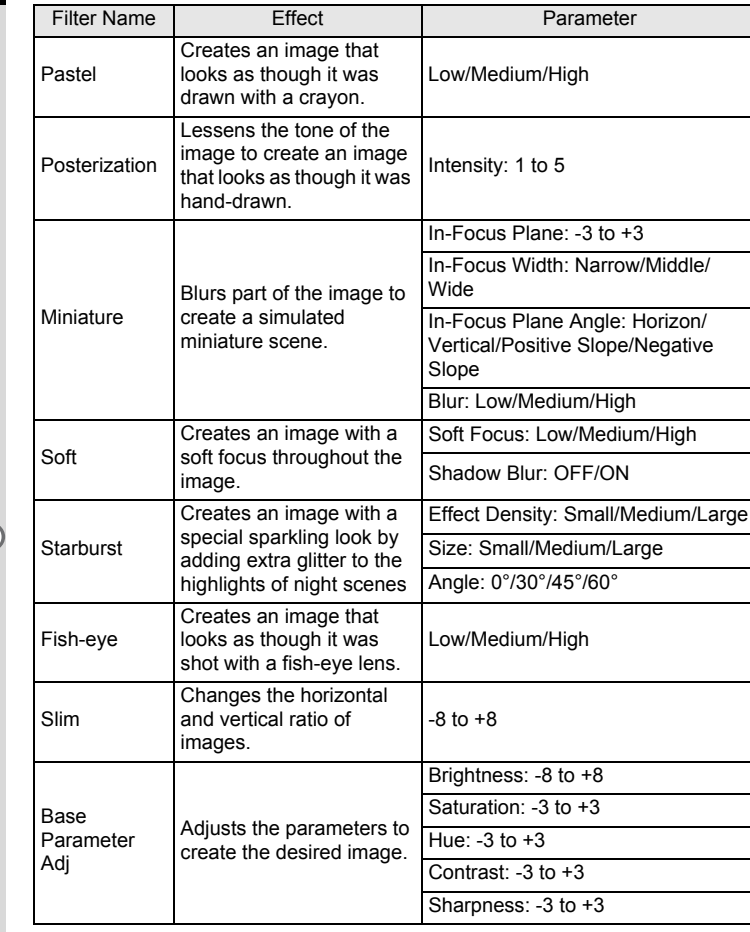

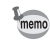

**Playback Functions and Image Editing**

6

Only JPEG and RAW images captured with this camera can be edited with digital filters.

## 1 **Select an image for applying the digital filter in the single image display, and press the four-way controller (**3**).**

The playback mode palette appears.

2Use the four-way controller (▲ ▼ **4**  $\blacktriangleright$  ) to select **①** (Digital **Filter), and press the OK button.** 

The screen to select a filter appears.

## 3 **Use the four-way controller**   $(A \triangledown 4)$  to select a filter.

You can check the selected filter effect with the background image. You can select a different image by turning the front e-dial ( $\mathcal{L}$ . Proceed to Step 7 if you do not need to change the parameters.

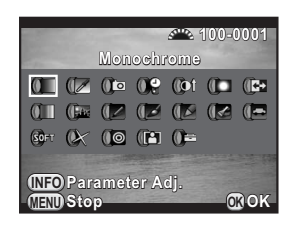

#### 4**Press the INFO button.**

The screen to adjust the parameters appears.

5Use the four-way controller (▲ ▼) **to select a parameter and the four-way controller (**45**) to adjust the value.** 

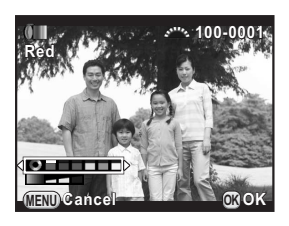

#### 6**Press the OK button.**

The screen that was displayed in Step 3 appears again.

#### 7**Press the OK button.**

The save confirmation screen appears.

Select [Apply additional filter(s)] when you want to apply additional filters to the same image. The screen that was displayed in Step 3 appears again.

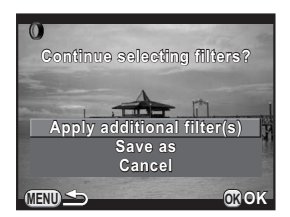

If [Save as] is selected, the filter-processed image is saved as a new image.

Up to 20 filters, including a digital filter used during shooting ([p.159](#page-160-0)), can be applied to the same image.

# **Recreating Filter Effects**

Retrieves the filter effects of a selected image and applies the same filter effects to other images.

- 1 **Select a filter-processed image in the single image display.**
- 2 **Select** D **(Digital Filter) in the playback mode palette, and press the OK button.**
- 3Use the four-way controller (▲ ▼) **to select [Recreating filter**  effects1, and press the OK **button.**

The filter effects used for the selected image appear.

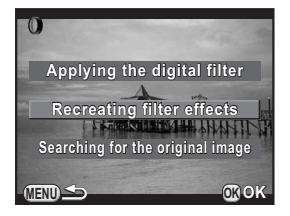

8

mem

**Playback Functions and Image Editing**

## 4 **To check the parameter details, press the INFO button.**

You can check the filter parameters. Press the **MENU** button to return to the previous screen.

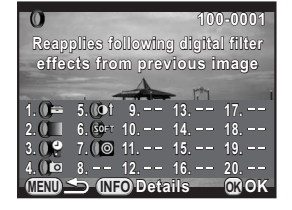

#### 5**Press the OK button.**

The image selection screen appears.

# 6 **Turn the front e-dial (**R**) to select the image to apply the same filter effects, and press the**  4 **button.**

You can only select the image that has not been processed with a filter.

The save confirmation screen appears.

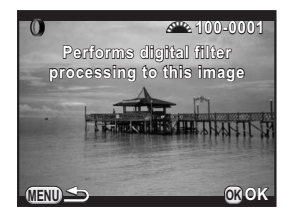

## 7Use the four-way controller (▲ ▼) to select [Save as], and **press the OK button.**

The filter-processed image is saved as a new image.

memo

If [Searching for the original image] is selected in Step 3, the original image prior to digital filter application can be retrieved. If the original image is no longer stored on the SD Memory Card, the message [Original image, prior to digital filter application, is not found] appears.

Join a number of images together and display them as an index image. You can have the camera select the images to include in the index image or you can select them yourself. The images will be randomly arranged or displayed by file number depending on the layout selected.

- 1 **Press the four-way controller (**3**) in the single image display.**  The playback mode palette appears.
- 2Use the four-way controller (▲ ▼ **4**  $\blacktriangleright$  ) to select **Fig** (Index), and press the OK button.

The Index setting screen appears.

3 **Press the four-way controller (**5**), use the four-way controller (**23**) to select a layout, and press the OK button.** 

You can select **III** (Thumbnail),

**■ (Square), ■ (Random1),** 

**r** (Random2), **s** (Random3) or  $\mathbb{R}$  (Bubble).

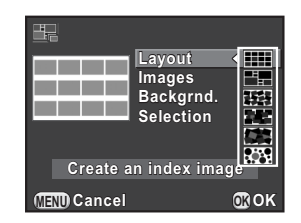

Images are displayed according to the file number (from the smallest number) for  $\mathbf{III}$ , and are displayed in random order for other layouts.

- Use the four-way controller (▲ ▼) to select [Images], and **press the four-way controller (**5**).**
- 5Use the four-way controller (▲ ▼) to select the number of **images, and press the OK button.**

You can select 12, 24 or 36 images.

When the number of saved images is smaller than the number selected, empty spaces will appear when  $[$ Layout $]$  is set to  $\Box$  and some images may be duplicated for other layouts.

# Use the four-way controller (▲ ▼) to select [Backgrnd.], **and press the four-way controller (**5**).**

Download from Www.Somanuals.com. All Manuals Search And Download.

## 7Use the four-way controller (▲ ▼) to select the **background color, and press the OK button.**

You can select a white or black background.

- 8Use the four-way controller (▲ ▼) to select [Selection], **and press the four-way controller (**5**).**
- 9Use the four-way controller (▲ ▼) to select a type of image selection, and press the OK button.

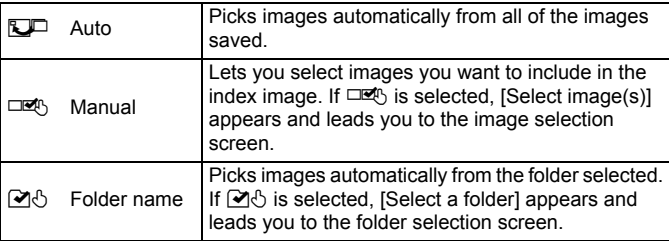

# 10 **Use the four-way controller (▲ ▼) to select [Create an index image], and press the OK button.**

The index image is created and a confirmation screen appears.

## 11Use the four-way controller (▲ ▼) to select [Save] or **[Reshuffle], and press the OK button.**

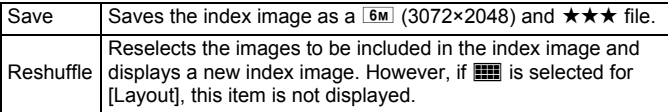

After the index image is saved, the camera returns to playback mode and the index image is displayed.

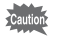

Processing may take a while when creating an index image.

# **Developing RAW Images**

You can convert captured RAW images into JPEG images, and save them as new files.

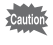

Only RAW images captured with this camera can be edited. RAW images captured with other cameras cannot be edited on this camera.

# **Developing One RAW Image**

1 **Select a RAW image in the single image display, and press the four-way controller (**3**).** 

The playback mode palette appears.

2Use the four-way controller (▲ ▼ **4**  $\blacktriangleright$  ) to select <sup>R4W</sup> (RAW **Development), and press the OK button.** 

The screen to select a development method is displayed.

# <span id="page-197-0"></span>3Use the four-way controller (▲ ▼) **to select [Developing a single image], and press the OK button.**

The parameters saved in the image file appear.

Proceed to Step 6 if you do not need to change the parameters.

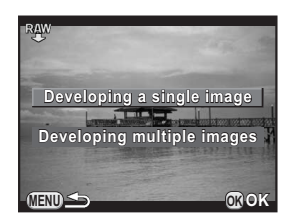

If there are no images that can be processed, [No image can be processed] appears.

# 4Use the four-way controller (▲ ▼) **to choose the parameter you want to change.**

You can select a different image by turning the front e-dial  $(S_1, S_2)$ .

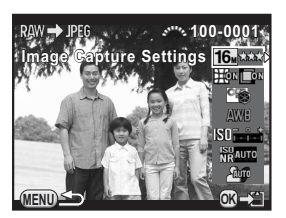

<span id="page-198-1"></span>The following parameters can be changed.

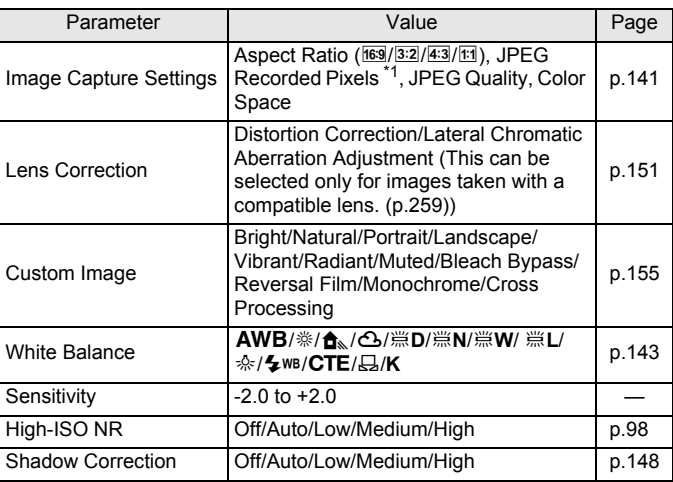

\*1 Select the JPEG recorded pixels corresponding to the aspect ratio.

#### <span id="page-198-0"></span>5Use the four-way controller ( $\blacktriangleleft\blacktriangleright$ ) to change the value.

For Image Capture Settings and Lens Correction, press the four-way controller ( $\blacktriangleright$ ) and use the four-way controller ( $\blacktriangle$   $\blacktriangledown$ ) to select an item. For Custom Image and White Balance, press the four-way controller  $(\blacktriangleright)$ to display the setting screen.

#### 6**Press the OK button.**

The save confirmation screen appears.

## 7Use the four-way controller (▲ ▼) to select [Save as], and **press the OK button.**

The RAW image is developed and saved as a new JPEG image.

## 8Use the four-way controller (▲ ▼) to select [Continue] or **[Exit], and press the OK button.**

Select [Continue] to edit other images. The screen that was displayed in Step 4 appears again.

You can develop multiple RAW images with the same settings.

## 1 **Select [Developing multiple images] in Step 3 on [p.196](#page-197-0),**  and press the OK button.

Images are displayed in [4 Thumbnail Display], [9 Thumbnail Display], [16 Thumbnail Display] or [36 Thumbnail Display] (the display style that was selected last).

# 2 **Select the RAW images to be developed. Available operations**

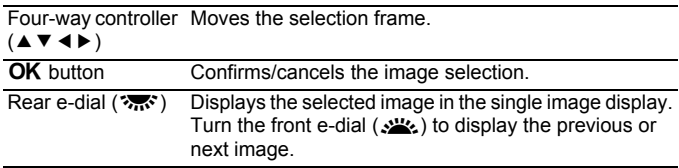

# **Press the INFO button.**

The development confirmation screen appears.

# Use the four-way controller (▲ ▼) **to select [Develop images as shot] or [Develop images with modified settings], and press the OK** button.

To change parameters, select [Develop images with modified settings].

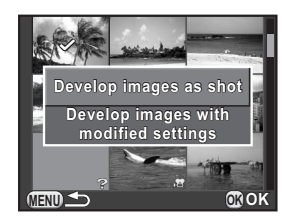

3

# 5 **Use the four-way controller (**2345**) to set [JPEG Recorded Pixels] and [JPEG Quality].**

When [Develop images as shot] is selected in Step 4, select  $16M$ ,  $12M$ ,  $8M$  or  $5M$  for [JPEG Recorded Pixels].

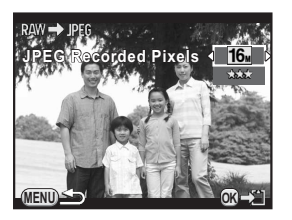

When [Develop images with modified settings] is selected, refer to [p.197](#page-198-1) to

change other parameters. All images are developed with the same settings.

#### 6**Press the OK button.**

The save confirmation screen appears.

## 7Use the four-way controller (▲ ▼) to select [Save as], and **press the OK button.**

The selected RAW images are developed and saved as new JPEG images.

# **Connecting the Camera to an AV Device**

You can connect the camera to a TV or other device and play back captured images.

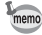

- For an AV device with multiple video input terminals, check the operating manual of the device, and select a suitable video input terminal for connecting the camera.
- If you intend to use the camera continuously for a long period, use of the optional AC adapter kit is recommended.

# **Connecting the Camera to a Video Input Terminal**

You can connect the camera to a device with a video input terminal. Use the optional AV cable I-AVC7.

- 1 **Turn the AV device and camera off.**
- 2 **Open the terminal cover of the camera, and connect the AV cable to the VIDEO/PC output terminal.**

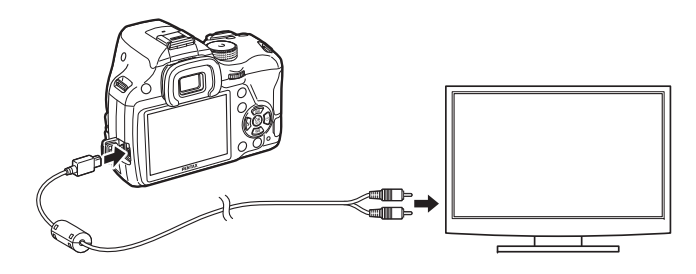

3 **Connect the other end of the cable to the input terminal on the AV device.** 

#### 4**Turn the AV device and camera on.**

The camera turns on in video mode, and the camera information is displayed on the screen of the connected AV device.

- You cannot adjust the volume on the camera while the camera is connected to an AV device. Adjust the volume on the AV device.
- Movies are played back with monaural sound.
- Images are output at normal resolution regardless of the resolution supported by the AV device. To output HD video, transfer to and play back on a computer.

# <span id="page-202-0"></span>**Setting the Video Output Format**

When the hometown is set at the time of initial setting ([p.58](#page-59-0)), the video output format is set in accordance with that region. Depending on the country or region, images may fail to be played back with the set video output format. If this happens, change the setting.

## 1 **Select [Interface Options] in the [**R **Set-up 2] menu, and press the four-way controller (**5**).**

The [Interface Options] screen appears.

- 2Use the four-way controller (▲ ▼) to select [Video Out], **and press the four-way controller (**5**).**
- 3Use the four-way controller (▲ ▼) to select [NTSC] or **[PAL], and press the OK button.**

#### 4**Press the MENU button twice.**

The screen that was displayed before selecting the menu item appears again.

The video output format differs depending on the region. When you set [Time mem Setting] in the World Time setting ([p.207](#page-208-0)) to  $\rightarrow$  (Destination), the video output setting changes to the video output format for that city. Refer to ["List of World](#page-210-0)  [Time Cities" \(p.209\)](#page-210-0) for cities that can be selected as a hometown or destination.

6

**Memo**

# 7 **Changing Additional Settings**

This chapter describes how to change additional settings.

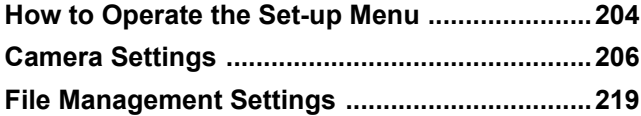

<span id="page-205-0"></span>The  $[\mathcal{R}]$  Set-up] menu offers you general settings related to the camera.

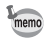

For details on how to use the menus, refer to ["Using the Menus" \(p.39\)](#page-40-0).

# **Set-up Menu Items**

The following items are available in the  $[$  Set-up 1-4] menus.

Press the **MENU** button in capture/playback mode, and use the four-way controller ( $\blacktriangle$ ) or rear e-dial ( $\blacktriangle$ ) to display the [ $\blacktriangle$  Set-up 1-4] menus.

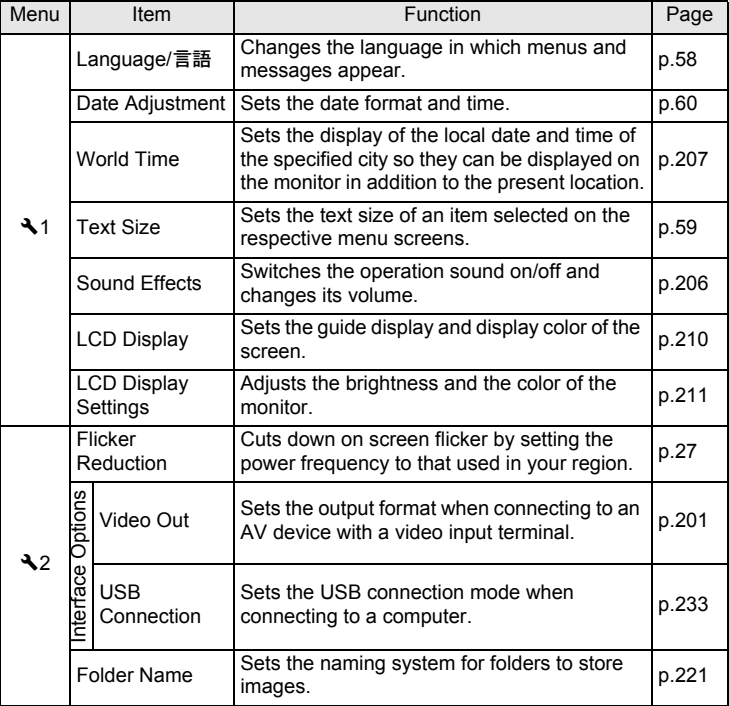

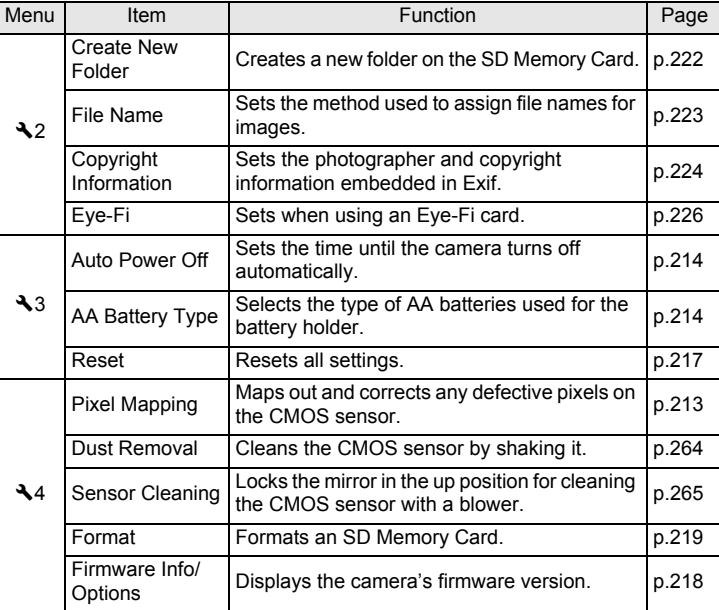

R4

**Changing Additional Settings** 7

# <span id="page-207-0"></span>**Camera Settings**

# **Setting the Sound Effects, Date and Time, and Display Language**

# <span id="page-207-1"></span>**Setting the Sound Effects**

You can turn the camera operation sound on or off, or change its volume. The sound for the following items can be set.

- In-focus
- AE-L (AE Lock operation sound)
- Self-timer
- Remote Control
- One Push File Format (operation sound when [One Push File Format] is assigned to the  $RAW/Fx$  button)
- Press OK for 1 sec. (operation sound when changing AF point is enabled or disabled)

## 1 **Select [Sound Effects] in the [**R **Set-up 1] menu, and press the four-way controller (** $\blacktriangleright$ **).**

The [Sound Effects 1] screen appears.

Use the four-way controller (▲ ▼) **to select an item, and use the four-way controller (**45**) to** 

Turn the rear e-dial  $(\sqrt{3}$  to display the

#### 2**Use the four-way controller (**45**) to adjust the volume.**

Select from six levels. When set to  $\mathbb{N}$  (0), you can turn all the sound effects off.

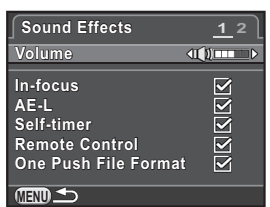

#### 4**Press the MENU button twice.**

**select**  $\mathbf{\nabla}$  or  $\Pi$ .

[Sound Effects 2] screen.

The screen that was displayed before selecting the menu item appears again.

Download from Www.Somanuals.com. All Manuals Search And Download.

# <span id="page-208-1"></span><span id="page-208-0"></span>**Setting the World Time**

The date and time set in "Initial Setting" ([p.58](#page-59-0)) serve as the date and time of your present location. Setting the destination in [World Time] enables you to display the local date and time on the monitor when traveling abroad.

## 1 **Select [World Time] in the [**R **Set-up 1] menu, and press the four-way controller (**5**).**

The [World Time] screen appears.

2 **Use the four-way controller (**45**) to select** X **(Destination) or** W **(Hometown) for [Time Setting].** 

> This setting is reflected in the date and time that appear in the control panel.

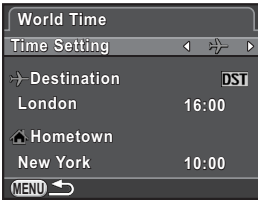

## 3**Press the four-way controller (** $\blacktriangledown$ **) to select [** $\div$  **Destination], and press the four-way controller (**5**).**

The  $[\rightarrow]$  Destination] screen appears.

## 4 **Use the four-way controller (**45**) to select a destination city.**

Turn the rear e-dial  $(\sqrt{3}$  to change the region.

The location, time difference and current time of the selected city appear.

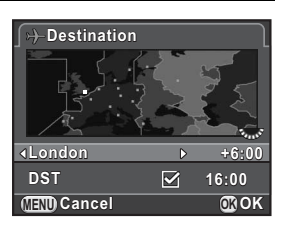

## 5 **Press the four-way controller (**3**) to select [DST], and use**  the four-way controller  $(4)$  to select  $\Box$  or  $\Box$ .

Select  $\mathbf{v}$  if the destination city uses daylight saving time (DST).

#### 6**Press the OK button.**

The destination setting is saved and the screen that was displayed in Step 2 appears again.

#### 7**Press the MENU button twice.**

The screen that was displayed before selecting the menu item appears again.

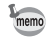

- Refer to ["List of World Time Cities" \(p.209\)](#page-210-1) for cities that can be selected as a destination or hometown.
- Select  $\left[\Delta\right]$  Hometown] in Step 3 to change the city and DST setting.
- $\rightarrow$  appears in the control panel if [Time Setting] is set to [ $\rightarrow$  Destination]. Also, the video output setting [\(p.201](#page-202-0)) changes to the video output format for that city.

# <span id="page-210-1"></span><span id="page-210-0"></span>**List of World Time Cities**

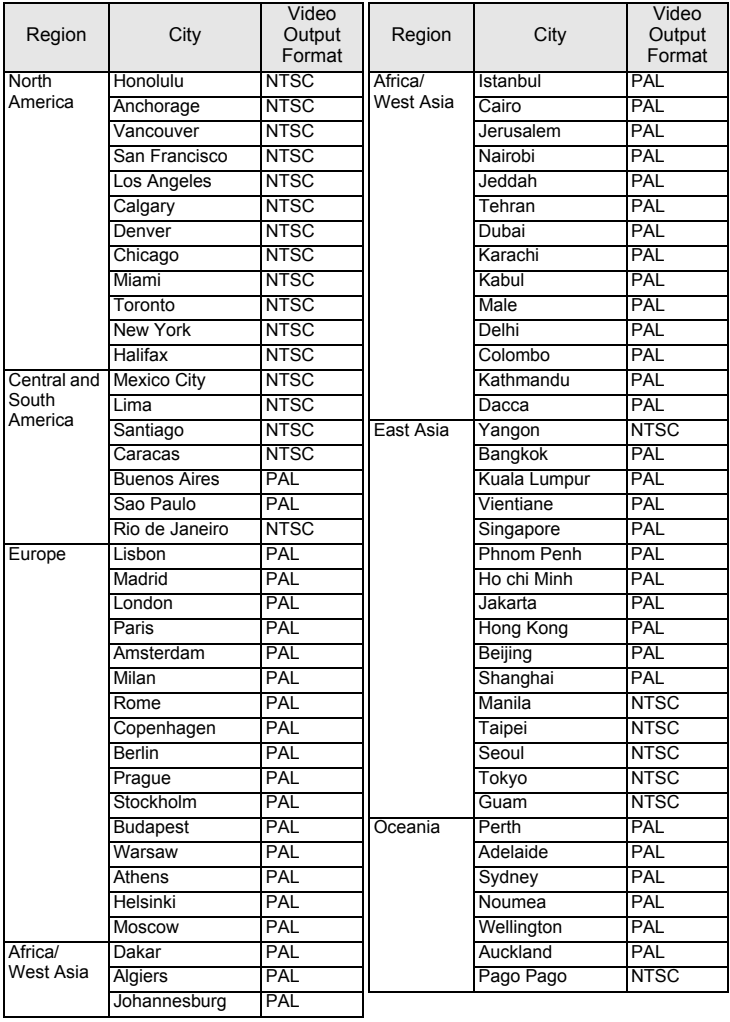

# **Setting the Monitor and the Menu Displays**

# <span id="page-211-0"></span>**Setting the LCD Display**

You can set the display color of the guide display, status screen, control panel and menu selection cursor.

## 1 **Select [LCD Display] in the [**R **Set-up1] menu, and press the four-way controller (**5**).**

The [LCD Display] screen appears.

2 **Use the four-way controller (**45**) to select**  $\mathbf{\nabla}$  **or**  $\Box$  **for [Guide Display].**

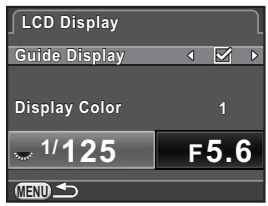

3Use the four-way controller (▲ ▼) to select [Display Color], **and use the four-way controller (**45**) to select from twelve display colors.**

# **Press the MENU button twice.**

The screen that was displayed before selecting the menu item appears again.

# <span id="page-212-0"></span>**Adjusting the Brightness and the Color of the Monitor**

Adjusts the brightness and the color of the monitor.

## 1 **Select [LCD Display Settings] in the [**R **Set-up 1] menu, and press the four-way controller (**5**).**

The [LCD Display Settings] screen appears.

2Use the four-way controller (▲ ▼) **to select [Brightness Level], [Adjust: Blue-Amber], or [Adjust: Green-Magenta].** 

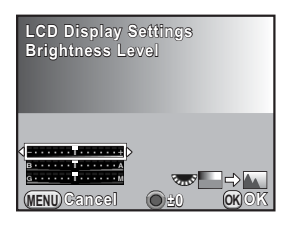

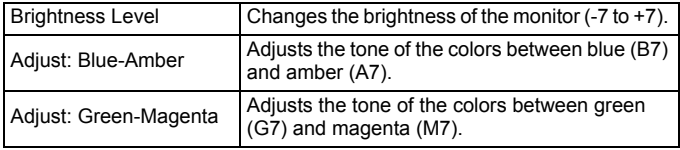

#### 3Use the four-way controller ( $\blacktriangleleft\blacktriangleright$ ) to adjust the value.

# **Available operations**

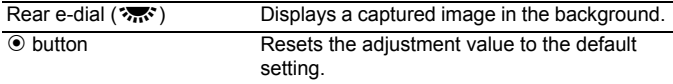

#### 4**Press the OK button.**

#### 5**Press the MENU button.**

The screen that was displayed before selecting the menu item appears again.

# **Setting the Display for Instant Review**

You can set the operation and display settings during Instant Review ([p.66](#page-67-0)).

1 **Select [Instant Review] in the [**A **Rec. Mode 4] menu, and press the four-way controller (▶).** 

The [Instant Review] screen appears.

2 **Press the four-way controller (**5**), use the four-way controller (**23**) to select a display time,**  and press the OK button.

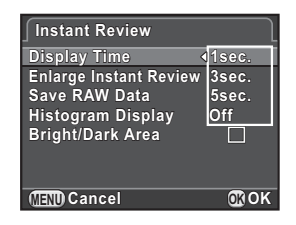

3Use the four-way controller (▲ ▼) to select [Enlarge **Instant Review], [Save RAW Data], [Histogram Display] or [Bright/Dark Area], and use the four-way controller (**45**) to select**  $\nabla$  **or**  $\nabla$ .

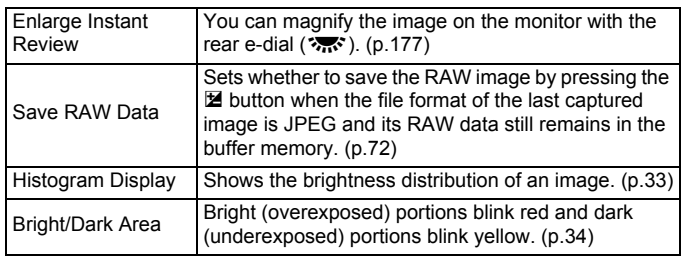

# **Press the MENU button twice.**

The screen that was displayed before selecting the menu item appears again.

4

7

# **Setting the Initial Menu Tab to be Displayed**

Set the initial menu tab displayed on the monitor when the **MENU** button is pressed.

## 1**Select [17. Save Menu Location] in the [C Custom Setting 3] menu, and press the four-way controller (**5**).**

The [17. Save Menu Location] screen appears.

# 2Use the four-way controller (▲ ▼) to select [Reset Menu Location] or [Save Menu Location], and press the OK button.

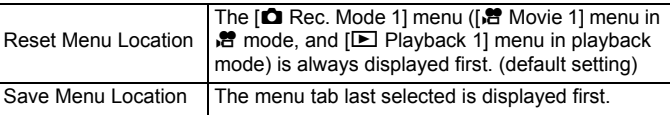

#### 3**Press the MENU button.**

The screen that was displayed before selecting the menu item appears again.

# <span id="page-214-0"></span>**Correcting Defective Pixels in the CMOS Sensor (Pixel Mapping)**

Pixel Mapping is a function for mapping out and correcting defective pixels in the CMOS sensor.

Attach a proper lens to the camera before using Pixel Mapping.

## 1 **Select [Pixel Mapping] in the [**R **Set-up 4] menu, and press the four-way controller (**5**).**

The [Pixel Mapping] screen appears.

## 2 **Press the four-way controller (**2**) to select [Pixel Mapping], and press the OK button.**

Defective pixels are mapped out and corrected, and the screen that was displayed before selecting the menu item appears again.

- 
- It takes about 30 seconds to map out and correct the defective pixels.
- When the battery level is low, [Not enough battery power remaining to activate Pixel Mapping] is displayed on the monitor. Install a fully charged battery, or use the optional AC adapter kit.

**Changing Additional Settings**

7

# **Battery Settings**

# <span id="page-215-0"></span>**Minimizing Battery Consumption**

You can set the camera to turn off automatically if unused after a certain length of time.

Set in [Auto Power Off] of the [N Set-up 3] menu. Select from [1min.] (default setting), [3min.], [5min.], [10min.], [30min.], or [Off].

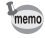

• Perform any of the following operations to reactivate the camera from Auto Power Off.

- Turn the camera off and on again.
- Press the shutter release button halfway.
- Press the **MENU** button or INFO button.
- Auto Power Off does not function in the following situations:
	- when a slideshow is played back
	- when the camera is connected to an AV device with a USB cable
	- while transferring images via Eye-Fi card

# <span id="page-215-1"></span>**Setting the Battery Type**

When using the AA battery holder D-BH109, select the type of the AA batteries to use so the camera can determine the battery level correctly. The default setting is [Auto-detect].

**Changing Additional Settings**

7

## 1 **Select [AA Battery Type] in the [**R **Set-up 3] menu, and press the four-way controller (** $\blacktriangleright$ **).**

The [AA Battery Type] screen appears.

2Use the four-way controller (▲ ▼) **to select a battery type, and press the OK button.** 

> When set to [Auto-detect], the camera will automatically detect the type of batteries being used.

**1 2 3 AA Battery Type** · AUTO **Auto-detect Lithium Nickel-Metal Hydride** AL Alkaline **MENU Exit**
**Changing Additional Settings**

Changing Additional Settings

7

#### 3**Press the MENU button.**

The screen that was displayed before selecting the menu item appears again.

When the type of batteries actually being used is different from the item you selected here, the battery level will not be correctly determined. Please set the correct battery type. Usually, there is no problem using [Auto-detect], however it may take a while to detect the battery type. In low temperatures and when using batteries that were stored for long periods of time, set the appropriate battery type so the camera can correctly determine the remaining battery level.

# <span id="page-216-0"></span>**Selecting Settings to Save in the Camera (Memory)**

You can select which function settings to save when the camera is turned off. The following function settings can be saved.

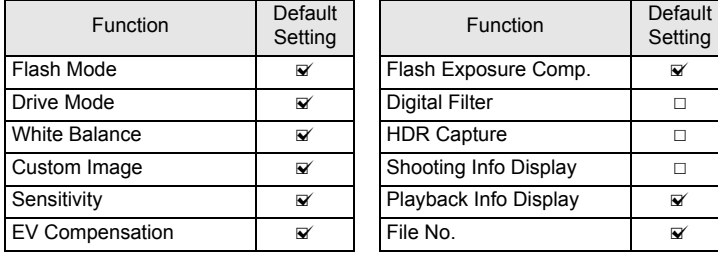

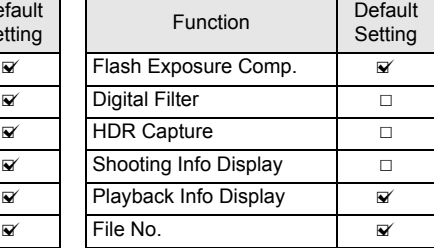

This setting cannot be performed when the mode dial is set to  $U1$  or  $U2$ .

## 1Select [Memory] in the [ $\Omega$  Rec. Mode 4] menu, and press **the four-way controller (**5**).**

The [Memory 1] screen appears.

## 2Use the four-way controller (▲ ▼) **to select an item, and use the four-way controller (**45**) to select**  $\mathbf{v}$  or  $\Box$ .

Turn the rear e-dial  $(\sqrt{3}$  ) to display the [Memory 2] screen.

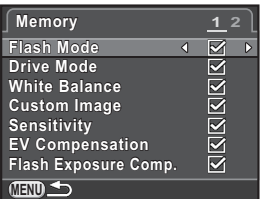

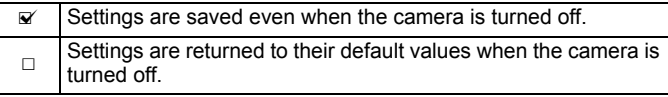

#### 3**Press the MENU button twice.**

The screen that was displayed before selecting the menu item appears again.

• In [Shooting Info Display], you can set whether to save the type of information displayed in standby mode. ([p.29](#page-30-0))

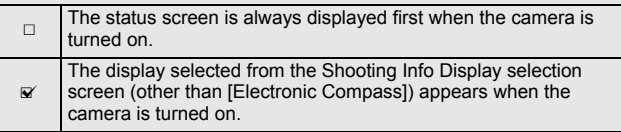

• Set [File No.] to  $\le$  to continue the sequential numbering (four digits) for the file name even if a new folder is created.

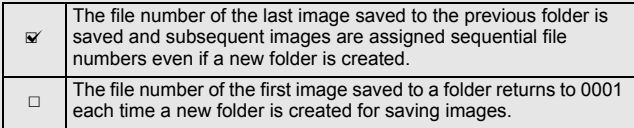

• When [Reset] of the [ $\blacktriangle$  Set-up 3] menu is performed, all Memory settings return to the default values. ([p.217](#page-218-0))

memo

# **Resetting the Camera Settings**

Resets the settings you selected in the menu screen to the default values.

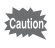

You cannot reset the settings when the mode dial is set to  $U1$  or  $U2$ .

## <span id="page-218-0"></span>**Resetting the Rec. Mode/Movie/Playback/Set-up Menus**

Settings of the direct keys and for the items of the  $\Box$  Rec. Model menu,  $\left[\right]$  Movie] menu,  $\left[\right]$  Playback] menu,  $\left[\right]$  Set-up] menu, and playback mode palette can be reset to default values.

#### 1 **Select [Reset] in the [**R **Set-up 3] menu, and press the four-way controller (**5**).**

The [Reset] screen appears.

## 2 **Press the four-way controller (**2**) to select [Reset], and press the OK button.**

The settings are reset, and the screen that was displayed before selecting the menu item appears again.

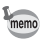

## The following settings are not reset.

- Saved USER mode settings Flicker Reduction
	-

- Video Out

- Language/言語
- Date Adiustment
- Copyright Information
- The city and DST settings for World Time  $-$  [C Custom Setting] menu items

## **Resetting the Custom Menu**

Settings for the items of the  $[C$  Custom Setting] menu can be reset to default values.

## 1**Select [Reset Custom Functions] in the [C Custom Setting 3] menu, and press the four-way controller (**5**).**

The [Reset Custom Functions] screen appears.

Download from Www.Somanuals.com. All Manuals Search And Download.

#### 2 **Press the four-way controller (**2**) to select [Reset], and press the OK button.**

The settings are reset, and the screen that was displayed before selecting the menu item appears again.

# **Checking the Camera Version Information**

You can check the version information for software (firmware) in the camera. If an update file for the firmware is released, you can update the camera to the latest firmware version.

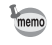

Visit our website for more information and procedural details regarding updates.

## 1 **Select [Firmware Info/Options] in the [**R **Set-up 4] menu, and press the four-way controller (**5**).**

The firmware version for the camera is displayed on the [Firmware Info/Options] screen.

At this point, if an update file is saved on your SD Memory Card, you can run the update.

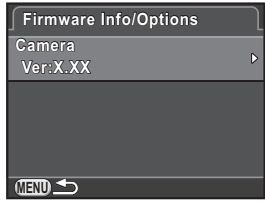

#### 2**Press the MENU button twice.**

The screen that was displayed before selecting the menu item appears again.

- You cannot restore a camera to its previous firmware version after updating it.
- Before running the update, be sure to save the data on your SD Memory Card to a computer or other location.
- When the battery level is low, [Not enough battery power remaining to update the firmware] is displayed on the monitor. Install a fully charged battery, or use the optional AC adapter kit.

# **Formatting an SD Memory Card**

Use this camera to format (initialize) an SD Memory Card that is unused or has been used on other devices.

Formatting deletes all the data saved on the SD Memory Card.

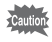

- Do not remove the SD Memory Card while formatting. The card may be damaged and become unusable.
	- Formatting deletes all data, both protected and unprotected.

#### 1 **Select [Format] in the [**R **Set-up 4] menu, and press the four-way controller (**5**).**

The [Format] screen appears.

## $\boldsymbol{\eta}$ **Press the four-way controller (** $\triangle$ **) to select [Format], and press the OK** button.

Formatting starts.

When formatting is completed, the screen that was displayed before selecting the menu item appears again.

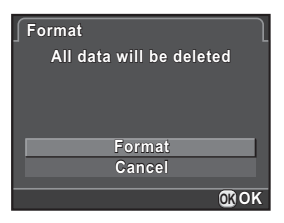

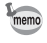

When an SD Memory Card is formatted, the volume label assigned to the card is "K-500". When this camera is connected to a computer, the SD Memory Card is recognized as a removable disk with the name "K-500".

# **Protecting Images from Deletion (Protect)**

You can protect images from being accidentally deleted.

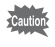

Even protected images are deleted if the inserted SD Memory Card is formatted.

#### 1 **Press the four-way controller (**3**) in the single image display of playback mode.**

The playback mode palette appears.

2Use the four-way controller (▲ ▼ **4**  $\blacktriangleright$  ) to select **O**-**(Protect), and press the OK button.** 

The screen to select how to change the settings is displayed.

3Use the four-way controller (▲ ▼) **to select [Single image] or [All images], and press the OK button.** 

If you selected [All images], proceed to Step 5.

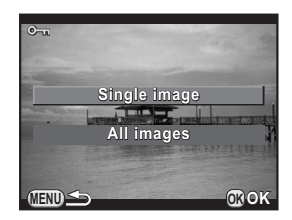

- Turn the front e-dial (ر**بيلاد** to select an image.
- 5**Press the four-way controller (** $\triangle$ **) to select [Protect], and press the OK** button.

Select [Unprotect] to cancel the protection of the image.

The image is protected and the  $\equiv$  icon appears at the top right of the screen. Repeat Steps 4 and 5 to protect other images.

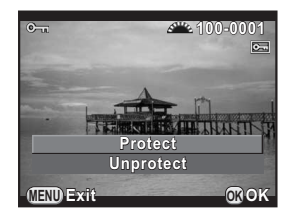

If you selected [All images] in Step 3, the camera returns to the single image display.

# **Press the MENU button.**

The camera returns to the single image display.

Download from Www.Somanuals.com. All Manuals Search And Download.

# **Setting the Naming System of the Folder**

When images are captured with this camera, a folder is automatically created and the captured images are stored in the new folder. Each folder name consists of a sequential number from 100 to 999 and a string of 5 characters. The string of characters can be changed.

- 1 **Select [Folder Name] in the [**R **Set-up 2] menu, and press the four-way controller (**5**).**
- 2 **Press the four-way controller (**5**), use the four-way**  controller (▲ **▼**) to select [Date] or [PENTX], and press the **OK** button.

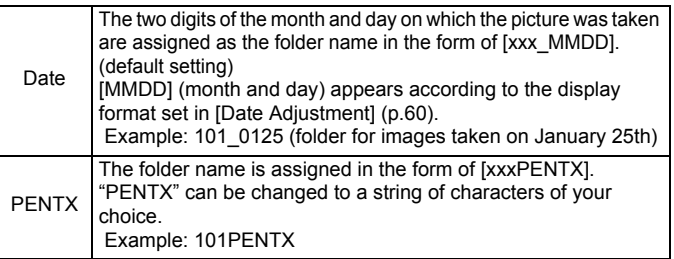

If you selected [Date], proceed to Step 6.

#### 3 **Press the four-way controller (**3**), select [\*\*\*PENTX] and press the four-way controller (**5**).**

The text-entry screen appears.

<span id="page-222-0"></span>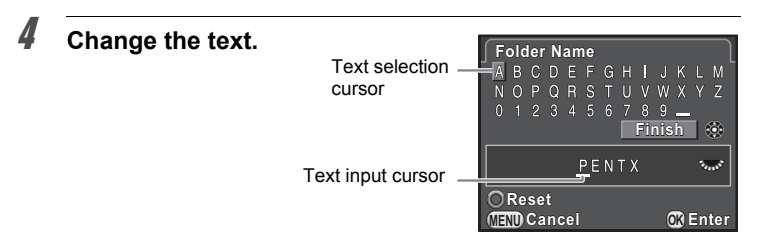

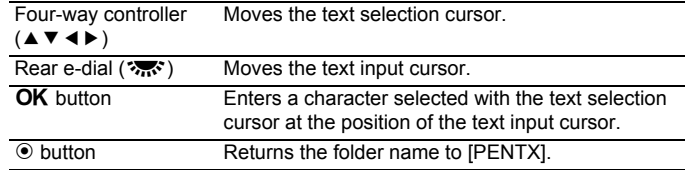

## 5 **After entering the text, move the text selection cursor to [Finish], and press the OK button.**

The folder name is changed.

#### 6**Press the MENU button twice.**

The screen that was displayed before selecting the menu item appears again.

**Changing Additional Settings**

1

7

A maximum of 500 images can be stored in a single folder. When the number of captured images exceeds 500, a new folder is created to store the additional images. In Exposure Bracketing shooting, images will be stored in the same folder until shooting is completed, even if the number of images exceeds 500.

# **Creating New Folders**

You can create a new folder on the SD Memory Card. A folder is created with the number following the number of the folder currently being used. The newly created folder is used to store images starting with the next captured image.

# **Select [Create New Folder] in the [**R **Set-up 2] menu, and press the four-way controller (**5**).**

The [Create New Folder] screen appears.

## 2**Press the four-way controller (** $\triangle$ **) to select [Create folder], and press the OK button.**

A folder with a new number is created.

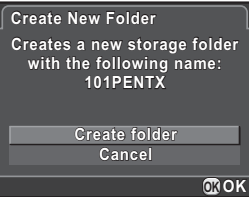

memo

Only one folder can be created using this operation. Multiple empty folders cannot be created consecutively.

# **Setting the File Name**

You can change the file names of images.

The default naming conventions are as follows depending on the [Color Space] [\(p.142](#page-143-0)) setting in [Image Capture Settings] of the [ $\Box$  Rec. Mode 1] menu.

"xxxx" indicates the file number, and is displayed as a four-digit sequential number.

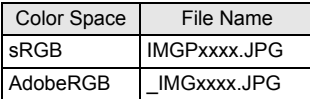

For sRGB, you can change [IMGP] (4 characters) to the desired characters.

For AdobeRGB, of the 4 characters you selected, the first 3 are assigned in place of [IMG].

Example: When set to [ABCDxxxx.JPG], files are named [ ABCxxxx.JPG] for AdobeRGB.

#### 1 **Select [File Name] in the [**R **Set-up 2] menu and press the**  four-way controller ( $\blacktriangleright$ ).

The [File Name] screen appears.

#### 2**Press the four-way controller (** $\blacktriangleright$ **).**

The text-entry screen appears.

Download from Www.Somanuals.com. All Manuals Search And Download.

#### 3**Change the text.**

Enter the text in the same way as [Folder Name]. Refer to Steps 4 to 6 on [p.221](#page-222-0).

# **Selecting the File Number Setting**

You can select a method for assigning the file number of an image when saved to a new folder. Set in [File No.] of [Memory] ([p.215](#page-216-0)) in the  $\Box$  Rec. Mode 4] menu.

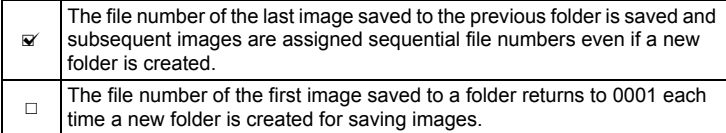

# **Setting the Photographer Information**

The camera type, shooting conditions and other information are automatically embedded in captured images in Exif data format. You can embed photographer information in this Exif.

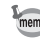

Use the provided software ([p.235](#page-236-0)) to check the Exif information.

1

 **Select [Copyright Information] in the [**R **Set-up 2] menu, and press the four-way controller (**5**).** 

The [Copyright Information] screen appears.

## 2 **Use the four-way controller (**45**)**   $\mathbf{to} \mathbf{select} \sqcap \mathbf{or} \ \mathbf{w}$ .

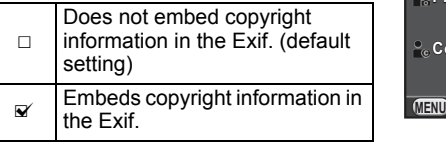

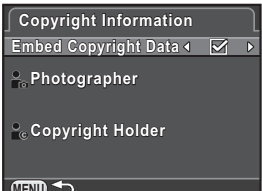

Download from Www.Somanuals.com. All Manuals Search And Download.

225

# Use the four-way controller (▲ ▼) to select **[Photographer], and press the four-way controller (**5**).**

The text-entry screen appears.

3

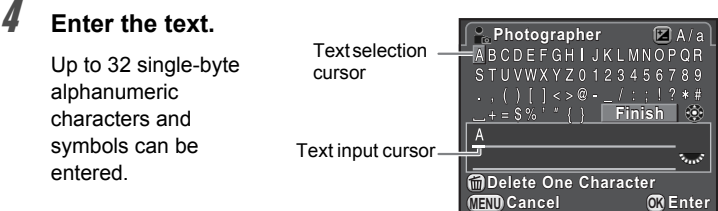

## **Available operations**

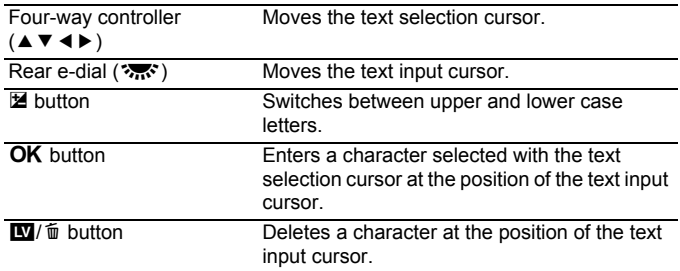

5 **After entering the text, move the text selection cursor to [Finish], and press the OK button.** 

The camera returns to the [Copyright Information] screen.

6Use the four-way controller (▲ ▼) to select [Copyright **Holder], and enter the text in the same way as [Photographer].** 

#### 7**Press the MENU button twice.**

The screen that was displayed before selecting the menu item appears again.

You can transfer images to your computer via wireless LAN by using an SD Memory Card with a built-in wireless LAN (Eye-Fi card).

• Be sure to set up a wireless LAN access point on a computer in advance for the Eye-Fi card connection. It cannot be set up on the camera.

- Images are not transferred in the following cases:
	- when an image has already been transferred
	- when the size of a movie is 2 GB or more
	- when an Eye-Fi card is write protected
	- when a wireless LAN access point cannot be found
	- when the battery level is low (battery level is  $f$  (red))
- For RAW images and movie files, the success of transfer depends on the specifications and settings of the Eye-Fi card in use.

#### 1 **Select [Eye-Fi] in the [**R **Set-up 2] menu, and press the four-way controller (**5**).**

The [Eye-Fi] screen appears.

<span id="page-227-0"></span>2

<span id="page-227-1"></span>3

4

# Use the four-way controller (▲ ▼) to select [Eye-Fi **Communication], and press the four-way controller (**5**).**

Use the four-way controller (▲ ▼) **to select the action, and press the OK** button.

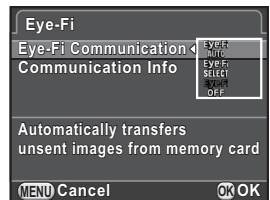

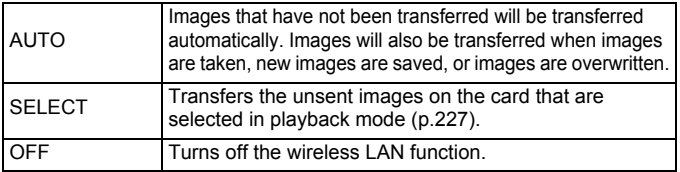

# **Press the MENU button twice.**

The screen that was displayed before selecting the menu item appears again.

Download from Www.Somanuals.com. All Manuals Search And Download.

- When an Eye-Fi card is used, a new folder is created for every 100 images saved.
	- Auto Power Off does not function when images are being transferred.
	- When transferring a large number of images, use the optional AC adapter kit or install a fully charged battery. If the internal temperature of the camera becomes high during transferring images, the camera may be turned off automatically to protect the camera circuitry. In such a case, turn on the camera again after a while, and data transfer will resume.
	- Select [Communication Info] in Step 2 on [p.226](#page-227-0) to check the firmware version of the Eye-Fi card.

# <span id="page-228-0"></span>**Transferring Selected Images**

mem

When [SELECT] is set in Step 3 on [p.226](#page-227-1), only the selected images are transferred.

1 **Press the four-way controller (**3**) in the single image display of playback mode.**

The playback mode palette appears.

2**Use the four-way controller (▲▼ ◀▶) to select**  $\mathcal{R}$  **(Eye-Fi Image Transfer), and press the OK button.** 

The screen to select the unit of transfer appears.

3Use the four-way controller (▲ ▼) to select the unit of **transfer, and press the OK button.** 

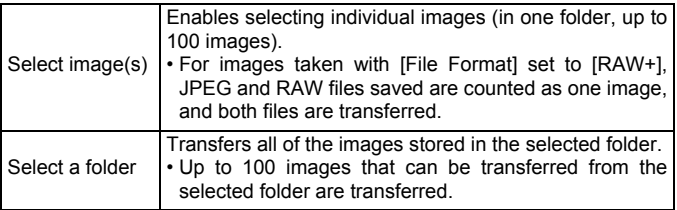

The folder selection screen appears.

4

# Use the four-way controller (▲ ▼ **4**  $\blacktriangleright$  ) to select the folder **to transfer, and press the OK button.**

When [Select image(s)] is selected, the screen to select the image(s) appears.

When [Select a folder] is selected, the transfer confirmation screen appears. Proceed to Step 7.

#### 5**Select the image(s) to transfer.**

Images with the <sup>2</sup>, <sup>2</sup>, <sup>2</sup>, or ? icon shown on the thumbnail cannot be selected.

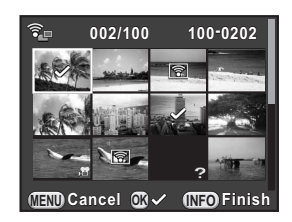

## **Available operations**

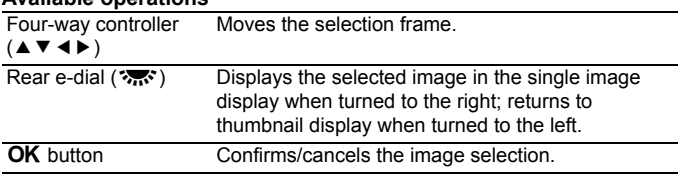

# **Press the INFO button.**

The images to be transferred are specified.

7Use the four-way controller (▲ ▼) to select [Transfer], and press the OK button.

After the message [Transfer request accepted] appears, the camera returns to the single image display.

- Transferring process cannot be canceled once started.
- Only images captured in JPEG (.JPG) or RAW (.DNG) format can be selected. Movies and Interval Movies cannot be selected.

# **Setting the DPOF Settings**

By adding DPOF (Digital Print Order Format) settings to stored images on the SD Memory Card, you can specify the number of copies and whether to imprint the date on the images in advance and order conventional photograph prints by taking this SD Memory Card to a store for printing.

- DPOF settings cannot be applied to RAW images and movies.
	- You can make DPOF settings for up to 999 images.
- 1 **Press the four-way controller (**3**) in the single image display of playback mode.**

The playback mode palette appears.

mem

2Use the four-way controller (▲▼ ◀ ▶ ) to select *r* (DPOF), and press the OK button.

The screen to select how to change the settings is displayed.

3Use the four-way controller (▲ ▼) **to select [Single image] or [All images], and press the OK button.** 

> If you selected [All images], proceed to Step 5.

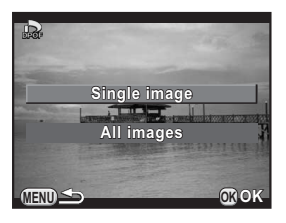

4 **Turn the front e-dial (**R**) to select an image.** 

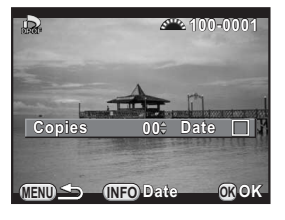

#### 5Use the four-way controller  $(2 \nabla)$  to select the number of copies. You can set up to 99 copies.

 $\Box$  appears at the top right of the screen for images with DPOF settings. To cancel the DPOF settings, set the number of copies to [00].

Download from Www.Somanuals.com. All Manuals Search And Download.

6

# **Press the INFO button to select**  $\Box$  or  $\mathbf{F}$  for printing the **date.**

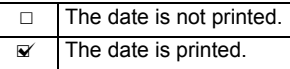

Repeat Steps 4 to 6 to make DPOF settings for other images.

#### 7**Press the OK button.**

The DPOF settings for the selected image or all images are saved and the camera returns to the single image display.

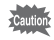

- Depending on the printer or printing equipment at the photo processing lab, the date may not be printed on the pictures.
- The number of copies specified for all images is applied to all the images, and that specified for a single image is canceled.

# 8 **Connecting to a Computer**

This chapter explains how to connect the camera to a computer, install the supplied software on the CD-ROM, etc.

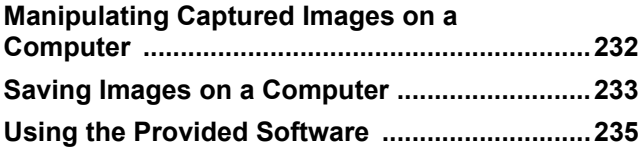

# <span id="page-233-0"></span>**Manipulating Captured Images on a Computer**

The captured still pictures and movies can be transferred to a computer by connecting the camera using a USB cable, and RAW images can be developed using the provided software "SILKYPIX Developer Studio 3.0  $IF$ ".

When connecting the camera to a computer and using the software, we recommend using a computer with the following system requirements.

## **Windows**

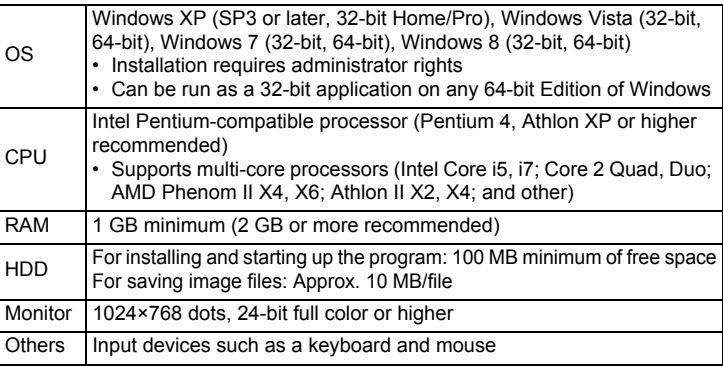

## **Macintosh**

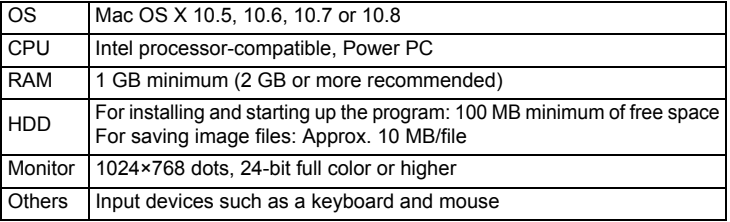

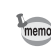

- Use the provided software to develop RAW images captured with this camera.
	- QuickTime is required to play back movies transferred to a computer. You can download it from the following site: http://www.apple.com/quicktime/

Download from Www.Somanuals.com. All Manuals Search And Download.

# <span id="page-234-0"></span>**Setting the USB Connection Mode**

Set the USB connection mode when connecting the camera to a computer.

1 **Select [Interface Options] in the [**R **Set-up 2] menu, and press the four-way controller (**5**).** 

The [Interface Options] screen appears.

- 2Use the four-way controller (▲ ▼) to select [USB **Connection], and press the four-way controller (**5**).**
- 3Use the four-way controller (▲ ▼) to select [MSC] or [PTP], and press the OK button.

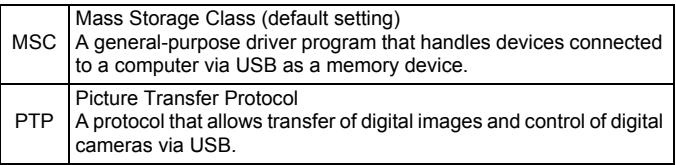

Unless otherwise specified, select [MSC].

#### 4**Press the MENU button twice.**

The screen that was displayed before selecting the menu item appears again.

# **Connecting the Camera and a Computer**

Connect the camera to a computer using the provided USB cable I-USB7.

- 1**Turn the computer on.**
- 2 **Turn the camera off, and use the USB cable to connect the VIDEO/PC terminal of the camera and the computer.**

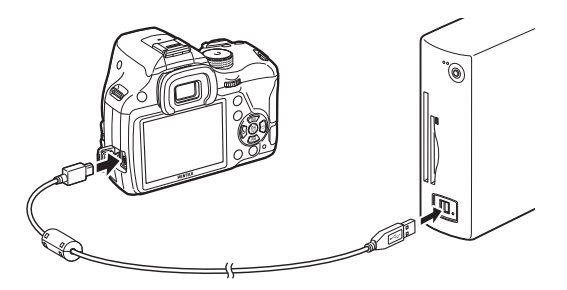

#### 3**Turn the camera on.**

The camera is recognized as a removable disk or an SD Memory Card with a volume label "K-500".

If the "K-500" dialog appears when the camera is turned on, select [Open folder to view files using Windows Explorer] and click the OK button.

**Save the captured images to the computer.** 

Copy the image file(s) or folder(s) to the hard disk of the computer.

#### 5**Disconnect the camera from the computer.**

The camera cannot be operated while it is connected to the computer. Turn off the camera and remove the USB cable to enable operating the camera.

<span id="page-236-1"></span><span id="page-236-0"></span>**Using the Provided Software**

"SILKYPIX Developer Studio 3.0 LE" is included on the CD-ROM (S-SW133). With the SILKYPIX Developer Studio 3.0 LE, you can develop RAW files, adjust the color of the images and other settings, and save the new images in JPEG or TIFF format.

# **Installing the Software**

You can install the software from the provided CD-ROM. When multiple accounts have been set up on a computer, log on with an account that has administrative rights before installing the software.

#### 1**Turn the computer on.**

Make sure no other software is running.

2**Place the CD-ROM into the CD/DVD drive on the computer.** 

The [Software Installer] screen appears.

## **If the [Software Installer] screen does not appear**

## **• For Windows**

- 1 Click [My Computer] from the Start menu.
- 2 Double-click the [CD/DVD drive (S-SW133)] icon.
- 3 Double-click the [Setup.exe] icon.
- **• For Macintosh**
	- 1 Double-click the CD/DVD (S-SW133) icon on the desktop.
	- 2 Double-click the [PENTAX Installer] icon.

## <span id="page-237-0"></span>3 **Click [SILKYPIX Developer Studio 3.0 LE].**

For Macintosh, follow the instructions on the screen to perform subsequent steps.

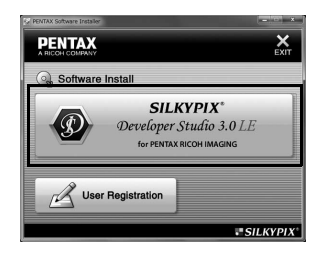

#### 4 **Select the desired language in the [Choose Setup Language] screen, and click [OK].**

5 **When the [InstallShield Wizard] screen appears in the selected language, click [Next].**

Follow the instructions on the screen to perform subsequent steps.

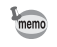

Start SILKYPIX Developer Studio 3.0 LE and see the help menu for details on using the software program.

 $\overline{\mathsf{x}}$ 

**Connecting to a Computer**

8

# **Regarding User Registration**

To better serve you, please take a moment to register your software.

**PENTAX** 

Click [User Registration] on the screen in Step 3 on [p.236](#page-237-0).

A world map for Internet User Registration is displayed.If the computer is connected to the Internet, click the displayed country or area and then follow the instructions to register your software.

Note that you can only register online if your country or area is shown.

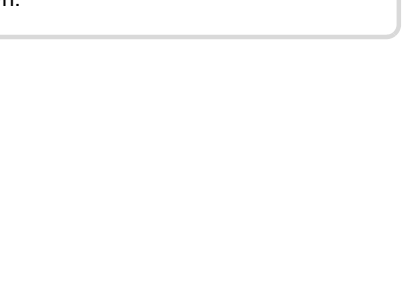

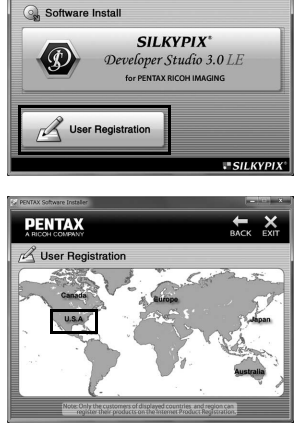

**Memo**

# 9**Using the Flash**

This chapter provides details on the built-in flash and describes how to take pictures with an external flash.

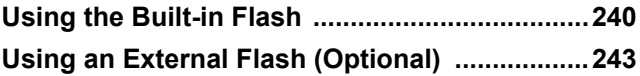

# <span id="page-241-0"></span>**Using the Built-in Flash**

# **Flash Characteristics in Each Exposure Mode**

## **Using the Flash in Tv Mode**

Any desired shutter speed of 1/180 sec. or slower can be set.

## **Using the Flash in Av Mode**

The shutter speed automatically changes over a range from 1/180 sec. to a slow shutter speed that reduces camera shake (the slowest shutter speed depends on the focal length of the lens in use).

The shutter speed is locked at 1/180 sec. when a lens other than a DA, DA L, D FA, FA J, FA or F lens is used.

# **Using the Slow-speed Sync Flash**

You can use Slow-speed Sync in  $\rightarrow$  (Night Scene Portrait) of SCN mode or  $Tv$ . Tav or  $M$  mode when shooting portraits with the sunset in the background. Both the portrait and the background are captured beautifully.  $\frac{q_{\text{c}}}{q}$  and  $\frac{q_{\text{c}}}{q}$  can be used in **P**, Sv or Av mode.

Download from Www.Somanuals.com. All Manuals Search And Download.

# **Using P/Sv/Av Mode**

#### 1**Set the mode dial to P, Sv or Av.**

#### 2**Press the 4 button.**

The built-in flash pops up.

#### 3**Set the flash mode to**  $\frac{C_{\text{LQW}}}{2}$  **or**  $\frac{C_{\text{LQW}}}{2}$ **.**

The shutter speed is set slower to give a proper exposure for the background.

4**Take a picture.**

# **Using Tv/TAv/M Mode**

- 1**Set the mode dial to Tv, TAv or M.**
- 2**Set the flash mode to**  $\frac{1}{2}$  **or**  $\frac{1}{2}$ **.**
- 3Set the shutter speed (for Tv mode) or shutter speed and aperture value (for TAv or M mode).

Set so a proper exposure is obtained at a shutter speed of 1/180 seconds or slower.

#### 4**Press the 4 button.**

The built-in flash pops up.

#### 5**Take a picture.**

**Using the Flash**

Relationships among the guide number, aperture and distance must be considered when shooting with the flash to obtain a correct exposure. Calculate the shooting distance or aperture value in the following way, and adjust the shooting conditions if the flash output is not sufficient.

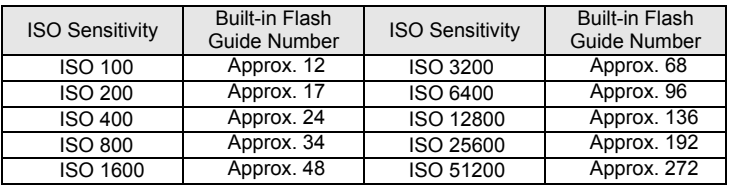

## **Calculating Shooting Distance from Aperture Value**

The following equation calculates the effective distance of the flash. Maximum flash distance L1 = Guide number ÷ Aperture value Minimum flash distance L2 = Maximum flash distance  $\div$  5  $^*$ 

\* The value used in the formula above is a fixed value which applies only when using the built-in flash alone.

Example:

When the sensitivity is ISO 200 and the aperture value is F5.6:

L1 =  $17 \div 5.6$  = approx. 3 (m)

 $L2 = 3 \div 5 =$  approx. 0.6 (m)

Therefore, the flash can be used in a range of about 0.6 m to 3 m. However, the built-in flash in this camera cannot be used when the distance is 0.7 m or less. When the flash is used at distances closer than 0.7 m, it causes vignetting in the picture corners, light is distributed unevenly and the picture may be overexposed.

## **Calculating Aperture Value from Shooting Distance**

The following equation calculates the correct aperture value.

Aperture value  $F =$  Guide number  $\div$  Shooting distance Example:

When the sensitivity is ISO 200 and the shooting distance is 4 m:  $F = 17 \div 4 =$  approx. 4.2

If the resulting number (4.2, in the above example) is not available as a lens aperture, a smaller number that is closest (4.0, in the above example) is generally used.

<span id="page-244-0"></span>Using an optional external flash AF540FGZ, AF360FGZ, AF200FG or AF160FC enables a variety of flash modes such as P-TTL auto flash mode.

- $\overline{\mathcal{L}}$ : Availahle
- #: Some functions are restricted.
- ×: Functions are unavailable.

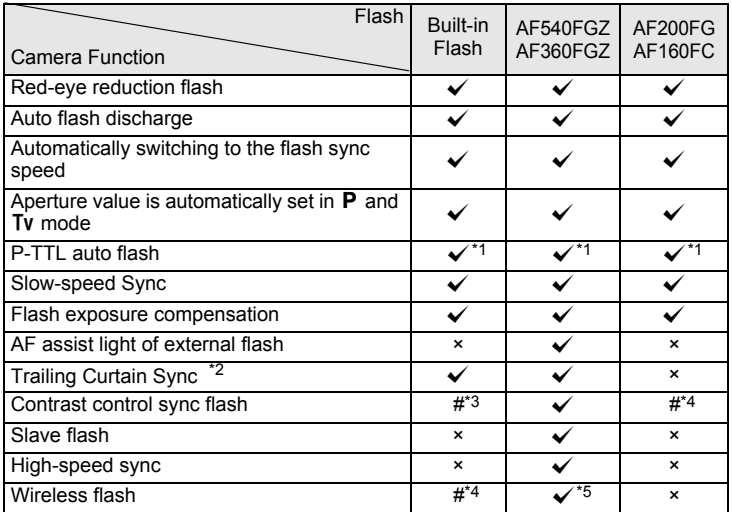

<span id="page-244-1"></span>\*1 Available only when using a DA, DA L, D FA, FA J, FA, F or A lens.

<span id="page-244-2"></span>\*2 Shutter speed of 1/90 sec. or slower.

- <span id="page-244-3"></span>\*3 When combined with the AF540FGZ or AF360FGZ, 1/3 of the flash discharge can be output by the built-in flash and 2/3 can be output by the external flash.
- <span id="page-244-4"></span>\*4 Available only when combined with the AF540FGZ or AF360FGZ.
- <span id="page-244-5"></span>\*5 Multiple AF540FGZ or AF360FGZ units, or a combination of an AF540FGZ or AF360FGZ unit and the built-in flash is required.
- 
- Flashes with reversed polarity (the center contact on the hot shoe is minus) cannot be used due to the risk of damaging the camera and/or flash.
- Do not combine with accessories that have a different number of contacts, such as a Hot Shoe Grip, as a malfunction may occur.
- Combining with flashes from other manufacturers may cause equipment breakdown. We recommend using the AF540FGZ, AF360FGZ or AF200FG.

**Using the Flash**

9

Download from Www.Somanuals.com. All Manuals Search And Download.

# **Using the P-TTL Auto Flash**

You can use the P-TTL auto flash with an AF540FGZ, AF360FGZ, AF200FG or AF160FC flash unit.

- 1 **Remove the cover of the hot shoe, and attach the external flash.**
- 2**Turn on the camera and the external flash.**
- 3**Set the external flash mode to [P-TTL].**
- 4 **Make sure that the external flash is fully charged, and then take a picture.**

The  $\frac{1}{2}$  will light in the viewfinder or Live View screen when the flash is ready (fully charged).

- For details such as operation method and effective distance, refer to the external flash manual.
	- Never press the  $\frac{1}{2}$  button when any external flash unit is attached to the camera. The built-in flash will hit the external flash. If you want to use both at once, set the wireless mode or connect them using the extension cord. [\(p.248](#page-249-0))

# **Using the High-speed Sync Flash**

With an AF540FGZ or AF360FGZ flash unit, you can discharge a flash to take a picture at a shutter speed faster than 1/180 seconds.

- 1 **Remove the cover of the hot shoe, and attach the external flash.**
- 2**Set the mode dial to Tv or M.**
- 3**Turn on the camera and the external flash.**
- 4 **Set the external flash sync mode to HS**b **(high-speed sync).**
- 5 **Make sure that the external flash is fully charged, and then take a picture.**

The  $\frac{1}{2}$  will light in the viewfinder or Live View screen when the flash is ready (fully charged).

- High-speed sync is available only when the shutter speed is set faster than 1/180 sec.
- High-speed sync is not available in  $\mathbf B$  mode.

memo

• High-speed sync is not available with the built-in flash.

# **Using Flash in Wireless Mode**

By using two external flashes (AF540FGZ or AF360FGZ) or using the built-in flash with one or more external flashes, you can shoot in P-TTL flash mode without connecting the flash units with a cord.

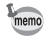

- Set the external flash to WIRELESS.
- Two or more AF540FGZ/AF360FGZ external flashes are required to use the high-speed sync flash in wireless mode. This function cannot be used in combination with the built-in flash.
- Set the wireless mode of the external flash not directly connected to the camera to SLAVE.

# **Setting the Channel for the External Flash**

First, set the channel for the external flash unit.

- 1**Set the channel for the external flash unit.**
- 2 **Remove the cover of the hot shoe, and attach the external flash.**
- 3 **Turn on the camera and the external flash, and press the shutter release button halfway.**

The built-in flash is set to the same channel as the external flash unit.

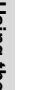

memo Be sure to set all the flashes to the same channel. Refer to the manual of the AF540FGZ or AF360FGZ for details on how to set the channel on the external flash.

# **Wireless Shooting Using a Combination of the Built-in Flash and an External Flash Unit**

Set the camera to wireless flash mode when using an external flash in combination with the built-in flash.

#### 1 **Remove the external flash unit after the channel is set on the camera, and place it at the desired location.**

#### 2 **Set the camera's flash mode to**  r**.**

The camera is ready to take a picture. The channel for the built-in flash is displayed in the viewfinder.

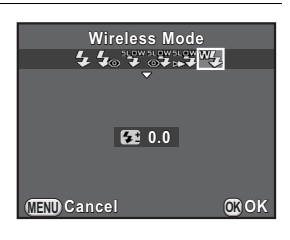

#### 3**Press the 4 button.**

#### 4 **Confirm that both flashes are fully charged, and then take a picture.**

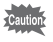

- $W<sub>4</sub>$  is not available in the following situations.
	- In 图 mode
	- when the drive mode is set to [Remote Control (3 sec. delay)]
	- when the lens aperture ring is set to a position other than  $\bm A$

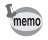

You can change the built-in flash discharge method used in wireless mode. Set in  $[16.$  Flash in Wireless Model of the  $[C]$  Custom Setting 31 menu.

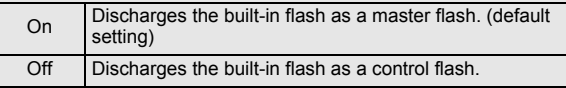

# **Wireless Shooting Using a Combination of External Flash Units**

 **Set the wireless mode of the external flash directly connected to the camera to [MASTER] or [CONTROL].** 

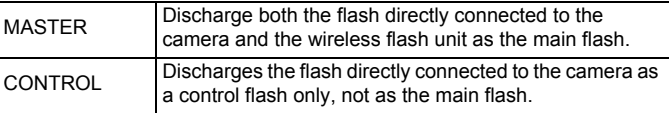

2 **On the wireless remote flash unit, set the wireless flash mode to [SLAVE] and set the channel to the same channel as the flash directly connected to the camera. Then, place it at the desired location.** 

#### 3 **Confirm that both flashes are fully charged, and then take a picture.**

- The Shake Reduction function is not available.
	- When using multiple AF540FGZ/AF360FGZ external flashes and shooting with the high-speed sync flash in wireless mode, set the flash directly connected to the camera to high-speed sync flash mode.

# <span id="page-249-0"></span>**Connecting an External Flash with an Extension Cord**

When using an external flash away from the camera, attach the Hot Shoe Adapter F<sub>G</sub>  $(1)$ ; optional) to the camera hot shoe and an Off-Camera Shoe Adapter F  $(2)$ ; optional) to the bottom of the external flash, and then connect these with the Extension Cord F5P  $(3)$ ; optional). The Off-Camera Shoe Adapter F can be mounted to your tripod using the tripod screw.

1

mem

## **When combining with the built-in flash**

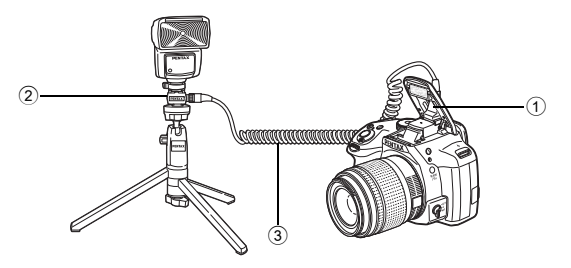

# **Multiple Flash Shooting Using Extension Cords**

You can combine two or more external flashes (AF540FGZ, AF360FGZ or AF200FG).

For connecting an AF540FGZ flash unit, you can use the extension cord connection terminal on the flash. For connecting an AF360FGZ or AF200FG flash unit, as shown in the illustration, connect an external flash and the Hot Shoe Adapter F  $(4)$ ; optional) to the Off-Camera Shoe Adapter F  $(2)$ ; optional) and then connect another Off-Camera Shoe Adapter F  $(2)$ ) with external flash using the Extension Cord F5P  $(3)$ ; optional).

Refer to the manual of the flash for details.

## **When combining two external flashes**

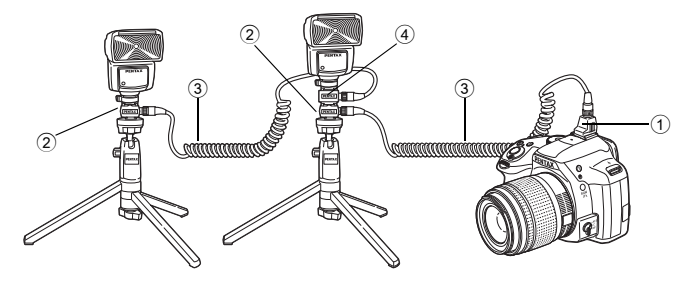

When using multiple external flashes or using an external flash with the built-in flash, P-TTL is used for flash control.

# **Using the Contrast Control Sync Flash**

Combining two or more external flashes (AF540FGZ, AF360FGZ or AF200FG) or using an external flash in combination with the built-in flash allows multiple flash photography (contrast control sync flash photography). This is based on the difference between the amounts of light discharged from multiple units.

The AF200FG must be combined with the AF540FGZ or AF360FGZ.

#### 1**Connect the external flash to the camera indirectly.**

Refer to [p.248](#page-249-0) for details.

- 2 **Set the sync mode for the external flash to contrastcontrol-sync mode.**
- 3 **Confirm that both the external flash and built-in flash are fully charged and then take a picture.** 
	- When using two or more external flashes and the contrast control sync mode is set on the external master flash unit, the flash output ratio is 2 (master unit) : 1 (slave units). When an external flash is used in combination with the builtin flash, the flash output ratio is 2 (external flash) : 1 (built-in flash).
		- When using multiple external flashes or using an external flash with the builtin flash, P-TTL is used for flash control.
<span id="page-252-0"></span>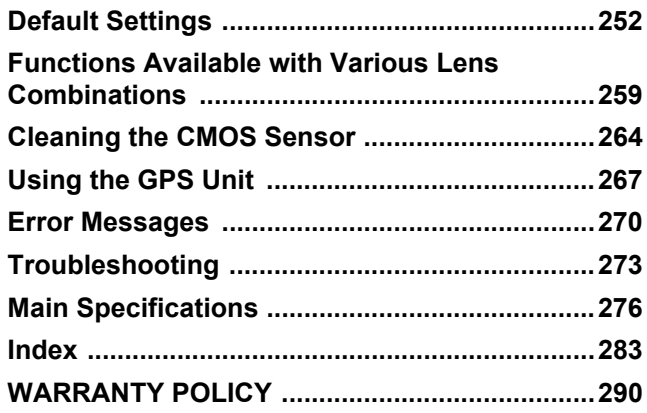

# <span id="page-253-2"></span><span id="page-253-0"></span>**Default Settings**

The table below shows the factory default settings.

The functions set in Memory ([p.215](#page-216-0)) are saved even when the camera is turned off.

Reset Setting

- Yes: The setting returns to the default setting with the reset function ([p.217](#page-218-0)).
- No: The setting is saved even after reset.

#### <span id="page-253-3"></span>**Direct Keys**

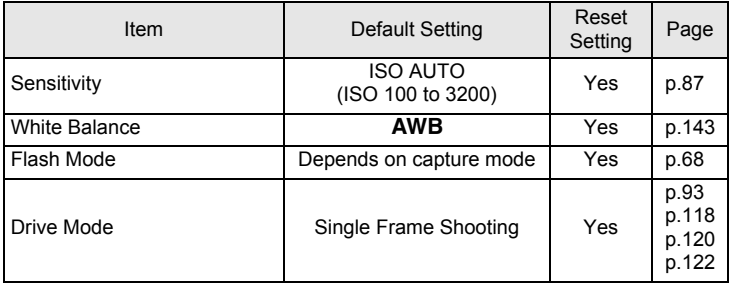

### <span id="page-253-1"></span>**[**A **Rec. Mode] Menu**

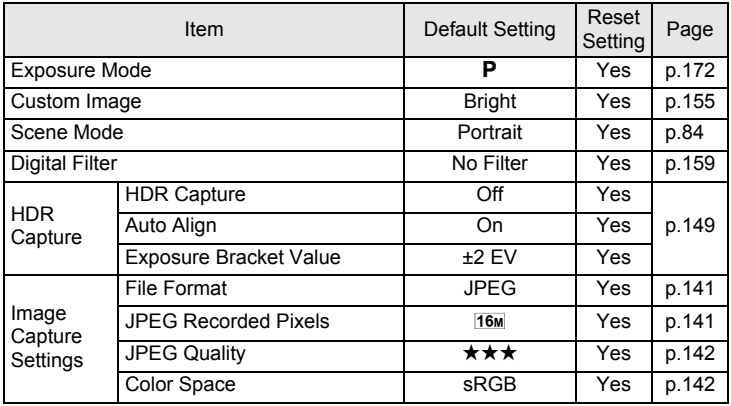

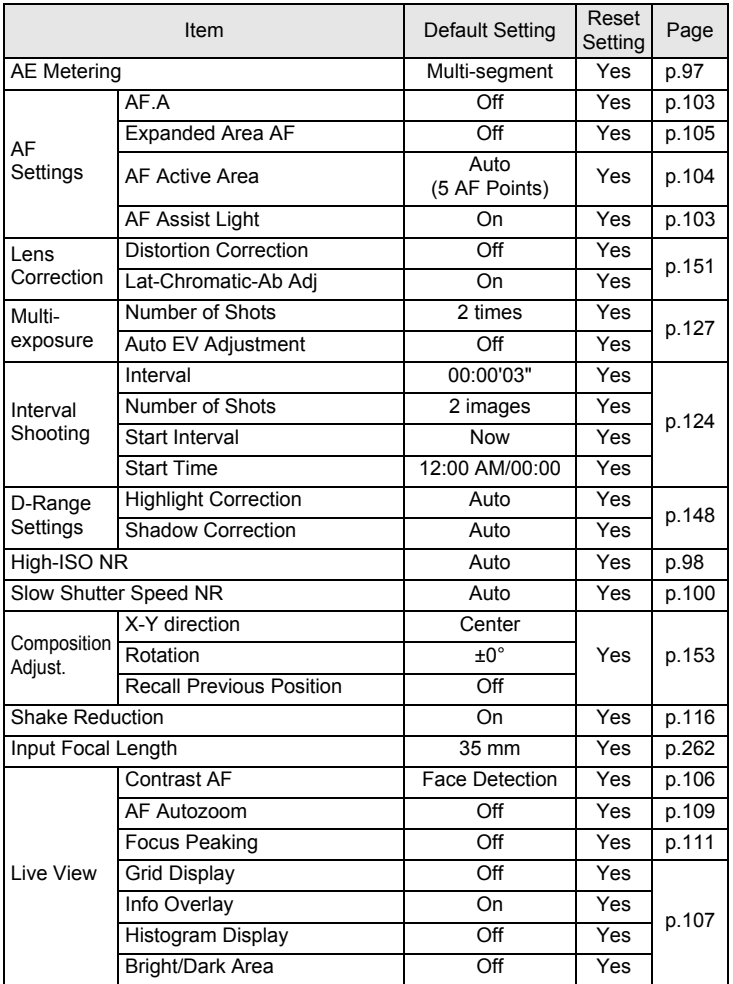

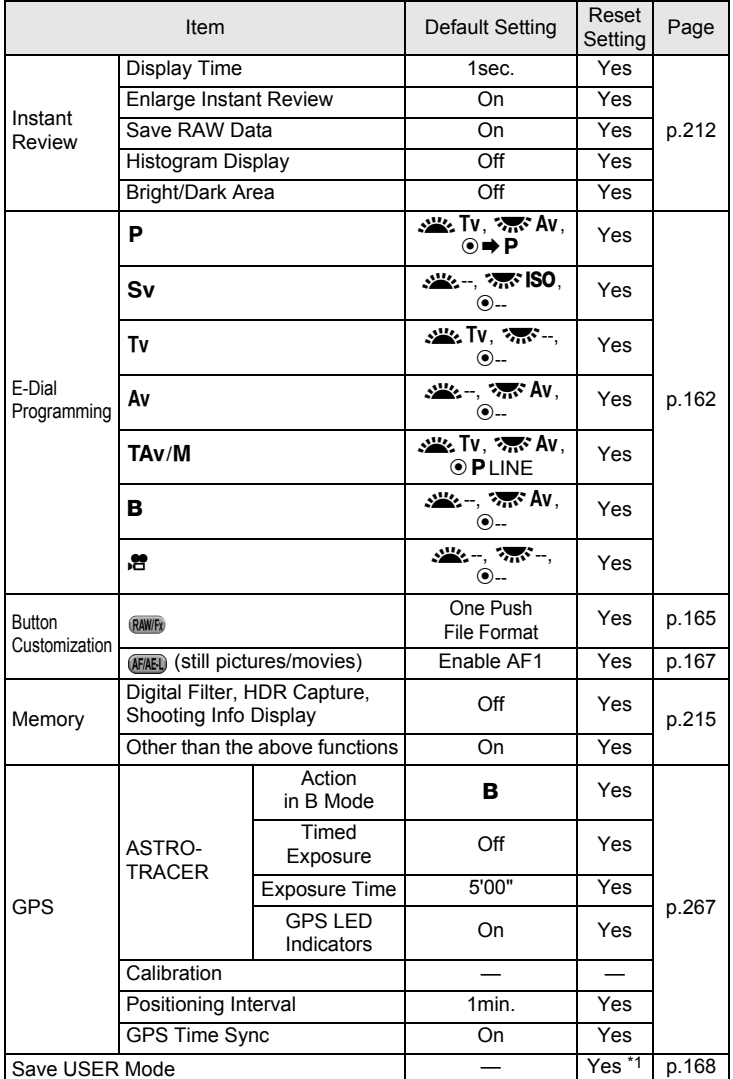

<span id="page-255-0"></span>\*1 The saved settings are reset only with [Reset USER Mode] in the [Save USER Mode] screen.

Download from Www.Somanuals.com. All Manuals Search And Download.

**Appendix**

10

### <span id="page-256-0"></span>**[**C **Movie] Menu**

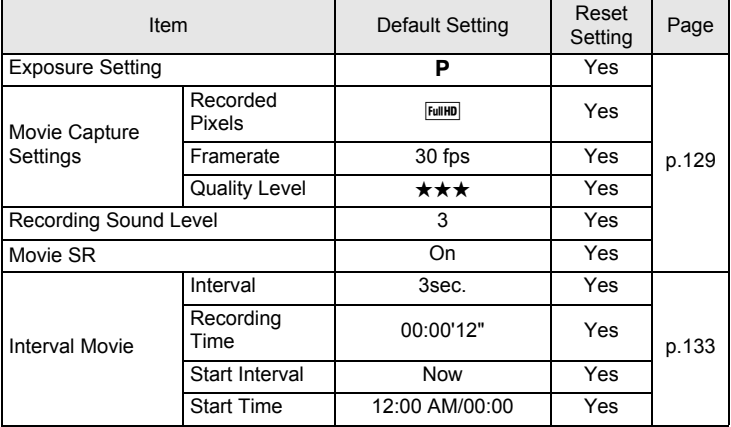

### **Playback Mode Palette**

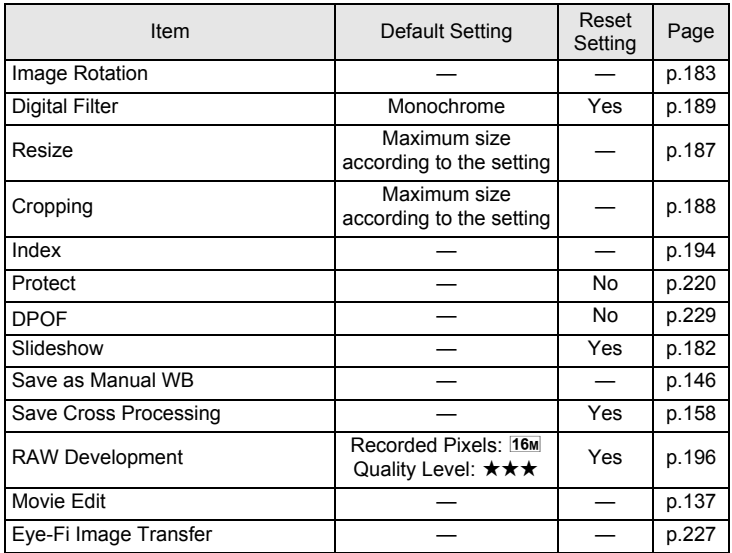

# <span id="page-257-0"></span>**[**Q **Playback] Menu**

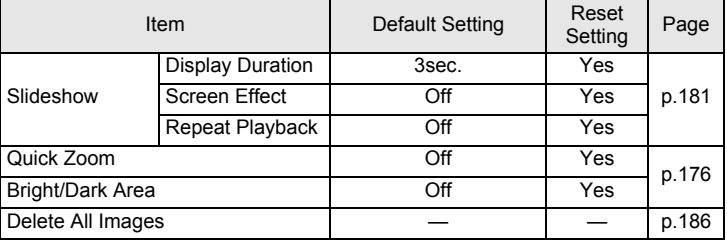

### <span id="page-257-1"></span>**[**R **Set-up] Menu**

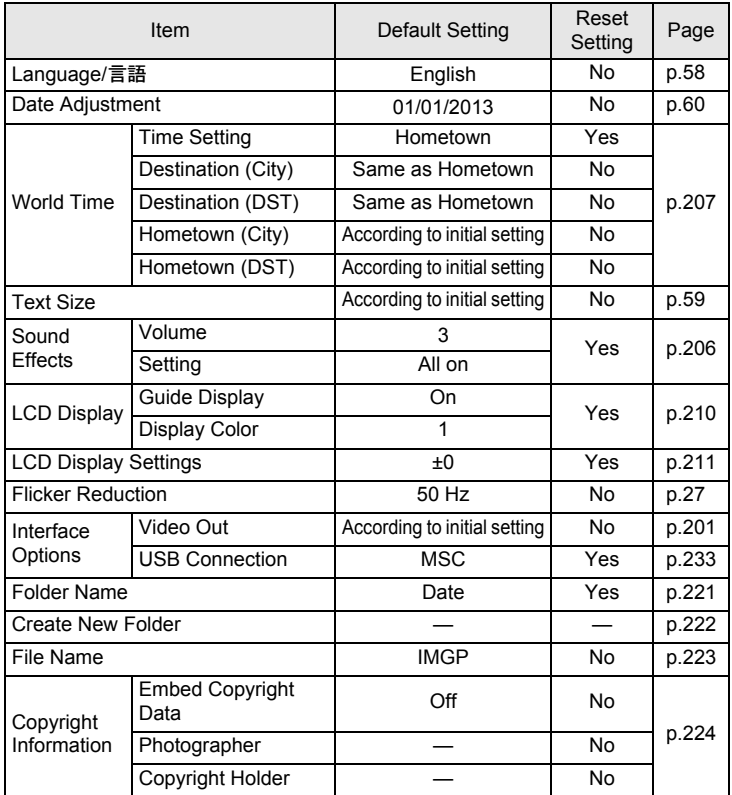

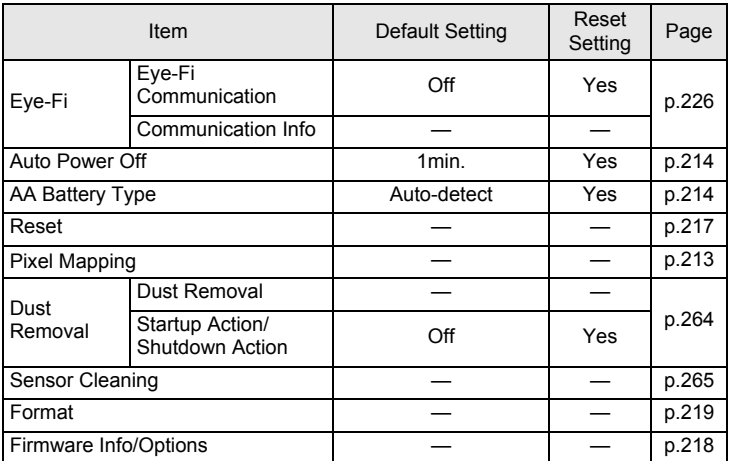

# <span id="page-258-0"></span>**[**A **Custom Setting] Menu**

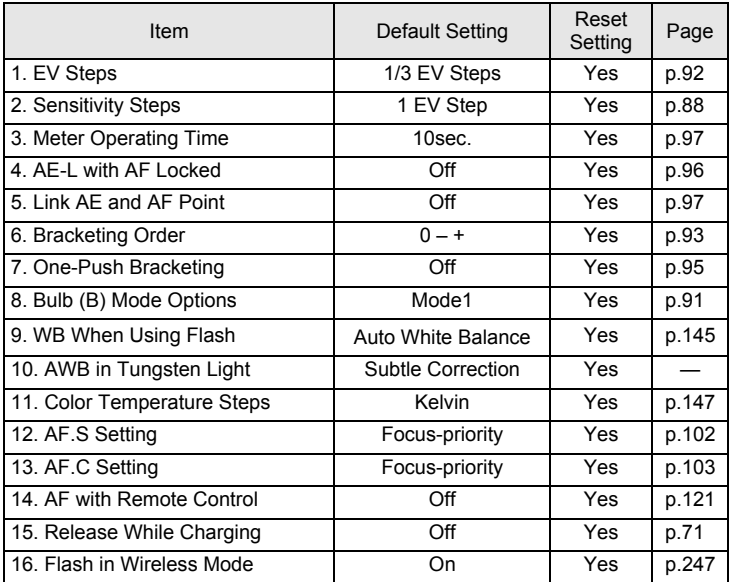

**Appendix**

10

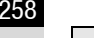

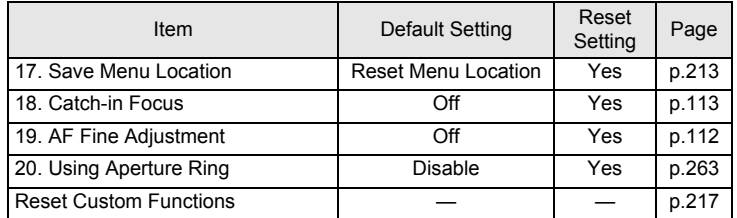

<span id="page-260-5"></span><span id="page-260-0"></span>All camera capture modes are available when DA, DA L, or FA J lens is used, or when a lens with an  $\bf{A}$  position is used with the aperture ring set to the  $A$  position.

When they are used in a position other than  $A$ , or other lenses are used, the following restrictions apply.

- $\checkmark$ : Functions are available when the aperture ring is set to the A position.
- #: Some functions are restricted.
- x: Functions are unavailable.

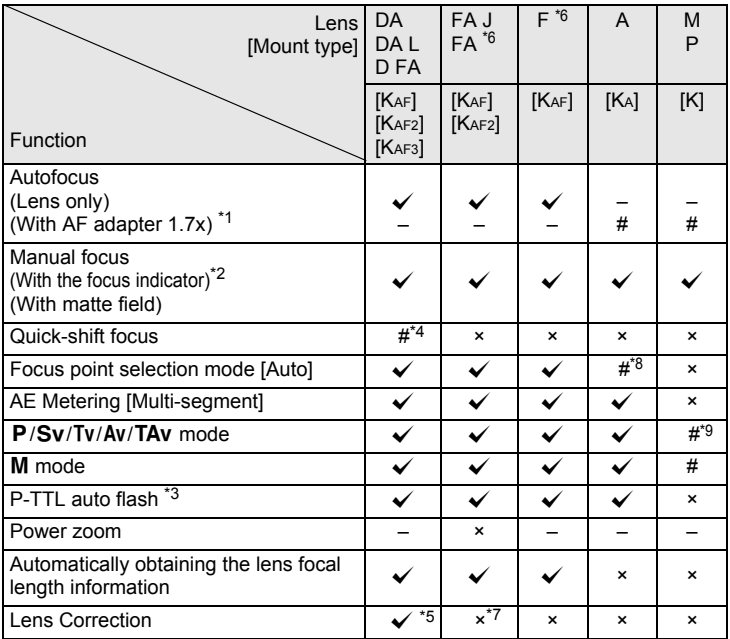

<span id="page-260-1"></span>\*1 Lenses with a maximum aperture of F2.8 or faster. Only available at the  $A$  position.

<span id="page-260-2"></span>\*2 Lenses with a maximum aperture of F5.6 or faster.

<span id="page-260-4"></span>\*3 Available when using the built-in flash, AF540FGZ, AF360FGZ, AF200FG or AF160FC.

<span id="page-260-3"></span>\*4 Only available with compatible lenses.

- <span id="page-261-3"></span>\*5 Distortion Correction is disabled when a DA FISH-EYE 10-17mm lens is used.
- <span id="page-261-0"></span>\*6 To use an FA SOFT 28mm F2.8 lens, FA SOFT 85mm F2.8 lens, or F SOFT 85mm F2.8 lens, set  $[20.$  Using Aperture Ring] to  $[Enable]$  in the  $[C.$  Custom Setting 3] menu. Pictures can be taken with the aperture you set, but only within manual aperture range.
- <span id="page-261-4"></span>\*7 Only available with an FA 31mm F1.8 Limited, FA 43mm F1.9 Limited, or FA 77mm F1.8 Limited lens.
- <span id="page-261-1"></span>\*8 Fixed to [Spot].
- <span id="page-261-2"></span>\*9 **Av** Automatic Exposure with the aperture open. (The aperture ring has no effect on the actual aperture value.)

### **Lens names and mount names**

DA lenses with a motor and FA zoom lenses with power zoom use the KAF2 mount. DA lenses with an ultrasonic motor and no AF coupler use the KAF3 mount.

FA single focal length lenses (non-zoom lenses), DA or DA L lenses without a motor, and D FA, FA J and F lenses use the KAF mount.

Refer to respective lens manuals for details. Note that this camera is not equipped with a power zoom function.

### **Lenses and accessories that cannot be used with this camera**

When the aperture ring is set to a position other than  $\bf{A}$  or a lens without an  $\bf{A}$  position or accessories such as an auto extension tube or auto bellows are used, the camera will not operate unless [20. Using Aperture Ring] is set to [Enable] in the  $[C$  Custom Setting 3] menu. Refer to "Using [the Aperture Ring" \(p.263\)](#page-264-0) for details.

### **Lens and Built-in Flash**

Depending on the lens used with this camera, the use of the built-in flash may not be available or may be limited due to vignetting.

The built-in flash cannot be regulated and fully discharges when A lenses not set to the  $A$  position, lenses manufactured prior to the A lenses or soft focus lenses are used.

DA, DA L, D FA, FA J, and FA lenses not listed below can be used without problems.

\* The following lenses were evaluated without a hood.

#### **Unavailable due to vignetting**

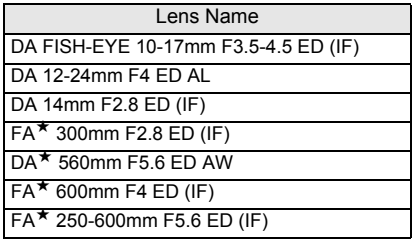

#### **Available with some restrictions**

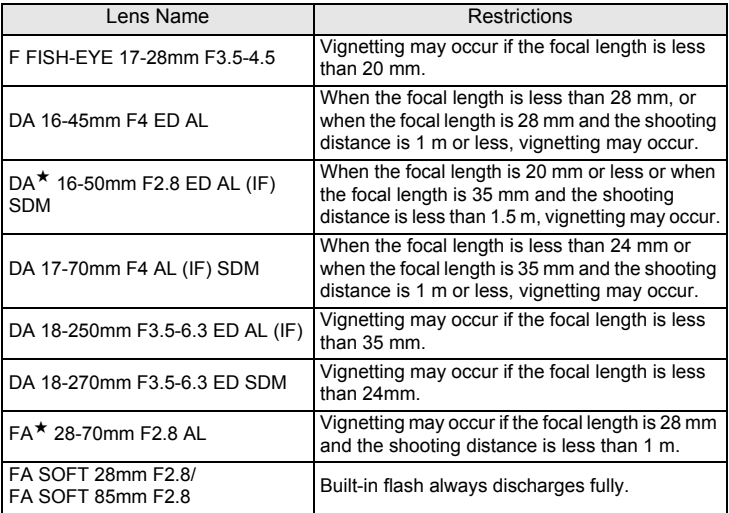

Download from Www.Somanuals.com. All Manuals Search And Download.

# <span id="page-263-1"></span><span id="page-263-0"></span>**Setting the Focal Length**

The Shake Reduction function operates by obtaining the lens information such as focal length. Set the focal length when using a lens for which the focal length information cannot be automatically obtained.

#### 1 **Make sure that [Shake Reduction] is activated, and turn the camera off.**

Refer to ["Reducing Vertical and Horizontal Camera Shake" \(p.116\)](#page-117-0) for details.

#### 2**Attach a lens, and turn the camera on.**

The [Input Focal Length] screen appears.

#### 3 **Turn the rear e-dial (**S**) to set the focal length.**

Select from the following focal length values. (The default setting is 35 mm.)

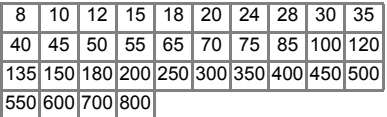

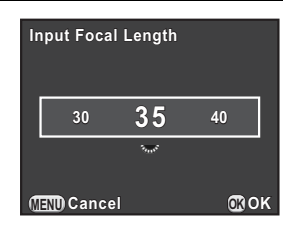

- If the focal length for your lens is not listed above, select the value closest to the actual focal length (example: [18] for 17 mm and [100] for 105 mm).
	- When using a zoom lens, select the actual focal length at the zoom setting being used in the same manner.

#### 4**Press the OK button.**

The camera is ready to take a picture.

- To change the focal length setting, use [Input Focal Length] in the  $\Box$  Rec. Mode 3] menu.
	- When using a lens without an  $A$  position or a lens with an  $A$  position with the aperture ring set to a position other than  $A$ , set [20. Using Aperture Ring] to [Enable] in the  $[C$  Custom Setting 3] menu. ([p.263](#page-264-0))

Download from Www.Somanuals.com. All Manuals Search And Download.

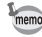

memo

# <span id="page-264-1"></span><span id="page-264-0"></span>**Using the Aperture Ring**

The shutter can be released even if the aperture ring of the D FA, FA, F or A lens is not set to the  $A$  position or a lens without an  $A$  position is attached.

Select [Enable] in [20. Using Aperture Ring] of the  $[C$  Custom Setting 3] menu.

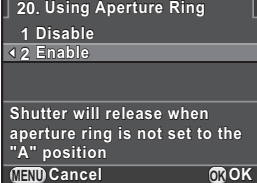

The following restrictions apply depending on the lens being used.

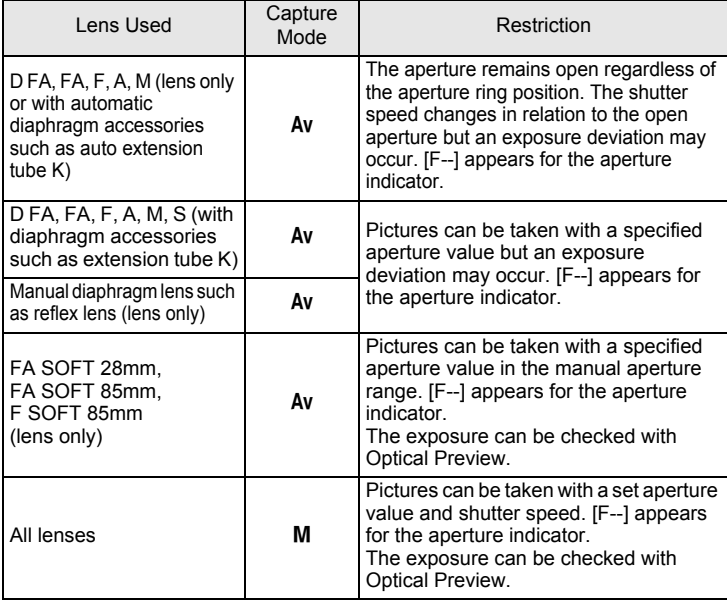

If the aperture ring is set to a position other than  $A$ , the camera operates in  $Av$ mode regardless of the mode dial setting except when set to  $M$  or  $\mathbb{R}$  mode.

Download from Www.Somanuals.com. All Manuals Search And Download.

<span id="page-265-2"></span><span id="page-265-0"></span>If the CMOS sensor becomes dirty or dusty, shadows may appear in the image in certain situations such as when shooting against a white background. This indicates that the CMOS sensor must be cleaned.

# <span id="page-265-3"></span><span id="page-265-1"></span>**Removing Dust by Shaking the CMOS Sensor (Dust Removal)**

Shaking the CMOS sensor removes dust from the sensor unit.

#### 1 **Select [Dust Removal] in the [**R **Set-up 4] menu, and press the four-way controller (**5**).**

The [Dust Removal] screen appears.

#### 2**Press the OK button.**

The Dust Removal function is activated by shaking the CMOS sensor.

To activate the Dust Removal function every time the camera is turned on and off, set [Startup Action] and [Shutdown Action1 to  $\mathbf{v}$ .

When Dust Removal is completed, the camera returns to the  $[$  Set-up 4] menu.

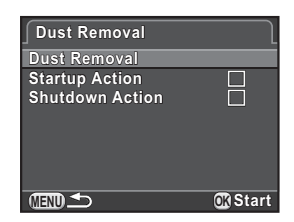

# <span id="page-266-0"></span>**Removing Dust with a Blower**

Raise the mirror up and open the shutter when cleaning the CMOS sensor with a blower.

Please contact a PENTAX Service Center for professional cleaning as the CMOS sensor is a precision part. Cleaning services involve a fee.

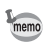

- The self-timer lamp blinks while cleaning the sensor.
- This camera may generate a vibration sound while cleaning the CMOS sensor. It is not a malfunction.
- You can use the optional imagesensor cleaning kit to clean the CMOS sensor.

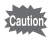

- Never use a spray blower or a blower with a brush. They may scratch the CMOS sensor. Also, do not wipe the CMOS sensor with a cloth.
- Do not clean the sensor when the mode dial is set to **B**.
- To prevent dirt and dust from accumulating on the CMOS sensor, keep the body mount cover on the camera when a lens is not attached.
- When the battery level is low, [Not enough battery power remaining to clean sensor] is displayed on the monitor.
- When cleaning the sensor, use the optional AC adapter kit or install a fully charged battery. If the battery capacity becomes low during cleaning, the selftimer lamp blinks rapidly. In this case, stop cleaning immediately.
- Do not put the tip of the blower inside the lens mount area. If the power is turned off, this may cause damage to the shutter, CMOS sensor and the mirror.

#### 1**Turn the camera off, and remove the lens.**

#### 2**Turn the camera on.**

#### 3 **Select [Sensor Cleaning] in the [**R **Set-up 4] menu, and press the four-way controller (**5**).**

The [Sensor Cleaning] screen appears.

4

7

### **Press the four-way controller (** $\triangle$ **) to select [Mirror Up], and press the OK** button.

The mirror is locked in the up position.

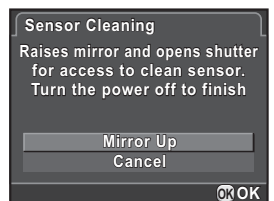

#### 5**Clean the CMOS sensor.**

Use a brush-less blower to remove dirt and dust from the CMOS sensor.

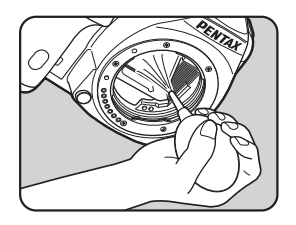

#### 6**Turn the camera off.**

The mirror automatically returns to its original position.

# **Attach the lens or body mount cover.**

# <span id="page-268-2"></span><span id="page-268-0"></span>**Using the GPS Unit**

The following functions are available when the optional GPS unit O-GPS1 is attached to this camera.

<span id="page-268-1"></span>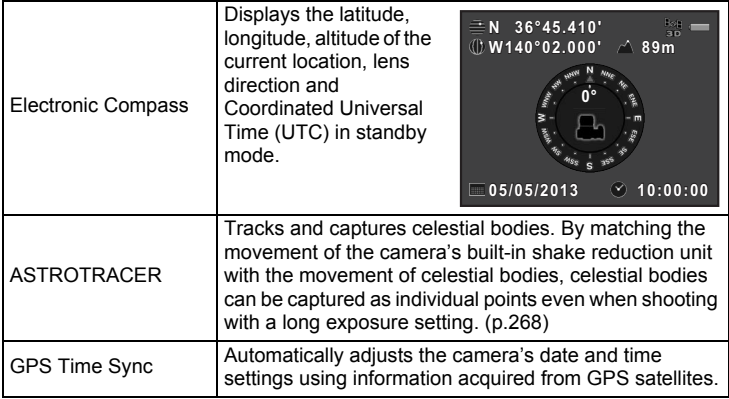

• Refer to the manual of the GPS unit for details on how to attach the unit and information on the unit's functions.

• To display the electronic compass, press the INFO button twice in standby mode and select [Electronic Compass] from the standby mode display selection screen. ([p.29](#page-30-0))

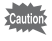

<span id="page-268-3"></span>memo

"Simple Navigation" cannot be used with this camera.

# <span id="page-269-0"></span>**Shooting Celestial Bodies (ASTROTRACER)**

1Select [GPS] in the [ $\Omega$  Rec. Mode 4] menu, and press the **four-way controller (**5**).** 

The [GPS] screen appears.

#### 2 **Select [ASTROTRACER], and press the four-way controller**   $($  $\blacktriangleright$  $).$

The [ASTROTRACER] screen appears.

<span id="page-269-1"></span>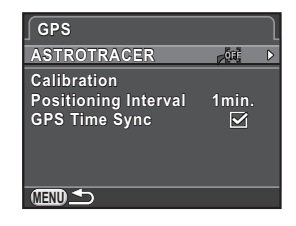

#### 3 **Select [Action in B Mode], press the four-way controller (**5**) to select**  $\mathbb{A}^n$ , and press the OK **button.**

The ASTROTRACER function is enabled when shooting in  $\bf{B}$  mode.

To set [Exposure Time], first select the ON icon for the [Timed Exposure] item in ASTROTRACER submenu.

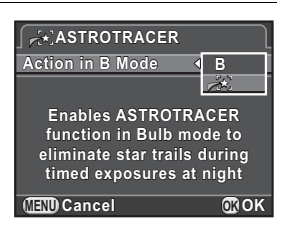

#### 4**Press the MENU button three times.**

The camera is ready to take a picture.

#### 5**Set the mode dial to <b>B**.

#### 6**Press the shutter release button fully.**

Shooting starts.

#### 7**Press the shutter release button fully again.**

Exposure ends.

When [Timed Exposure] is enabled, shooting ends automatically after the set [Exposure Time] has elapsed.

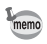

- When you do not want the indicators on the GPS unit to turn on while shooting with the ASTROTRACER function, you can turn them off by selecting the OFF icon for [GPS LED Indicators] in Step 3.
- Refer to the manual of the GPS unit for details on ASTROTRACER.

# <span id="page-271-1"></span><span id="page-271-0"></span>**Error Messages**

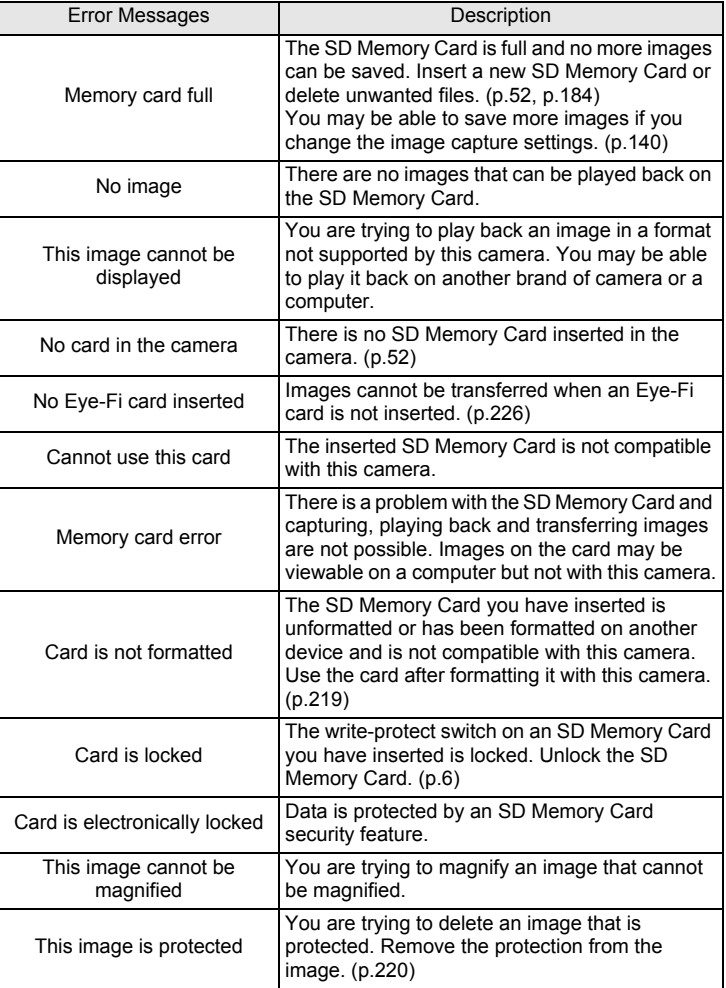

**Appendix**

10

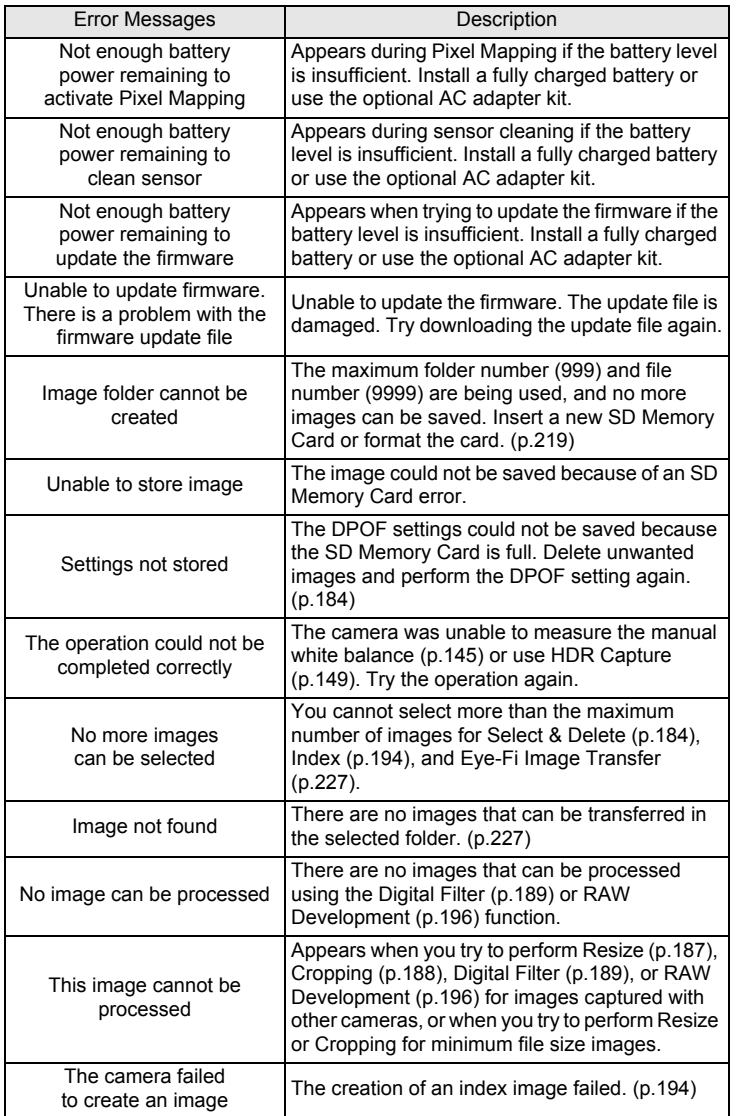

271

**Appendix**

10

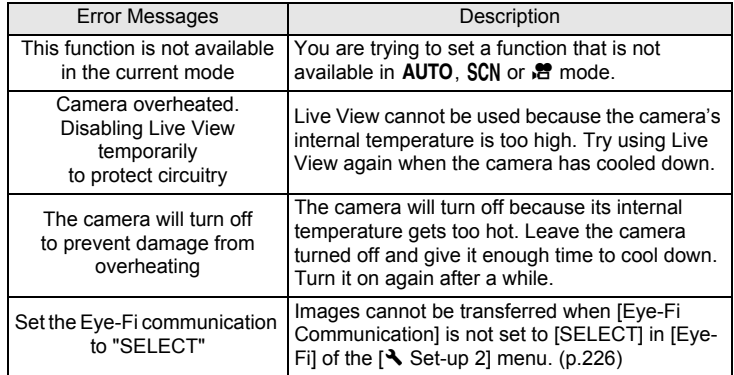

<span id="page-274-0"></span>In rare cases, the camera may not operate correctly due to static electricity. This can be remedied by taking the battery out and putting it back in again. After these procedures are done, if the camera operates correctly, it does not require any repairs.

We recommend checking the following items before contacting a service center.

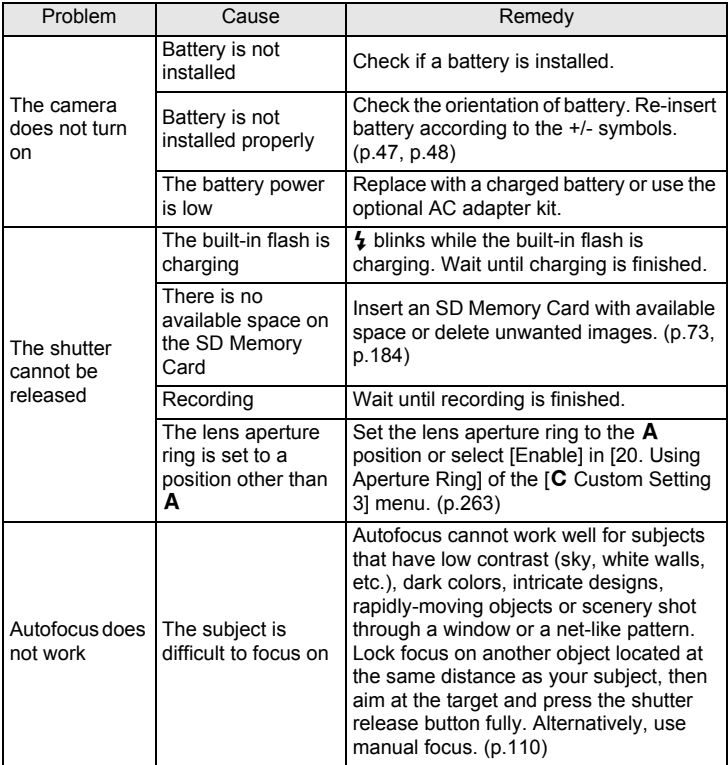

**Appendix**

10

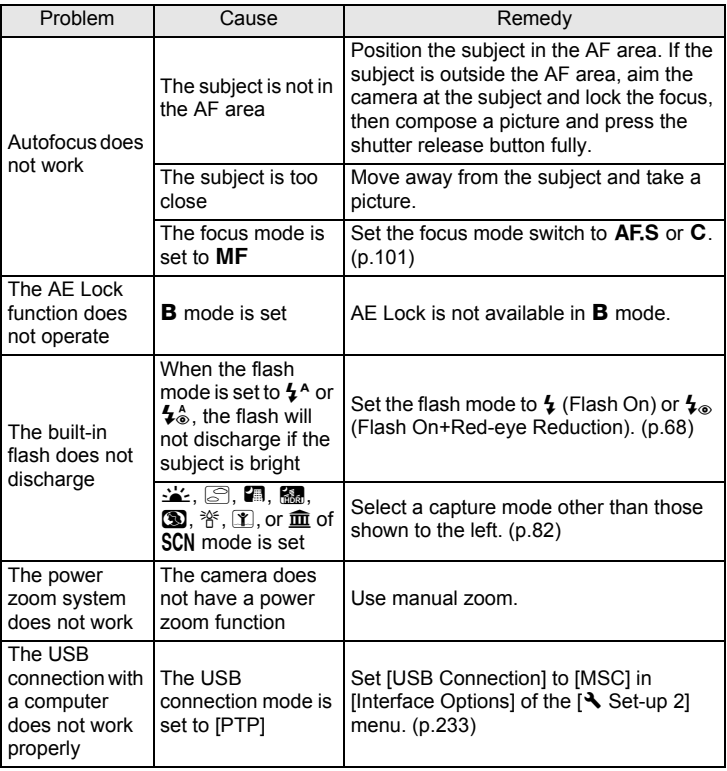

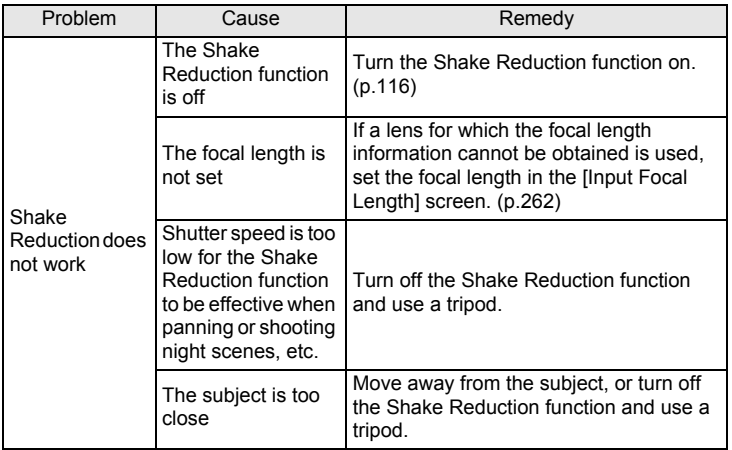

# <span id="page-277-0"></span>**Main Specifications**

#### **Model Description**

276

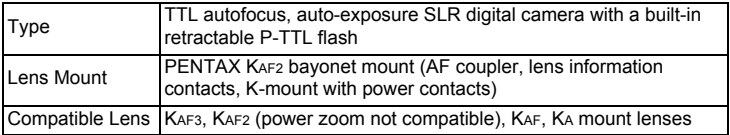

#### **Image Capture Unit**

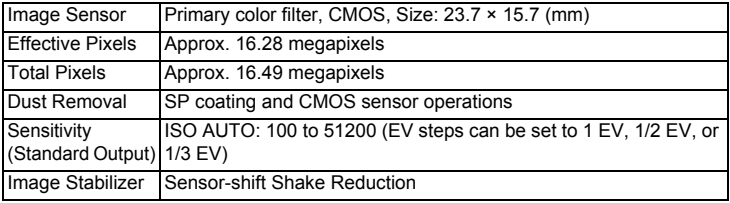

#### **File Formats**

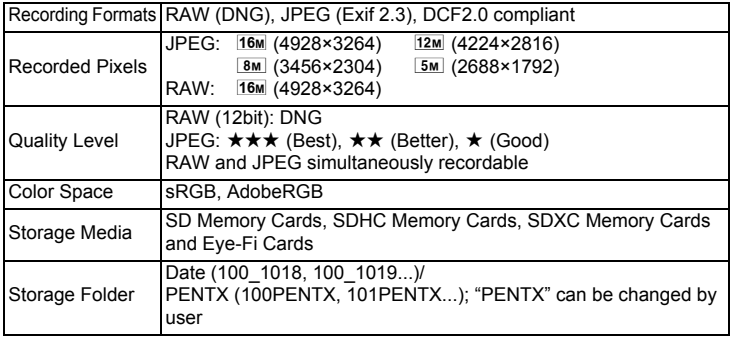

#### **Viewfinder**

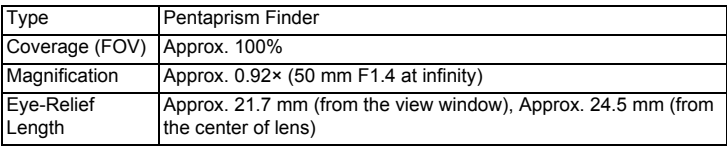

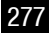

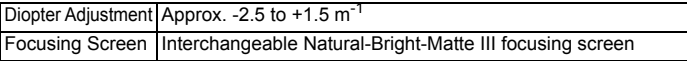

#### **Live View**

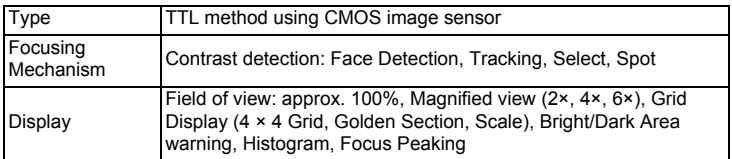

#### **LCD Monitor**

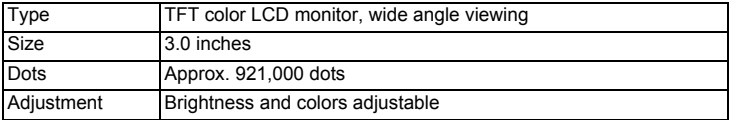

#### **White Balance**

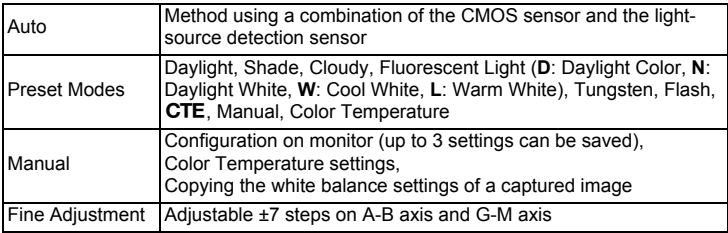

#### **Focusing System**

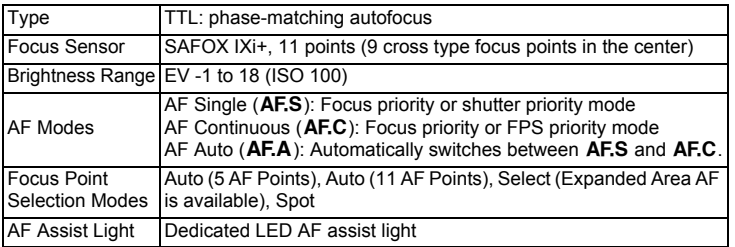

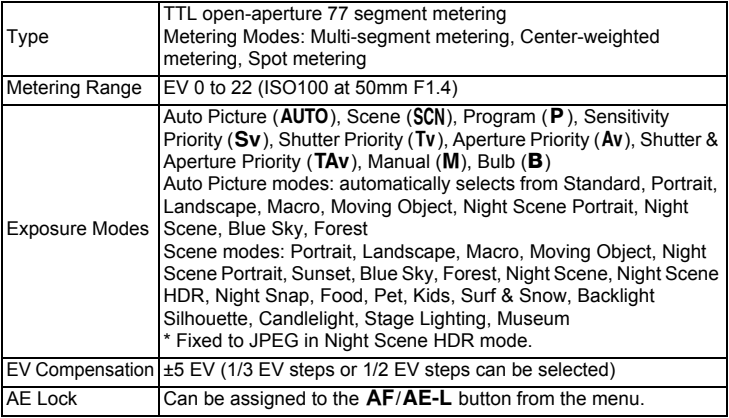

#### **Shutter**

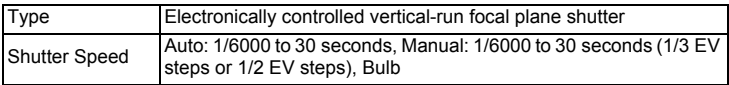

#### **Drive Mode**

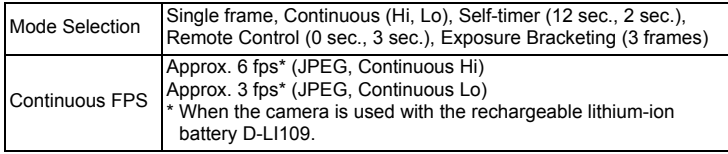

#### **Built-in Flash**

**Appendix**

10

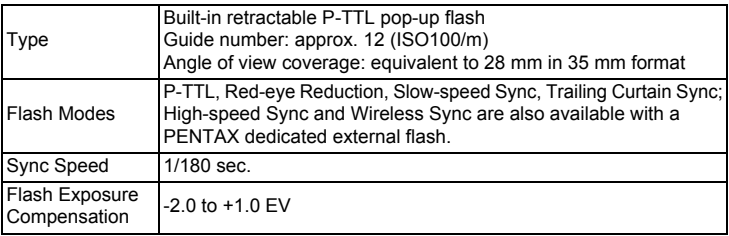

#### **Capture Functions**

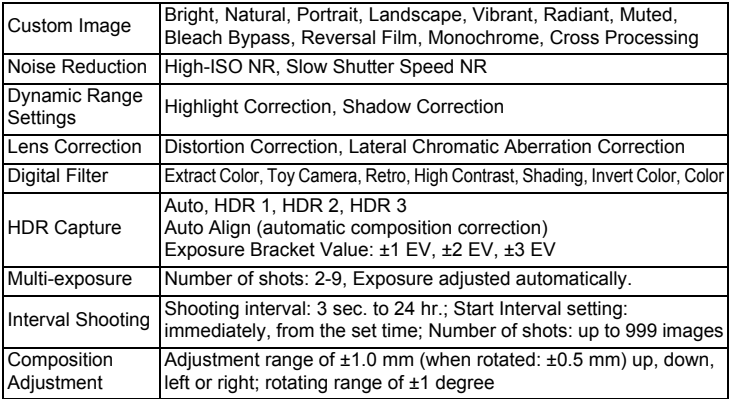

#### **Movie**

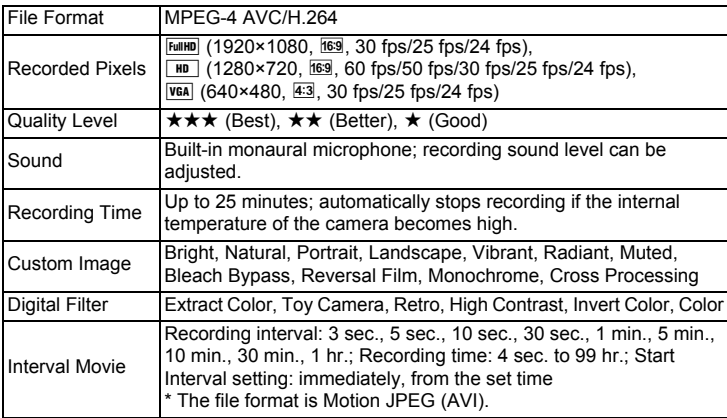

### **Playback Functions**

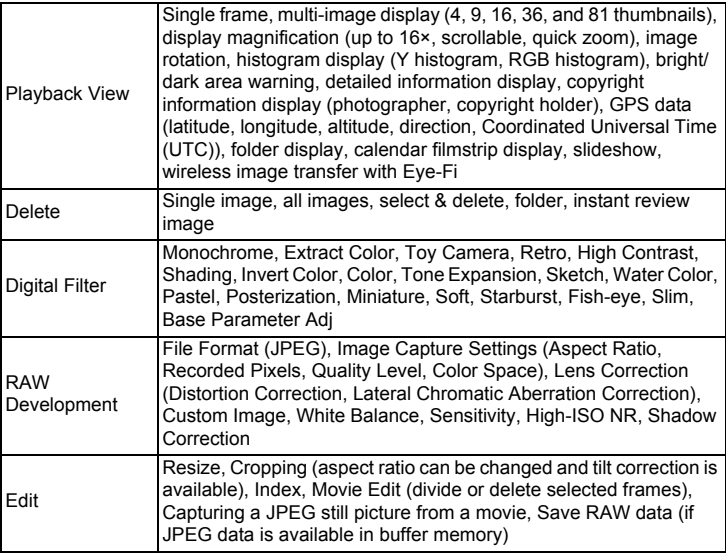

#### **Customization**

**Appendix**

10

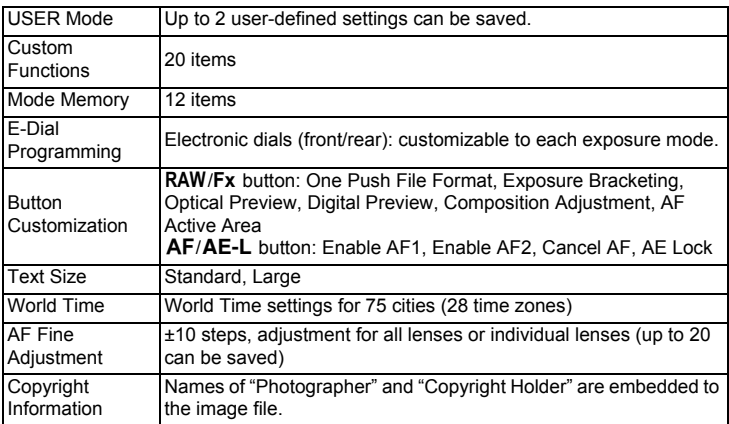

#### **Power Supply**

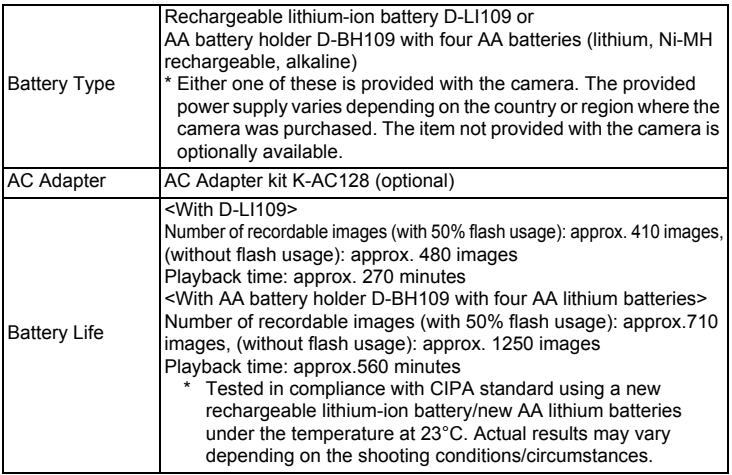

#### **Interfaces**

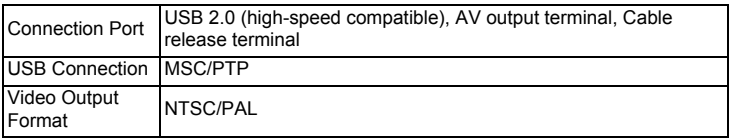

#### **Dimensions and Weight**

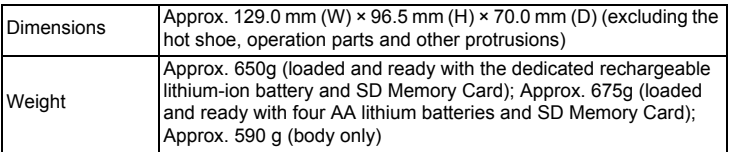

**Accessories**

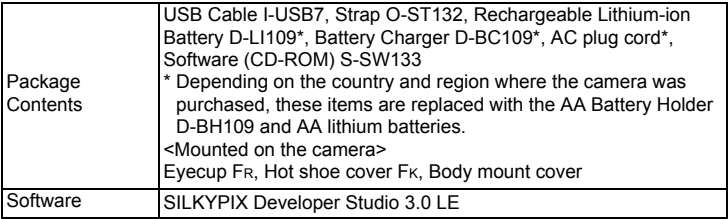

#### <span id="page-283-1"></span>**Approximate Image Storage Capacity and Playback Time**

Battery Temperature Normal Flash Photography Playback<br>Shooting 50% Use 100% Use 50% Use 100% Use Time D-L1109 23<sup>°</sup>C 480 410 360 270 minutes 0°C | 360 | 300 | 250 210 minutes AA lithium batteries<sup>\*1</sup> 23°C 1250 710 500 560 minutes AA Ni-MH rechargeable batteries (1900mAh)  $23^{\circ}$ C 580  $\frac{1}{380}$  380  $\frac{1}{290}$ 300 minutes

When using the fully charged battery or new AA batteries

AA alkaline batteries 23°C 170 100 70

The image storage capacity (normal recording and flash use 50%) is based on measuring conditions in accordance with CIPA standards, while other data is based on our measuring conditions. Some deviation from the above figures may occur in actual use depending on the selected capture mode and shooting conditions.

240 minutes

<span id="page-283-0"></span>\*1 Tested using the Energizer Ultimate Lithium Batteries.

### **Approximate Image Storage Capacity by Size**

### When using a 2 GB SD Memory Card

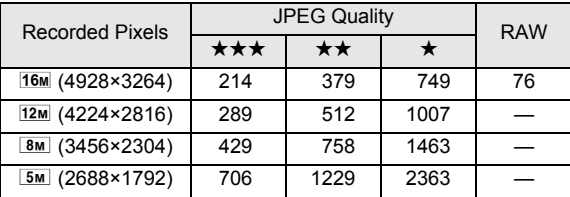

The number of storable images may vary depending on the subject, shooting conditions, selected capture mode and SD Memory Card, etc.

# <span id="page-284-0"></span>**Index**

# **Symbols**

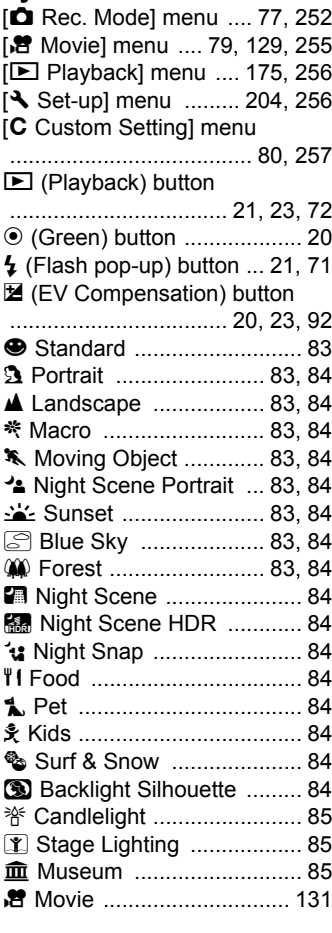

# **A**

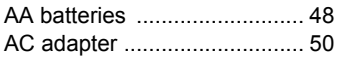

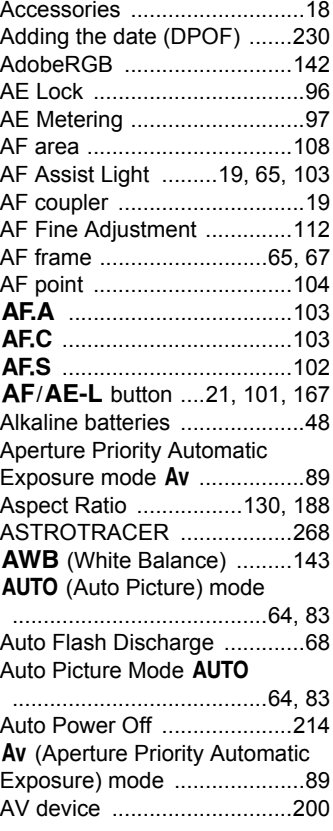

# **B**

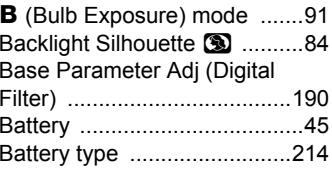

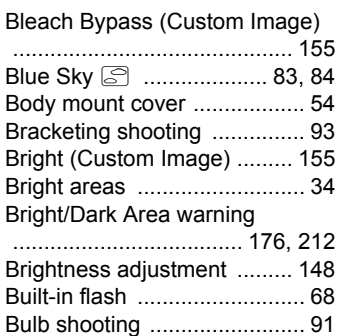

[Button Customization ...........](#page-163-1) 162

# **C**

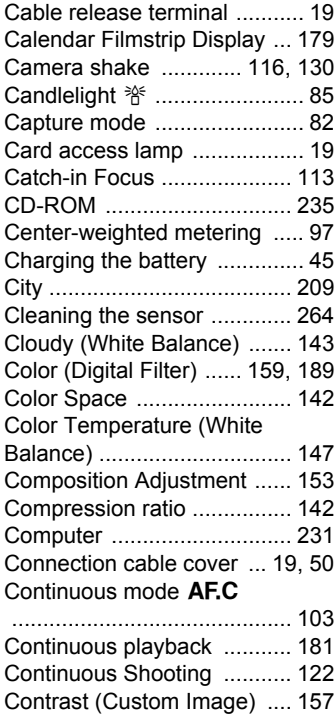

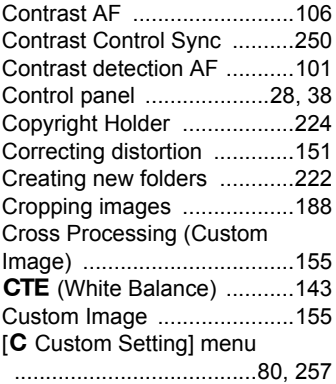

# **D**

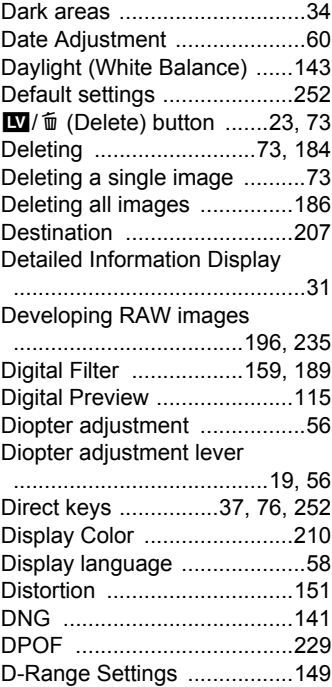

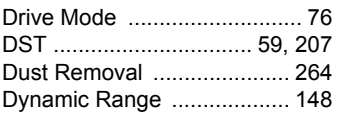

# **E**

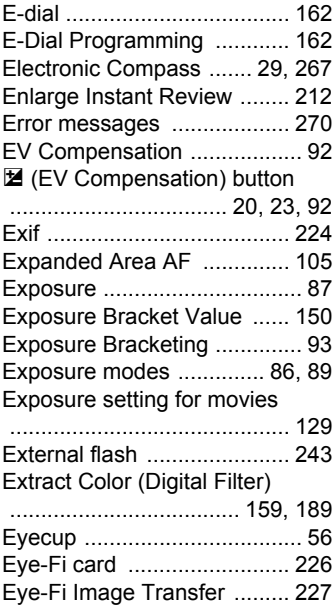

# **F**

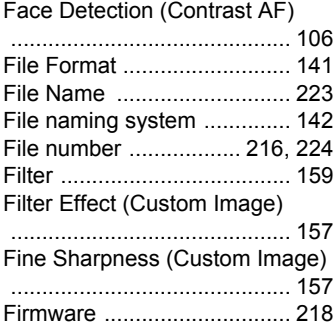

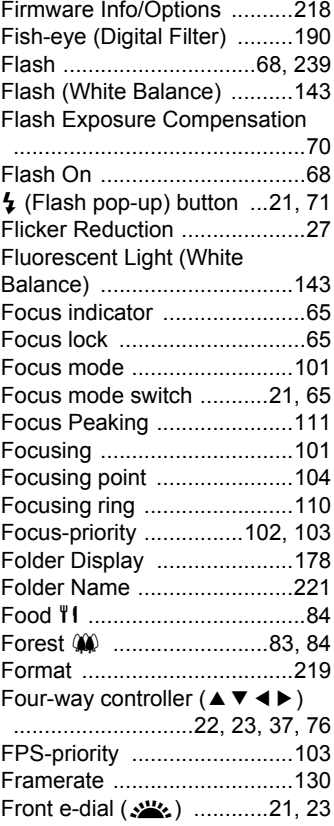

# **G**

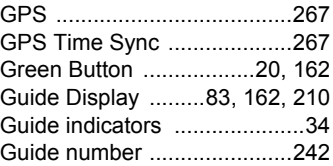

# **H**

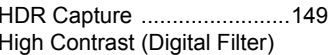

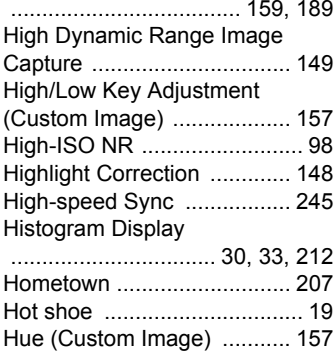

# **I**

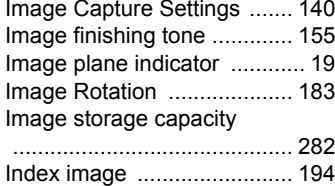

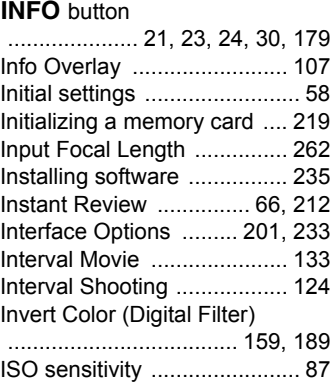

#### **J**

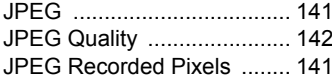

# **K**

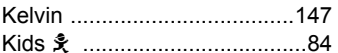

# **L**

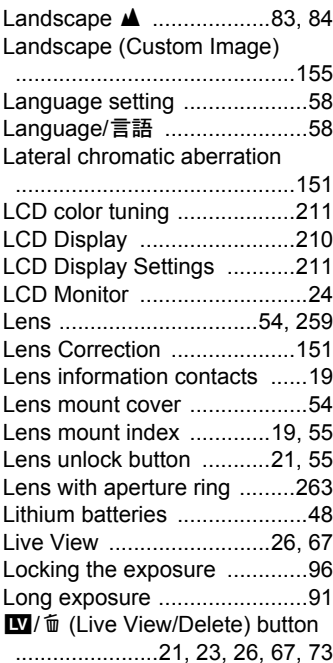

# **M**

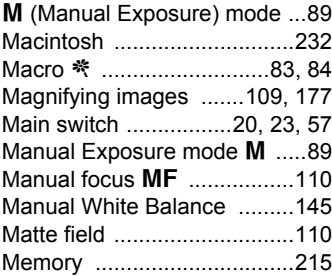

**[Appendix](#page-252-0)**

10
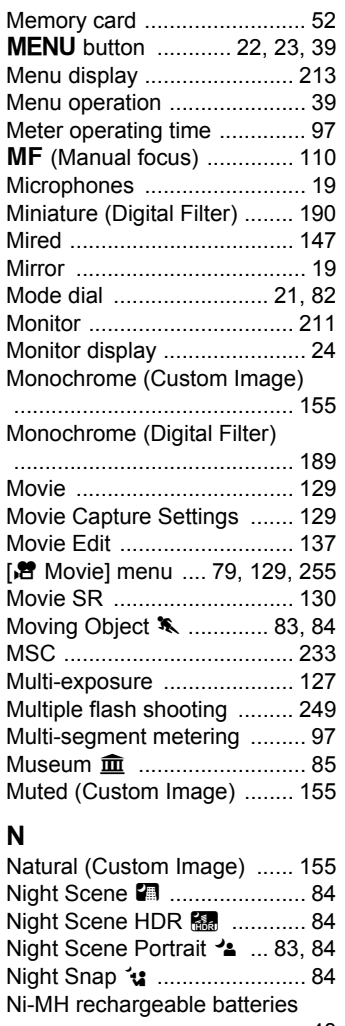

#### ............................................... 48 [Noise Reduction ....................](#page-99-0) 98[NTSC ...................................](#page-202-0) 201

#### **O**

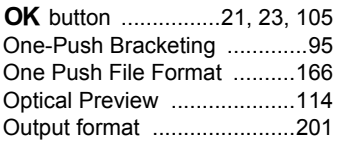

## **P**

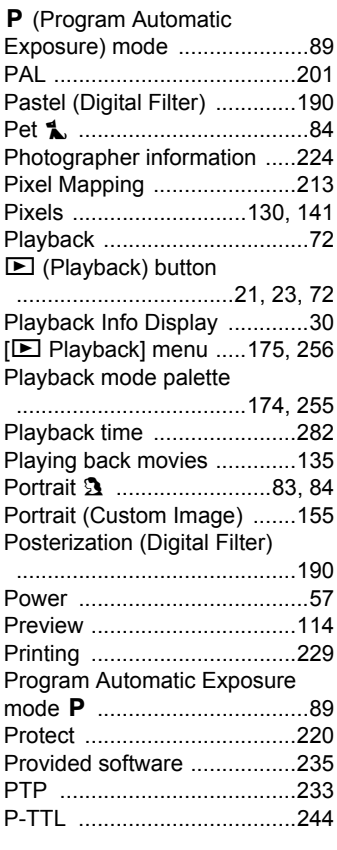

#### **Q**

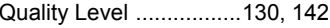

**[Appendix](#page-252-0)**

10

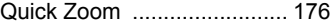

## **R**

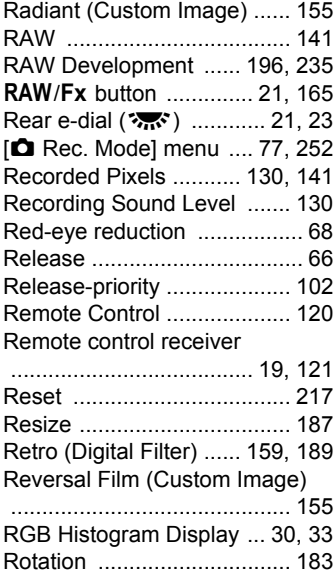

## **S**

[Saturation \(Custom Image\)](#page-158-0)

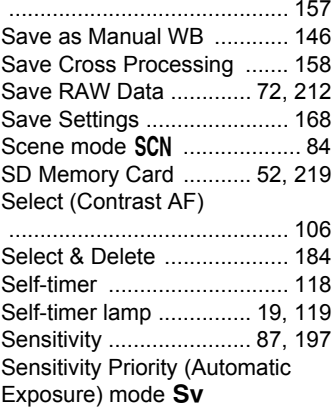

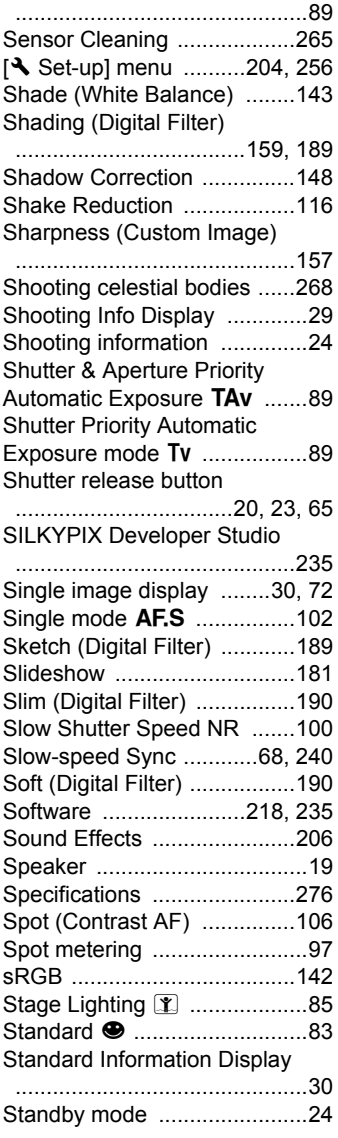

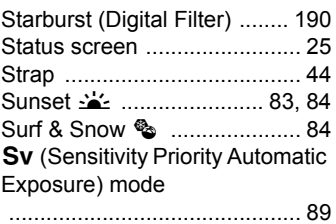

## **T**

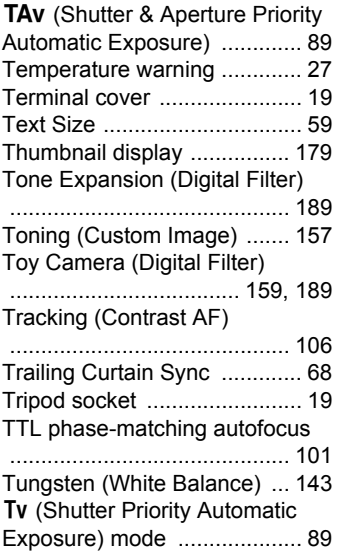

## **U**

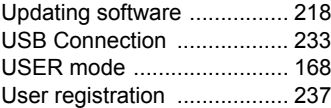

#### **V**

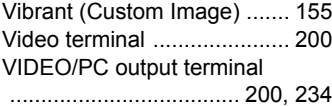

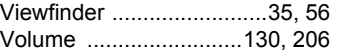

#### **W**

[Water Color \(Digital Filter\)](#page-190-6)

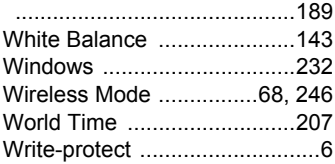

### **Z**

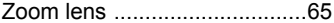

# **[Appendix](#page-252-0)** 10

All PENTAX cameras purchased through authorized bona fide photographic distribution channels are guaranteed against defects of material or workmanship for a period of twelve months from date of purchase. Service will be rendered, and defective parts will be replaced without cost to you within that period, provided the equipment does not show evidence of impact, sand or liquid damage, mishandling, tampering, battery or chemical corrosion, operation contrary to operating instructions, or modification by an unauthorized repair shop. The manufacturer or its authorized representatives shall not be liable for any repair or alterations except those made with its written consent and shall not be liable for damages from delay or loss of use or from other indirect or consequential damages of any kind, whether caused by defective material or workmanship or otherwise; and it is expressly agreed that the liability of the manufacturer or its representatives under all guarantees or warranties, whether expressed or implied, is strictly limited to the replacement of parts as hereinbefore provided. No refunds will be made on repairs by nonauthorized PENTAX service facilities.

#### Procedure During 12-month Warranty Period

Any PENTAX which proves defective during the 12-month warranty period should be returned to the dealer from whom you purchased the equipment or to the manufacturer. If there are no representatives of the manufacturer in your country, send the equipment to the manufacturer, with postage prepaid. In this case, it will take a considerable length of time before the equipment can be returned to you owing to the complicated customs procedures required. If the equipment is covered by warranty, repairs will be made and parts replaced free of charge, and the equipment will be returned to you upon completion of servicing. If the equipment is not covered by warranty, regular charges of the manufacturer or of its representatives will apply. Shipping charges are to be borne by the owner. If your PENTAX was purchased outside of the country where you wish to have it serviced during the warranty period, regular handling and servicing fees may be charged by the manufacturer's representatives in that country. Notwithstanding this, your PENTAX returned to the manufacturer will be serviced free of charge according to this procedure and warranty policy. In any case, however, shipping charges and customs clearance fees to be borne by the sender. To prove the date of your purchase when

required, please keep the receipt or bills covering the purchase of your equipment for at least a year. Before sending your equipment for servicing, please make sure that you are sending it to the manufacturer's authorized representatives or their approved repair shops, unless you are sending it directly to the manufacturer. Always obtain a quotation for the service charge, and only after you accept the quoted service charge, instruct the service station to proceed with the servicing.

- **• This warranty policy does not affect the customer's statutory rights.**
- **• The local warranty policies available from PENTAX distributors in some countries can supersede this warranty policy. Therefore, we recommend that you review the warranty card supplied with your product at the time of purchase, or contact the PENTAX distributor in your country for more information and to receive a copy of the warranty policy.**

#### The CE Mark is a Directive conformity mark of the European Union.

#### **For customers in USASTATEMENT OF FCC COMPLIANCE**

This device complies with Part 15 of the FCC Rules. Operation is subject to the following two conditions: (1) This device may not cause harmful interference, and (2) this device must accept any interference received, including interference that may cause undesired operation.

Changes or modifications not approved by the party responsible for compliance could void the user's authority to operate the equipment. This equipment has been tested and found to comply with the limits for a Class B digital device, pursuant to part 15 of the FCC Rules.

These limits are designed to provide reasonable protection against harmful interference in a residential installation. This equipment generates, uses and can radiate radio frequency energy and, if not installed and used in accordance with the instructions, may cause harmful interference to radio communications. However, there is no guarantee that interference will not occur in a particular installation.

If this equipment does cause harmful interference to radio or television reception, which can be determined by turning the equipment off and on, the user is encouraged to try to correct the interference by one or more of the following measures:

- Reorient or relocate the receiving antenna.
- Increase the separation between the equipment and receiver.
- Connect the equipment into an outlet on a circuit different from that to which the receiver is connected.
- \* Consult the dealer or an experienced radio/TV technician for help.

#### **For customers in Canada**

This Class B digital apparatus complies with Canadian ICES-003.

#### **Pour les utilisateurs au Canada**

Cet appareil numérique de la classe B est conforme à la norme NMB-003 du Canada.

#### **FOR CALIFORNIA, U.S.A. ONLY**

Perchlorate Material-special handling may apply. The lithium battery used in this camera contains perchlorate material, which may require special handling. See www.dtsc.ca.gov/hazardouswaste/perchlorate

## Declaration of Conformity According to 47CFR, Parts 2 and 15 for Class B Personal Computers and Peripherals

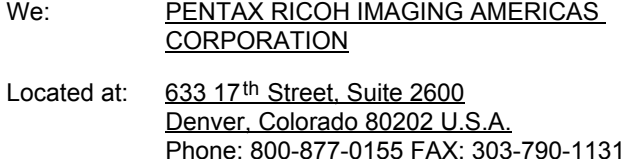

Declare under sole responsibility that the product identified herein complies with 47CFR Parts 2 and 15 of the FCC rules as a Class B digital device. Each product marketed is identical to the representative unit tested and found to be compliant with the standards. Records maintained continue to reflect the equipment being produced can be expected to be within the variation accepted, due to quantity production and testing on the statistical basis as required by 47CFR §2.909. Operation is subject to the following two conditions: (1) This device may not cause harmful interference, and (2) This device must accept any interference received, including interference that may cause undesired operation. The above named party is responsible for ensuring that the equipment complies with the standards of 47CFR §15.101 to §15.109.

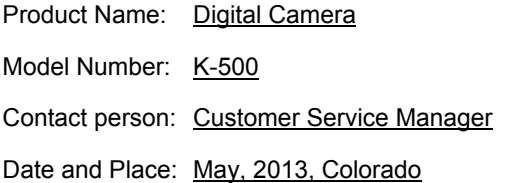

294

#### **Information for Users on Collection and Disposal of Old Equipment and Used Batteries**

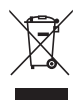

1. In the European Union

These symbols on the products, packaging and/or accompanying documents mean that used electrical and electronic equipment and batteries should not be mixed with general household waste.

Used electrical/electronic equipment and batteries must be treated separately and in accordance with legislation that requires proper treatment, recovery and recycling of these products.

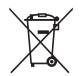

By disposing of these products correctly you will help ensure that the waste undergoes the necessary treatment, recovery and recycling and thus prevent potential negative effects on the environment and human health which could otherwise arise due to inappropriate waste handling.

If a chemical symbol is added beneath the symbol shown above, in accordance with the Battery Directive, this indicates that a heavy metal (Hg = Mercury,  $Cd = Cadmium$ ,  $Pb = Lead$ ) is present in the battery at a concentration above an applicable threshold specified in the Battery Directive.

For more information about collection and recycling of used products, please contact your local authorities, your waste disposal service or the point of sale where you purchased the products.

2. In other countries outside the EU

These symbols are only valid in the European Union. If you wish to discard used products, please contact your local authorities or dealer and ask for the correct method of disposal.

For Switzerland: Used electrical/electronic equipment can be returned free of charge to the dealer, even when you don't purchase a new product. Further collection facilities are listed on the home page of www.swico.ch or www.sens.ch.

#### **Memo**

#### **Memo**

#### **Memo**

#### **PENTAX RICOH IMAGING CO., LTD.**

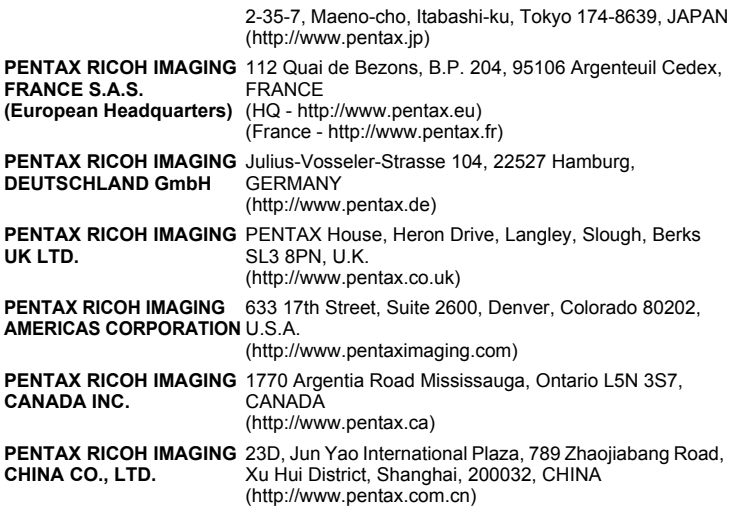

**http://www.pentax.jp/english**

• Specifications and external dimensions are subject to change without notice.

Free Manuals Download Website [http://myh66.com](http://myh66.com/) [http://usermanuals.us](http://usermanuals.us/) [http://www.somanuals.com](http://www.somanuals.com/) [http://www.4manuals.cc](http://www.4manuals.cc/) [http://www.manual-lib.com](http://www.manual-lib.com/) [http://www.404manual.com](http://www.404manual.com/) [http://www.luxmanual.com](http://www.luxmanual.com/) [http://aubethermostatmanual.com](http://aubethermostatmanual.com/) Golf course search by state [http://golfingnear.com](http://www.golfingnear.com/)

Email search by domain

[http://emailbydomain.com](http://emailbydomain.com/) Auto manuals search

[http://auto.somanuals.com](http://auto.somanuals.com/) TV manuals search

[http://tv.somanuals.com](http://tv.somanuals.com/)